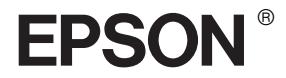

# EPSON STYLUS<sub>M</sub> PRO 10600

# *Reference Guide*

# *Contents*

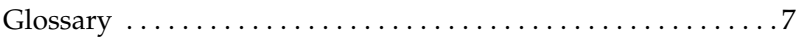

# [Product Information](#page-13-0)

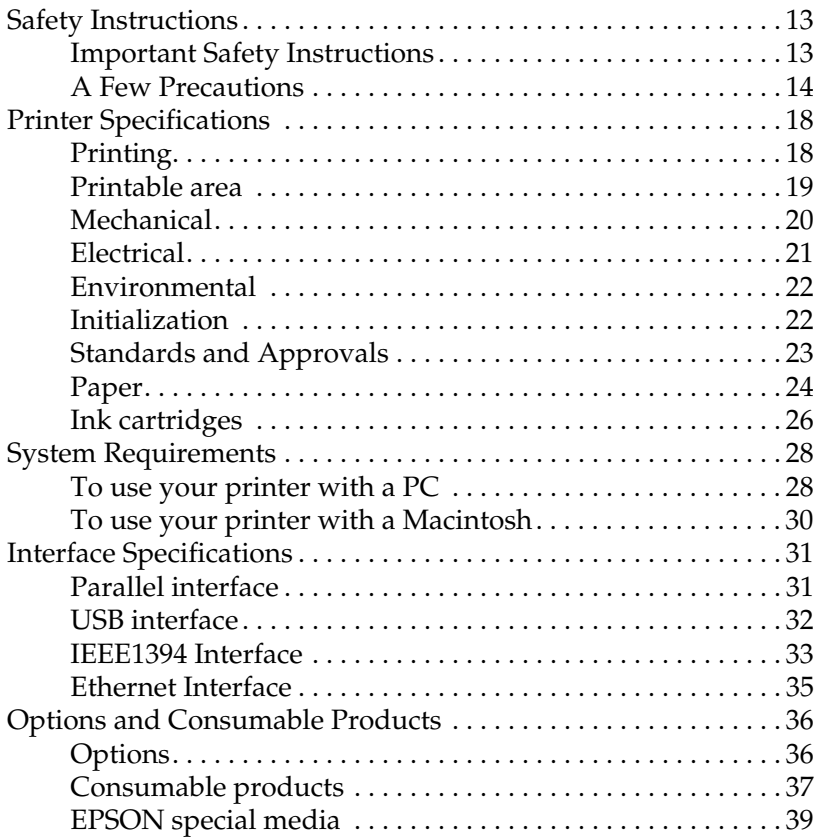

# [The Control Panel](#page-60-0)

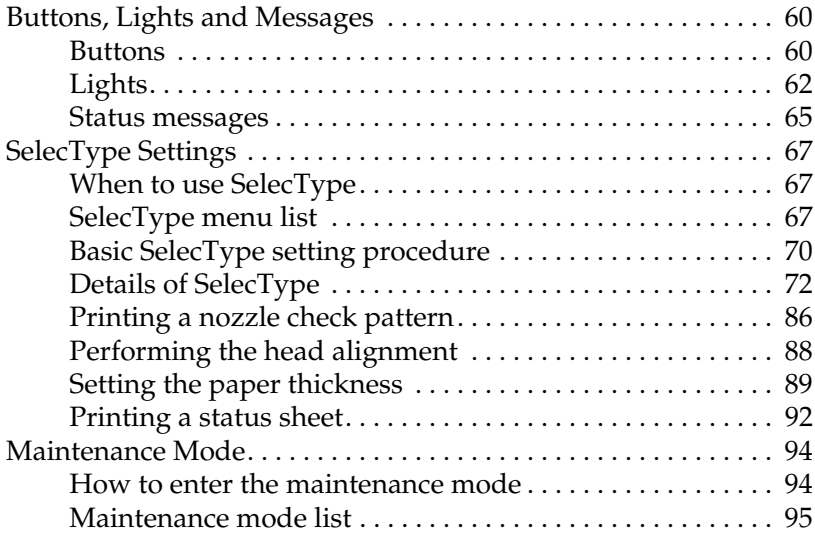

# [Printing with Windows](#page-99-0)

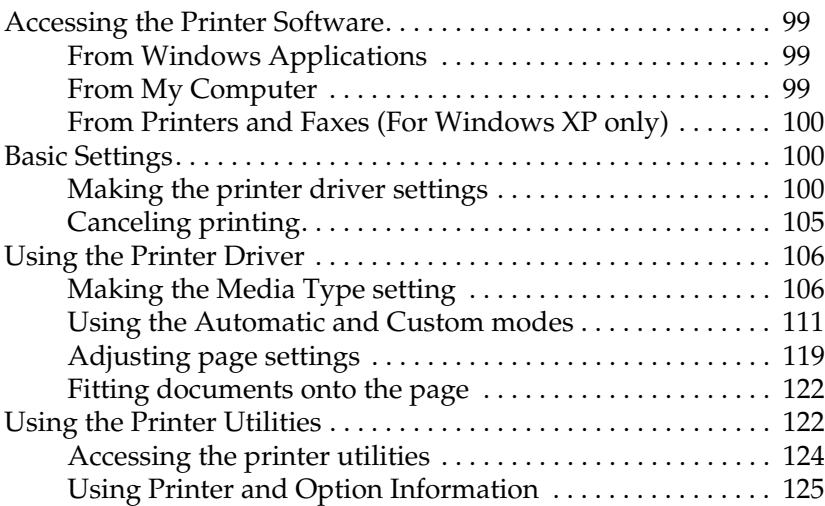

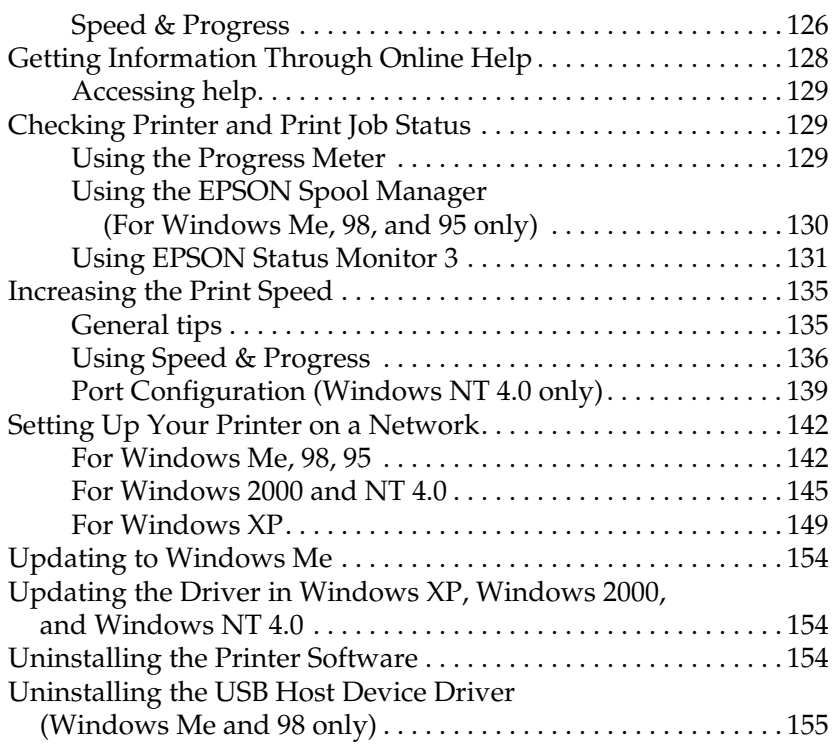

# [Printing with Macintosh](#page-156-0)

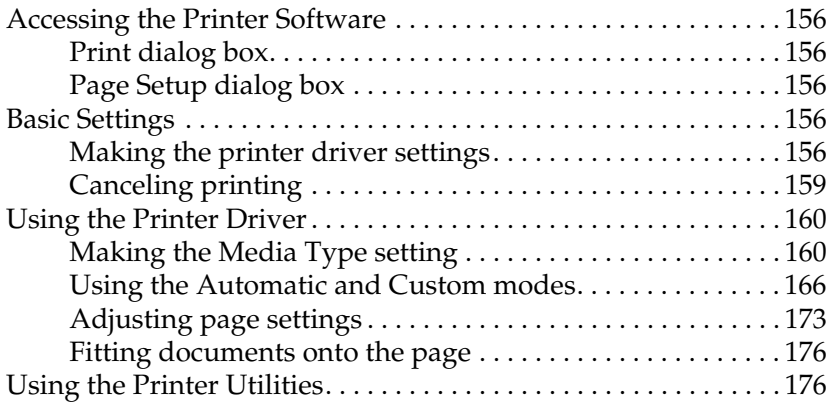

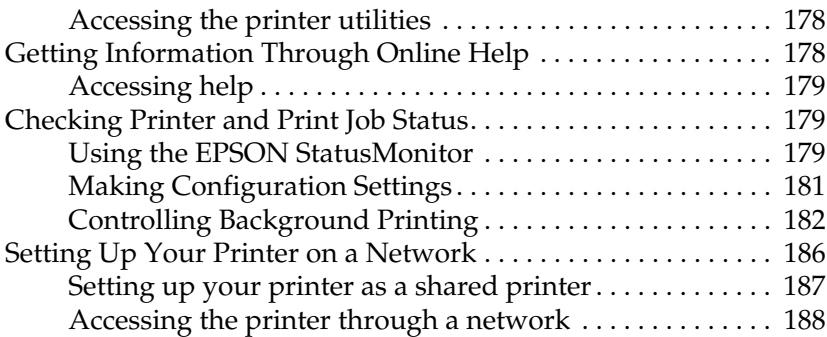

# [Paper Handling](#page-190-0)

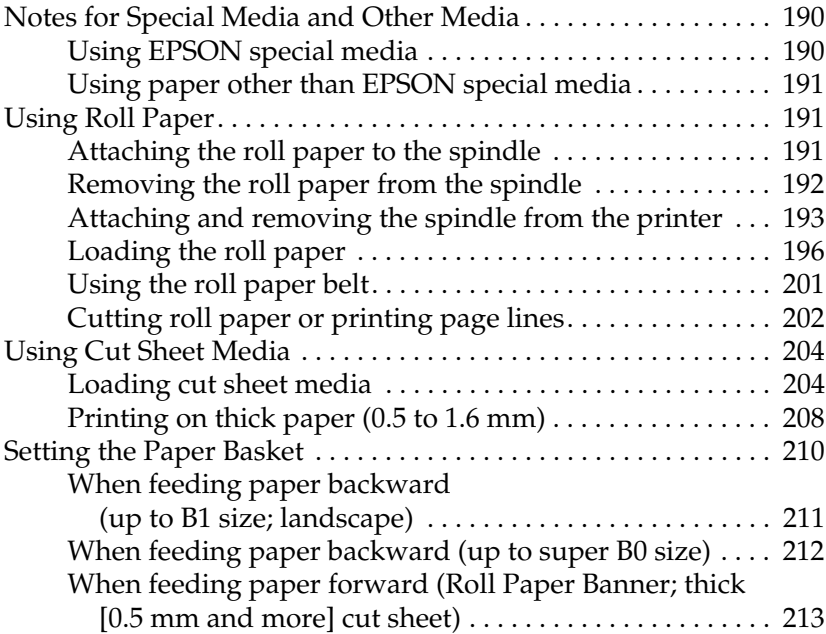

# [Maintenance and Transportation](#page-215-0)

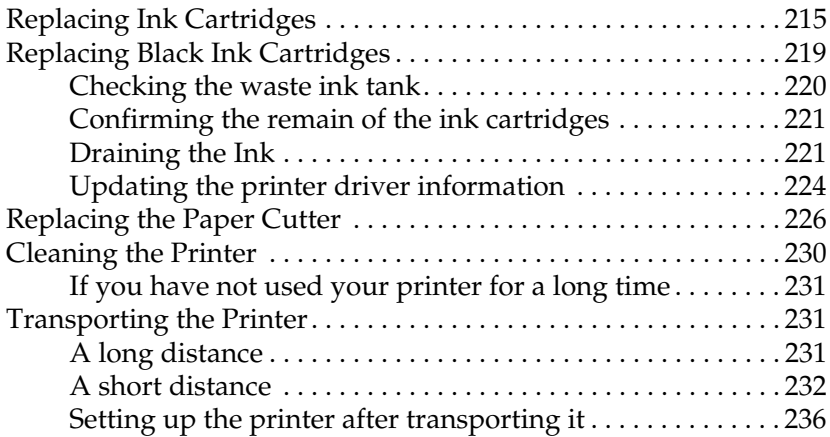

# [Using Optional Product](#page-237-0)

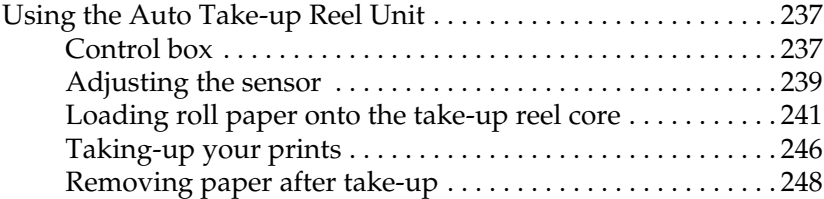

## [Troubleshooting](#page-250-0)

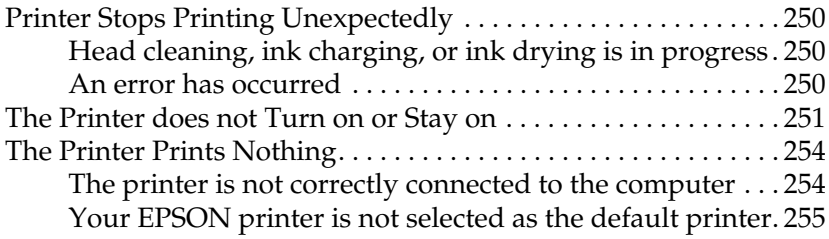

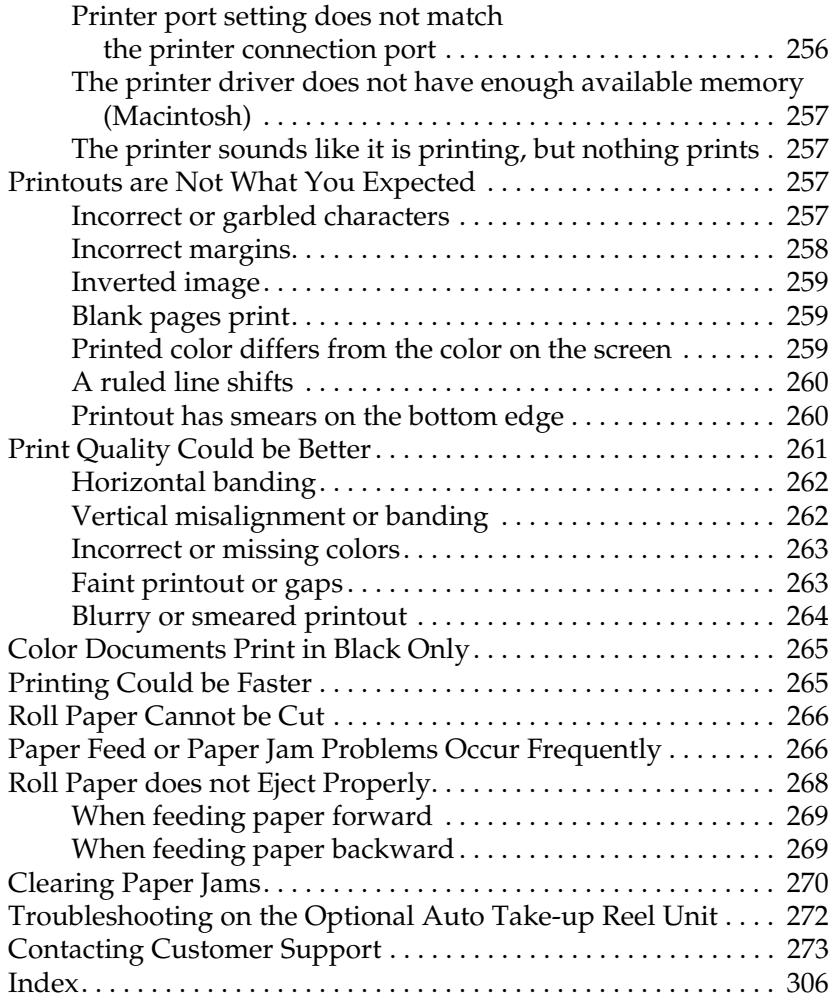

# <span id="page-7-0"></span>*Glossary*

The following definitions apply specifically to printers.

#### *application*

A software program that helps you carry out a particular task, such as word processing or financial planning.

#### *ASCII*

American Standard Code for Information Interchange. A standardized coding system for assigning numerical codes to letters and symbols.

#### *banding*

The horizontal lines that sometimes appear when printing graphics. This occurs when the print heads are misaligned. See also *MicroWeave*.

#### *bit*

A binary digit (0 or 1), which is the smallest unit of information used by a printer or computer.

#### *brightness*

The lightness or darkness of an image.

#### *buffer*

The portion of the printer's memory used to store data before printing it.

### *byte*

A unit of information consisting of eight bits.

#### *characters per inch (cpi)*

A measure of the size of text characters, sometimes referred to as pitch.

### *CMYK*

Cyan (blue-green), magenta, yellow, and black. These colored inks are used to create the subtractive system array of printed color.

#### *color matching*

A method of processing color data so that colors displayed on a computer screen closely match colors in printouts. A variety of color-matching software is available. See also *ColorSync* and *sRGB*.

### *ColorSync*

Macintosh software that is designed so you get WYSIWYG (What You See Is What You Get) color output. This software prints colors as you see them on your screen.

#### *cpi*

See *characters per inch.*

#### *default*

A value or setting that takes effect when the equipment is turned on, reset, or initialized.

### *DMA*

Direct Memory Access. A data transfer feature that by-passes a computer's CPU and allows direct communication between the computer's memory and peripheral devices (such as printers).

#### *dot matrix*

A method of printing in which each letter or symbol is formed by a pattern (matrix) of individual dots.

### *dpi*

Dots per inch. The dpi measures the resolution. See also *resolution*.

#### *drive*

A memory device, such as CD-ROM, hard disk, or floppy disk. In Windows, a letter is assigned to each drive for easy management.

#### *driver*

A software program that sends instructions to a computer peripheral to tell it what to do. For example, your printer driver accepts print data from your word processor application and sends instructions to the printer on how to print this data.

#### *economy printing*

Printing in which images are printed with fewer dots to save ink.

### *error diffusion*

Error diffusion blends individual colored dots with the colors of the surrounding dots to create the appearance of natural colors. By blending colored dots, the printer can achieve excellent colors and subtle color gradation. This method is best suited for printing documents that contain detailed graphics or photographic images.

### *ESC/P*

Abbreviation for Epson Standard Code for Printers. This system of commands gives you control of your printer from your computer. It is standard for all EPSON printers and supported by most application programs for personal computers.

#### *ESC/P Raster*

A command language that gives you control of your printer from your computer. Commands in this language produce laser-like features, such as enhanced graphics printing.

#### *font*

A style of type designated by a family name.

#### *grayscale*

A scale of shades of gray from black to white. Grayscale is used to represent colors when printing with black ink only.

#### *halftones*

Patterns of black or colored dots used to reproduce an image.

#### *halftoning*

Method of using dot patterns to represent an image. Halftoning makes it possible to produce varying shades of gray using only black dots, or a nearly infinite array of colors using only a few colors of dots. See also *halftones*.

#### *head alignment*

The operation to correct any misalignment of the print heads. Vertical banding will be corrected.

#### *head cleaning*

The operation to clean any clogged nozzles for correct printing.

#### *high speed printing*

Printing in which images are printed in both directions. This provides faster printing.

#### *initialization*

Returns the printer to its defaults (fixed set of conditions). This happens every time you turn on the printer or reset the printer.

#### *ink cartridge*

The cartridge which contains ink.

#### *ink jet*

A method of printing in which each letter or symbol is formed by precisely spraying ink onto paper.

#### *interface*

The connection between the computer and the printer. A parallel interface transmits data one character or code at a time. A serial interface transmits data one bit at a time.

#### *interface cable*

The cable that connects between the computer and the printer.

#### *LCD*

Liquid Crystal Display. Shows various messages according to status of the printer.

#### *local printer*

The printer which is connected to the computer's port directly by interface cable.

#### *media*

Materials upon which data is printed, such as roll paper and cut sheets, plain paper, and special paper.

#### *memory*

The part of the printer's electronic system that is used to store information (data). Some information is fixed and is used to control how the printer operates. Information that is sent to the printer from the computer is stored in the memory temporarily. See also *RAM* and *ROM*.

#### *MicroWeave*

Printing in which images are printed in finer increments to reduce the possibility of banding and to produce laser-like images. See also *banding*.

#### *monochrome*

This means printing with only one color of ink, which is generally black ink.

#### *nozzle*

Fine tubes in the print head through which ink is sprayed on the page. Print quality may decline if print head nozzles are clogged.

#### *nozzle check*

A method for checking the operation of the printer. When you perform a nozzle check, the printer prints the firmware (ROM) version and a nozzle check pattern.

#### *online help*

Helpful comments related to the current window or dialog box.

#### *parallel interface*

See *interface*.

#### *Peer-to-peer networks*

Windows 98 and 95 and Windows NT 4.0 support peer-to-peer networking. Any computer can access the resources of a computer on the network.

#### *PhotoEnhance4*

The EPSON software to change the shade of tone, to correct image data and to change the sharpness of the image data.

#### *port*

An interface channel through which data is transmitted between devices.

#### *printable area*

The area of a page on which the printer can print. It is smaller than the physical size of the page due to margins.

#### *printer driver*

A software program that sends commands for using the features of a particular printer. Often shortened to "driver". See also *driver*.

#### *printing mode*

The number of dots per inch used to represent an image. Your printer has three printing mode settings: SuperFine (1440 dpi), Fine (720 dpi), and Normal (360 dpi).

#### *print queue*

If your printer is connected to a network, print jobs that are sent to the printer while it is busy are stored in a waiting line, or print queue, until they can be printed.

#### *Progress Meter*

A meter that shows the progress of the current print job for Windows.

#### *RAM*

Random Access Memory. The portion of the printer's memory used as a buffer and for storing user-defined characters. All data stored in RAM is lost when the printer is turned off.

#### *reset*

To return a printer to its defaults by turning the printer off and then back on.

#### *resolution*

The number of dots per inch used to represent an image.

#### *ROM*

Read Only Memory. A portion of memory that can only be read and cannot be used for data storage. ROM retains its contents when you turn off the printer.

#### *RGB*

Red, green, and blue. These colors, in phosphors irradiated by the computer monitor's electron gun, are used to create the additive array of screen colors.

#### *SelecType settings*

Settings made using the printer's control panel. In SelecType mode, various printer settings that are not available using the printer driver, such as test print settings, can be made.

#### *serial interface*

See *interface*.

#### *spool*

The first step in printing, in which the printer driver converts the print data into codes that your printer understands. This data is then sent to the printer directly or to the print server.

#### *Spool Manager*

The software program that converts print data into codes that your printer understands. See also *spool*.

#### *sRGB*

Windows software that is designed so you get WYSIWYG (What You See Is What You Get) color output. This software prints colors as you see them on your screen.

#### *Status Monitor*

The software program that allows you to check the printer's status.

#### *subtractive colors*

Colors produced by pigments that absorb some colors of light and reflect others. See also *CMYK*.

#### *utility*

A program for carrying out a specific function, which is usually related to system maintenance.

#### *WYSIWYG*

Acronym for What You See Is What You Get. This term is used to describe printout that looks exactly as it appeared on screen.

# <span id="page-13-0"></span>*Product Information*

# <span id="page-13-1"></span>*Safety Instructions*

## <span id="page-13-2"></span>*Important Safety Instructions*

Read all of these instructions before using your printer. Also be sure to follow all warnings and instructions marked on the printer.

- ❏ Do not block or cover the openings in the printer's cabinet.
- ❏ Do not insert objects through the slots. Take care not to spill liquid on the printer.
- ❏ Use only the type of power source indicated on the printer's label.
- ❏ Connect all equipment to properly grounded power outlets. Avoid using outlets on the same circuit as photocopiers or air control systems that regularly switch on and off.
- ❏ Avoid electrical outlets controlled by wall switches or automatic timers.
- ❏ Keep the entire computer system away from potential sources of electromagnetic interference, such as loudspeakers or the base units of cordless telephones.
- ❏ Do not use a damaged or frayed power cord.
- ❏ If you use an extension cord with the printer, make sure the total ampere rating of the devices plugged into the extension cord does not exceed the cord's ampere rating. Also, make sure the total ampere rating of all devices plugged into the wall outlet does not exceed the wall outlet's ampere rating.
- ❏ Do not attempt to service the printer yourself.
- ❏ Unplug the printer and refer servicing to qualified service personnel under the following conditions:

The power cord or plug is damaged; liquid has entered the printer; the printer has been dropped or the cabinet damaged; the printer does not operate normally or exhibits a distinct change in performance.

- ❏ The interface connectors (including Type B interface card) and the connector for optional Auto Take-up Reel Unit are Non-LPS (non-limited power source).
- ❏ If you plan to use the printer in Germany, observe the following:

To provide adequate short-circuit protection and over-current protection for this printer, the building installation must be protected by a 10 or 16 amp circuit breaker.

# <span id="page-14-0"></span>*A Few Precautions*

### *When choosing a place for the printer*

❏ Place the printer on a flat, stable surface that is larger than the printer. The printer will not operate properly if it is tilted or at an angle.

- ❏ Avoid places subject to rapid changes in temperature and humidity. Also keep it away from direct sunlight, strong light, or heat sources.
- ❏ Avoid places subject to shocks and vibrations.
- ❏ Keep the printer away from the dusty areas.
- ❏ Place the printer near a wall outlet where the plug can be easily unplugged.

### *ENERGY STAR® Compliance*

As an International ENERGY STAR® Partner, EPSON has determined that this product meets the International ENERGY STAR® Program guidelines for energy efficiency.

The International ENERGY STAR® Office Equipment Program is a voluntary partnership with the computer and office equipment industry to promote the introduction of energy-efficient personal computers, monitors, printers, fax machines, copiers, and scanners, in an effort to reduce air pollution caused by power generation.

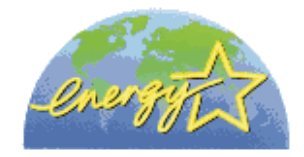

### *When using the printer*

- ❏ Do not put your hand inside the printer or touch the ink cartridges during printing.
- ❏ Do not move the print heads by hand; otherwise you may damage the printer.
- ❏ Always turn the printer off using the Power button on the control panel. When this button is pressed, the Operate light flashes briefly then goes off. Do not unplug the printer or turn off the power to the outlet until the Operate light stops flashing.
- ❏ Before transporting the printer, make sure the print heads are in the home (far right) position.

### *When handling the ink cartridges*

- ❏ Keep ink cartridges out of the reach of children and do not drink.
- ❏ If ink gets on your skin, wash it off with soap and water. If it gets in your eyes, flush them immediately with water.
- ❏ If you use UltraChrome type ink cartridges or ColorFast type ink cartridges, shake the ink cartridge gently before installing it for best results.

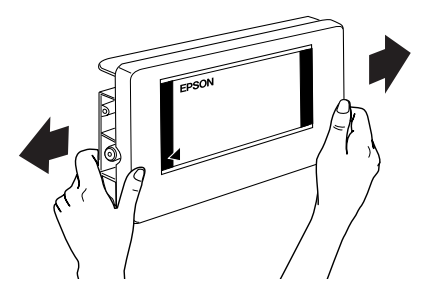

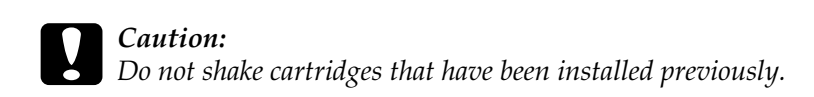

❏ Do not use an ink cartridge beyond the date printed on the cartridge carton.

- ❏ If you use UltraChrome type ink cartridges or ColorFast type ink cartridges, use up the ink cartridge within six months of installation for best results.
- ❏ Do not dismantle the ink cartridges or try to refill them. This could damage the print heads.
- ❏ Store ink cartridges in a cool, dark place.
- ❏ After bringing an ink cartridge inside from a cold storage site, allow it to warm up at room temperature for at least three hours before using it.
- ❏ Do not touch the green IC chip on the side of the cartridge. This may affect normal operation and printing.
- ❏ In this ink cartridge, the IC chip retains a variety of cartridge related-information, such as the amount of ink remaining, so that a cartridge may be removed and reinserted freely.
- ❏ If you remove an ink cartridge for later use, protect the ink supply area from dirt and dust, and store it in the same environment as the printer. Note that there is a valve in the ink supply port, making covers or plugs unnecessary, but care is needed to prevent the ink from staining items that the cartridge touches. Do not touch the ink supply port or surrounding area.

# <span id="page-18-0"></span>*Printer Specifications*

## <span id="page-18-1"></span>*Printing*

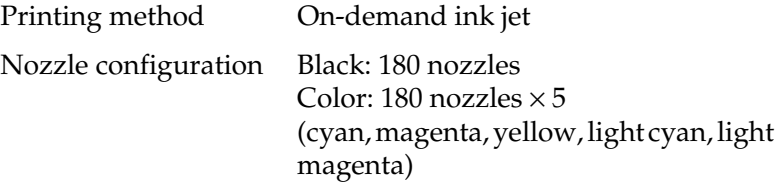

Character mode:

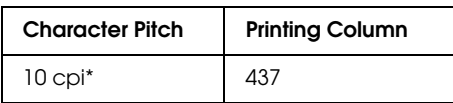

\* characters per inch

Raster graphics mode:

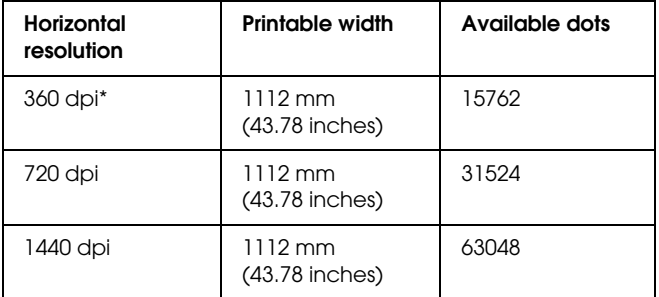

\* dots per inch

Resolution Maximum 1440 dpi × 720 dpi

Print direction Bidirectional

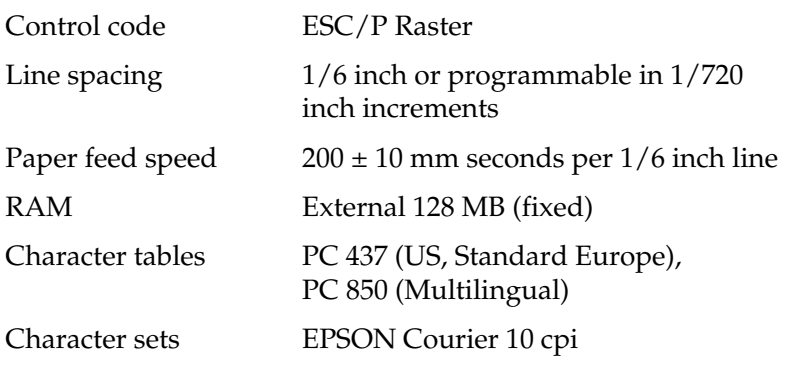

# <span id="page-19-0"></span>*Printable area*

Roll paper and cut sheets

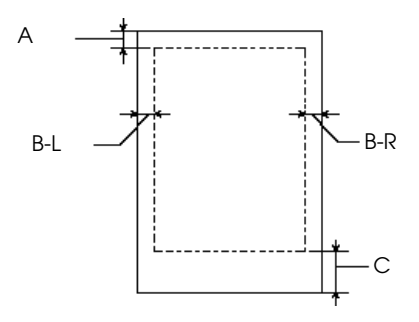

- A For roll paper, the minimum top margin is 3.0 mm (0.12")\*. For cut sheets, the minimum top margin is 3.0 mm (0.12").
- B-L For roll paper, the minimum left margin is 3.0 mm (0.12")\*. For cut sheets, the minimum left margin is 3.0 mm (0.12").
- B-R For roll paper, the minimum right margin is 3.0 mm (0.12")\*. For cut sheets, the minimum right margin is 3.0 mm (0.12").
- C For roll paper, the minimum bottom margin is 3.0 mm (0.12")\*. For cut sheets, the minimum bottom margin is 14.0 mm (0.55").
- \* For roll paper, the following margin widths can be selected using the control panel as follows. For details, see "ROLL MARG" in ["PRINTER SETTING MENU"](#page-72-1).

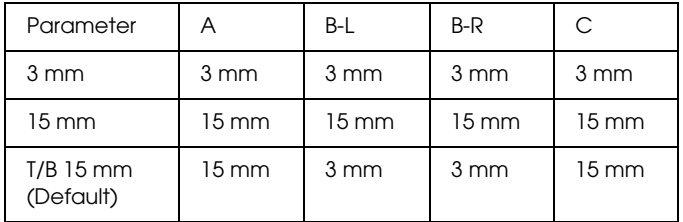

#### *Note:*

*The printer automatically detects the dimensions of the paper that is loaded. Print data that exceeds the printable area of the paper cannot be printed.*

### <span id="page-20-0"></span>*Mechanical*

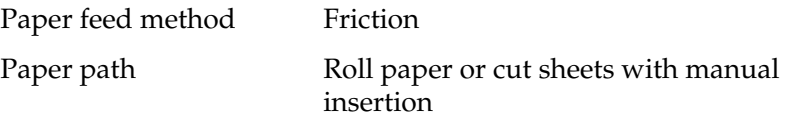

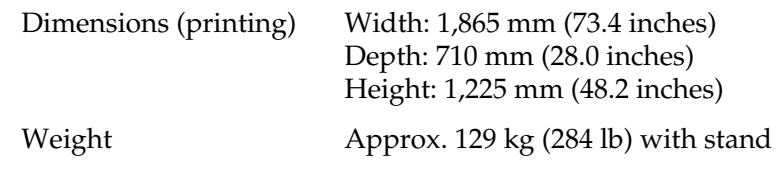

## <span id="page-21-0"></span>*Electrical*

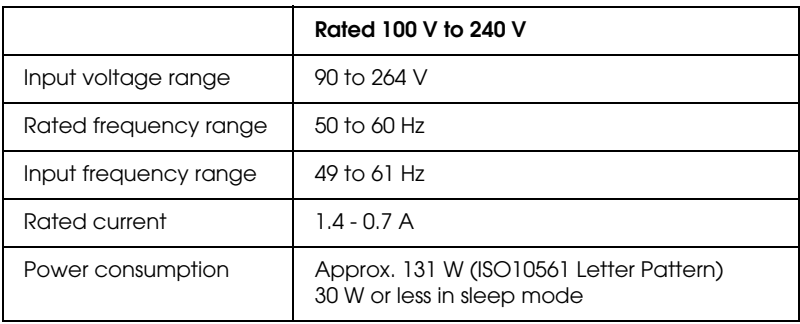

### *Note:*

*Check the label on the back of the printer for voltage information.*

## <span id="page-22-0"></span>*Environmental*

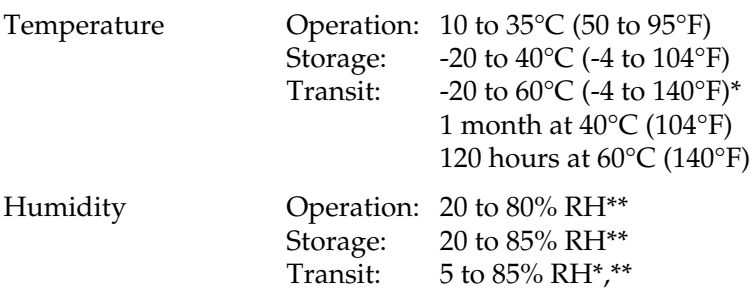

- \* Stored in shipping container
- \*\* Without condensation

Operational conditions (temperature and humidity):

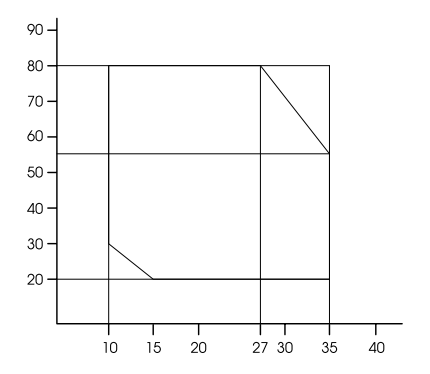

### <span id="page-22-1"></span>*Initialization*

Hardware initialization at power on:

The printer mechanism is set to its initial state. The input data buffer and print buffer are cleared. The printer returns to the default condition last set.

Software initialization when the ESC@ (initialize the printer) command is received:

> The print buffer is cleared. The printer returns to the default condition last set.

Panel button initialization by pressing the Pause button on the control panel for 3 seconds, or \*INI signal is send:

> Print head capping occurs. Paper is ejected, if any. The input data buffer and print buffer are cleared. The printer returns to the default condition last set.

### <span id="page-23-0"></span>*Standards and Approvals*

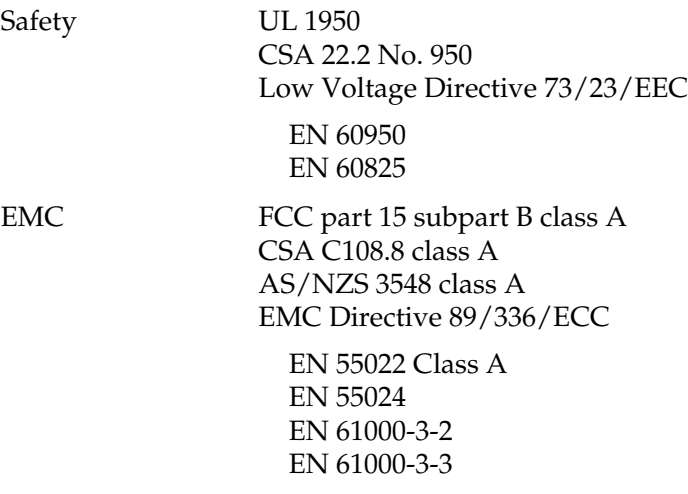

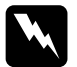

*Warning:*<br>This is a class A product. In a domestic environment this product *may cause radio interference in which case the user may be required to take adequate measures.*

## <span id="page-24-0"></span>*Paper*

### *Note:*

*Since the quality of any particular brand or type of paper may be changed by the manufacturer at any time, EPSON cannot attest to the quality of any non-EPSON brand or type of paper. Always test samples of paper before purchasing large quantities or printing large jobs.*

### Roll paper:

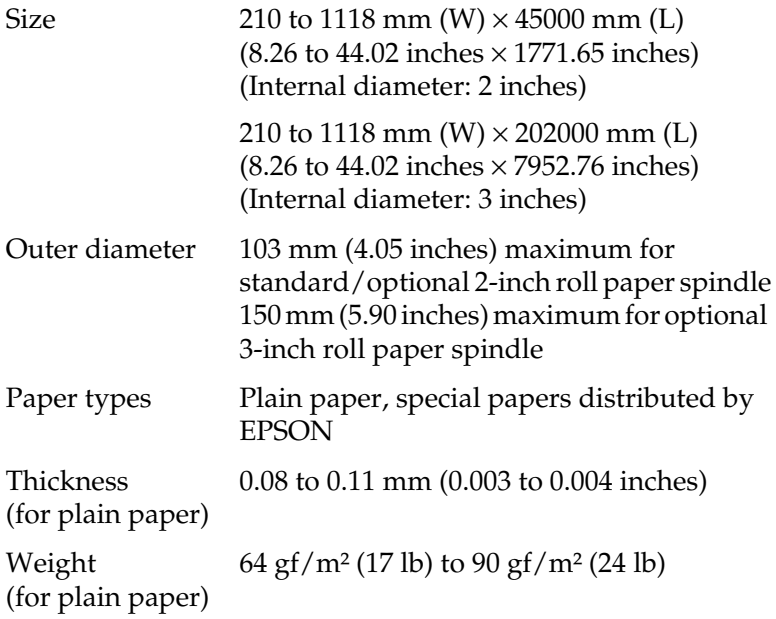

Cut sheets:

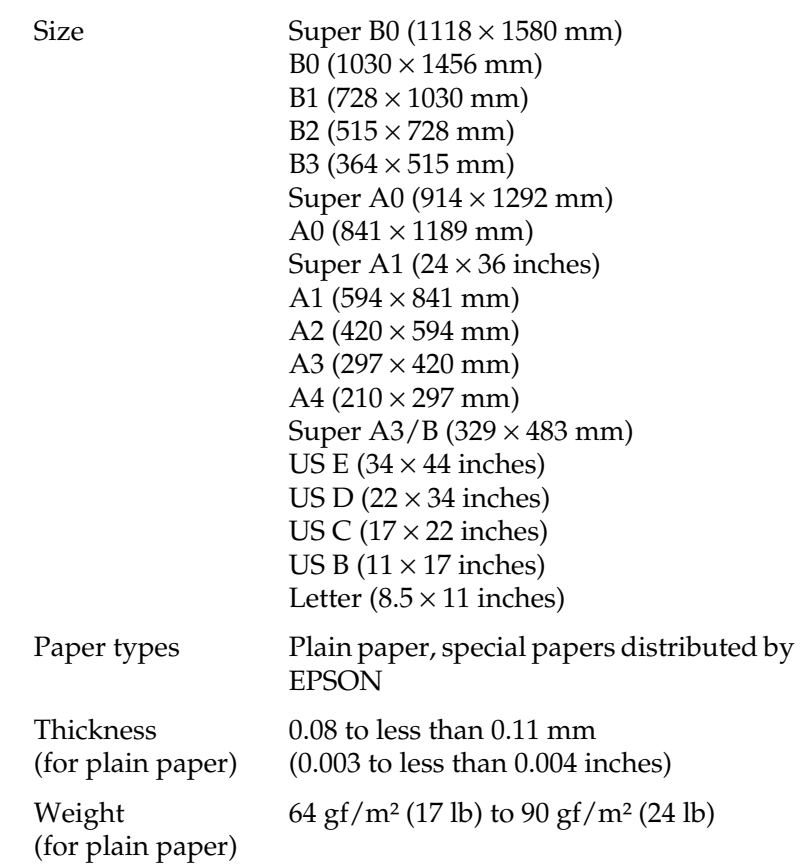

### *Note:*

- ❏ *Poor quality paper may reduce print quality and cause paper jams or other problems. If you encounter problems, switch to a higher grade of paper.*
- ❏ *Do not load curled or folded paper.*

Use paper under the following conditions:

Temperature 15 to 25°C (59 to 77°F) Humidity 40 to 60% RH

EPSON Photo Quality Glossy Film should be stored under the following conditions:

> Temperature 15 to 30°C (59 to 86°F) Humidity 20 to 60% RH

### <span id="page-26-0"></span>*Ink cartridges*

### UltraChrome

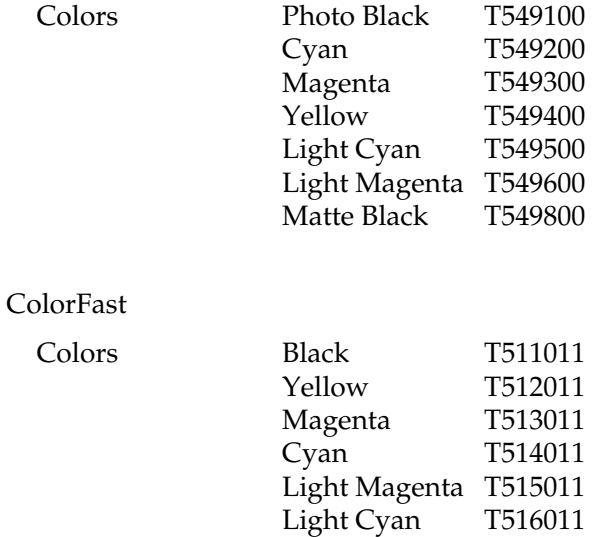

Dye

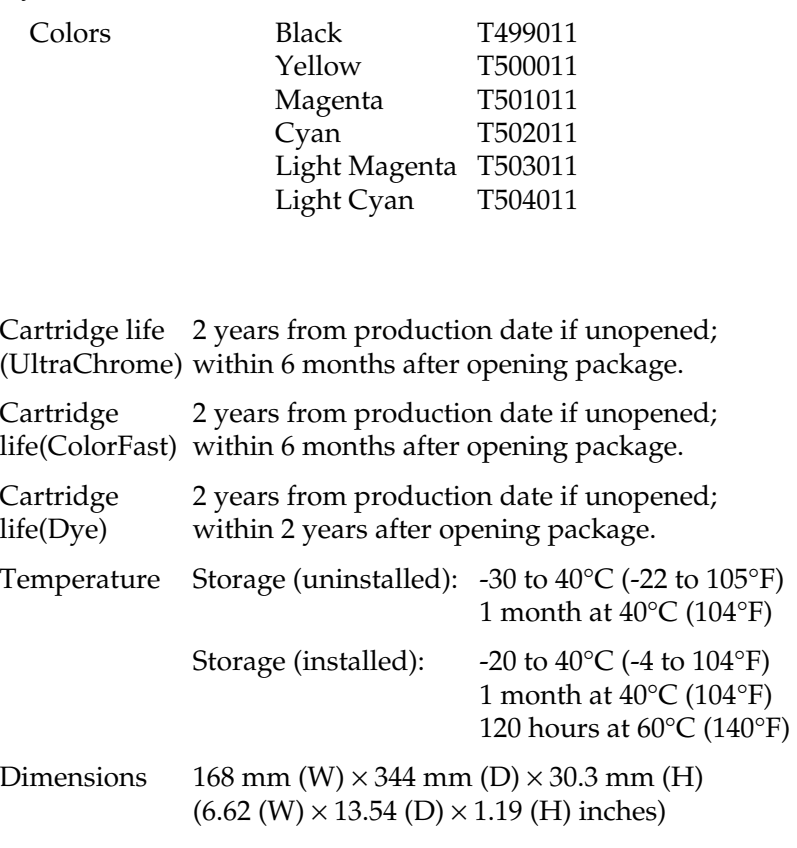

- Weight Approx. 860 g (1.9 lb.)
- Capacity 500 ml

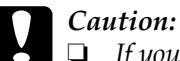

❏ *If you are using UltraChrome or ColorFast type ink cartridges, shake the ink cartridge gently before installing it for best results.*

- ❏ *EPSON recommends the use of original EPSON ink cartridges only. Other products not manufactured by EPSON may cause damage to your printer not covered by EPSON's warranties.*
- ❏ *Do not use an ink cartridge if the expiry date has passed.*

# <span id="page-28-0"></span>*System Requirements*

# <span id="page-28-1"></span>*To use your printer with a PC*

To use your printer, you need Microsoft® Windows® Millennium Edition, 98, 95, XP, 2000, or NT 4.0, and a shielded, twisted-pair parallel cable. If you want to connect your printer to a USB port, you need a Windows Me, 98, XP, or 2000 pre-installed PC equipped with a USB port, and a shielded USB cable.

Your computer should also meet the following system requirements:

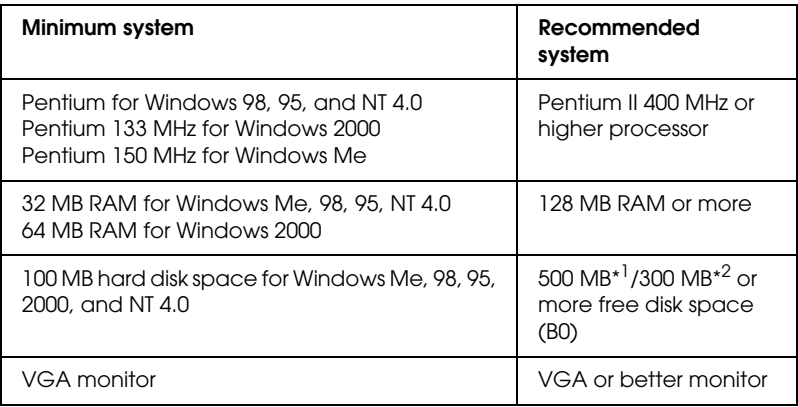

\*1 is for graphic data use

\*2 is for line data use

Your computer dealer can help you update your system if it does not meet these requirements.

# <span id="page-30-0"></span>*To use your printer with a Macintosh*

To use this printer, your Apple® Macintosh® must meet the following system requirements. You also need a USB cable to connect this printer to your Macintosh.

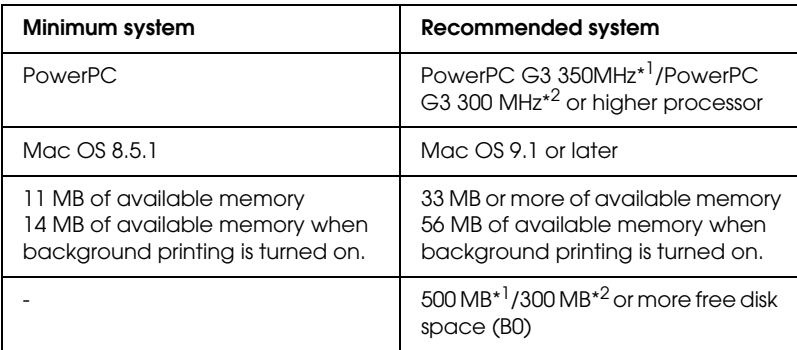

\*1 is for graphic data use

\*2 is for line data use

### *Note:*

- ❏ *The amount of available memory varies according to the number and kind of applications that are open. To see how much memory is available, choose* About This Macintosh *from the Apple menu and refer to the memory size (listed in kilobytes) under "Largest Unused Block" (1,024 K* = *1 MB).*
- ❏ *The memory requirements above are for printing on B0 (1030* × *1456 mm) size paper. These requirements may vary depending on the size of the paper, the type of application you are using, and the complexity of the document you want to print.*
- ❏ *The available interface varies according to Macintosh system version as follows: Network interface: 8.5.1 to 9.x USB interface: 8.5.1 to 9.x Type-B interface: 8.6.x to 9.x*

In addition to these system and memory requirements, you also need 15 MB of free hard disk space to install your printer software.

# <span id="page-31-0"></span>*Interface Specifications*

Your printer is equipped with an 8-bit parallel interface, a USB interface, an IEEE1394 interface and an Ethernet interface.

# <span id="page-31-1"></span>*Parallel interface*

The built-in parallel interface has the following characteristics:

### *Compatibility mode*

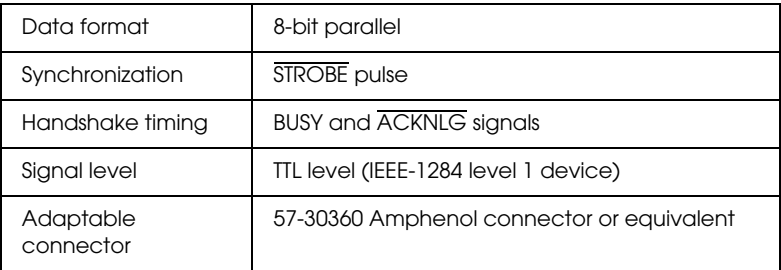

### *Nibble mode*

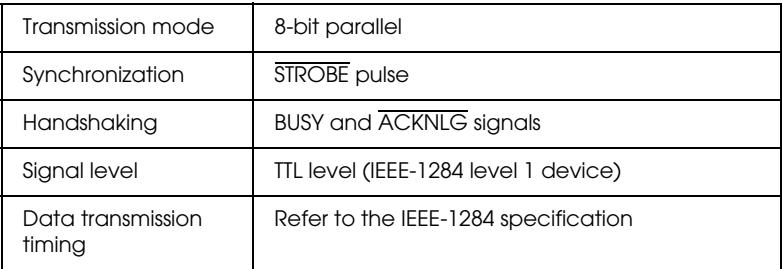

### *ECP mode*

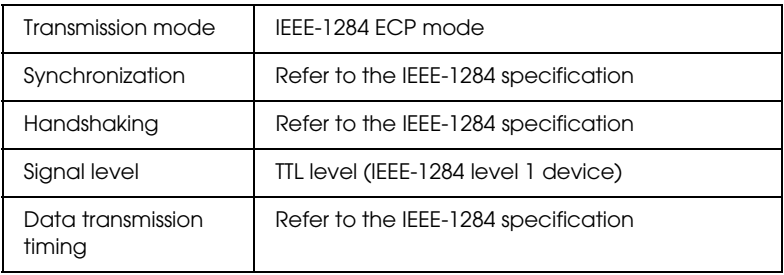

# <span id="page-32-0"></span>*USB interface*

The printer's built-in USB interface is based on the standards specified in the Universal Serial Bus Specifications Revision 1.1 and the Universal Serial Bus Device Class Definition for Printing Devices Version 1.1. This interface has the following characteristics.

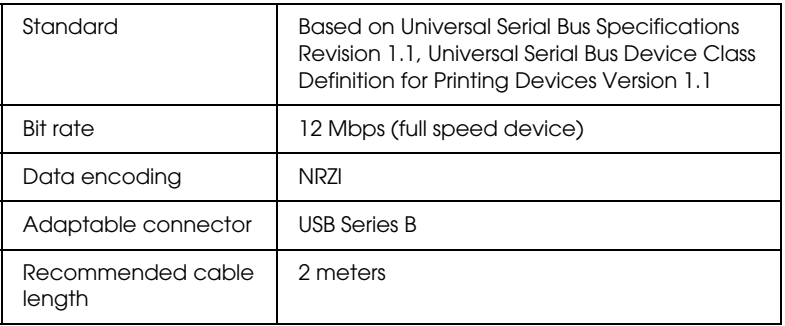

# <span id="page-33-0"></span>*IEEE1394 Interface*

The IEEE 1394 interface has the following characteristics.

### *Basic specifications*

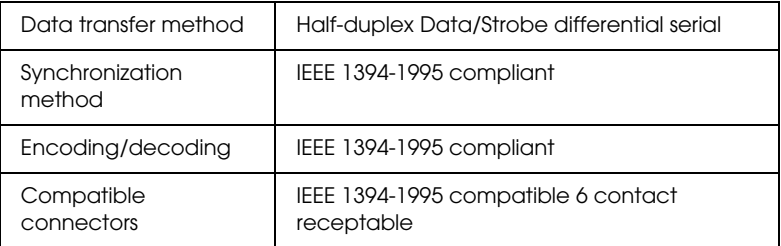

### *Connector pin signal layout*

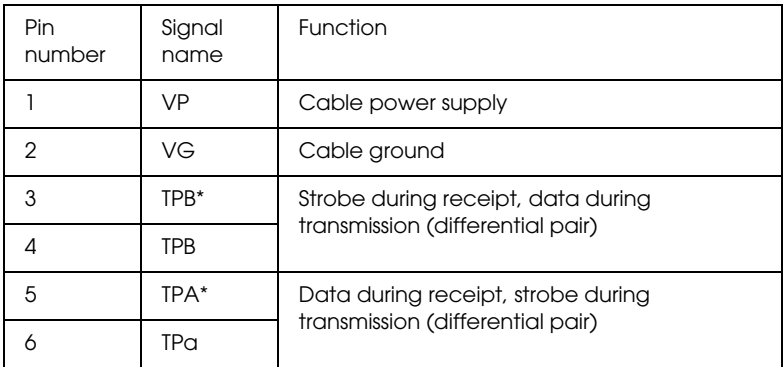

### *Power class*

Power class code 100

No power supply from external sources

Fitted with a repeat function with bus power

### *Jumper*

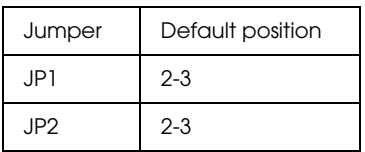

# <span id="page-35-0"></span>*Ethernet Interface*

The interface card supports both 10 Base-T and 100 Base-TX.

Connectors:

RJ-45 (ISO/IEC8802-3 12.6 MDI Specification)
# *Options and Consumable Products*

# *Options*

The following options are available for use with your printer.

#### *Note:*

*The asterisk is a substitute for the last digit of the product number, which varies by country.*

## *Roll paper spindles*

Additional roll paper spindles are available to make changing roll paper faster and easier. You can keep different types of roll paper on several spindles so they are always ready to be loaded into the printer. To use optional spindles, see ["Using Roll Paper".](#page-191-0)

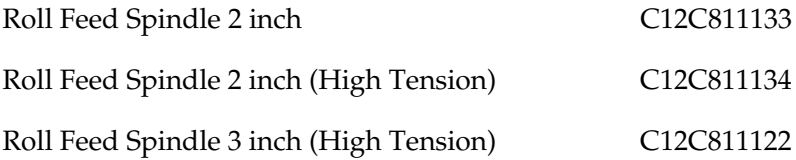

## *Auto Take-Up Reel Unit*

This option takes up your printed roll paper documents automatically. The unit contains the Take-Up Reel Core, a drive unit and movable unit which are attached to the printer, and drafting tape. To install and use this option, see the optional *Auto Take-Up Reel Unit User's Guide*.

Auto Take-Up Reel Unit C12C815251

## *Manual Cutter Unit*

This option helps you cut your printed roll paper manually. To install and use the cutter, see the attached manual.

Manual Cutter Unit Manual Cutter Spare Blade

C12C815182 C12C815192

## *Consumable products*

The following consumable products are available for use with your printer.

## *Paper cutter*

If you notice the edge of the paper is not cut cleanly, you can replace the cutter blade. See ["Replacing the Paper Cutter"](#page-226-0).

Auto Cutter Spare Blade C12C815271

## *Ink cartridges*

To replace ink cartridges, see ["Replacing Ink Cartridges"](#page-215-0).

*Note: The product number varies by country.*

<UltraChrome>

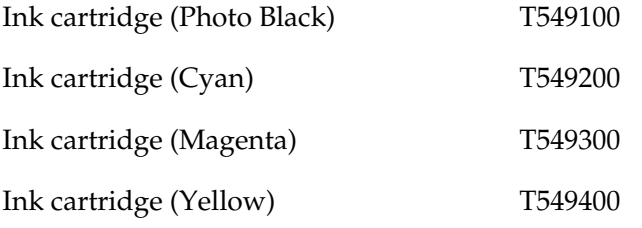

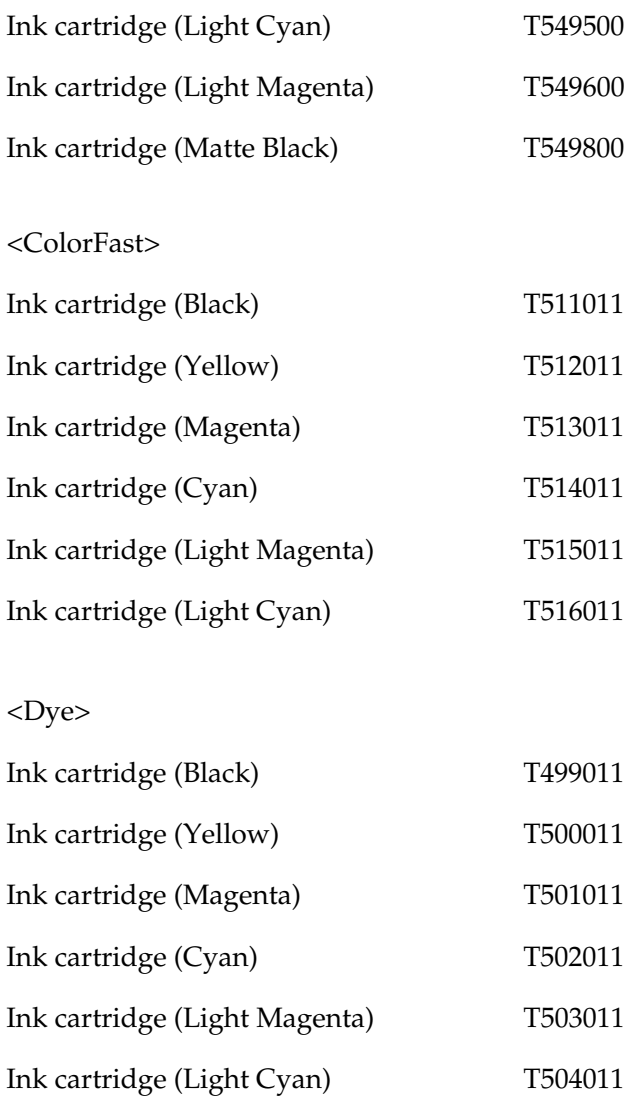

# *EPSON special media*

Most plain paper works well in your printer. In addition, EPSON offers specially designed media for ink jet printers to meet most high-quality printing needs.

### *Note:*

- ❏ *The availability of special media varies by country.*
- ❏ *The names of some special media vary by country. Use the product number to confirm the type of special media you need or have.*

## *Roll paper for UltraChrome ink:*

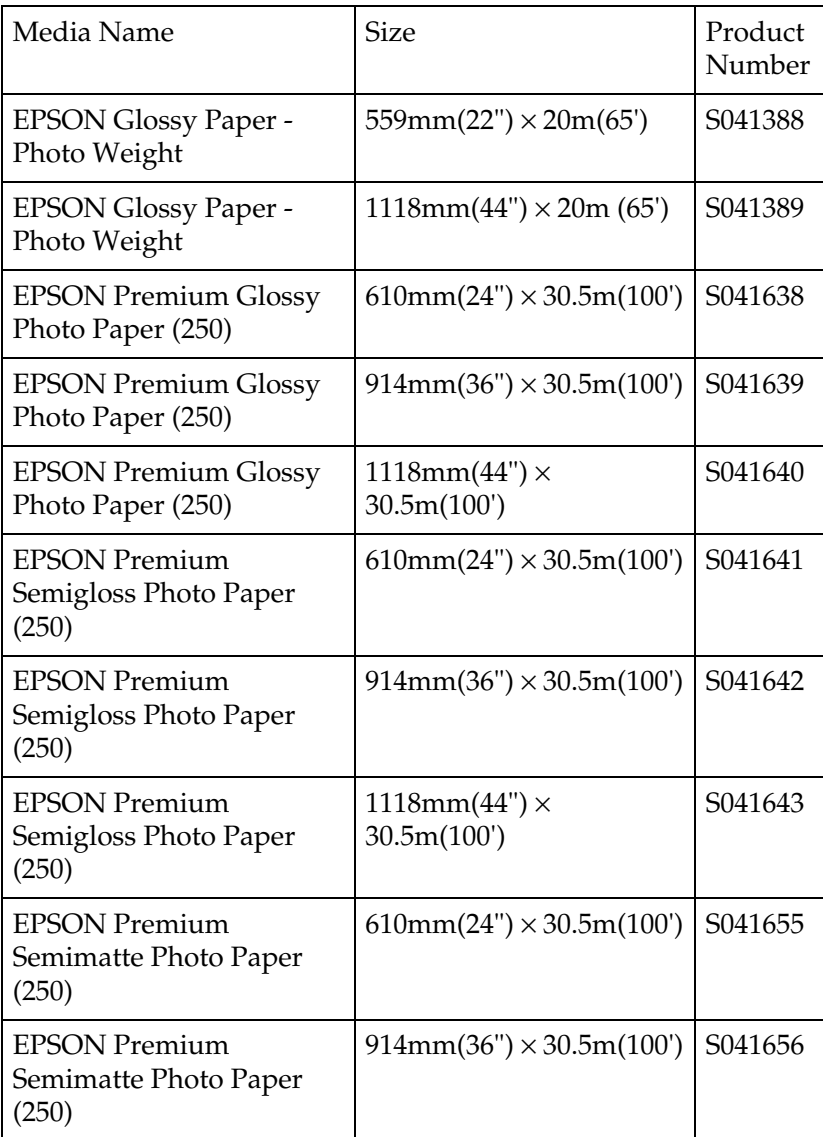

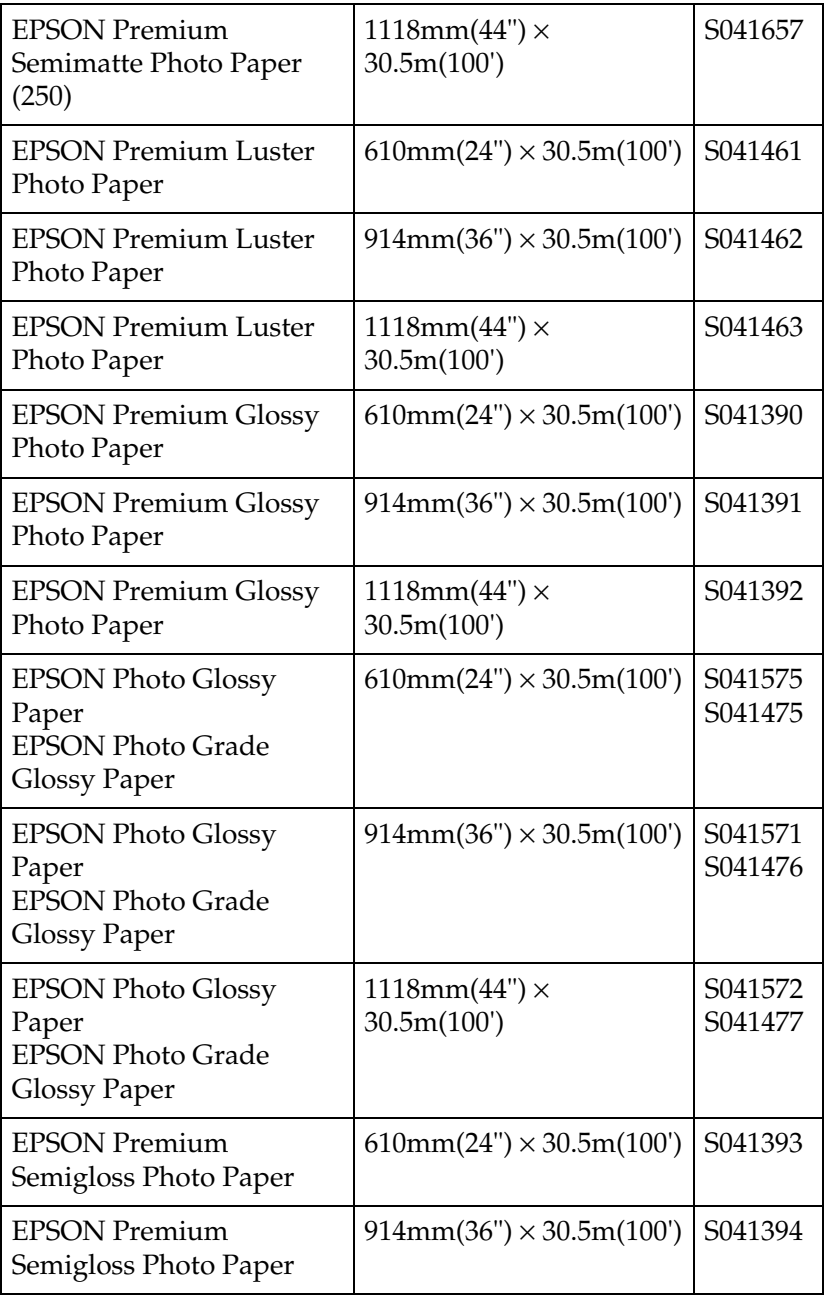

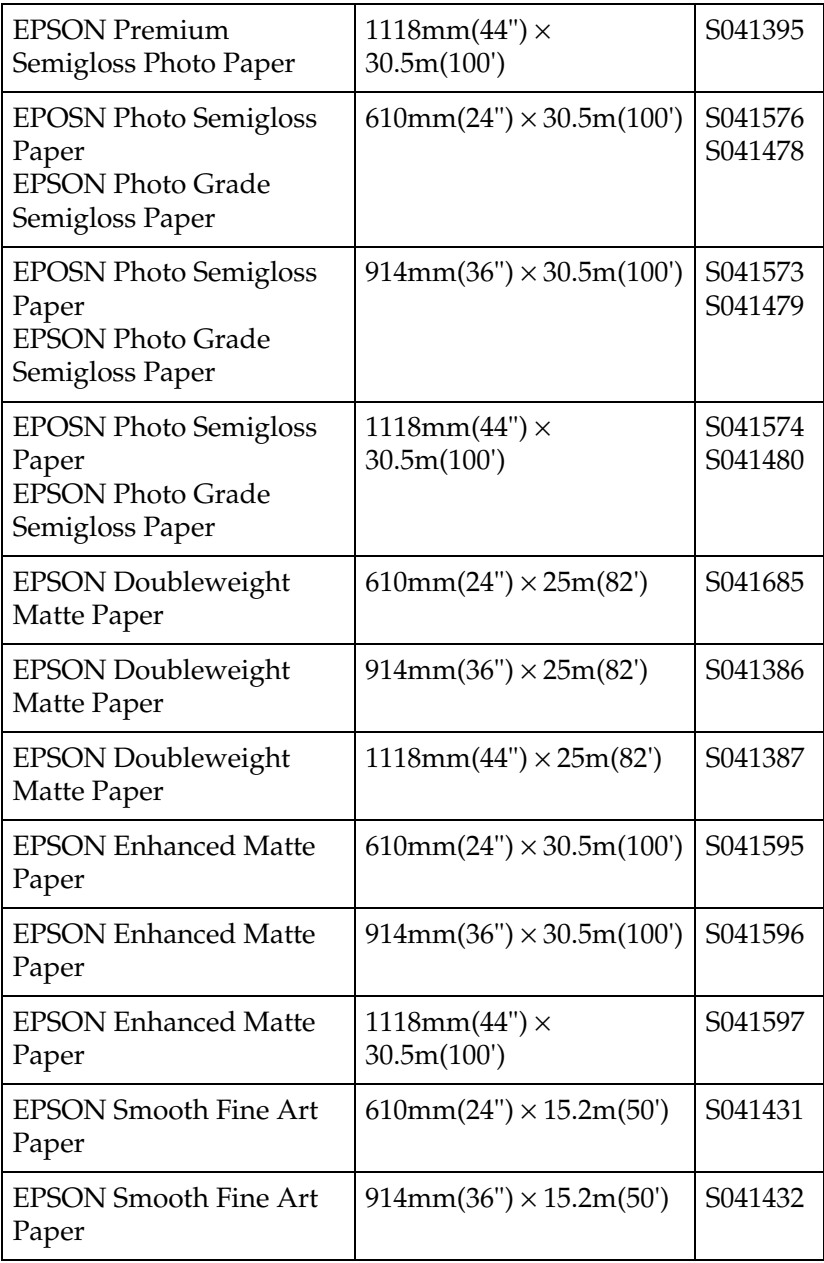

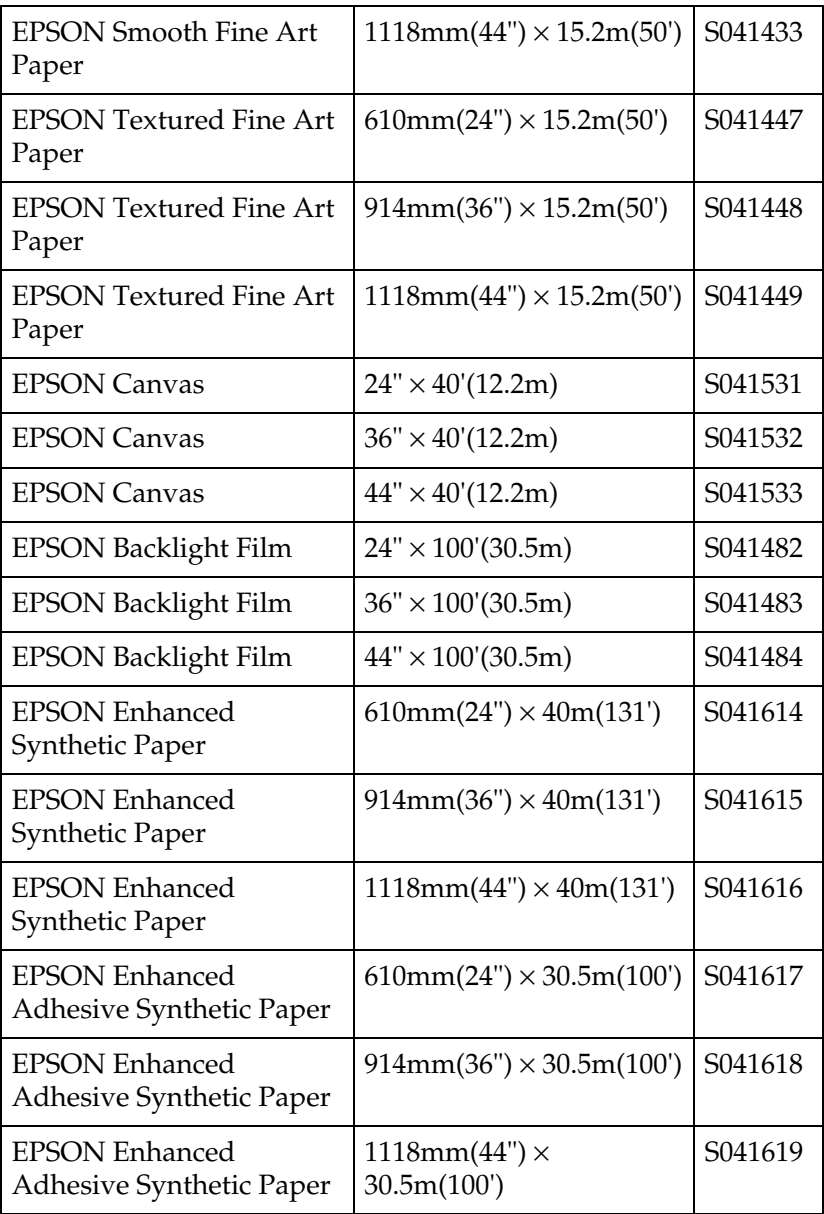

## *Cut sheets for UltraChrome ink:*

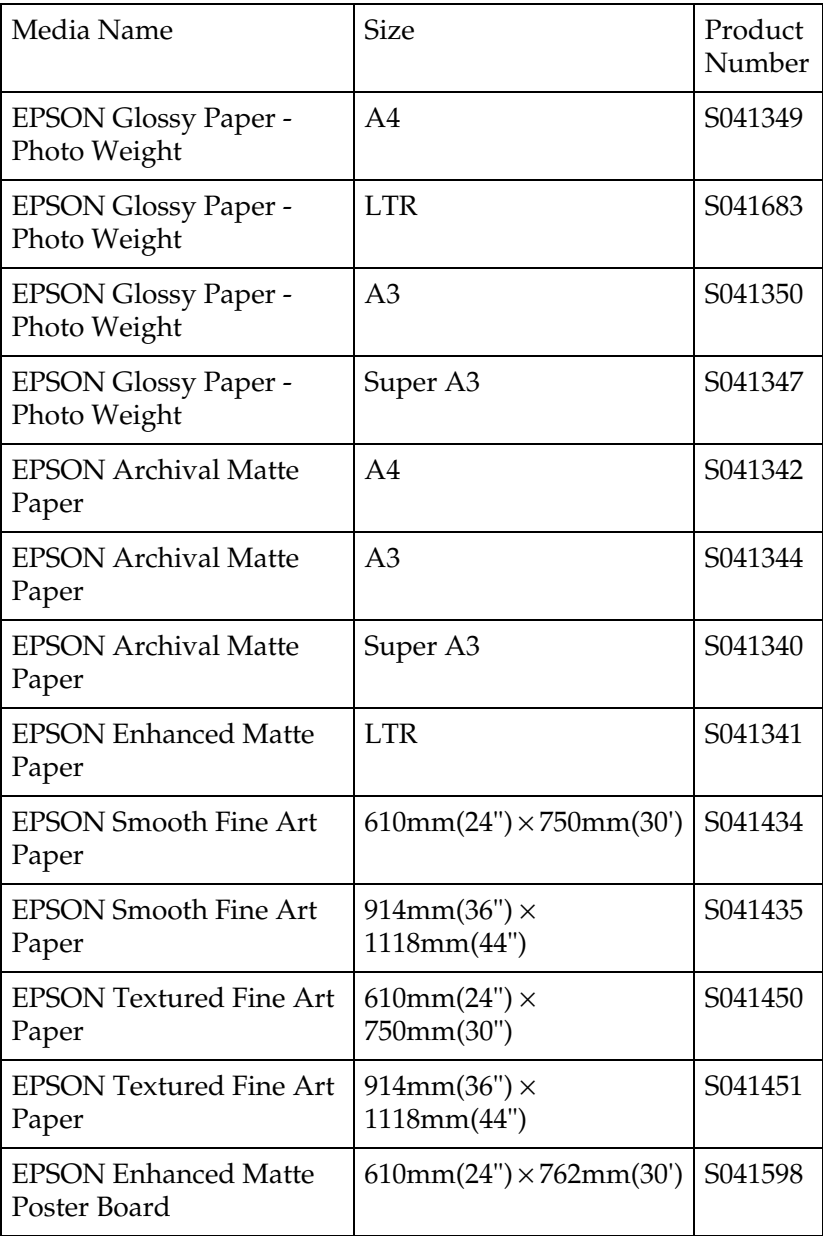

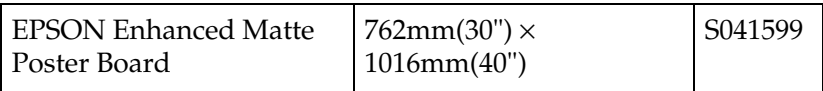

# *Roll paper for ColorFast ink*

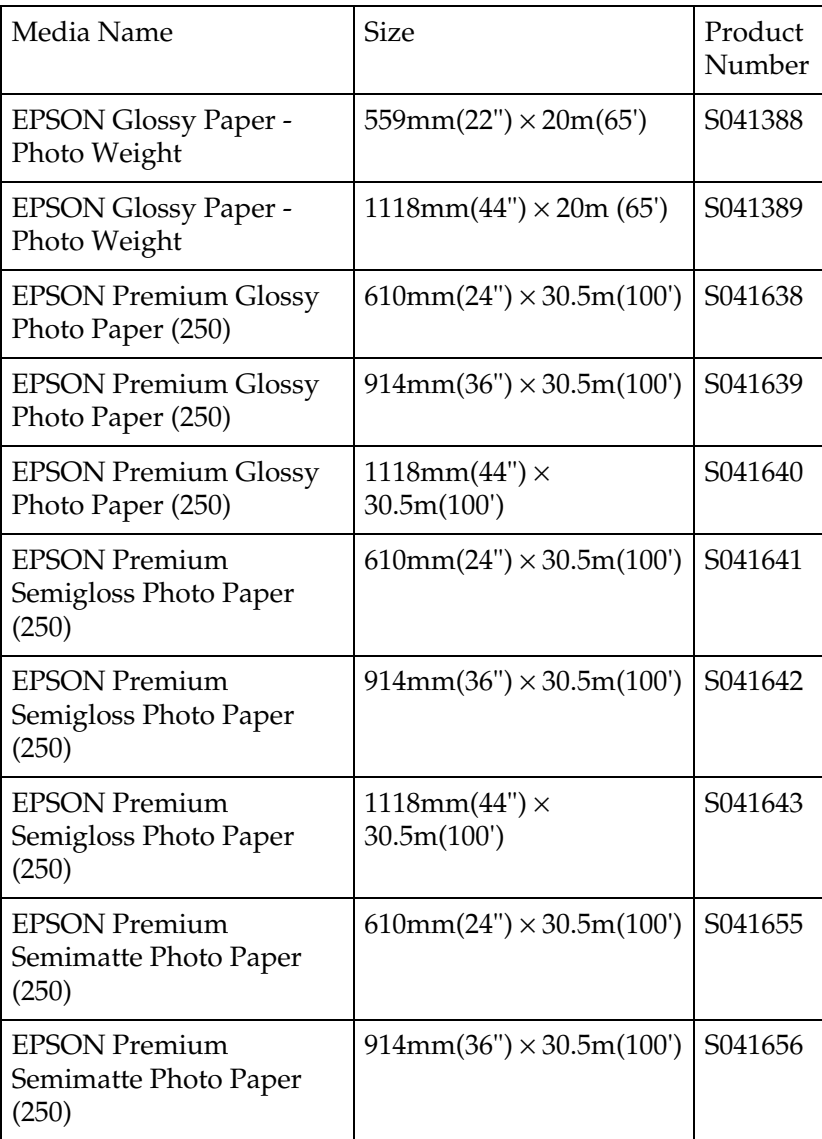

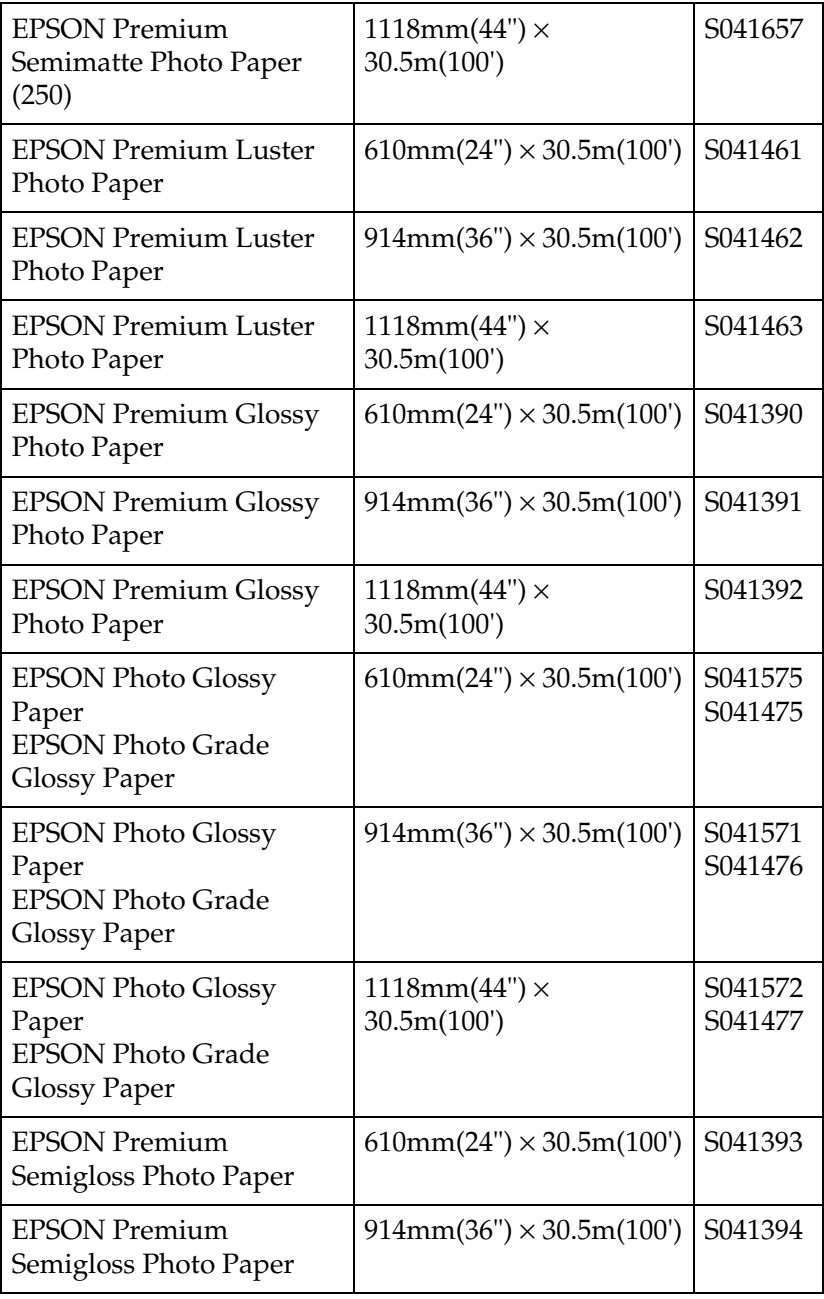

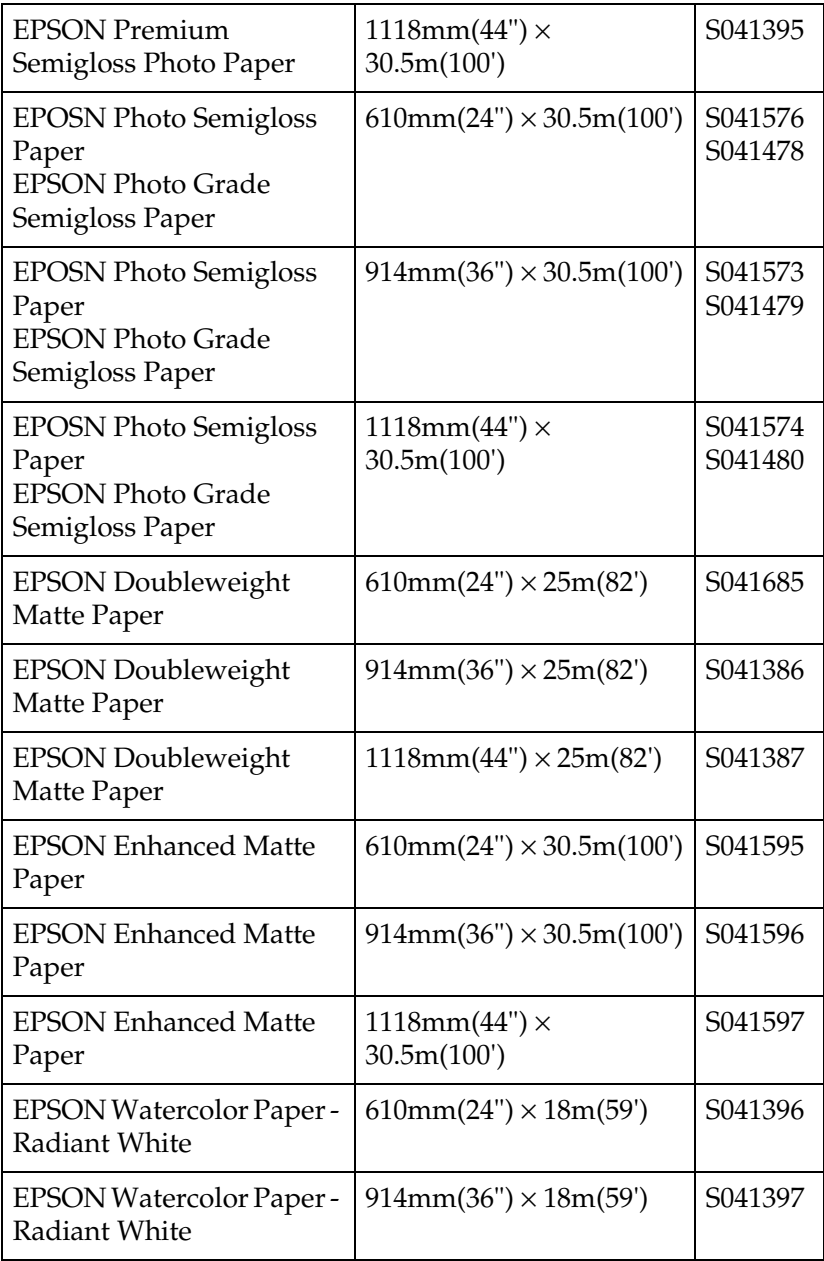

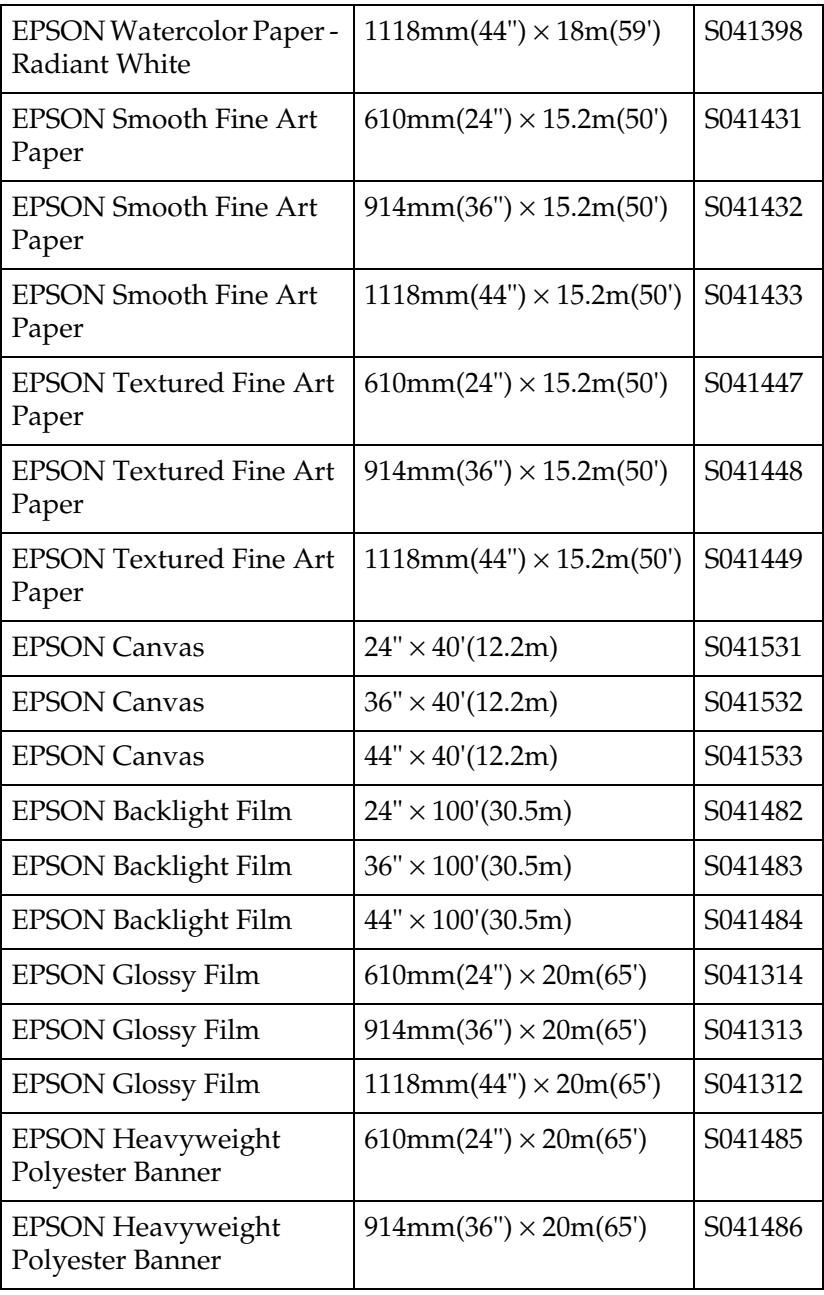

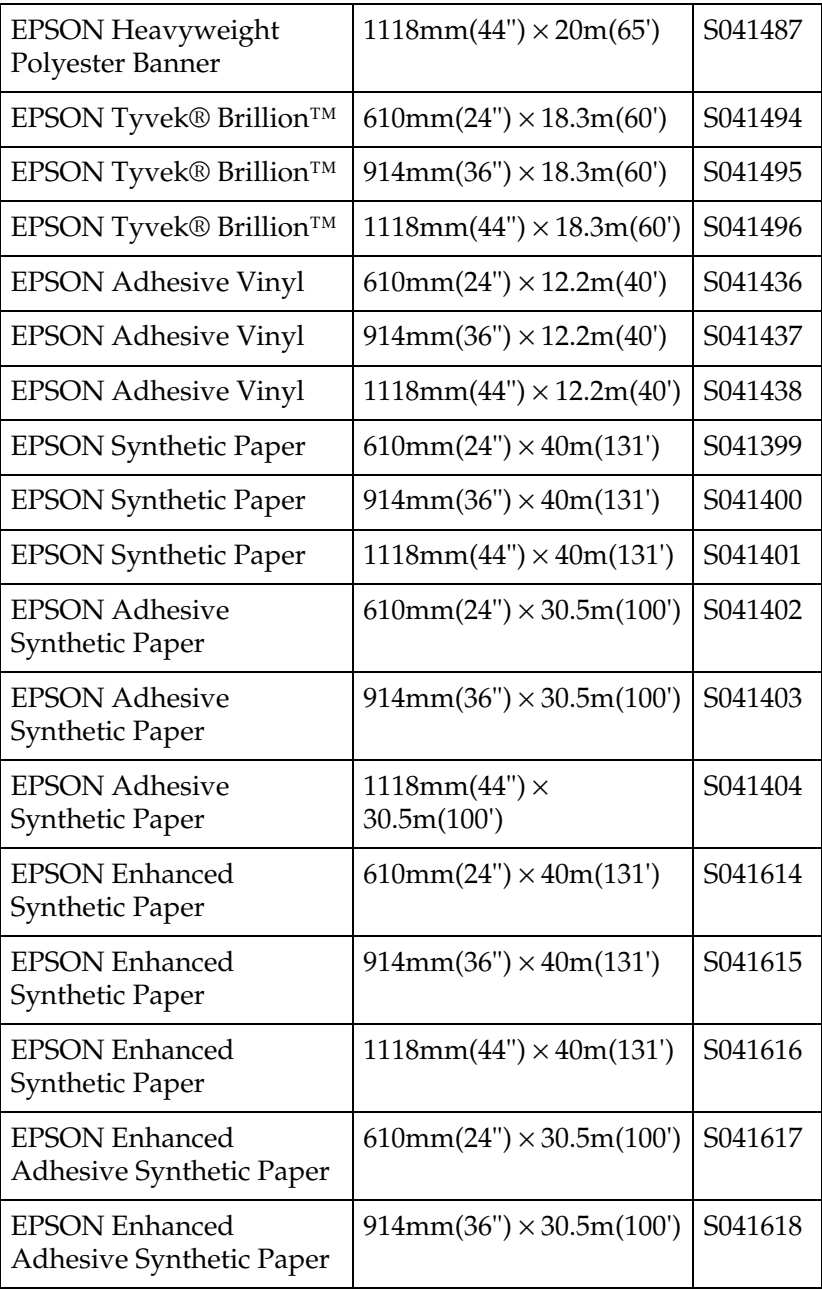

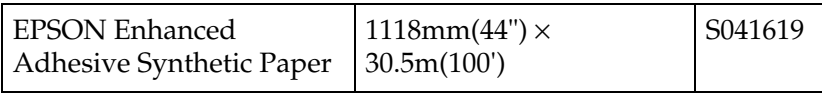

## *Cut sheets for ColorFast ink:*

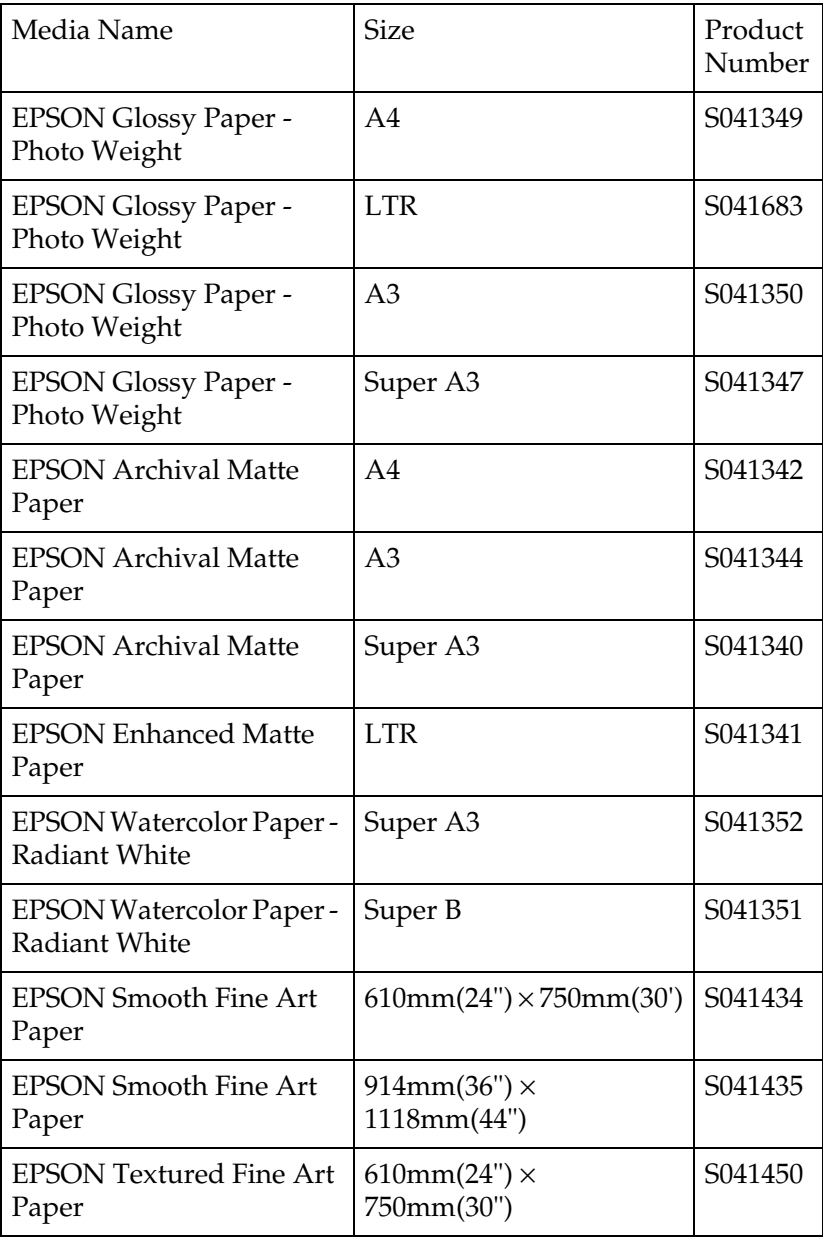

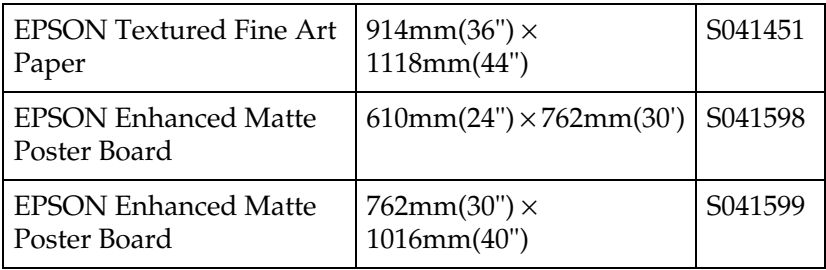

## *Roll paper for Dye ink:*

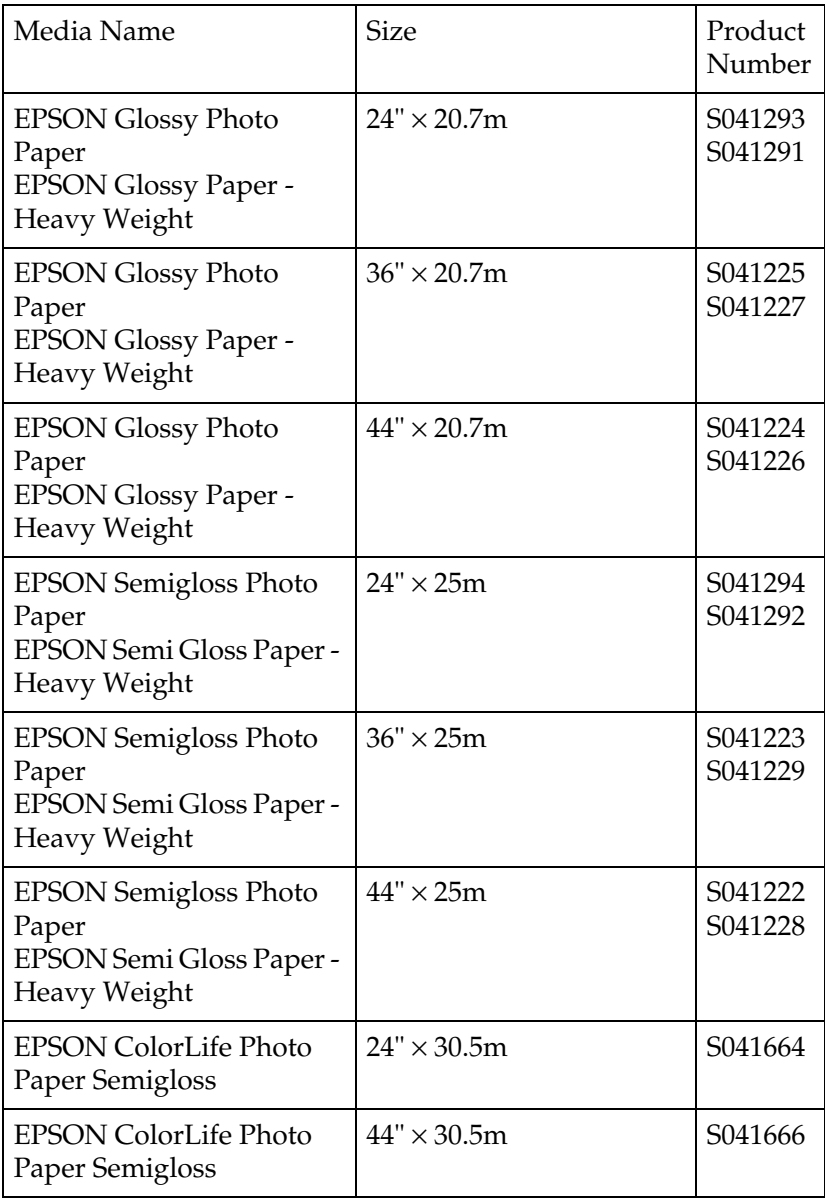

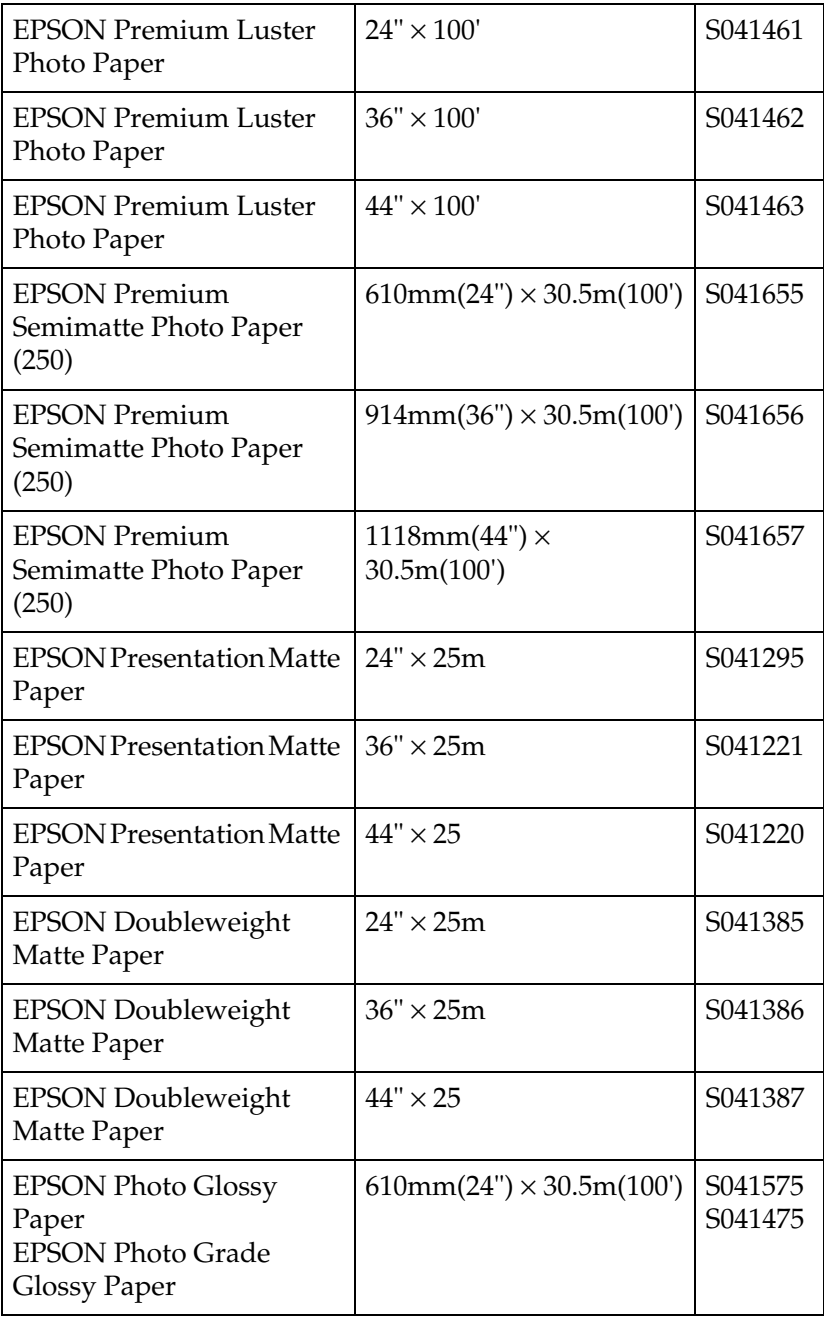

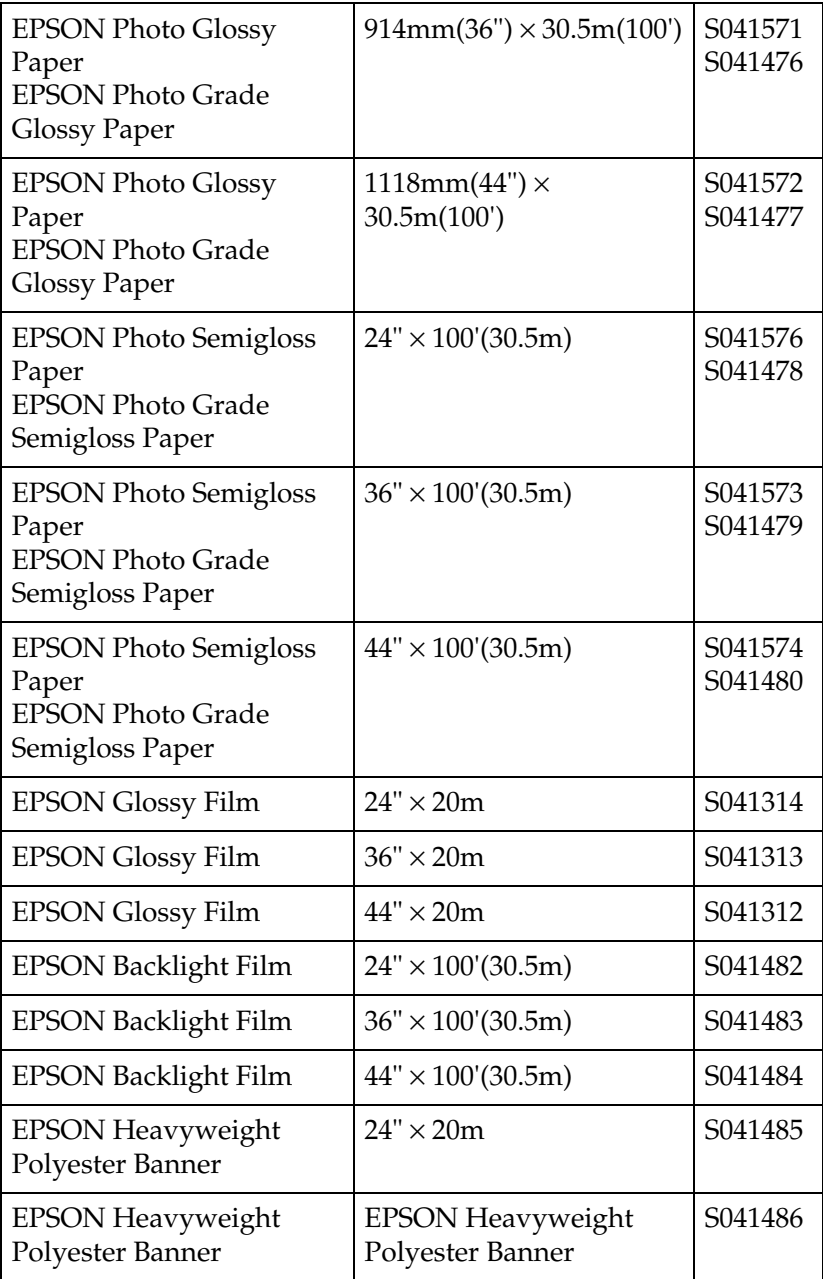

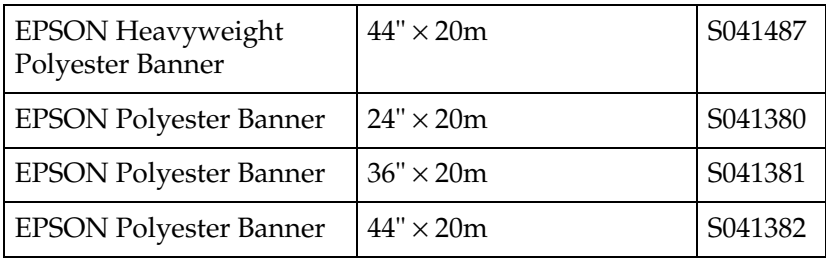

## *Cut sheets for Dye ink:*

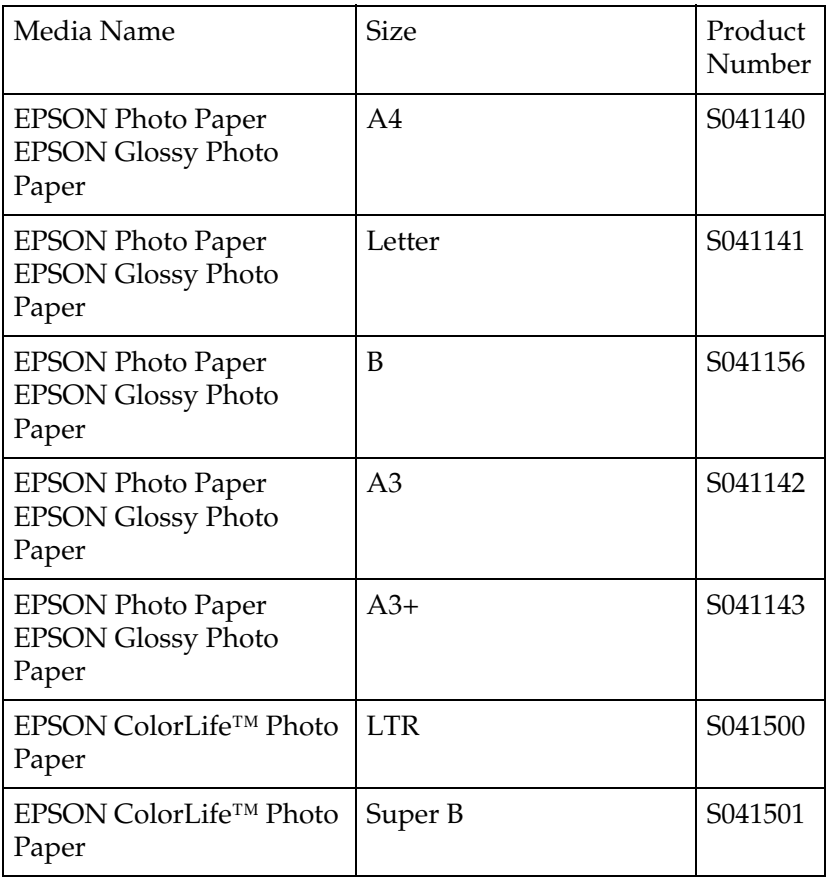

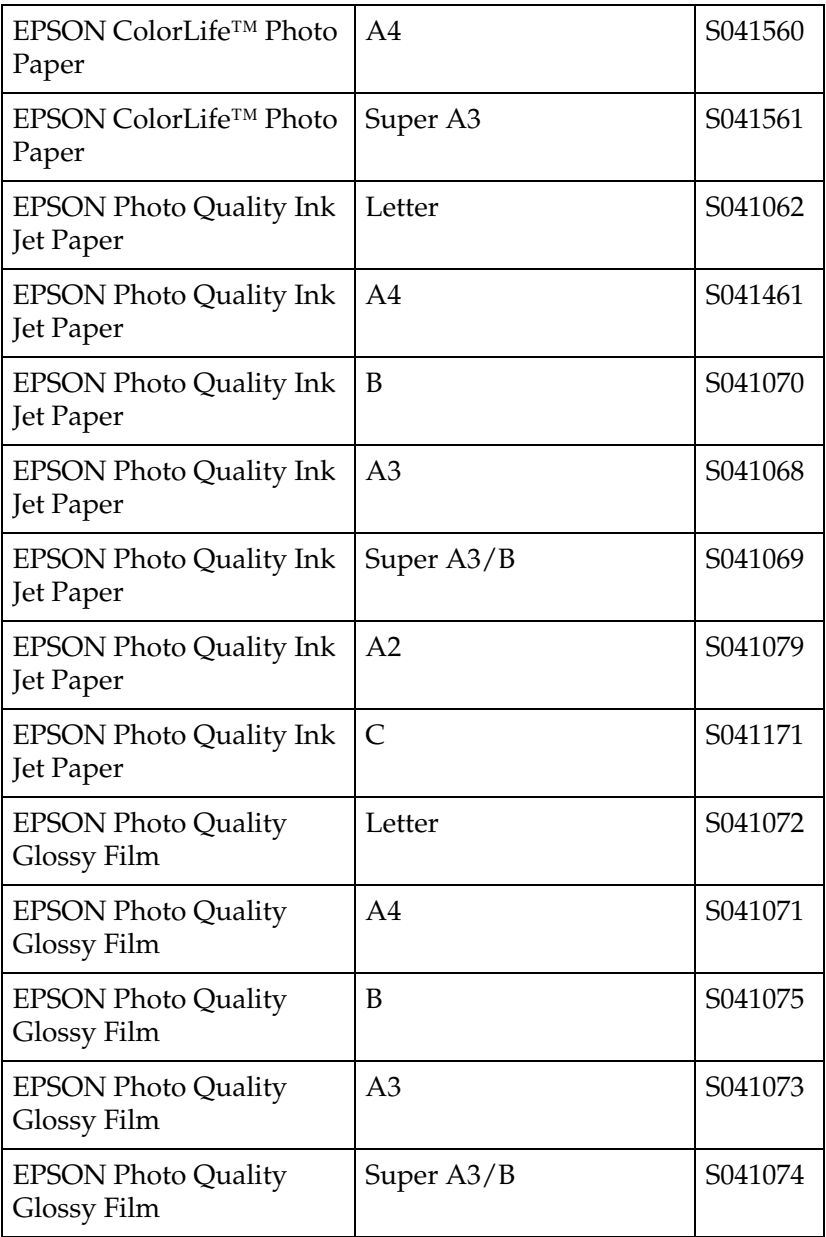

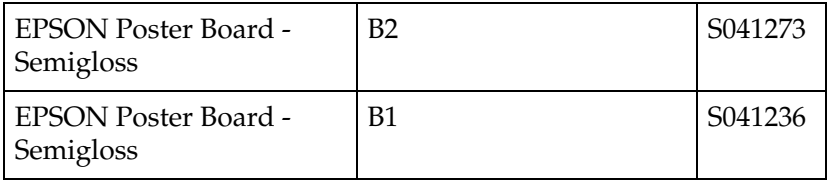

# *The Control Panel*

# *Buttons, Lights and Messages*

The control panel of the printer consists of 8 buttons, 12 lights, and a 20-character liquid crystal display (LCD). The control panel layout is shown below.

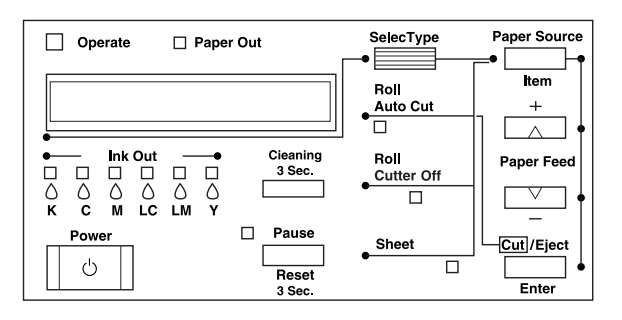

## *Buttons*

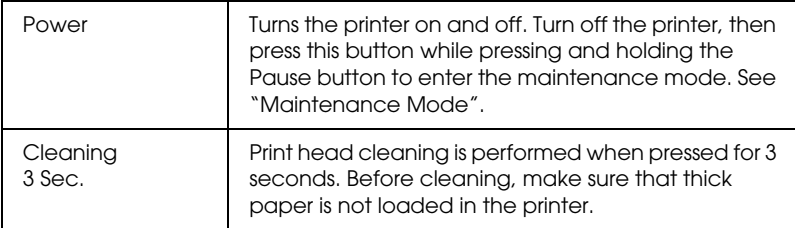

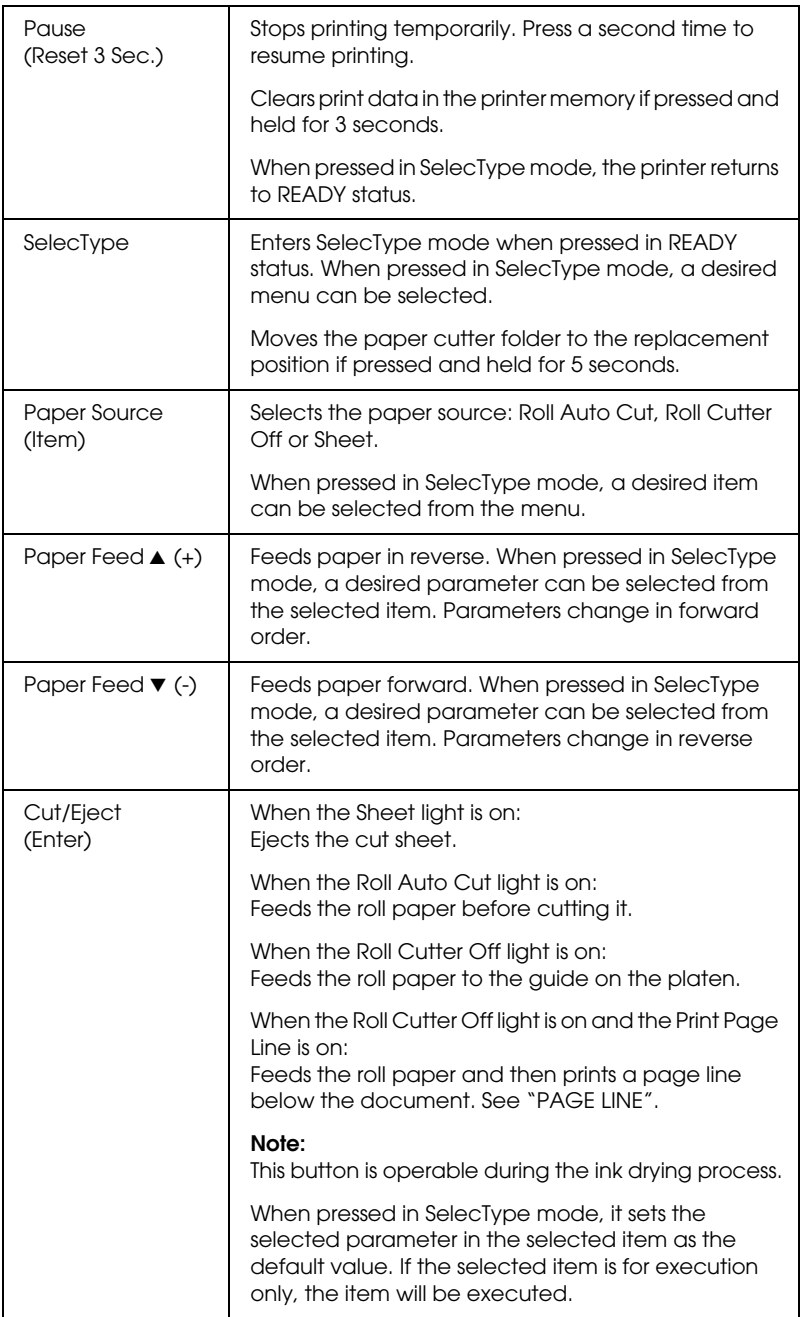

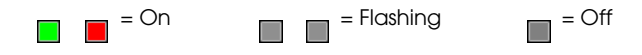

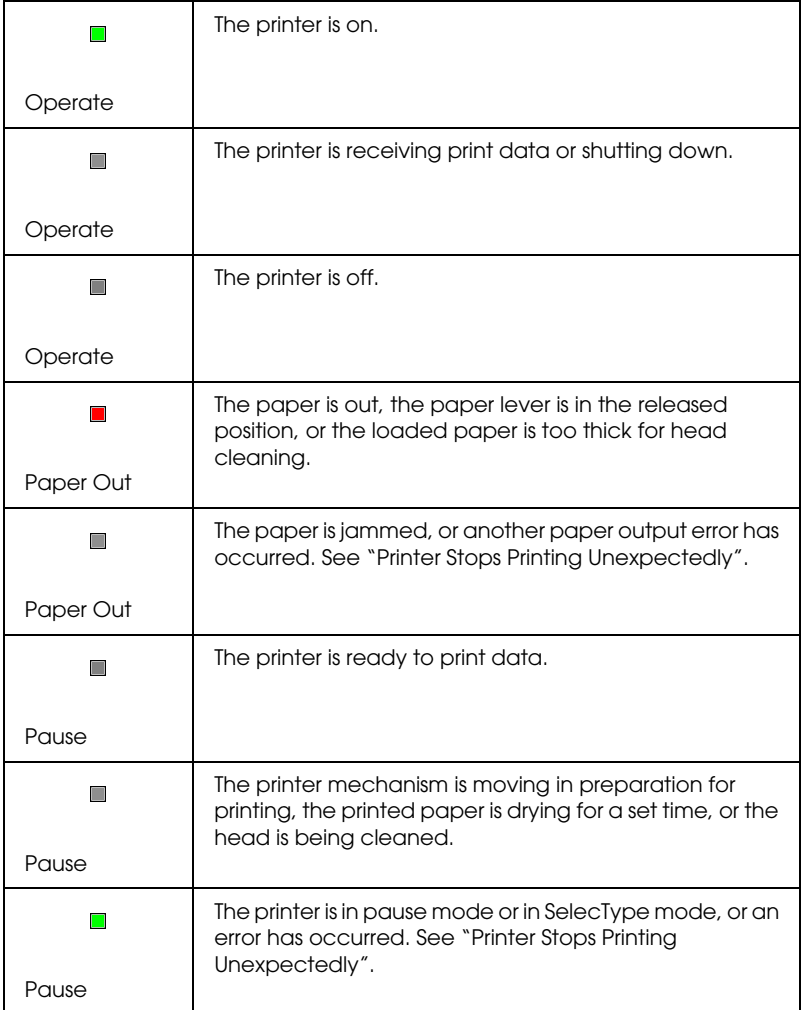

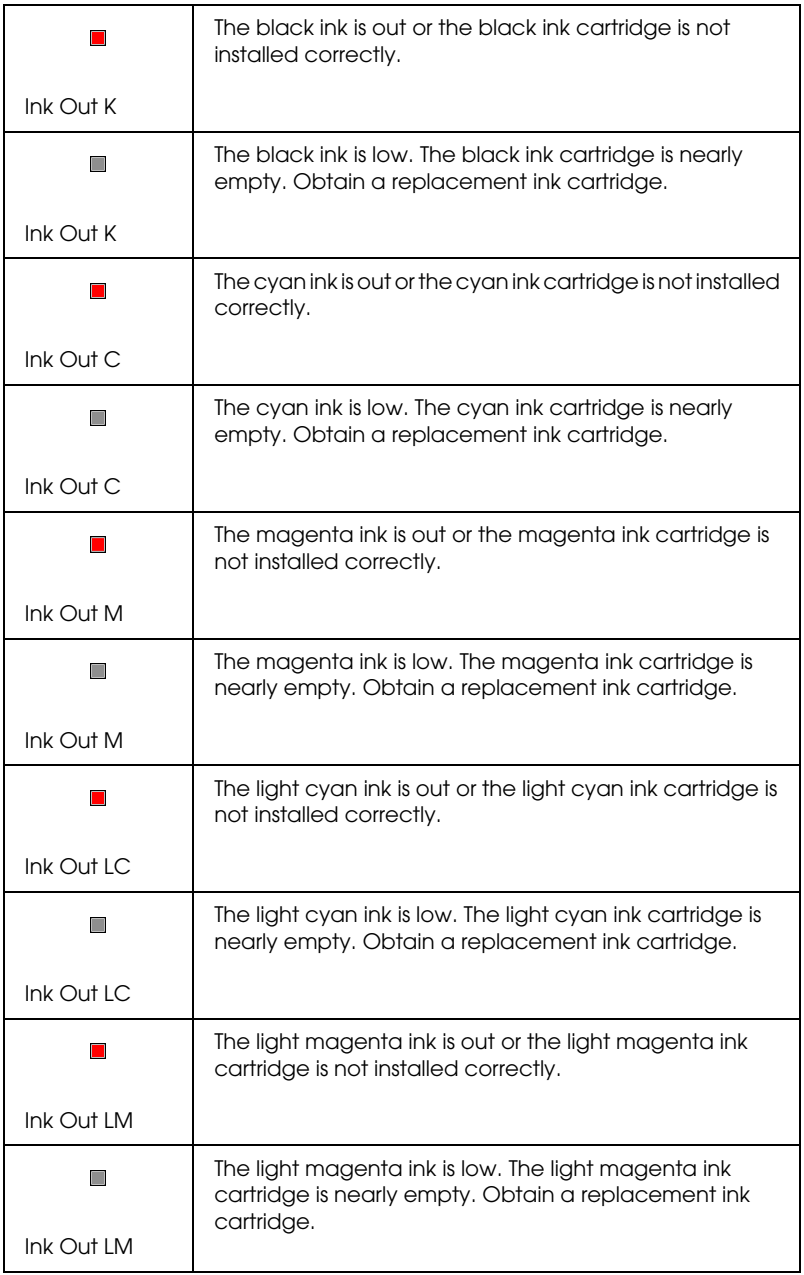

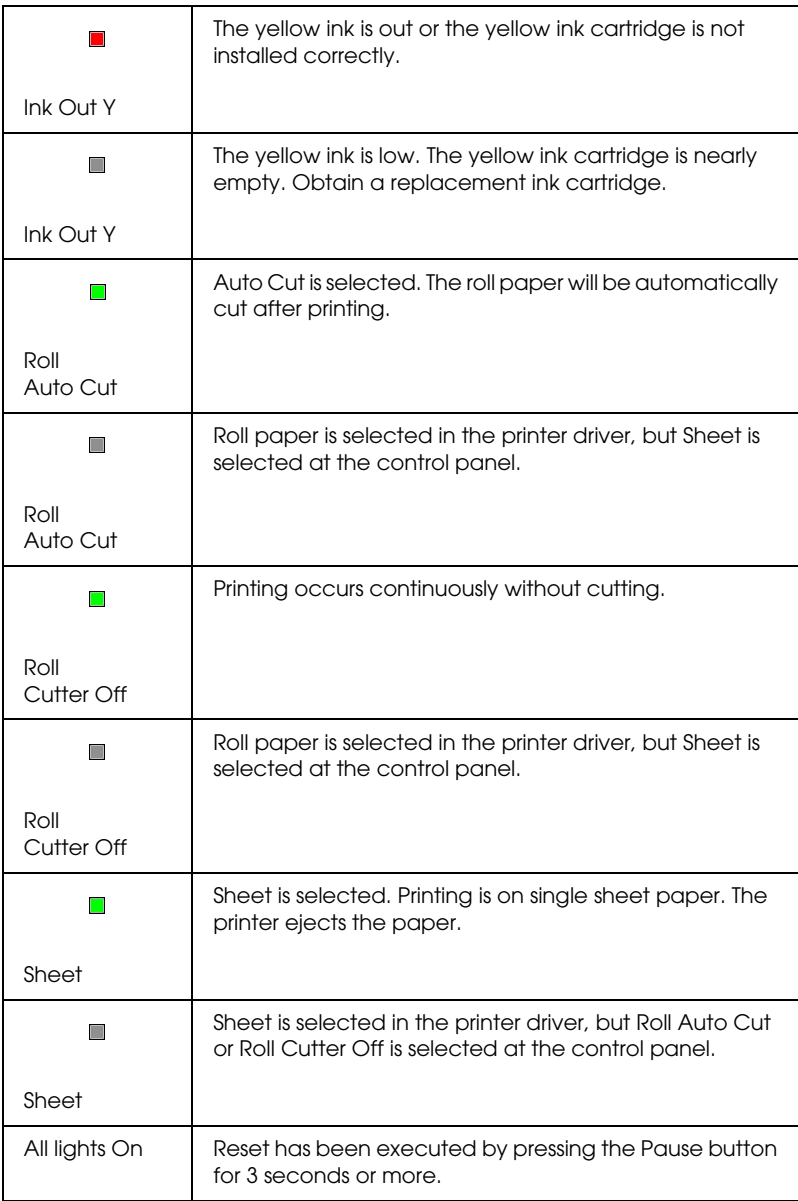

## *Status messages*

The following messages show the printer status. For error messages, see ["Printer Stops Printing Unexpectedly".](#page-250-0)

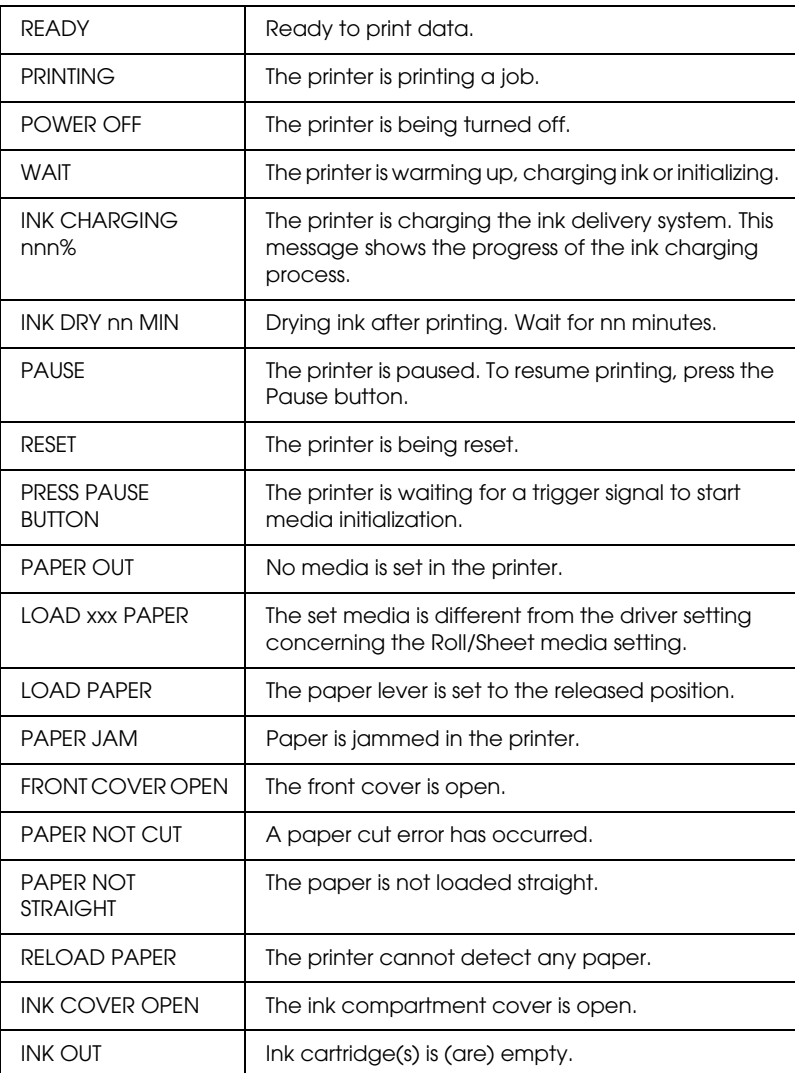

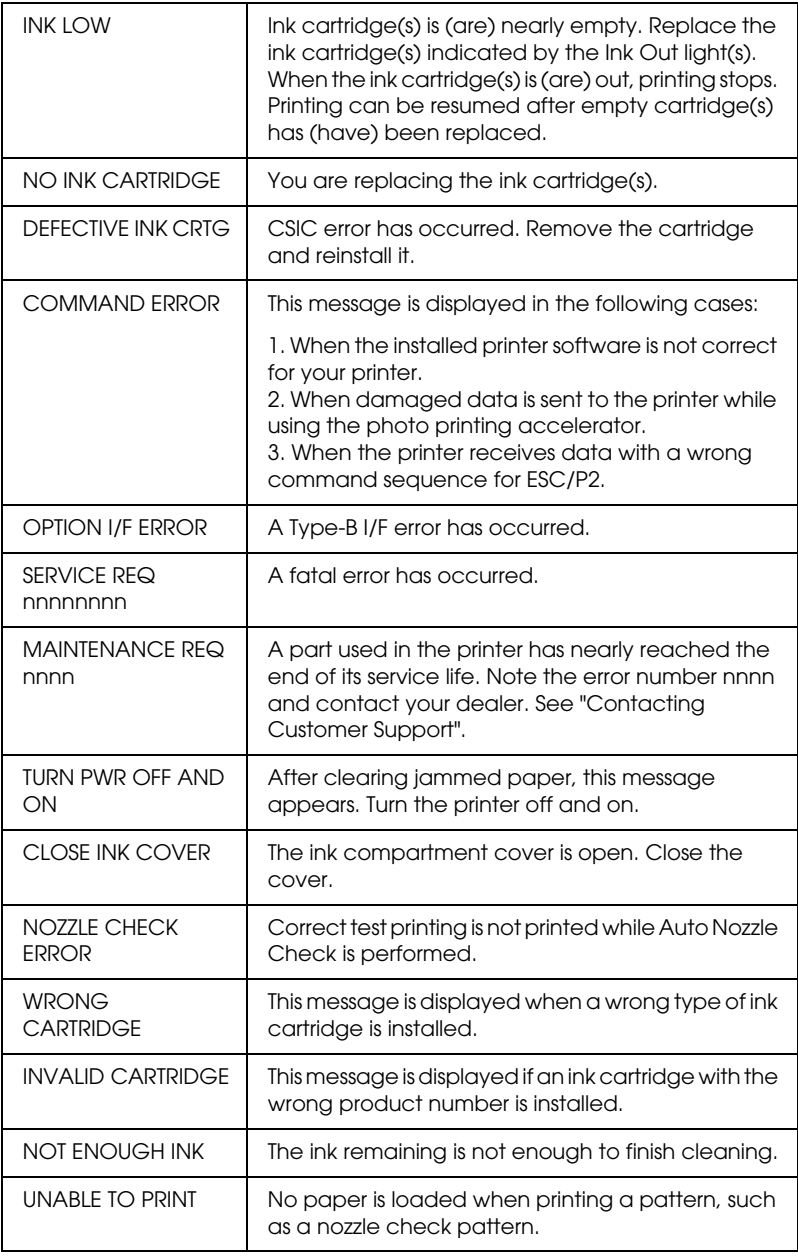

# *SelecType Settings*

## *When to use SelecType*

The SelecType mode enables you to make printer settings similar to those you would normally make in the driver or software, as well as other additional settings—directly through the control panel. Keep the following points in mind when making SelecType settings:

- ❏ Application programs may send commands to the printer that override SelecType settings. If you are not getting the results you expect, check your application settings.
- ❏ To see the current SelecType settings, print a status sheet.

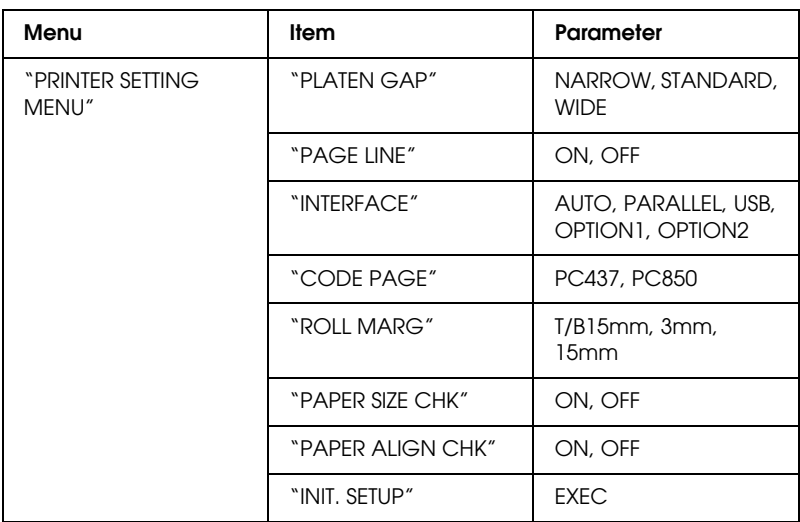

## *SelecType menu list*

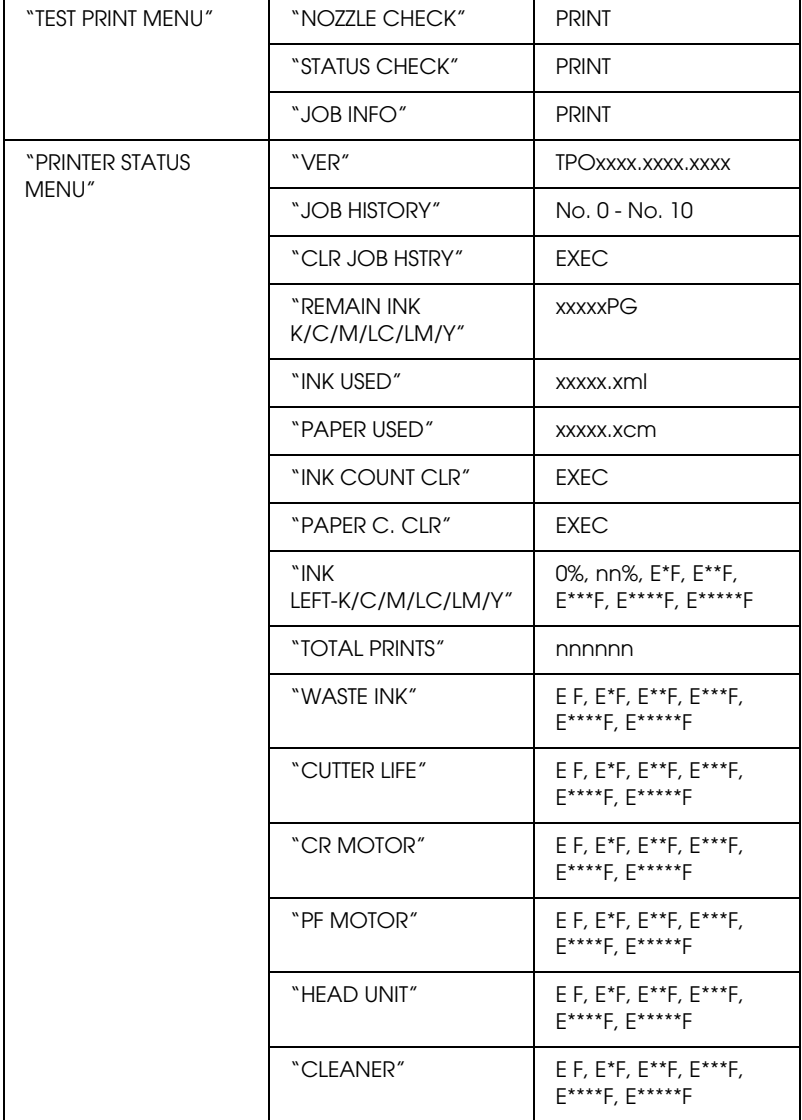

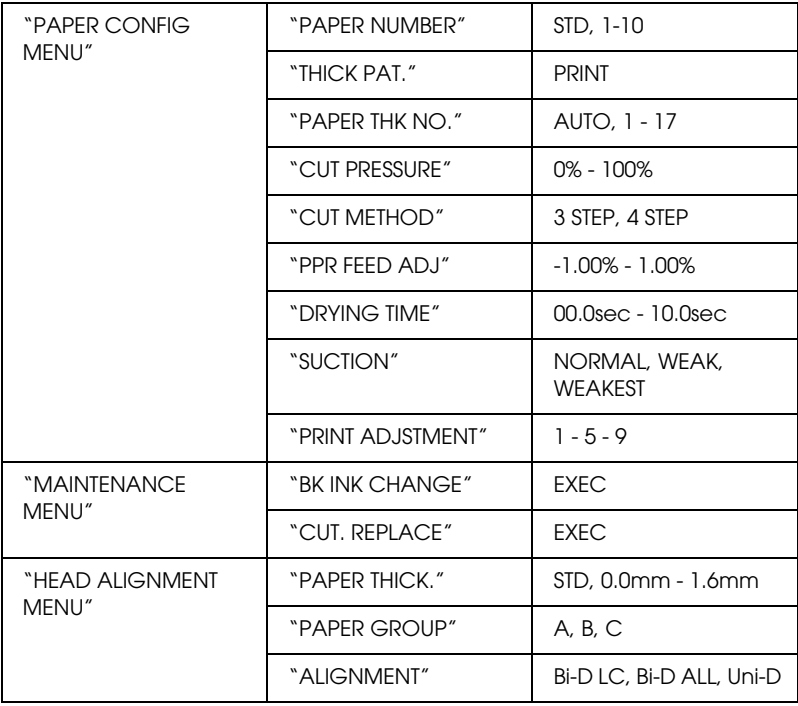

# *Basic SelecType setting procedure*

The following shows the basic SelecType setting procedure.

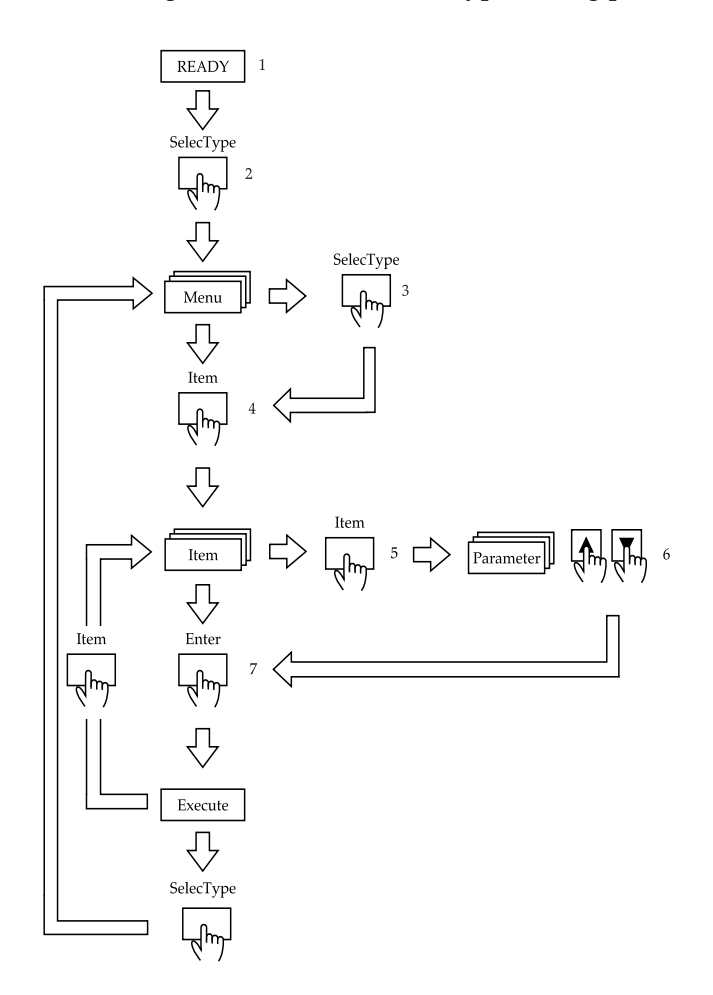

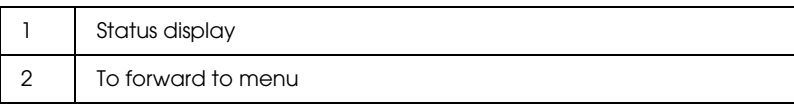

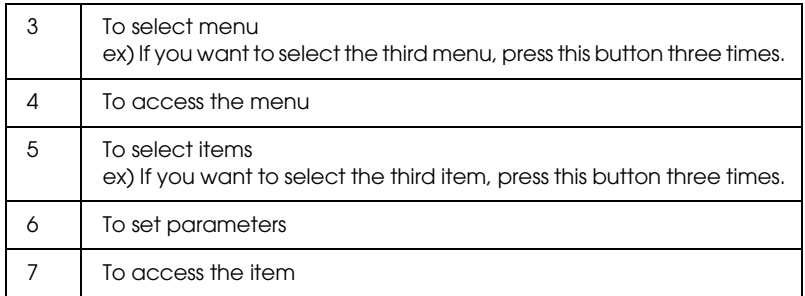

#### *Note:*

*Press the* Pause *button any time to return to the* READY *status.*

### 1. **Enter the SelecType mode**

Make sure that READY is displayed on the LCD panel, then press the SelecType button.

### 2. **Select a menu**

Press the SelecType button to select a desired menu.

To return to the READY status, press the Pause button.

### 3. **Select an item**

Press the Item button. The first item of the selected menu is displayed. Press the Item button to select a desired item.

If the item is for execution only, press the Enter button to execute the function for the item. After execution, the printer exits SelecType mode and returns to the READY status.

### 4. **Select a parameter**

Press the + or - button to select a parameter for the item.

To display the next item without changing the default value, press the Item button.

### 5. **Set the parameter**

Press the Enter button to store the selected parameter.
Press the Item button to return to step 3 if you want to select another item.

#### 6. **Exit the SelecType mode** Press the Pause button.

*Note:*

*To return to step 2, press the* SelecType *button. Press the*  SelecType *button again to exit the SelecType mode.*

## *Details of SelecType*

## *PRINTER SETTING MENU*

This menu contains the following items.

### *PLATEN GAP*

Normally, leave this set to STANDARD. If you find that the printed image is smeared, select WIDE. Select NARROW for printing on a thin paper.

### *PAGE LINE*

Select whether page lines are printed on the roll paper.

The Print Page Line operation changes according to the Auto Cut settings as shown.

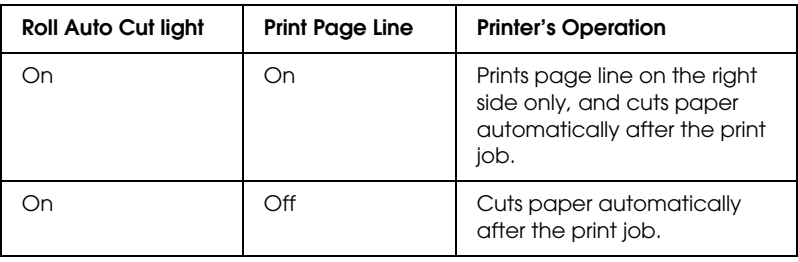

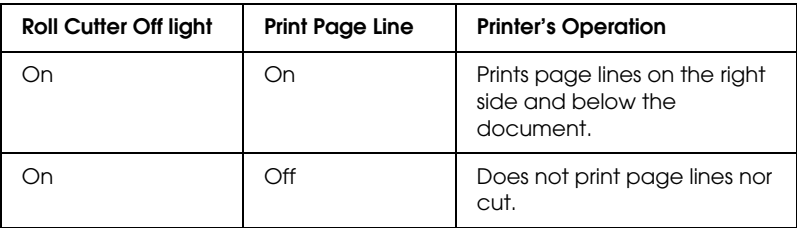

#### *Note:*

*When the Sheet light is on, the Print Page Line setting is not available.*

### *INTERFACE*

When AUTO is selected, the printer automatically switches between interfaces depending on which one is receiving data first. If no more print jobs have been received, the printer returns to an idle state after 10 seconds or more. You can also select the interface from parallel, USB, option1, or 2.

### *CODE PAGE*

Select the code page from PC437 and PC850.

#### *ROLL MARG*

Select margins for roll paper from 3 mm, 15 mm, and T/B 15 mm.

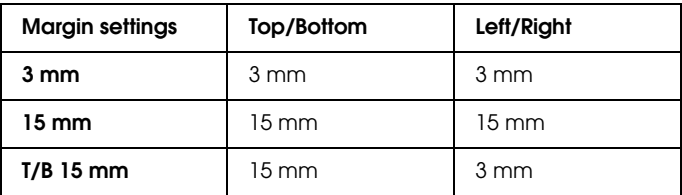

#### *Note:*

*The combination of "Top/Bottom = 3 mm, Left/Right = 15 mm" is not selectable.*

When the same image is printed with a 3 mm margin and a 15 mm margin and compared, you may notice that part of the right side of the 15 mm margin image is not printed.

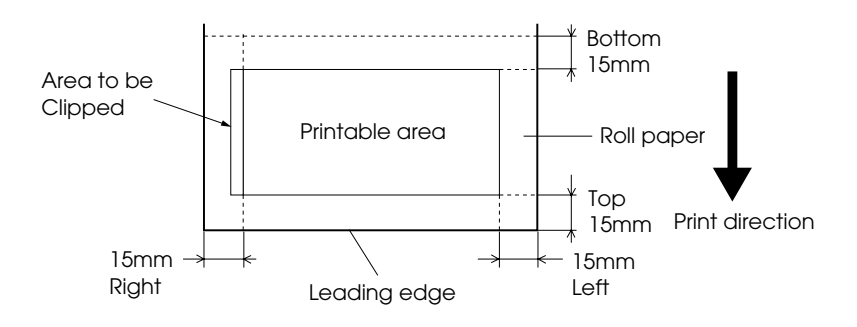

### *PAPER SIZE CHK*

When you select  $ON$ , the printer stops printing and RELOAD PAPER appears on the printer's control panel when the paper width loaded in the printer does not match the image width. When OFF is selected, the printer continues to print even if the paper width does not match the images and the printer may print off of paper.

### *PAPER ALIGN CHK*

When OFF is selected, paper align error does not occur even if the printed image is out of range of the paper so that the printer can continue the print job.

When ON is selected, PAPER NOT STRAIGHT is displayed on the LCD panel and the printer stops printing.

### *INIT. SETUP*

Sets all setting values you have made in the PRINTER SETTING MENU to their factory set value.

### *TEST PRINT MENU*

This menu contains the following items.

### *NOZZLE CHECK*

Prints the nozzle check pattern for six colors. From the printing results, you can check for missing dots. Also, the firmware version is printed. For details, see ["Printing a nozzle check pattern".](#page-86-0)

You can perform nozzle check pattern printing using the utility.

### *STATUS CHECK*

Prints the current SelecType status. For details, see ["Printing a](#page-92-0)  [status sheet"](#page-92-0).

### *JOB INFO*

Prints the job information saved in the printer (up to 10 jobs).

### *PRINTER STATUS MENU*

This menu contains the following items.

### *VER*

Shows the firmware version.

### *JOB HISTORY*

Displays the print jobs saved in the printer. Ink consumption (INK) is displayed in ml, paper consumption (PAPER) in  $m^2$ , and the time required for the print job (PRINT TIME) in seconds. The latest job is saved as No.0.

### *CLR JOB HSTRY*

Clears the job history in the printer.

### *REMAIN INK K/C/M/LC/LM/Y*

Displays the number of pages printable for each ink cartridge.

#### *INK USED*

DIsplays the ink consumption in ml.

#### *Note:*

*Values that are displayed on the LCD panel are rough indications.*

### *PAPER USED*

DIsplays the paper consumption in cm.

#### *Note:*

*Values that are displayed on the LCD panel are rough indications.*

### *INK COUNT CLR*

Clears the value set in INK USED.

### *PAPER C. CLR*

Clears the value set in PAPER USED.

### *INK LEFT-K/C/M/LC/LM/Y*

Displays the amount of ink left in the Black/Cyan/Magenta/Light Cyan/Light Magenta/Yellow ink cartridges.

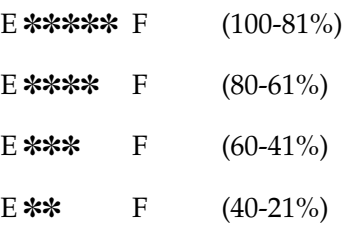

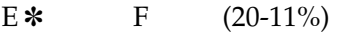

nn%  $(less than 10\%)$ 

### *TOTAL PRINTS*

Displays the total amount of pages you have printed.

### *WASTE INK*

For maintenance service person only.

### *CUTTER LIFE*

Displays cutter life.

#### *Note:*

*Values that are displayed on the LCD panel are rough indications.*

### *CR MOTOR*

For maintenance service person only.

### *PF MOTOR*

For maintenance service person only.

### *HEAD UNIT*

For maintenance service person only.

### *CLEANER*

For maintenance service person only.

### *PAPER CONFIG MENU*

This menu contains the following items.

### *PAPER NUMBER*

When STD is selected, the printer determines paper thickness automatically. You can also select No. X (X can be any number between 1 to 10) to register the following settings or to recall the following settings you made.

- ❏ Thickness number
- ❏ Cut pressure
- ❏ Cut method
- ❏ Paper feed adjustment
- ❏ Print adjustment
- ❏ Drying time
- ❏ Suction

#### *Note:*

*If you select* STD*, the printer prints data according to the driver settings. If you select* No. X*, the control panel settings override the driver settings unless you select* AUTO *in* PAPER THK NO.*.*

### *THICK PAT.*

Prints the paper thickness detection pattern. If STANDARD is selected in PAPER NUMBER, the pattern is not printed.

### *PAPER THK NO.*

If you use EPSON special media, you should normally select AUTO. If you use non-EPSON special media, confirm the paper thickness detection pattern, and enter the number for the print pattern with the smallest gap.

### *CUT PRESSURE*

Set the cutter pressure (0 to 100%) for cutting paper. Lower the pressure to cut weaker paper.

### *CUT METHOD*

Specifies the cutting method. There are two ways to cut paper  $(3)$ STEP and 4 STEP). Select 4 STEP for cutting weaker or thicker paper.

#### *PPR FEED ADJ*

Sets the paper feed amount. The range is -1.00 to 1.00%.

#### *DRYING TIME*

Sets the ink drying time per print head pass. The range is 0 to 10 seconds.

#### *SUCTION*

Sets the suction pressure for feeding the printed-paper. If you use a thin paper, such as film, select WEAK or WEAKEST.

#### *PRINT ADJSTMENT*

Adjusts the MicroWeave mode. The setting range is 1 to 9. Increase the value to give priority to the printing speed. Decrease it to give priority to the print quality.

### *MAINTENANCE MENU*

This menu contains the following items.

#### *BK INK CHANGE*

Enables you to replace black ink cartridges for the most desirable printing. See ["Replacing Black Ink Cartridges"](#page-219-0) for the details.

### *CUT. REPLACE*

Displays the procedure for replacing the paper cutter. Follow the instructions on the LCD panel.

### *HEAD ALIGNMENT MENU*

This menu contains the following items.

### *PAPER THICK.*

Adjusts the paper thickness of the paper that you are going to use. If you use EPSON special media and its paper thickness is 0.2mm or 1.2mm, select STD. If you use non-EPSON special media, enter the paper thickness in the range of 0.0 to 1.6mm.

### *PAPER GROUP*

Select A, B, or C according to the media you use.

## **Roll paper for UltraChrome ink:**

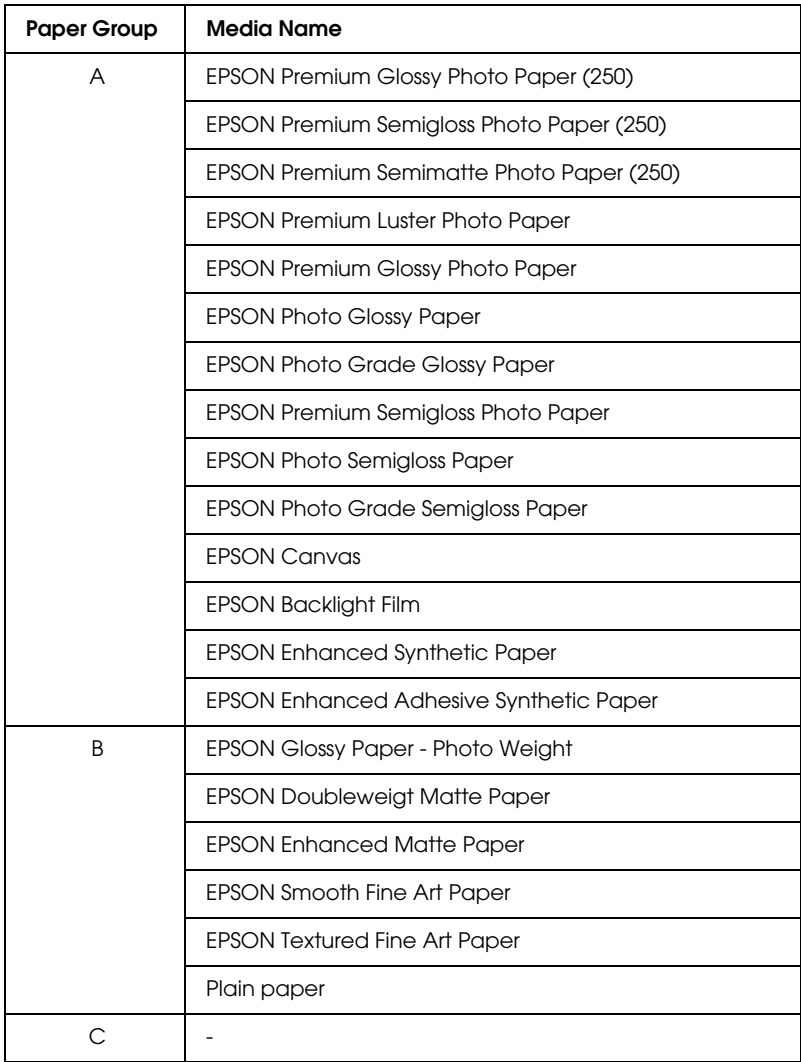

### **Cut sheets for UltraChrome ink:**

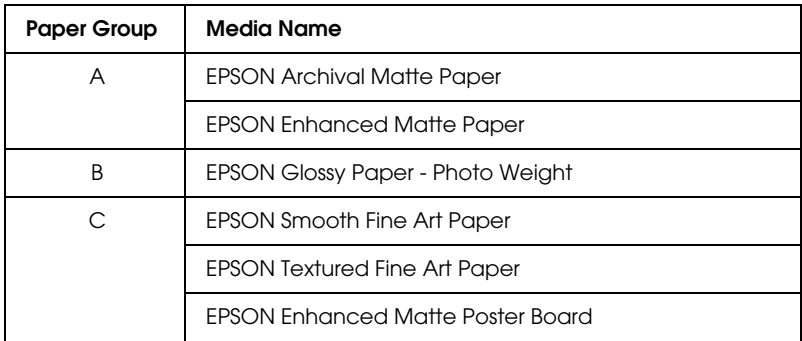

## **Roll paper for ColorFast ink:**

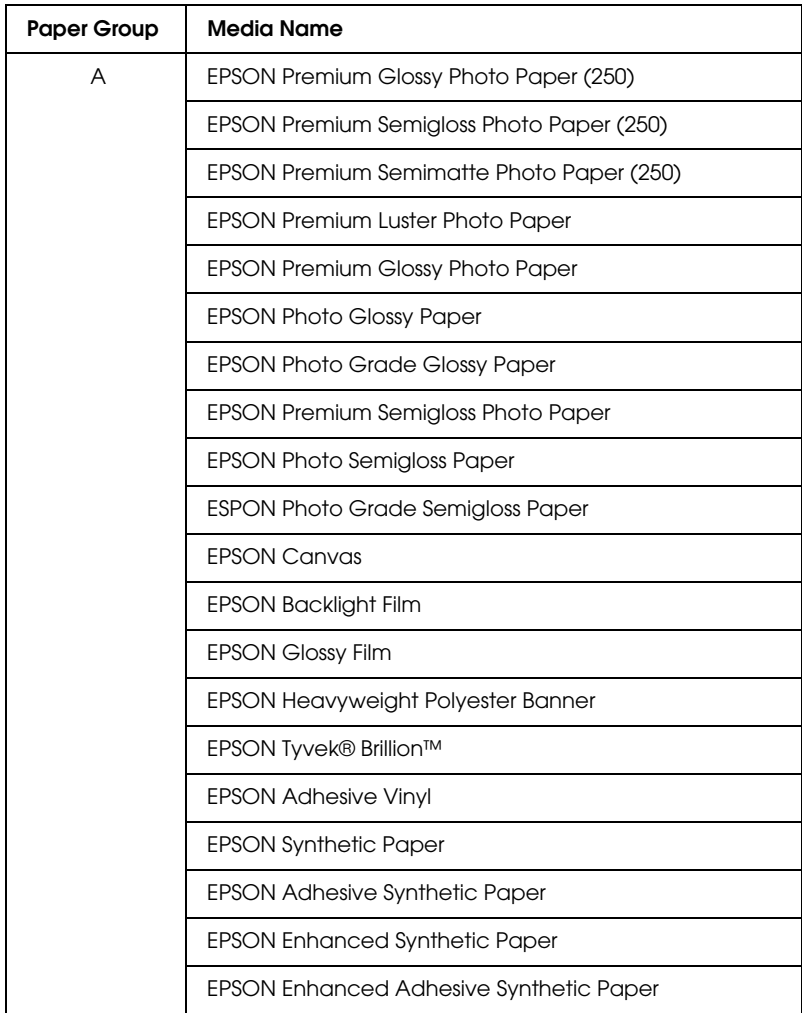

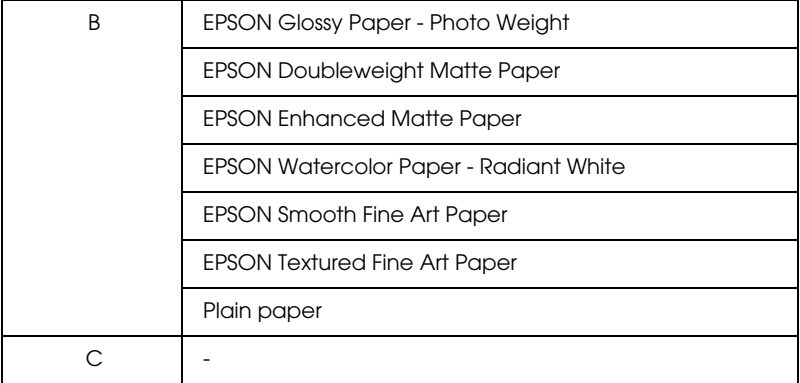

### **Cut sheets for ColorFast ink:**

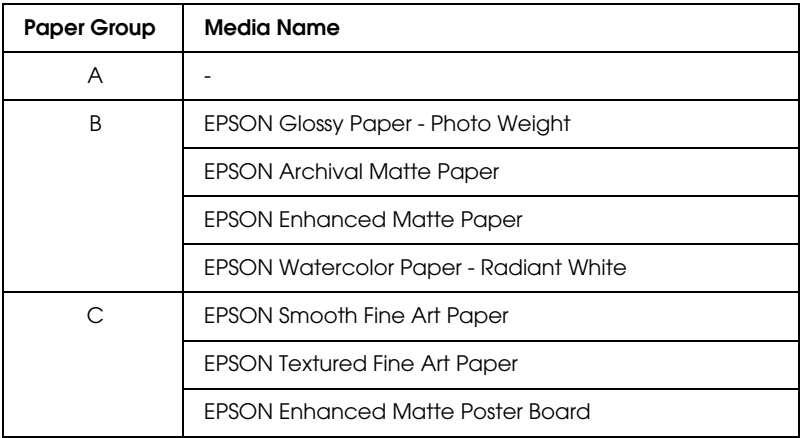

### **Roll paper for Dye ink:**

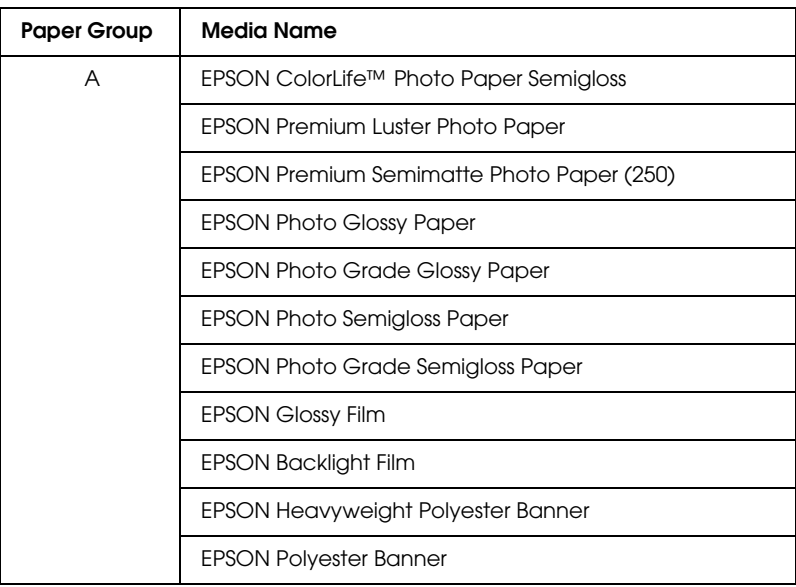

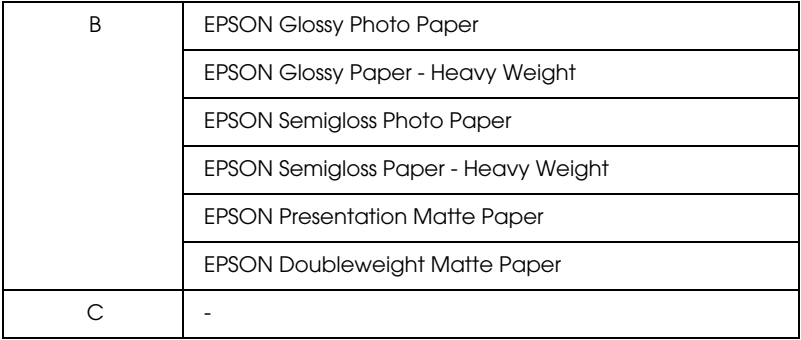

### **Cut sheets for Dye ink:**

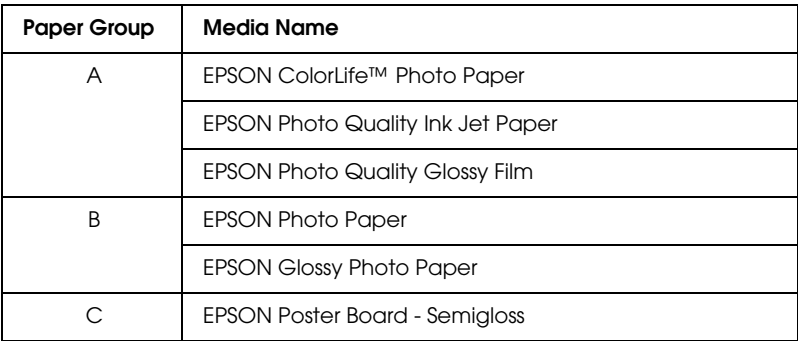

### *ALIGNMENT*

Enables you to correct any head misalignment to obtain optimum printing results. For details, see ["Performing the head alignment"](#page-88-0).

## <span id="page-86-0"></span>*Printing a nozzle check pattern*

A nozzle check pattern can be printed to check six colors for missing dots.

1. Load paper in your printer as described in ["Using Roll Paper"](#page-191-0) or ["Using Cut Sheet Media".](#page-204-0)

- 2. In SelecType mode, press the SelecType button until TEST PRINT MENU is displayed on the LCD panel.
- 3. Press the Item button to display NOZZLE CHECK.
- 4. Press the Enter button. The nozzle check pattern is printed as shown below. After printing, the printer exits the SelecType mode and returns to the READY status.

Nozzle check pattern examples:

good

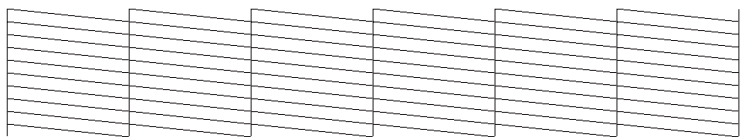

head cleaning necessary

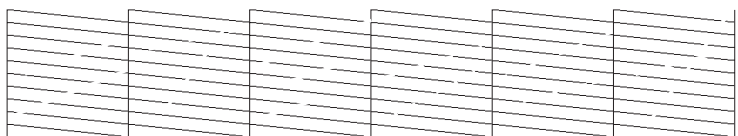

If you find that any segments are missing from the test lines in the pattern, you need to clean the print heads. Press the Cleaning button on the control panel for more than 3 seconds or access the Head Cleaning utility from the EPSON printer utilities in your software. See ["Using the Printer Utilities"](#page-122-0) for Windows or ["Using](#page-176-0)  [the Printer Utilities"](#page-176-0) for Macintosh.

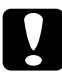

c*Caution: Before you start printing images, make sure that the nozzle check pattern printing is complete. Otherwise, print quality may decline.*

## <span id="page-88-0"></span>*Performing the head alignment*

How to perform the head alignment by SelecType is described below.

1. Load paper in your printer as described in ["Using Roll Paper"](#page-191-0) or ["Using Cut Sheet Media".](#page-204-0)

#### *Note:*

*For best results, use the media you want to print your image on when printing the head alignment pattern.*

- 2. In SelecType mode, press the SelecType button until HEAD ALIGNMENT MENU is displayed on the LCD panel.
- 3. Press the Item button. PAPER THICK appears. When you want to print on EPSON media, leave this setting as STD. When you want to print on non-EPSON media, enter the thickness value of the paper in 0.1 mm increments by pressing the + or button.
- 4. Press the Enter button to register your value. ALIGNMENT=Bi-D LC appears.
- 5. Press the Enter button. The printer starts printing head alignment pattern.

#### *Note:*

*This pattern is printed in only Light Cyan. If you want to align the print heads in all colors, or if you find some problems with the result in Light Cyan, select* Bi-D ALL*. If you still have some problems with the result in all colors, align the print heads with* Uni-D*.*

Head alignment pattern examples:

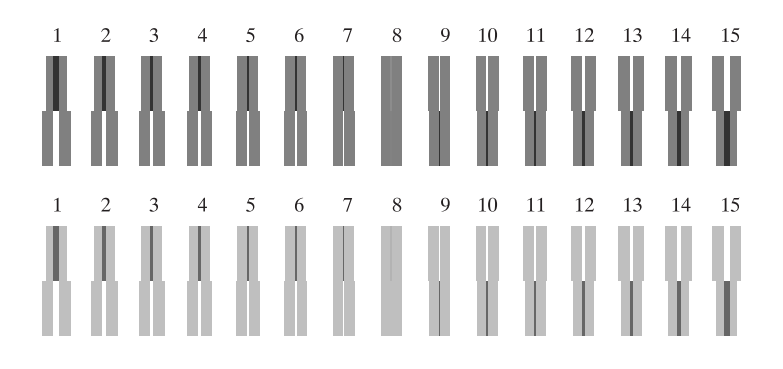

- 6. After printing, the pattern number and current set number are displayed. Select the set that has the smallest gaps, then press the + or - button to display the number for that set.
- 7. Press the Enter button to register the set number. The next pattern number appears. Then repeat step 6.
- 8. After you set the pattern(s), press the Pause button to return to the READY status.

#### *Note:*

*You can return to step 6 by pressing the* Enter *button.*

## *Setting the paper thickness*

When you use media other than EPSON special media, you may need to set the paper thickness. You can select whether the thickness of the paper you are using is determined automatically (STD (standard)) or by the registered value (1 to 10) in the Paper Settings menu. To register and recall the settings you made, see the following sections. You can also register the ink drying time for respective paper settings including STD. To select the registered setting, see ["Selecting the registered settings".](#page-92-1)

### *Registering the settings*

To register the paper thickness and ink drying time settings, follow the steps below.

- 1. Load the paper which you want to check referring ["Using Roll](#page-191-0)  [Paper"](#page-191-0) or ["Using Cut Sheet Media".](#page-204-0)
- 2. In the SelecType mode, press the SelecType button until PAPER CONFIG MENU appears on the LCD panel.
- 3. Press the Item button. PAPER NUMBER appears.
- 4. Press the + or button to select the number you want to register as the setting. When you select STD, skip to step 8 to set the ink drying time.
- 5. Press the Item button. THICK PAT. appears. If you press the Item button again, you can skip to step 7 without printing the paper thickness test printing pattern. If you press the Enter button, the printer prints the paper thickness test printing pattern.

Paper thickness test pattern example:

1 2 3 4 5 6 7 8 9 10 11 12 13 14 15 16 17 smallest gap

- 6. Examine the printed pattern to determine which set of lines are aligned (show the smallest gap), and note the corresponding number.
- 7. You may see PAPER THK NO.. If you use EPSON special media, select AUTO. If you use non-EPSON special media, press the + or - button to select the number noted in step 6.

#### *Note:*

*The default value depends on the* PAPER THICK. *value in the Head Alignment menu and is displayed as a* PAPER THK NO. *in the Paper Configuration menu as shown below:*

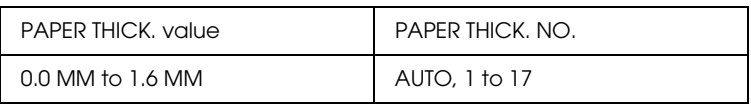

- 8. Press the Enter button to save the selected value.
- 9. Press the Item button to display CUT PRESSURE. Press + or button to set the cutter pressure for cutting paper, then the Enter button.
- 10. Press the Item button to display CUT METHOD. Press + or button to select either 3 STEP or 4 STEP, then the Enter button.

*Note: When cutting non-EPSON media and weaker or thick paper,* 4 STEP *is recommended.*

- 11. Press the Item button to display PPR FEED ADJ. Press the + or - button to set the paper feed amount, then the Enter button.
- 12. Press the Item button to display PRINT ADJUSTMENT. Press + or - button to adjust MicroWeave, then the Enter button. The setting range is 1 to 9. Increase the value to give priority to printing speed. Decrease it to give priority to the print quality.
- 13. Press the Item button. DRYING TIME appears. Press the + or button to select time in minutes.
- 14. Press the Enter button to save the selected value.
- 15. Press the Item button to display SUCTION. Press + or button to select NORMAL, WEAK or WEAKEST.

### *Note:*

*When you are loading very thin paper, set the Suction setting to*  WEAKEST*.*

- 16. Press the Enter button to save the selected value.
- 17. Press the Pause button to exit the SelecType mode.

### <span id="page-92-1"></span>*Selecting the registered settings*

To select the registered settings, follow the steps below.

- 1. In the SelecType mode, press the SelecType button until PAPER CONFIG MENU appears on the LCD panel.
- 2. Press the Item button. You may see PAPER NUMBER.
- 3. Press the + or button to select the number registered that you want to use. If you select STD, the printer prints data according to the driver settings. If you select No. X, the control panel settings override the driver settings unless you select AUTO in PAPER THK NO.. Then press the Enter button.
- 4. Press the Pause button to exit the SelecType mode.

## <span id="page-92-0"></span>*Printing a status sheet*

In SelecType mode, a status sheet can be printed to see the current SelecType default values.

- 1. Load paper as described in ["Using Roll Paper"](#page-191-0) or ["Using Cut](#page-204-0)  [Sheet Media".](#page-204-0)
- 2. In SelecType mode, press the SelecType button until TEST PRINT MENU is displayed.
- 3. Press the Item button until STATUS CHECK is displayed.

4. Press the Enter button.

A status sheet is printed. After printing, the printer exits SelecType mode and returns to the READY status.

## *Maintenance Mode*

Using the maintenance mode you can perform a hex dump and select the language to be displayed on the LCD.

## *How to enter the maintenance mode*

First, confirm the printer is off. While pressing and holding the Pause button, press the Power button to turn on the printer. MAINTENANCE MODE is displayed on the LCD panel while the printer enters maintenance mode.

## *Maintenance mode list*

### *Items*

If you select ON, the printer saves all the print jobs you have made, including test printing. If you selct OFF, the printer saves only print jobs that were sent to the printer through the printer driver.

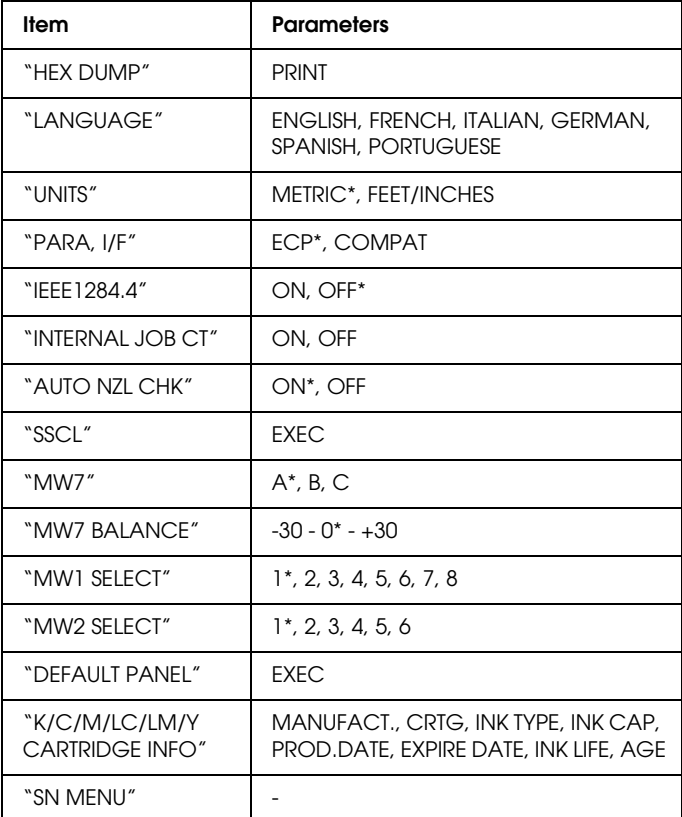

\* is factory set value

### <span id="page-96-0"></span>*HEX DUMP*

Data received from the host computer can be printed out in hexadecimal numbers.

Follow these steps to print it out.

- 1. Load paper into the printer.
- 2. In maintenance mode, press the Item button to display  $HEX$ DUMP.
- 3. Press the Enter button. The print data in the print buffer is printed with 16-byte hex. data in the left column, and corresponding ASCII characters in the right column.

#### *Notes:*

*If the last data is less than 16 bytes, it is not printed until you press the*  Pause *button.*

### <span id="page-96-1"></span>*LANGUAGE*

You can select the language to be displayed on the LCD panel.

Follow these steps to select a suitable language.

- 1. In maintenance mode, press the Item button until LANGUAGE is displayed.
- 2. If you want to change the language, press the + or button until a suitable language is displayed.
- 3. Press the Enter button to set the language. Confirm that the READY (or similar word in the language selected) is displayed on the LCD panel.

#### *Note:*

*It takes a while until* READY *(or similar word in the language selected) is displayed.*

### <span id="page-97-0"></span>*UNITS*

You can select the units for displaying length.

#### *Note:*

*This item is available only when you choose* ENGLISH *in* LANGUAGE*.*

Follow these steps to select the units.

- 1. In maintenance mode, press the Item button until UNITS is displayed.
- 2. If you want to change the units, press the  $+$  or  $-$  button until a suitable unit is displayed.
- 3. Press the Enter button to set the units.

### <span id="page-97-1"></span>*PARA, I/F*

This is for maintenance service person only.

### <span id="page-97-2"></span>*IEEE1284.4*

This is for maintenance service person only.

### <span id="page-97-5"></span>*INTERNAL JOB CT*

When ON is selected, all print jobs including Nozzle check pattern and head alignment, are recorded in the JOB HISTORY. When OFF is selected, only the print jobs that are sent through the printer driver are recorded.

### <span id="page-97-3"></span>*AUTO NZL CHK*

You can select ON to check nozzles automatically, or OFF to not check nozzles automatically.

### <span id="page-97-4"></span>*SSCL*

You can perform ultrasonic head cleaning.

#### *Note:*

*This item is available only if you use UltraChrome or ColorFast ink.* 

### <span id="page-98-0"></span>*MW7*

MW7 is for test printing and shall only be used by a qualified service representative.

### <span id="page-98-1"></span>*MW7 BALANCE*

MW7 BALANCE is for test printing and shall only be used by a qualified service representative.

### <span id="page-98-2"></span>*MW1 SELECT*

MW1 SELECT is for test printing and shall only be used by a qualified service representative.

### <span id="page-98-3"></span>*MW2 SELECT*

MW2 SELECT is for test printing and shall only be used by a qualified service representative.

### <span id="page-98-4"></span>*DEFAULT PANEL*

You can set all setting values you made in the SelecType mode to their factory set value.

### <span id="page-98-5"></span>*K/C/M/LC/LM/Y CARTRIDGE INFO*

CARTRIDGE INFO is for maintenance service person only.

### <span id="page-98-6"></span>*SN MENU*

SN MENU is for test printing and shall only be used by a qualified service representative.

# *Printing with Windows*

## *Accessing the Printer Software*

To access the printer software installed in your computer, follow the instructions below.

You can access the printer software from most Windows applications, from My Computer, or from Printer and Faxes.

## *From Windows Applications*

- 1. Open the File menu and choose Print or Page Setup.
- 2. Make sure your printer is selected, and click Printer, Setup, Options, Properties, or Preference. (Depending on your application, you many need to click a combination of these buttons.) The printer software windows appears.

## *From My Computer*

### *For Windows Me, 98, 95*

- 1. Double-click the My Computer icon, then double-click the Printers.
- 2. Right-click your printer icon, then click Properties. The printer software window appears.

### *For Windows 2000*

1. Double-click the My Computer icon, the Control Panel icon, then the Printers.

2. Right-click your printer icon, then click Printing Preferences. The printer software window appears.

### *For Windows NT4.0*

- 1. Double-click the My Computer icon, then double-click the Printers.
- 2. Right-click your printer icon, then click Document Defaults. The printer software window appears.

## *From Printers and Faxes (For Windows XP only)*

- 1. Click Start button, then Printers and Faxes.
- 2. Right-click your printer icon, then click Printing Preferences. The printer software window appears.

#### *Note:*

*The specific features available in the printer software vary depending on the versions of Windows you are using.*

## *Basic Settings*

## *Making the printer driver settings*

To make the basic settings to print your documents, access the Main menu and Paper menu in the printer driver. In the Paper menu, you can set particular settings for printing on roll paper; Auto Rotate, Auto Cut, and Print Page Line.

For details about the printer software, see online help by pressing the Help button in the driver settings window.

- 1. Click Print on the File menu. The Print dialog box appears.
- 2. Make sure your printer is selected and then click Properties, or Options. You may need to click a combination of these buttons. The driver settings window appears.
- 3. Click Main tab to display the Main menu.

<span id="page-101-0"></span>Main Menu

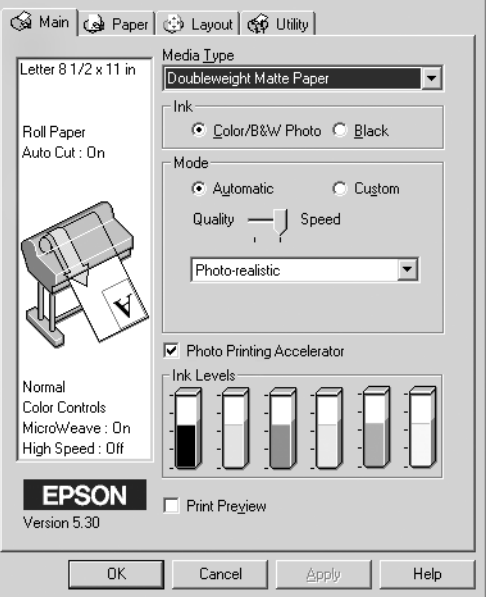

4. Select the media you loaded in the printer from the Media Type list.

### *Note:*

*The Media Type setting determines what other settings are available, so you should always make this setting first.*

- 5. In the Ink box, if you use UltraChrome ink, select Color/B&W Photo to print color, or Black to print a draft or black text only. If you use ColorFast or dye ink, select Color to print in color, or Black to print in black and white.
- 6. Make sure the Automatic radio button in the Mode box is selected.

#### *Note:*

*When Automatic is selected, the printer driver takes control of all detailed settings based on the current Media Type setting and Ink setting.*

7. Adjust Speed and Quality in the Mode box if a slider appears. Drag the slider left or right depending on which is more important. This setting is usually automatically decided in accordance with your Media Type setting.

#### *Note:*

*Depending on the Media Type you choose, a slider appears in the Mode box.*

8. Click the Paper tab to display the Paper menu.

### Paper Menu

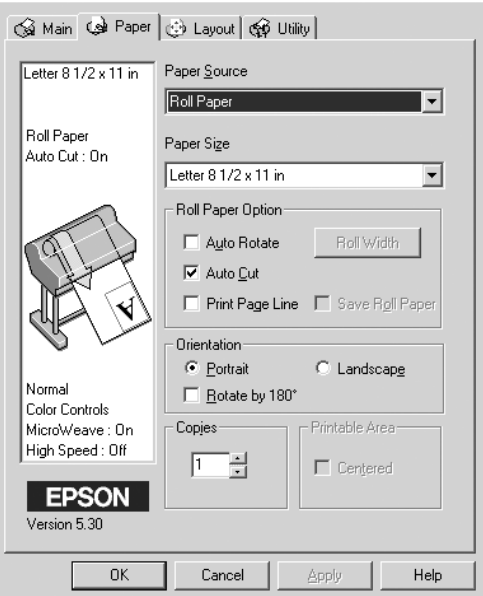

- 9. Select the type of paper you loaded in the printer from the Paper Source list.
- 10. Select the paper size you loaded in the printer from the Paper Size list.

#### *Note:*

*Most Windows applications feature paper size settings that override similar settings in the printer driver.*

- 11. When roll paper is used, set the Roll Paper Option as required. See ["Roll Paper Option".](#page-120-0)
- 12. Make settings for Orientation, Copies, and Printable Area.
- 13. Click the Layout tab to display the Layout menu.

### Layout menu

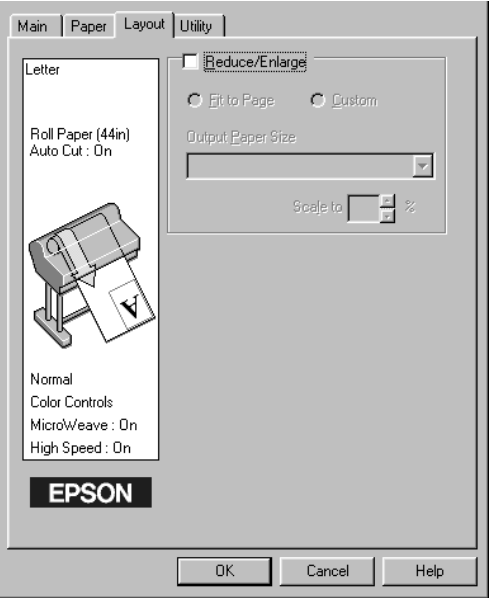

14. Select Reduce/Enlarge and adjust the printing image size if necessary.

#### *Note:*

*This function is not available when Roll Paper (Banner) is selected from the Paper Source list.*

- 15. Click the OK button at the bottom of the window. The screen returns to the Print Setup dialog (or a similar dialog) of your application.
- 16. Click Print to print the document.

While printing, the EPSON Progress Meter will be appear, showing the printing progress and the status of your printer.

### Progress meter

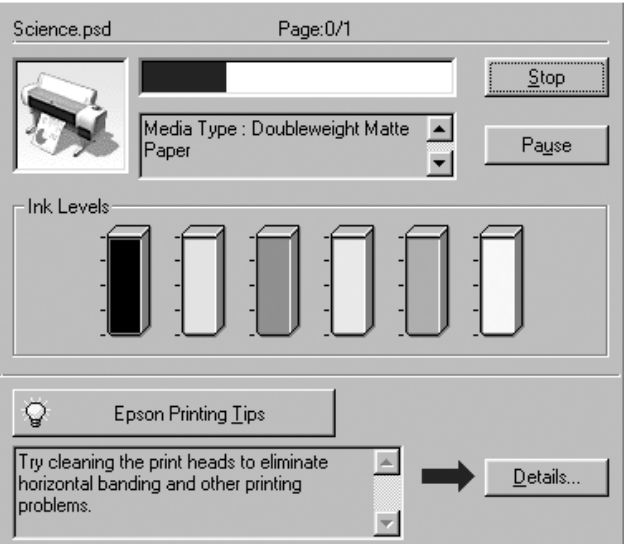

## *Canceling printing*

To cancel the printing in progress, press the Stop button on the EPSON Progress Meter.

You can also pause or restart printing. To pause printing, press the Pause button. To resume printing, press this button again.

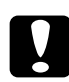

### c*Caution:*

*When you stop printing in progress, you may need to start printing again from the beginning for best result. Otherwise misalignment or banding may appear on the printed image.*

## *Using the Printer Driver*

The printer driver software allows the computer to control the printer according to the settings you make for your printing requirements.

## *Making the Media Type setting*

The Media Type setting determines what other settings are available, so you should always make this setting first.

On the ["Main Menu",](#page-101-0) select the Media Type setting that matches the paper loaded in the printer. Find your paper in the list below, then select a corresponding Media Type setting. For some kinds of paper, you have several Media Type settings to choose from.

#### *Note:*

❏ *The availability of special media varies by country.*

❏ *When you are using paper other than EPSON special media, see ["Notes for Special Media and Other Media"](#page-190-0).*

## *For UltraChrome ink:*

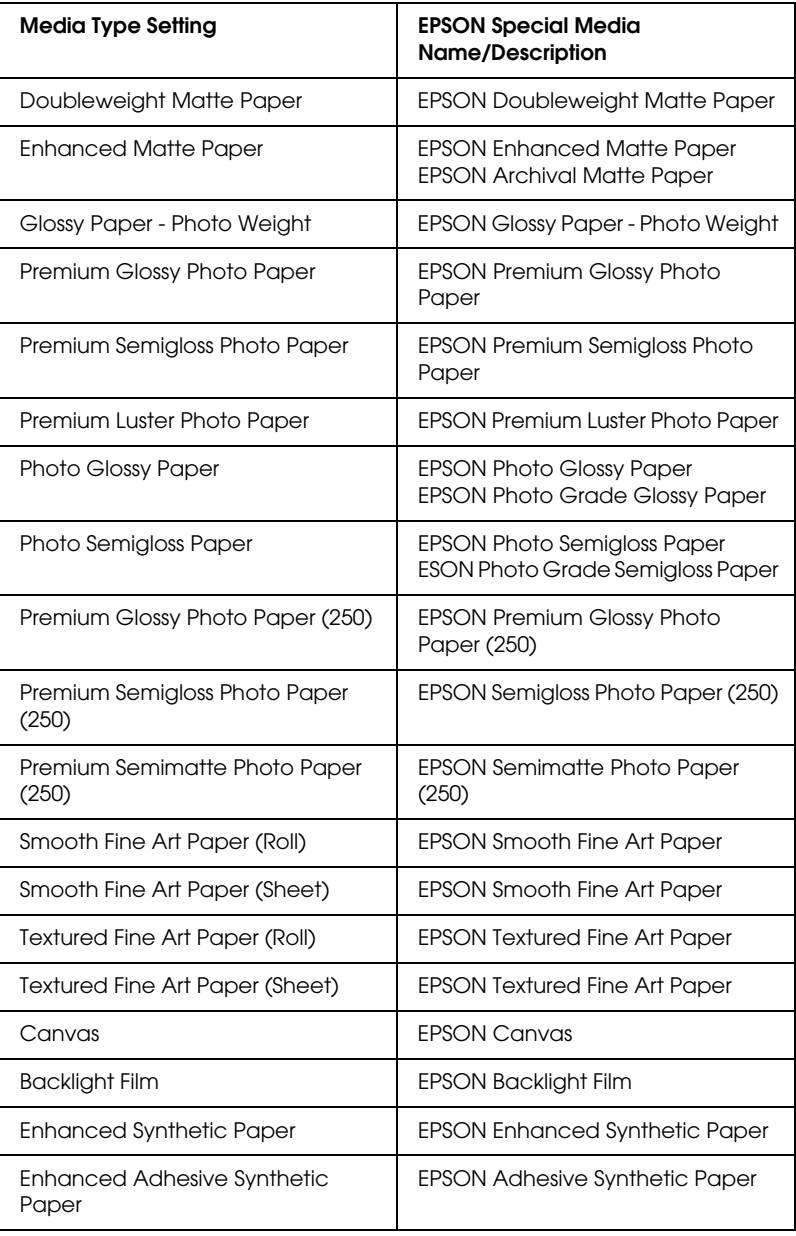
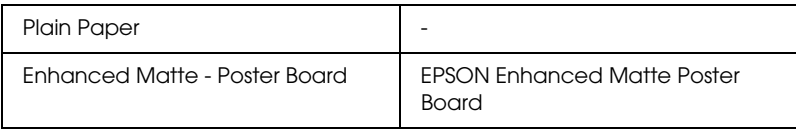

# *For ColorFast ink:*

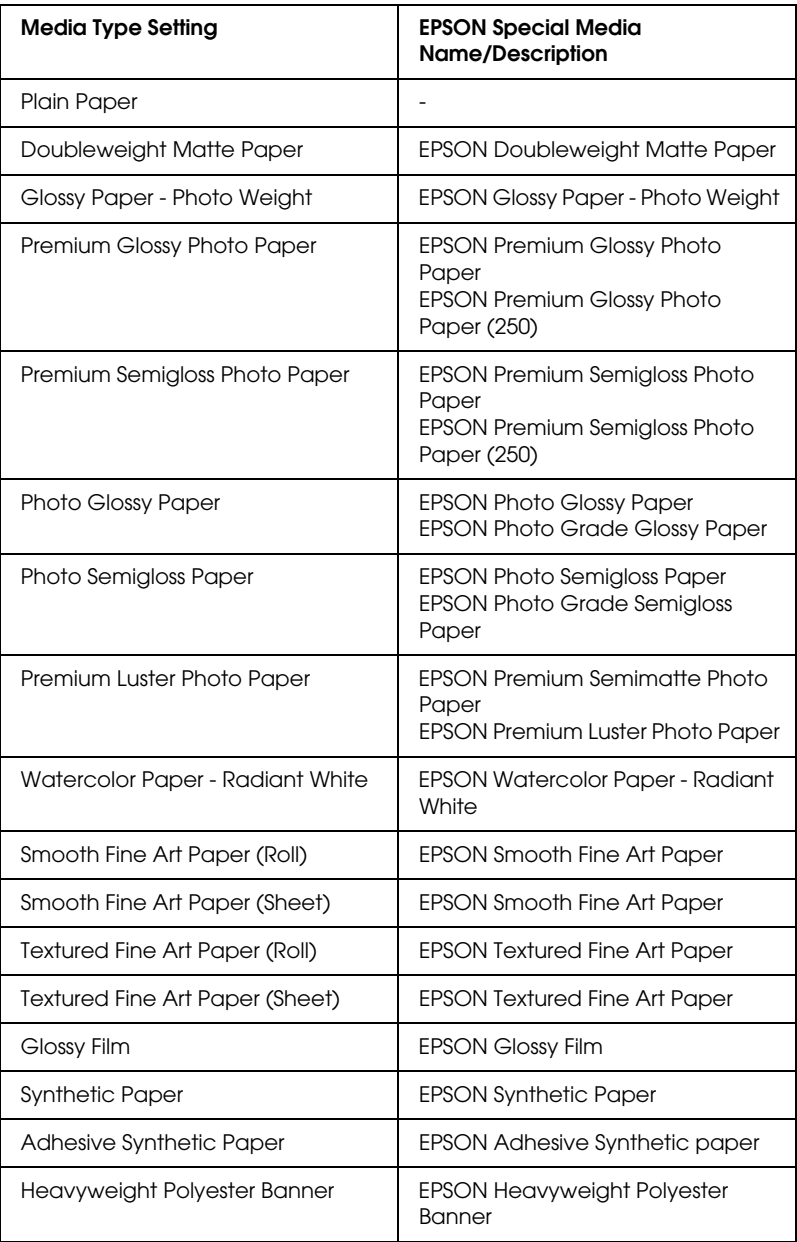

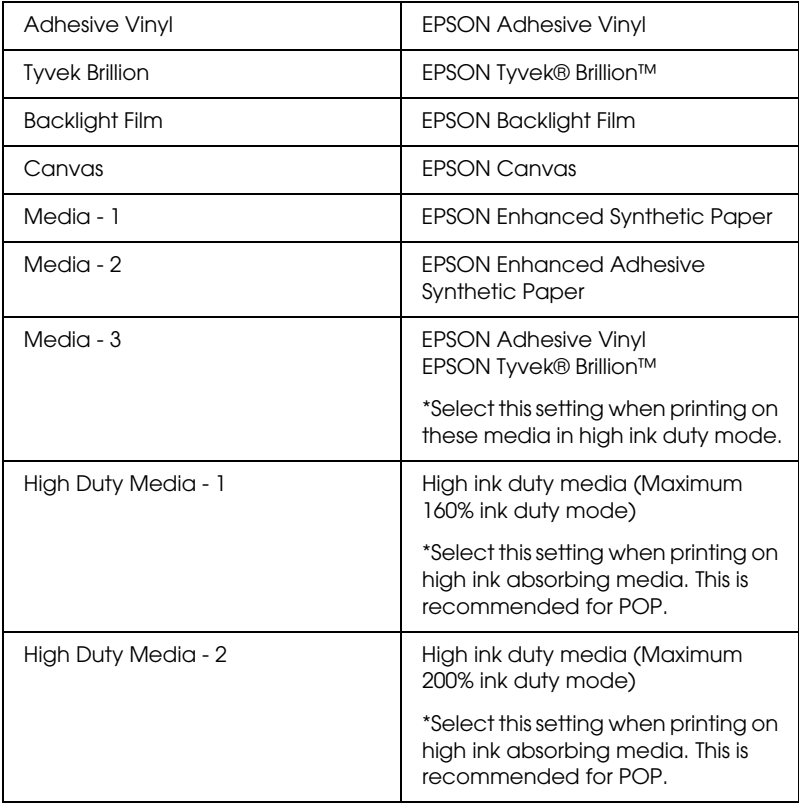

# *For Dye ink:*

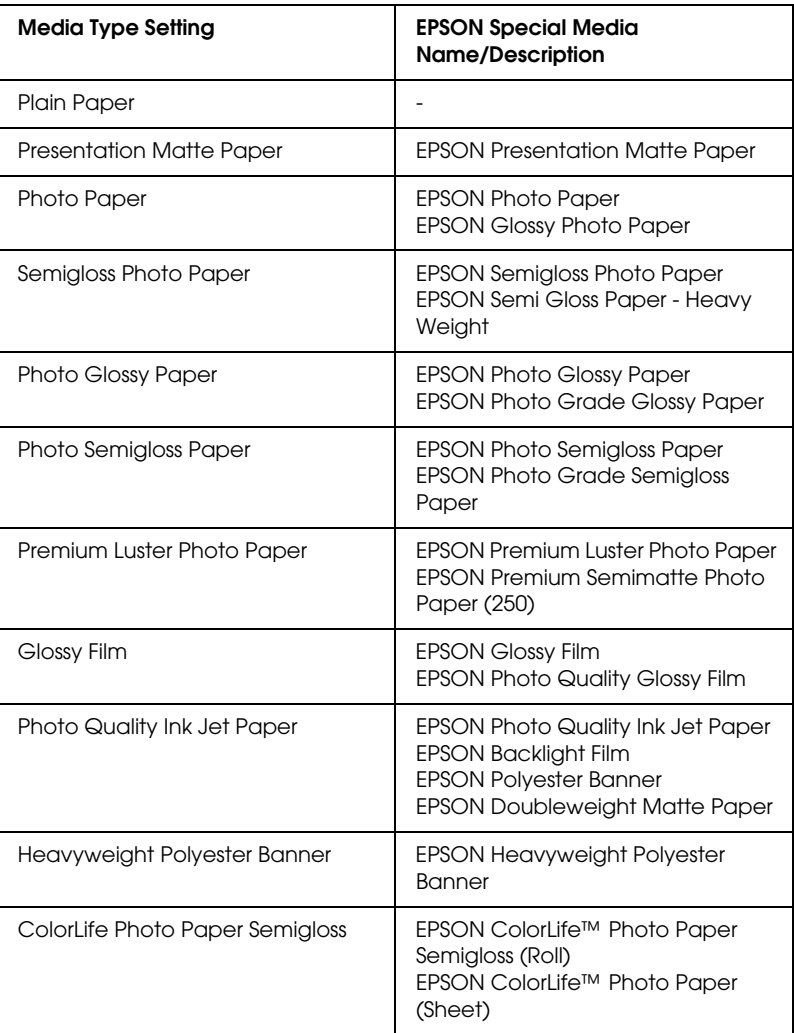

# *Using the Automatic and Custom modes*

These modes are arranged to give you two levels of control over

the printer driver, as explained below.

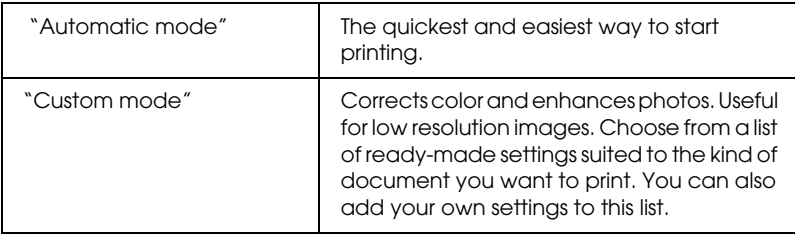

In addition to making groups of settings that affect the overall print quality, you can also modify individual aspects of the print style and layout using the Paper menu. See ["Adjusting page](#page-119-0)  [settings"](#page-119-0).

### <span id="page-112-0"></span>*Automatic mode*

When Automatic is selected on the ["Main Menu",](#page-101-0) the printer driver takes care of all detailed settings based on the current Media Type and Ink settings. To make the Ink setting, click Color/B&W Photo to print color or monotone photos, or Black to print a draft or black text only if you use UltraChrome ink. If you use ColorFast or dye ink, click Color to print in color, or Black to print in black and white. To make the Media Type setting, see ["Making the Media Type setting"](#page-106-0).

#### *Note:*

- ❏ *Depending on your print data, choose either Photo-realistic or Vivid from the pull down menu in the Mode box, so that you can get better results.*
- ❏ *Depending on the media you choose in the Media Type list while*  Automatic *is selected, a slider appears in the Mode box that lets you choose* Quality *or* Speed*. Select* Quality *when print quality is more important than speed.*

❏ *Most Windows applications feature paper size and page layout settings that override similar settings in the printer driver. However, if your application does not, you should also verify the settings on the printer driver's Paper menu.*

### <span id="page-113-0"></span>*Custom mode*

The Custom mode lets you make a wide range of changes with a single click of the mouse. In the Custom Settings list, you'll find ready-made settings provided by EPSON. They are designed to match particular kinds of printouts, such as graphs and charts for a presentation.

You can also create your own settings and add them to this list. See ["Advanced setting".](#page-114-0)

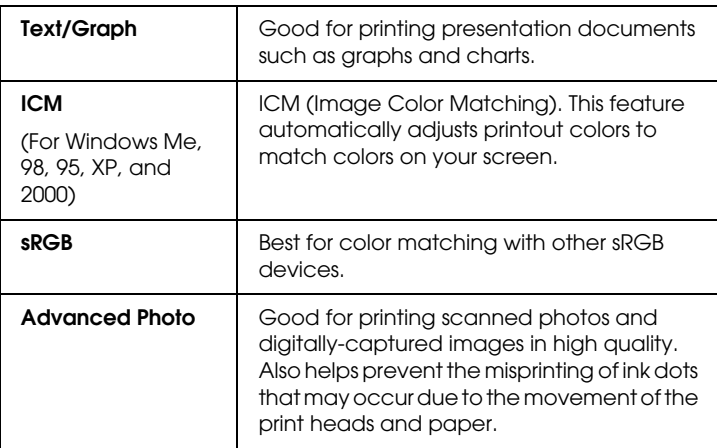

The Custom Settings list includes the following ready-made settings:

Follow the steps below to select a Custom setting.

- 1. Click the Custom button on the ["Main Menu".](#page-101-0)
- 2. From the Custom Settings list, select the most appropriate setting for the type of document or image you will print.
- 3. When you choose a Custom mode, other settings such as Print Quality and Color Adjustment are set automatically. Changes are shown in the Current Settings display at the bottom left of the Main menu.
- 4. Before printing, be sure to verify the Media Type and Ink settings, as they may be affected by the Custom setting you select. See ["Making the Media Type setting".](#page-106-0)

### <span id="page-114-0"></span>*Advanced setting*

The Advanced setting gives you complete control over your printing environment. Use these settings to experiment with new printing ideas, or to fine-tune a range of print settings to meet your individual needs. Once you are satisfied with your new settings, you can give them a name and add them to the Custom Settings list.

Follow the instructions below to make and save Advanced settings.

#### *Note:*

*The printer driver screens that appear in this procedure are for Windows Me, 98, and 95. The appearance of the Windows XP, 2000, and NT 4.0 printer driver screens differ only slightly.*

1. Click the Custom button on the ["Main Menu"](#page-101-0) and then click Advanced. The following dialog box appears.

#### <span id="page-115-0"></span>Advanced menu

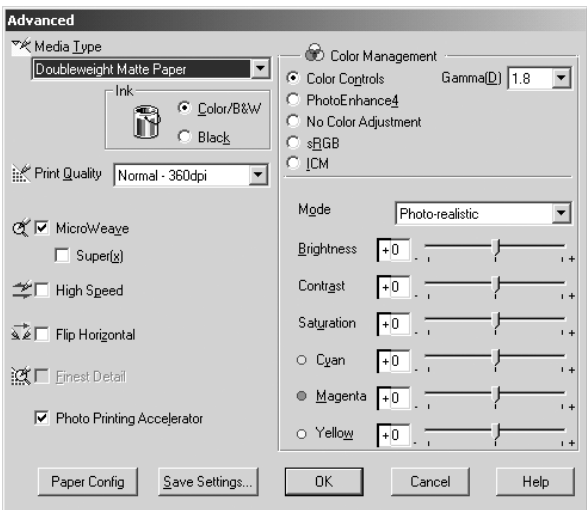

- 2. Select the Media Type loaded in the printer. For details, see ["Making the Media Type setting"](#page-106-0).
- 3. If you use UltraChrome ink, choose Color/B&W to print color or monotone photo, or Black to print a draft or black text only. If you use ColorFast or dye ink, choose Color to print in color, or Black to print in black and white.
- 4. Select a Print Quality setting.
- 5. Make Paper Configuration settings as needed. For the details of each setting, see ["Paper Configuration settings".](#page-118-0)

#### *Note:*

*Paper Configuration settings are available only when using UltraChrome ink.*

6. Make other settings as needed. For details, see online help.

#### *Note:*

- ❏ *Some settings are enabled or disabled depending on the Media Type, Ink, and Print Quality settings you make.*
- ❏ *If you check the photo printing accelerator, you cannot choose Automatic in Mode.*
- 7. Click OK to apply your settings and return to the Main Menu. If you want to return to the previous screen without applying your settings, click Cancel.

To save your Advanced settings, click Save Settings in the Advanced settings dialog box. The Custom Settings dialog box appears.

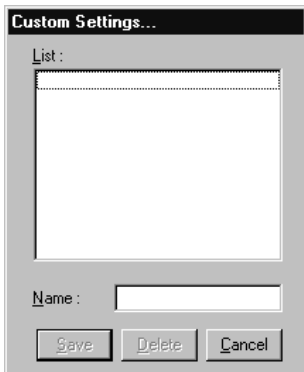

Type a unique name (up to 16 characters) for your settings in the Name box, and click the Save button. Your settings will be added to the Custom Settings list.

You can save up to 100 groups of settings. You can select your saved group of settings from the settings list on the ["Main Menu"](#page-101-0).

#### *Note:*

❏ *The names of the ready-made settings provided by EPSON cannot be applied to your new settings.*

- ❏ *To delete a setting, select the setting in the Custom Settings dialog box and click* Delete*.*
- ❏ *You cannot delete ready-made settings from the Custom Settings list.*

When you select your saved settings in the Custom Settings list, be aware that making new settings, for example Media Type and Ink settings, may change your custom settings. This may cause unexpected results in your printout. If this happens, reselect your saved settings and try printing again.

### **PhotoEnhance mode**

The PhotoEnhance settings provide a variety of image-correction settings that you can apply to your photo images before printing. PhotoEnhance does not affect your original data. Click PhotoEnhance4 radio button on the ["Advanced menu"](#page-115-0).

Selecting PhotoEnhance4 also enables the Digital Camera Correction check box. Select this check box when you are printing photos taken with a digital camera to give your printed images the smooth, natural appearance of photographs taken with a film camera.

*Note:*

- ❏ *This mode is available only when 16-, 24-, or 32-bit color data.*
- ❏ *Printing with* PhotoEnhance4 *selected may increase the time required for printing, depending on your computer system and the amount of data contained in your image.*

You can select from the following settings. Click the arrow on the right of the drop-down menu.

Tone

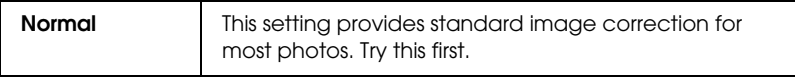

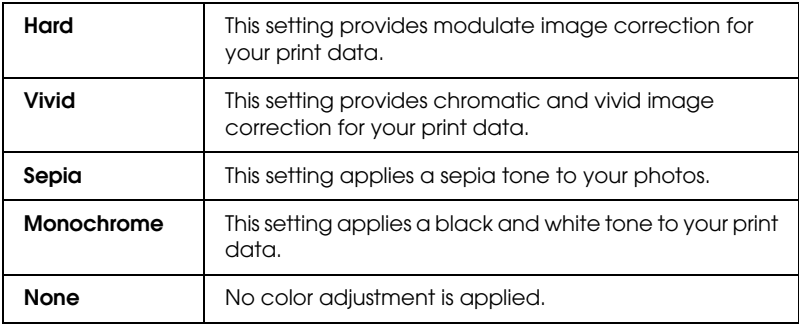

#### Effect

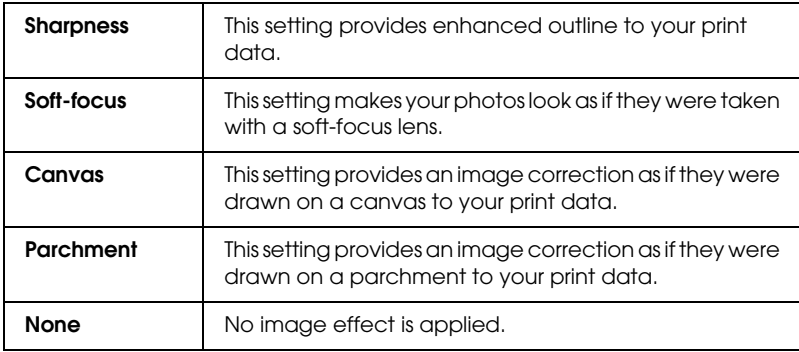

#### <span id="page-118-0"></span>**Paper Configuration settings**

The Paper Configuration settings provide a variety of menus that are applied to printing. Click the Paper Config button to make these settings.

#### *Note:*

*Paper Configuration settings are available only when using UltraChrome ink.*

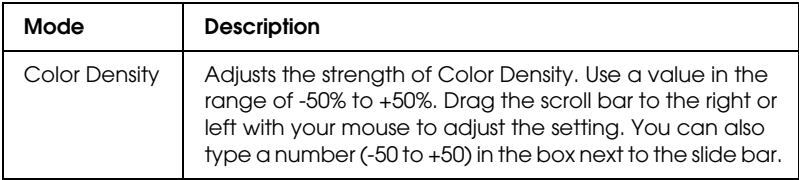

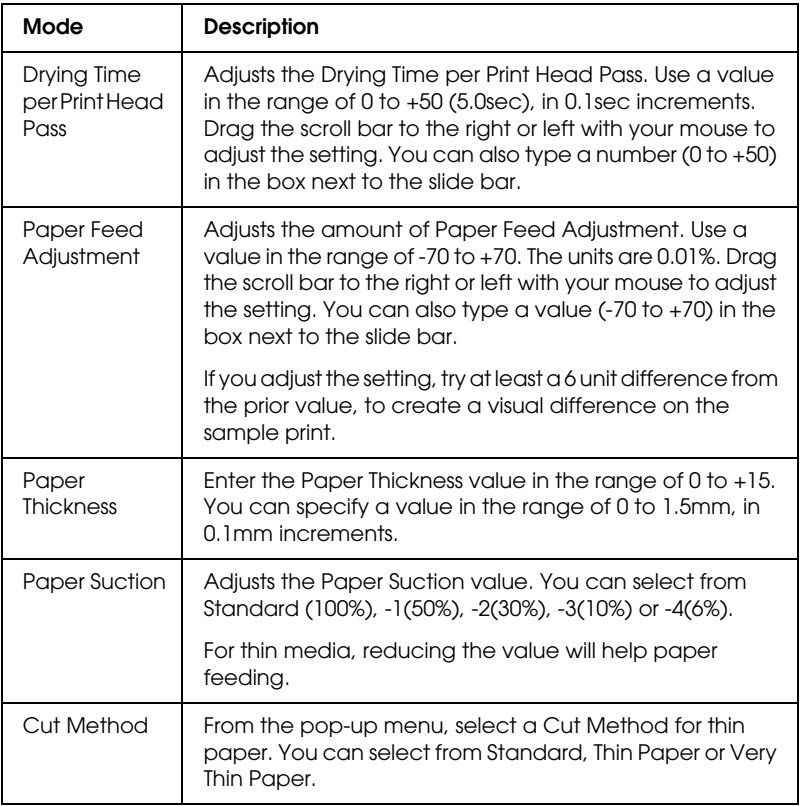

# <span id="page-119-0"></span>*Adjusting page settings*

You can adjust the following settings on the ["Paper Menu".](#page-103-0)

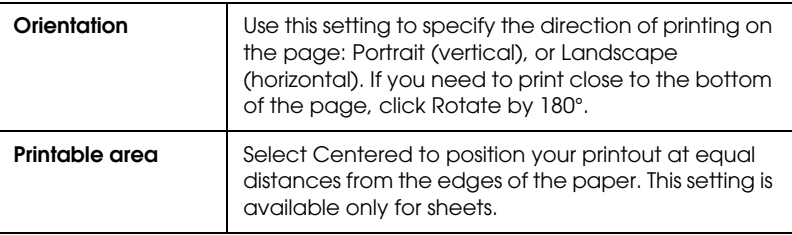

### *Roll Paper Option*

### *Note:*

*When Sheet is selected from the Paper Source list, the Roll Paper Settings (Auto Rotate, Paper Width, Auto Cut, and Print Page Line) are not available.*

### *Auto Rotate*

The Auto Rotate function is effective only when the print data length is shorter than the printable width of the roll paper (300, 400, or 600 mm, 12, 14, 20, 22, 24, 36, or 44 inches). The print data will automatically be turned 90 degrees to print crosswise, saving roll paper. This function is not available when Roll Paper (Banner) is selected from the Paper Source list.

Also, when you use this function, you can set the paper width.

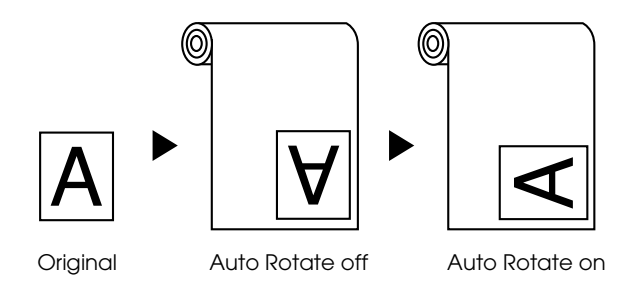

To enable Auto Rotate, select the Auto Rotate check box in the Roll Paper Settings box on the ["Paper Menu".](#page-103-0)

To enable Roll Width, select the Auto Rotate check box. Then click the Roll Width button and select the installed roll paper size.

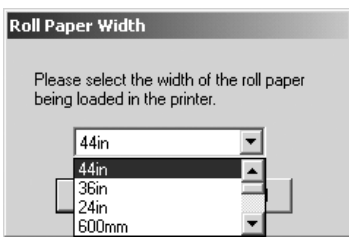

### *Auto Cut*

When Auto Cut is selected the roll paper will be cut automatically after each print job.

To enable Auto Cut, select the Auto Cut check box in the Roll Paper Settings box on the ["Paper Menu".](#page-103-0)

### *Print Page Line*

You can specify whether to print a page line on the right side, and also below the document for manual cutting.

To enable Print Page Line, select the Print Page Line check box in the Roll Paper Settings box on the ["Paper Menu"](#page-103-0).

The Print Page Line operation changes according to the Auto Cut setting as shown.

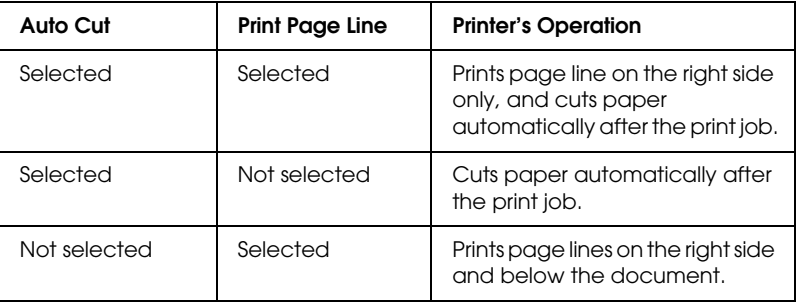

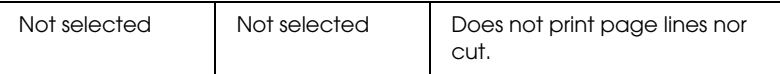

*Save Roll Paper*

Select this check box when you wish to save roll paper. When this check box is selected, the blank portion of the last page of your document is not fed through the printer. This function is available only when Roll Paper (Banner) is selected from the Paper Source list.

# *Fitting documents onto the page*

You can fit the size of your document to the size of the paper you will print on. Open the ["Layout menu"](#page-104-0) and check the Reduce/Enlarge box to adjust the print size.

Use the Reduce/Enlarge options on the ["Layout menu".](#page-104-0)

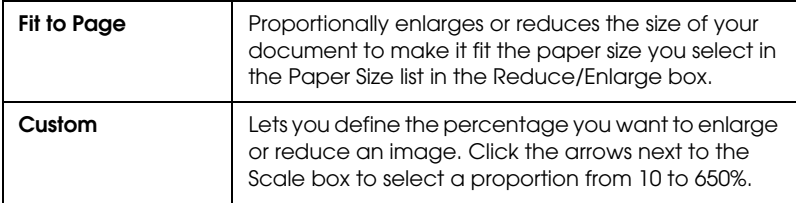

Selecting this setting proportionally enlarge or reduces the size of the image to make it fit the paper size you selected in the Paper Size list. To use this function, click On and select the paper size you loaded in the printer.

# *Using the Printer Utilities*

EPSON printer utilities allow you to check the current printer status and do some printer maintenance from your screen.

### *EPSON Status Monitor 3*

You use the EPSON Status Monitor 3 utility to check the printer status and the level of ink remaining in each cartridge.

### *Nozzle Check*

To find out if nozzles are delivering ink properly, you can print a nozzle check pattern. If the nozzles are not delivering ink properly, missing dots will be evident in the print pattern. Printer nozzles for six colors can be checked at a time.

c*Caution: Before you start printing images, make sure that nozzle check pattern printing is complete. Otherwise, print quality may decline.*

# *Head Cleaning*

When printing quality declines, or when clogged nozzles are evident after the nozzle check, the print heads need to be cleaned. Use this utility to perform the head clean, then perform the Nozzle Check again, as repeat head cleaning may be necessary.

### *Print Head Alignment*

Print head alignment is necessary when a misalignment of vertical lines appears in the head alignment test pattern, or when banding is evident in your printouts.

### *Printer and Option Information*

This utility allows the printer driver to confirm printer configuration information. It also provides specific information regarding certain characteristics of the printer, such as Cartridge Option, the Printer ID. See ["Using Printer and Option](#page-125-0)  [Information"](#page-125-0).

*Note:*

*Make sure that the printer is finished printing before performing the Nozzle Check, Head Cleaning, or Print Head Alignment utilities. Otherwise your printout may be marred.*

# *Accessing the printer utilities*

By accessing the printer software, the printer driver and utility menus appear in the printer software window. To use the printer utilities, click the Utility tab in the printer software window, then, click the button of the utility you want to use.

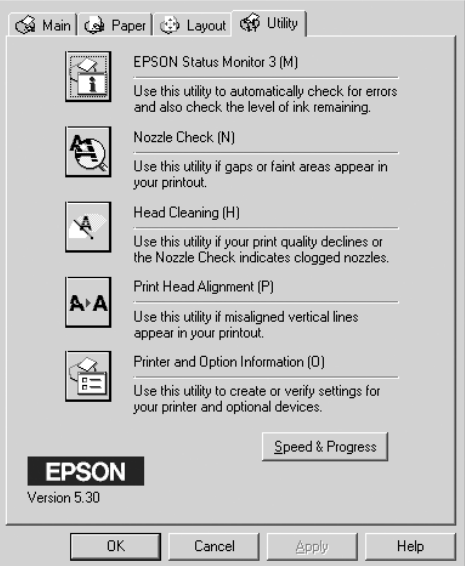

#### *Note:*

❏ *The letter in parentheses after the utility name indicates the shortcut key for that utility. Press* ALT *and the letter on the keyboard to open that utility.*

❏ *While printing is in progress, pressing any of the utility buttons, except the* EPSON Status Monitor 3 *button, may mar your printouts.*

# <span id="page-125-0"></span>*Using Printer and Option Information*

Depending on the configuration of your system, the information displayed in the Printer and Option Information dialog box may be updated automatically, or may need to be updated manually.

If a message appears in the Current Settings window prompting you to enter settings, or if you change the printer's configuration, follow the steps below to make the necessary settings manually.

1. In the Cartridge Option box, select the black ink cartridge you have installed in your printer.

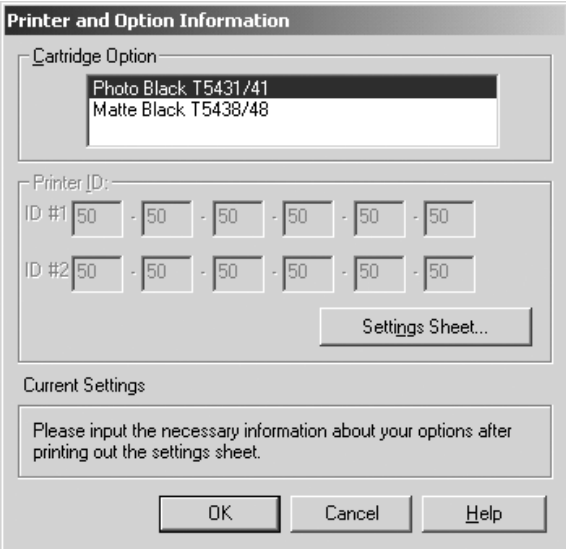

2. Load paper in the printer, then click the Settings Sheet button in the Printer and Option Information dialog box. Information on your printer and options is printed out similar to that below.

Printer ID #1: 50-50-50-50-50-50 Printer ID #2: 50-50-50-50-50-50

- 3. Make sure the information in the utility matches the printed information. If not, adjust the information on the screen to match the printed information.
- 4. Click OK to save your settings and exit the menu.

# *Speed & Progress*

You can make settings related to print speed and progress in this dialog box. To enable the Speed & Progress button, open the printer software window.

*Note:*

*To enable the* Speed & Progress *button, click* Start*,* Settings*,*  Printer*, right-click your printer icon,* Properties*, then* Utility *tab.*

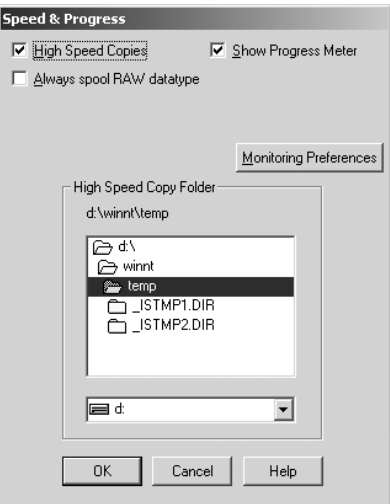

The available settings are as follows.

#### *High Speed Copies*

To print multiple copies of your document faster, select High Speed Copies.

#### *Show Progress Meter*

To monitor the progress of your print job, select Show Progress Meter.

*EPSON Printer Port (For Windows Me, 98, and 95 only)*

To speed up the data transfer rate to EPSON printers, select EPSON Printer Port.

If your computer supports ECP mode, enable DMA transfer to speed up printing.

For more details, see ["Using Speed & Progress"](#page-136-0).

*Always Spool Raw Datatype (For Windows XP, 2000 and NT only)*

Select this check box to have NT-based clients spool documents using the RAW format instead of the EMF (metafile) format. (NT-based applications use the EMF format by default.)

Try using this option if documents spooled in EMF format do not print correctly.

Spooling RAW datatype requires fewer resources than EMF, so some problems ("Insufficient Memory/Disk Space to Print", "Slow print speed", etc.) can be solved by selecting the Always spool RAW datatype check box.

When spooling RAW datatype, print progress as displayed by the Progress Meter may differ from actual printing progress.

#### *Monitoring Preferences*

Click this button to open the Monitoring Preferences dialog box where you can make settings for EPSON Status Monitor 3. See ["Making monitoring preference settings".](#page-133-0)

# *Getting Information Through Online Help*

Your printer software has an extensive online help feature, which provides instructions on printing, making printer driver settings, and using printer utilities.

# *Accessing help*

Click the Start button, point to Programs or All Programs, and EPSON or EPSON Printers, then click EPSON Stylus Pro 10600 UC Help (for UltraChrome ink users), EPSON Stylus Pro 10600 CF Help (for ColorFast ink users), or EPSON Stylus Pro 10600 DYE (for dye ink users). You will see the help contents window.

By accessing the printer software, the printer driver and utility menus appear in the printer software window. Click the Help button at the bottom of the Main, Paper, and Utility menus for help related to the items on that menu.

Also you can get specific help related to any item on a menu by right-clicking the item, then clicking the What's This? prompt.

# *Checking Printer and Print Job Status*

# *Using the Progress Meter*

When you send a print job to the printer, the Progress Meter opens, as shown in the illustration below.

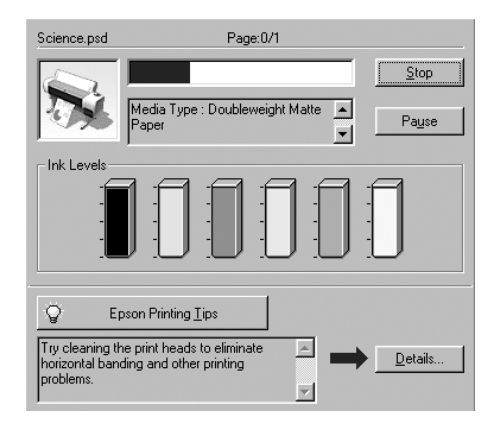

The Progress Meter indicates the progress of the current print job and provides printer status information when bidirectional communication between the printer and computer is established. This meter also displays helpful tips for better printing and error messages, as explained below.

#### *Note:*

*The Progress Meter does not appear when the Show Progress Meter setting is turned off in the Speed & Progress dialog box. See ["Using](#page-136-0)  [Speed & Progress"](#page-136-0) for more information.*

# *EPSON Printing Tips*

Tips for getting the most out of your EPSON printer driver appear at the bottom of the Progress Meter window. A new tip appears every 30 seconds. For more details on a displayed tip, click the Details button.

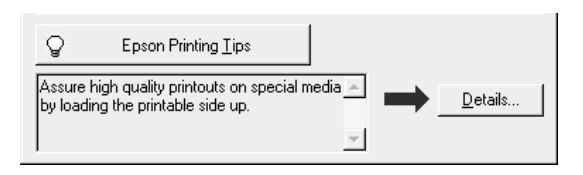

# *Using the EPSON Spool Manager (For Windows Me, 98, and 95 only)*

The EPSON Spool Manager is similar to Windows Print Manager. If it receives two or more print jobs at one time, it puts them in a line (or print queue) in the order received. When a print job reaches the top of the line, the EPSON Spool Manager sends the job to the printer.

Click the EPSON Stylus Pro 10600 UC (for UltraChrome ink users), EPSON Stylus Pro 10600 CF (for ColorFast ink users), or EPSON Stylus Pro 10600 DYE (for dye ink users) button after it appears on the taskbar. You can see the status and information on the print jobs in line. You can also cancel, pause and resume, or restart selected print jobs using the Spool Manager.

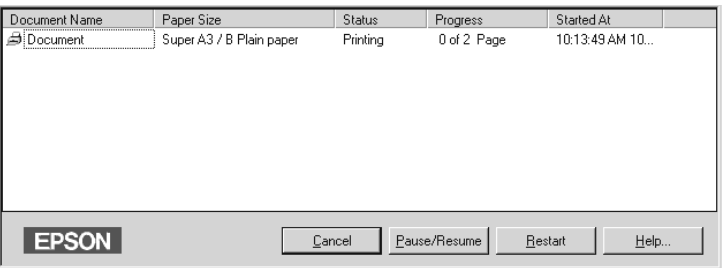

# *Using EPSON Status Monitor 3*

EPSON Status Monitor 3 displays detailed information on the printer status.

#### *Note:*

*Before using EPSON Status Monitor 3, be sure to read its README file. To open this file, click* Start*, point to* Programs *or* All Programs*, and* EPSON *or* EPSON Printers*, then click* EPSON Stylus Pro 10600 UC Readme *(for UltraChrome ink users),* EPSON Stylus Pro 10600 CF Readme *(for ColorFast ink users), or* EPSON Stylus Pro 10600 DYE *(for dye ink users).*

### *Accessing EPSON Status Monitor 3*

There are two ways to access EPSON Status Monitor 3.

❏ Double-click the printer-shaped shortcut icon on the Windows taskbar. To add a shortcut icon to the taskbar, see ["Making monitoring preference settings".](#page-133-0)

❏ Open the printer driver, click the Utility tab, then click EPSON Status Monitor 3.

When you access EPSON Status Monitor 3, the following window appears.

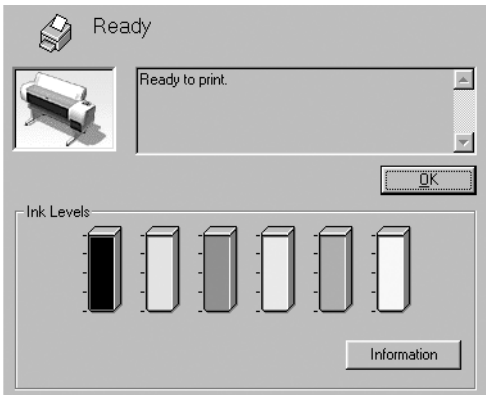

# *Viewing information in EPSON Status Monitor 3*

EPSON Status Monitor 3 provides the following information:

### ❏ Current Status:

EPSON Status Monitor 3 provides you with detailed printer status information, a graphic display, and status messages. If the ink runs low or out, the How to button appears in the EPSON Status Monitor 3 window. Clicking How to displays cartridge replacement instructions.

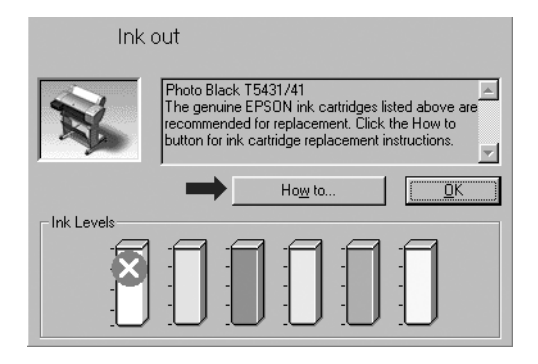

❏ Information:

EPSON Status Monitor 3 provides a graphic display of the amount of ink remaining.

### <span id="page-133-0"></span>*Making monitoring preference settings*

The Monitoring Preference dialog box allows you to specify the monitoring feature of the EPSON Status Monitor 3. Follow the steps below.

- 1. Open the printer software for your printer as described in ["Accessing the Printer Software".](#page-99-0)
- 2. Click the Utility tab, then click the Speed & Progress button. The Speed & Progress dialog box appears.

3. Click the Monitoring Preferences button. The Monitoring Preferences dialog box appears.

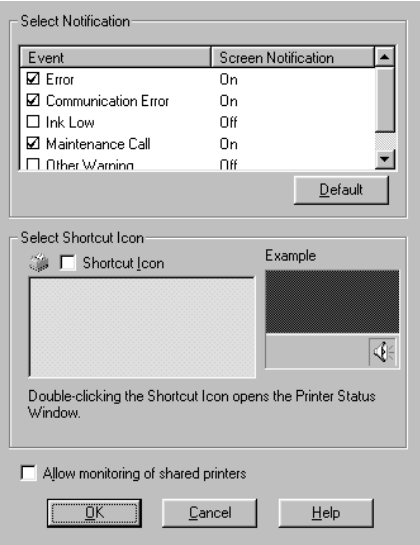

4. Make the following settings.

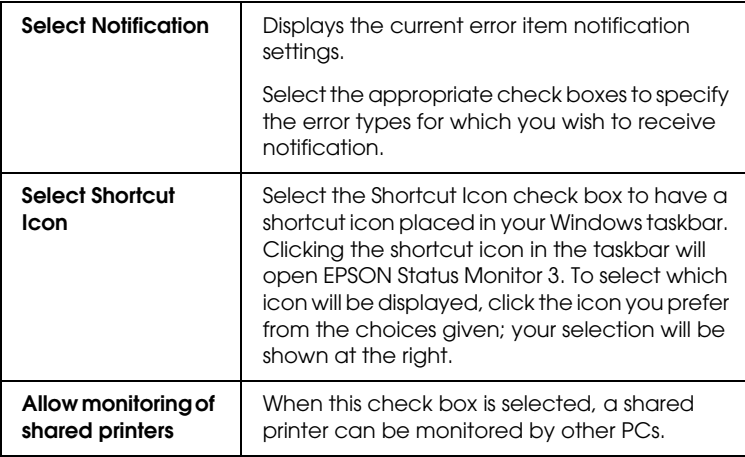

# *Increasing the Print Speed*

# *General tips*

Printing color images using higher print quality settings takes longer than printing black-and-white images in standard print quality, as the volume of data in high quality color documents is much greater. For this reason, it is important to be selective in your use of color and print quality settings if you also require a faster print speed.

Even if your document requires the highest print quality and extensive use of color, it may still be possible to optimize the print speed by adjusting other printing conditions. Keep in mind that changing some conditions to increase the print speed may also lower print quality.

The following table shows the factors that inversely affect print speed and print quality (increasing one will decrease the other).

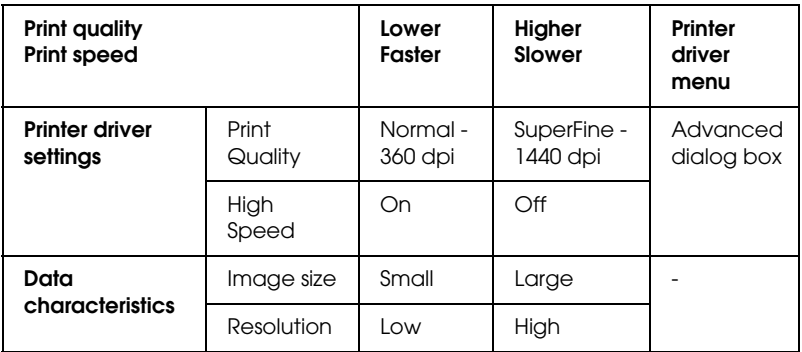

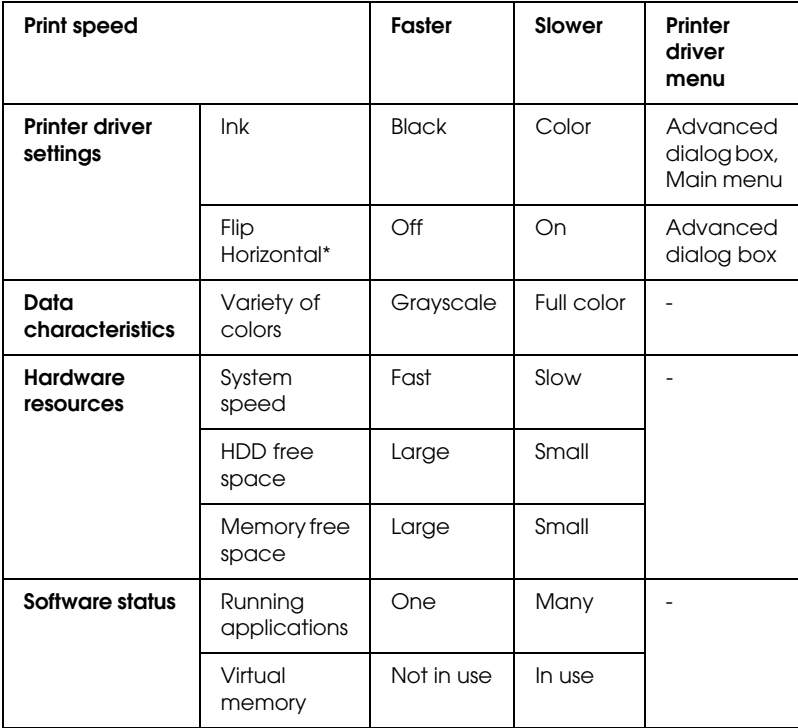

The table below shows the factors related to print speed only.

\* Varies depending on the printer driver and application you are using.

# <span id="page-136-0"></span>*Using Speed & Progress*

You can make certain print speed settings in the Speed & Progress dialog box. To access this dialog box, click Speed & Progress on your printer software's Utility menu.

#### *High Speed Copies*

Prints multiple copies of your document faster.

*Show Progress Meter*

Displays printing progress while printing.

*EPSON Printer Port (For Windows Me, 98, and 95 only)*

Speeds up the data transfer rate to EPSON printers.

*Enable DMA transfer (For Windows Me, 98, and 95 only)*

If your computer has a parallel port which supports ECP mode, you can enable DMA transfer to help speed up printing. See your computer manual to determine if you have ECP support and DMA transfer.

To determine whether you need to enable DMA transfer, compare the message below the EPSON Printer Port setting to this table, and take the recommended action.

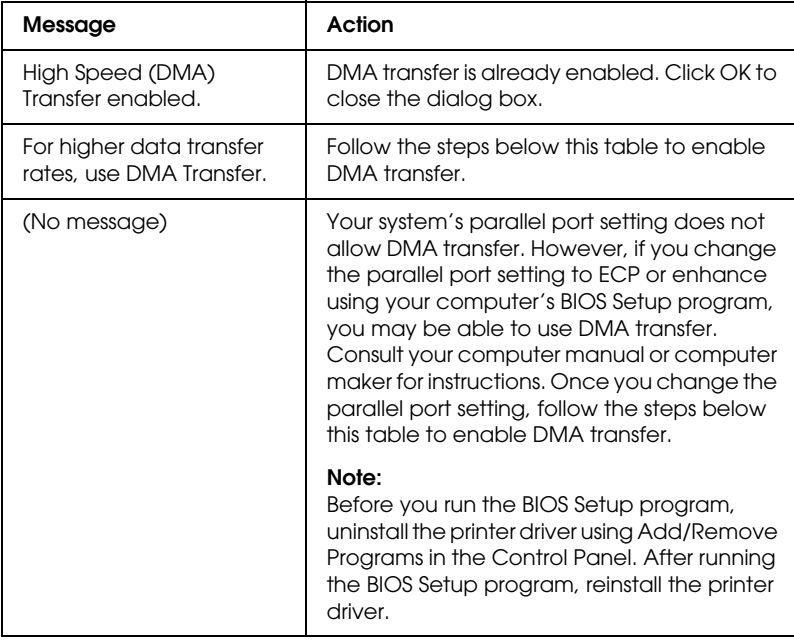

If you need to enable DMA transfer, follow these steps.

- 1. Double-click the My Computer icon and double-click the Control Panel.
- 2. Double-click the System icon and click the Device Manager tab.
- 3. Double-click the Ports (COM & LPT) icon and double-click LPT1. If you have connected your printer to a port other than LPT1, double-click the appropriate port icon.
- 4. Click the Resources tab and select the Use automatic settings check box to deselect the Automatic Setting. Write down the Input/Output Range settings shown in the Resource settings box.

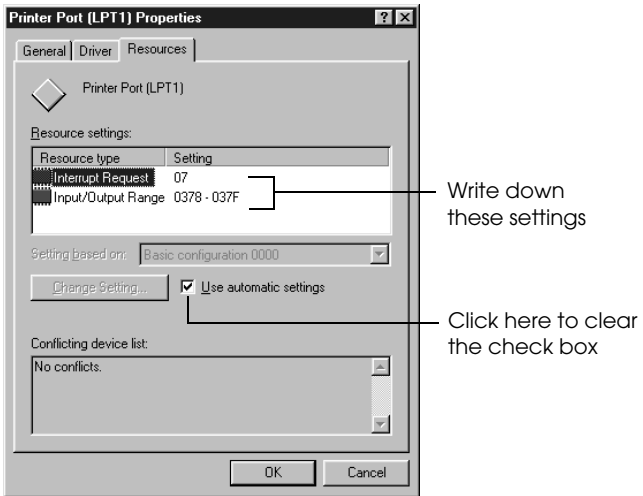

5. Select a basic configuration setting from the Setting based on list that uses the same Input/Output Range settings as those you wrote down in step 4, and make sure the Direct Memory Access channel and Interrupt Request numbers are allocated and displayed. Confirm also that the Conflicting device list box shows No conflicts.

- 6. Click OK to save the settings.
- 7. Reopen the Speed & Progress dialog box to verify whether DMA transfer has been enabled.

#### *Note:*

*You may not be able to use DMA transfer on some computers even after you make the settings explained above. Consult your computer manufacturer for information on the DMA transfer capability of your computer.*

# *Port Configuration (Windows NT 4.0 only)*

#### *Note:*

*Port settings for Windows NT 4.0 are complicated and should only be made by an experienced person with administrative privilege.*

If your computer has a parallel port which supports ECP mode, you can make certain print speed settings in the Port Configuration dialog box. Before making settings, make sure that the ECP mode has been selected in your computer settings. For details about ECP mode, see your computer manual.

To access the Port Configuration dialog box, follow the steps below.

1. Double-click the My Computer icon, double-click the Printer icon.

2. Right-click your printer icon, and select Properties.

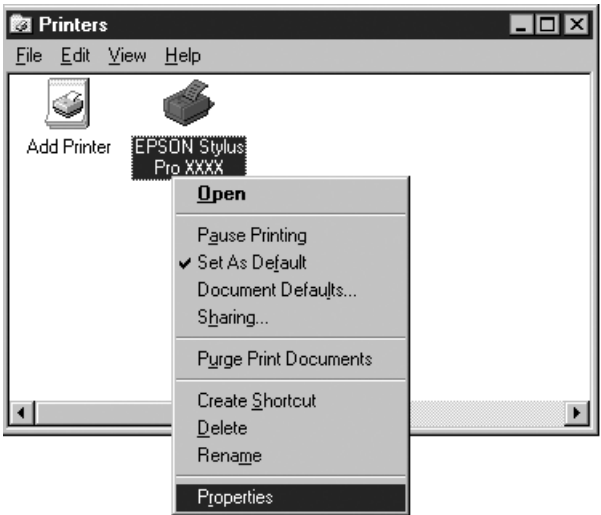

3. Click the Port tab, then click the Configure Port button.

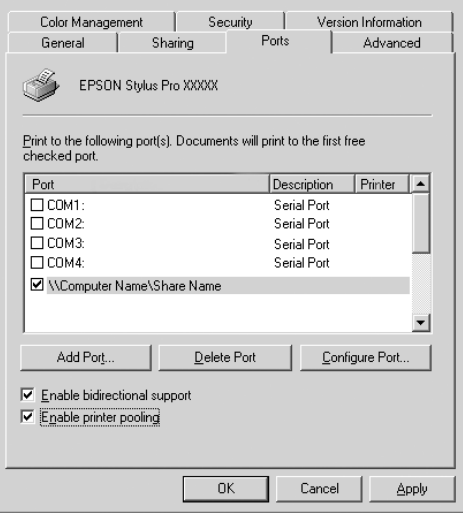

4. Click the LPT port tab for the port to which your printer is connected, then click the Port Configuration button.

#### *Note:*

*If your printer is connected to LPT1, only the LPT1 tab is available.*

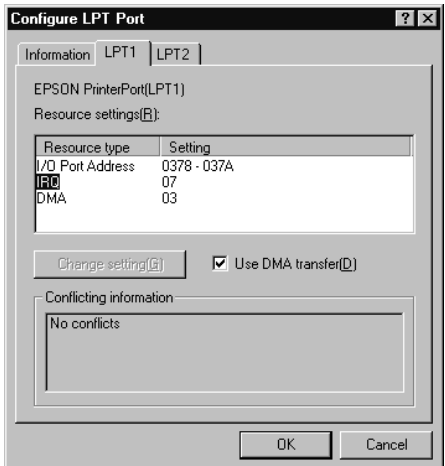

5. Click OK.

### *Resources settings (IRQ and DMA)*

If you have connected your printer to LPT2 or LPT3, making IRQ and DMA settings here may help you speed up printing. Input the same configuration numbers for IRQ and DMA which you have made with your expansion board. See your computer manual to determine the settings for IRQ and DMA.

### *Use DMA transfer*

Using DMA transfer to send print data to the computer may help you speed up printing. If the Use DMA Transfer check box appears dimmed, you first need to enable DMA transfer in your computer settings. For details, see your computer manual.

# *Setting Up Your Printer on a Network*

This section tells you how to set up your printer so that other computers on a network can use it.

First, you need to set up the printer as a shared printer on the computer to which the printer is connected. Then, you must signify the network path to the printer from each computer to use the printer, and install the printer software on those computers.

#### *Note:*

*This section describes how to use your printer as a shared printer on a network. To connect your printer directly to a network without setting it up as a shared printer, consult your network administrator.*

# *For Windows Me, 98, 95*

#### *Setting up your printer as a shared printer*

Follow these steps to share a printer connected directly to your computer with other computers on a network:

- 1. Click Start, point to Settings, then click Control Panel.
- 2. Double-click Network.
- 3. Click File and Print Sharing button.
- 4. Click the I want to be able to allow others to print to my printer(s) check box and click OK.

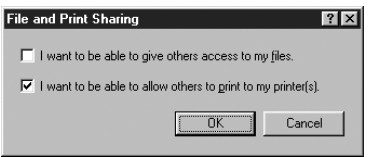

- 5. In the Network window, click OK.
- 6. In the Control Panel, double-click Printers.

#### *Note:*

- ❏ *If a dialog box requesting the Windows Me, 98 or 95 CD-ROM appears, insert the CD-ROM in the CD-ROM drive, then follow the messages on the screen.*
- ❏ *If a dialog box appears requesting you to restart your computer, do so. Then open the Printer folder, and continue from step 7.*
- 7. Select your printer, and choose Sharing from the File menu.
- 8. Click Shared As radio button, enter the printer information as needed, then click OK.

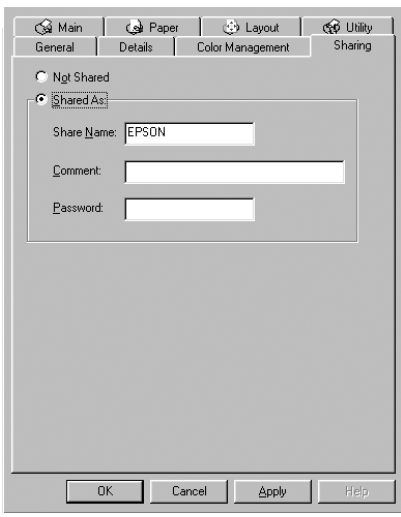

### *Accessing the printer through a network*

To access your printer from another computer on a network, follow these steps.
#### *Note:*

*Your printer must be setup as a shared resource on the computer to which it is directly connected before you can access it from another computer.* 

- 1. On the computer you want to access the printer from, click Start, point to Settings, and click Printers.
- 2. Double-click the Add Printer icon.
- 3. The Add Printer Wizard screen appears. Click Next.
- 4. Click Network printer, then click Next.

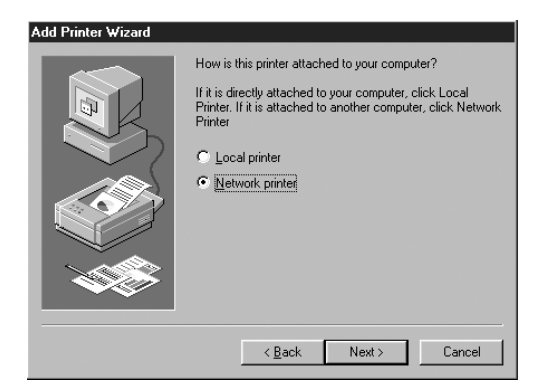

5. Click Browse.

6. Double-click the icon of the computer that is directly connected to the printer. Then click the printer's icon.

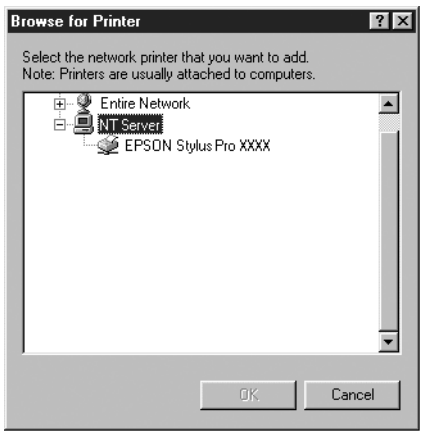

7. Click OK and follow the messages on the screen.

# *For Windows 2000 and NT 4.0*

#### *Setting up your printer as a shared printer*

Follow these steps to share a printer that is connected directly to your computer with others on a network.

- 1. Click Start, point to Settings, and click Printers.
- 2. Select your printer, then click Sharing on the File menu.

3. Click the Shared radio button and enter the Share Name.

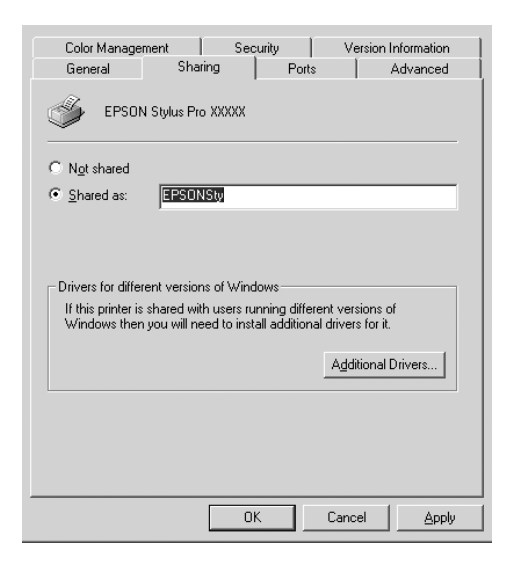

4. Click OK.

#### *Note:*

*Do not choose any drivers from the Alternate Drivers list.*

#### *Accessing the printer through a network*

To access your printer from another computer on a network, follow these steps.

#### *Note:*

*Your printer must be set up as a shared resource on the computer to which it is directly connected before you can access it from another computer.*

1. Install the printer driver to the client computer form the software CD-ROM.

2. Open the Printer folder form the Control Panel, right-click your printer's icon, then open the Properties for your printer.

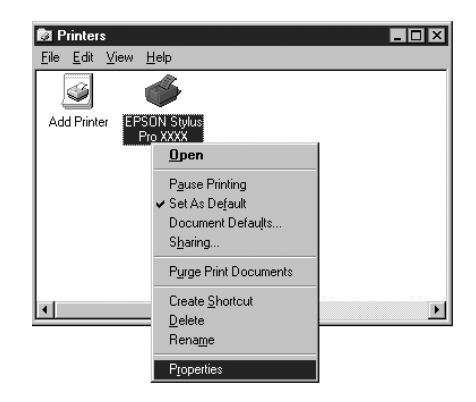

3. Click the Ports tab, then click Add Port.

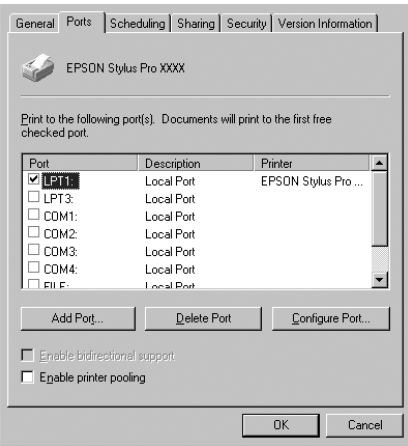

4. The following dialog appears. Select Local Port, then click New Port.

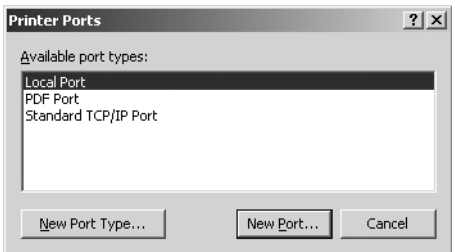

5. The following dialog appears. In the text box, type the following information:

\\name of computer that is connected to the printer\name of the shared printer

Then click OK.

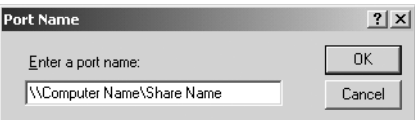

6. In the Printer Ports dialog box, click Close to return to the Ports menu.

7. On the Ports menu, make sure that the new port is added and the check box is selected. Click OK to close the printer driver.

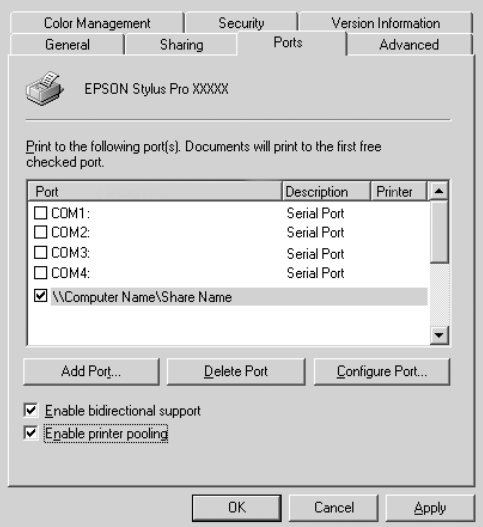

# *For Windows XP*

### *Setting up your printer as a shared printer*

Follow these steps to share a printer that is connected directly to your computer with others on a network.

1. Click Start, and then Printers and Faxes.

2. Right-click your printer icon, and click Sharing in the menu that appears. If the following menu appears, click Network Setup Wizard or If you understand the security risks but want to share printers without running the wizard, click here, and follow the on-screen instruction.

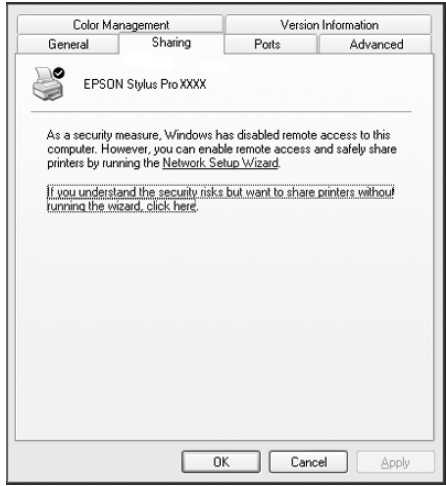

3. Select Share this printer, then type the name in the Share name box.

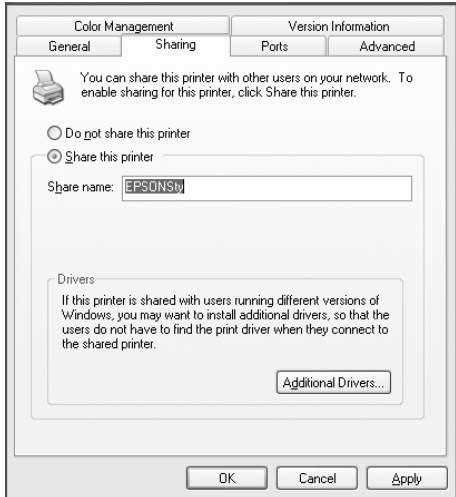

4. Click OK.

#### *Note:*

*Do not choose any drivers from the Additional Drivers list.*

### *Accessing the printer through a network*

To access your printer from another computer on a network, follow these steps.

### *Note:*

*Your printer must be set up as a shared resource on the computer to which it is directly connected before you can access it from another computer.*

1. Install the printer driver to the client computer from the software CD-ROM.

- 2. Click Start and open Printers and Faxes, right-click your printer's icon, then open the Properties for your printer.
- 3. Click the Ports tab, and click Add Port.

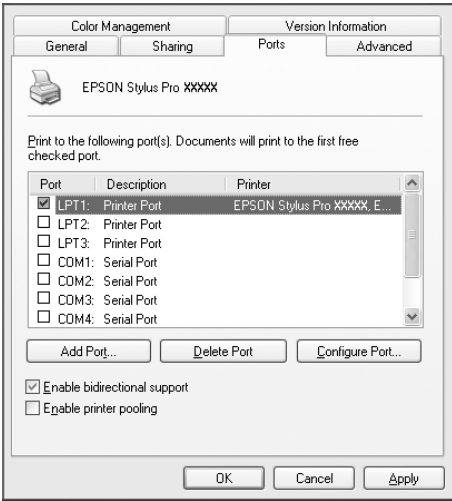

4. The following dialog appears. Select Local Port, then click New Port.

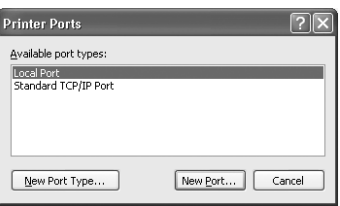

5. The following dialog appears. In the text box, type the following information:)

\\name of computer that is connected to the printer\name of the shared printer

Then click OK.

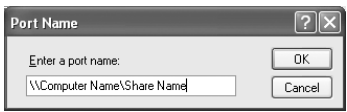

- 6. Close the Printer Ports dialog box to return to the Ports menu.
- 7. On the Ports menu, make sure that the new port is added and the check box is selected. Click OK to close the Properties.

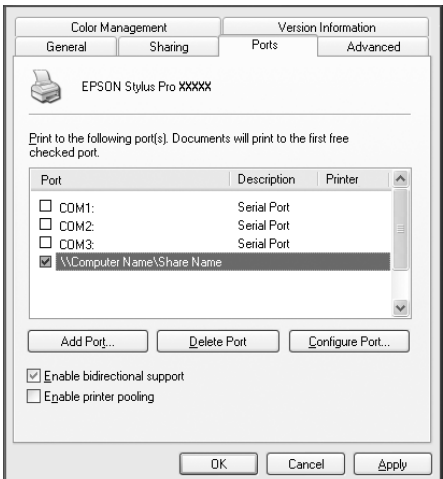

# *Updating to Windows Me*

If you have upgraded your computer's operating system from Windows 95 or 98 to Windows Me, you must uninstall your printer software and then install it again. Uninstall the printer software by double-clicking the Add/Remove Programs icon in the Windows Control Panel and selecting EPSON Printer Software from the list. Click the Add/Remove button and then OK in the dialog box that appears. Then, install the printer software again.

# *Updating the Driver in Windows XP, Windows 2000, and Windows NT 4.0*

When you update the printer driver in Windows XP, Windows 2000, and Windows NT 4.0, please be sure to uninstall the previous printer driver before you install the new driver. Installing over the existing printer driver results in a failure to update. To uninstall the printer driver, double-click the Add/Remove Programs icon in the Windows Control Panel. The Change/Remove Programs properties dialog box appears. Select EPSON Printer Software from the list, click Change/Remove (Windows XP and 2000) or Add/Remove (Windows NT 4.0), and then OK. Then, install the printer software again.

# *Uninstalling the Printer Software*

Follow the instructions below to uninstall the EPSON printer driver and utilities for Windows.

- 1. Double-click the My Computer (for Windows Me, 98, 95, 2000, and NT 4.0) or click Start (for Windows XP), then double-click the Control Panel.
- 2. Double-click Add/Remove Programs (for Windows Me, 98, 95, 2000, and NT 4.0) or Add or Remove Programs (for Windows XP).
- 3. Select EPSON Printer Software to uninstall the printer driver, from the software list. Click Change/Remove (Windows XP and 2000) or Add/Remove (Windows Me, 98, 95, and NT 4.0). If you are uninstalling printer software, a dialog box appears and you need to select the printer icon for the driver you want to uninstall.
- 4. Follow the instructions on the screen to uninstall the software.

# *Uninstalling the USB Host Device Driver (Windows Me and 98 only)*

Follow the instructions below to uninstall the USB Host Device Driver for Windows Me and 98.

#### *Note:*

*This function activates only when you are using a USB conversion cable.*

- 1. Double-click the My computer icon, then double-click the Control Panel.
- 2. Double-click Add/Remove Programs.
- 3. Select the EPSON USB Printer Devices to uninstall the USB Host Device Driver from the software list. Then click Add/Remove.
- 4. Follow the instructions on the screen to uninstall the software.

# *Printing with Macintosh*

# *Accessing the Printer Software*

To access the printer software installed in your computer, follow the instructions below.

# *Print dialog box*

Click Print on the File menu of your application or click Options in the Page Setup dialog box.

# *Page Setup dialog box*

Click Page Setup on the File menu of your application.

## *Basic Settings*

### *Making the printer driver settings*

To make the printer driver settings, follow the steps below.

For details about the printer software, see online help by pressing the Help (marked with "?") icon button in the driver setting dialog boxes.

#### *Note:*

*While many Macintosh applications override the settings made in the printer driver, some do not, so you must verify the settings to get the results you expect.*

1. Choose Page Setup from the File menu. This brings up the Page Setup dialog box shown below.

### <span id="page-157-0"></span>**Page Setup dialog box**

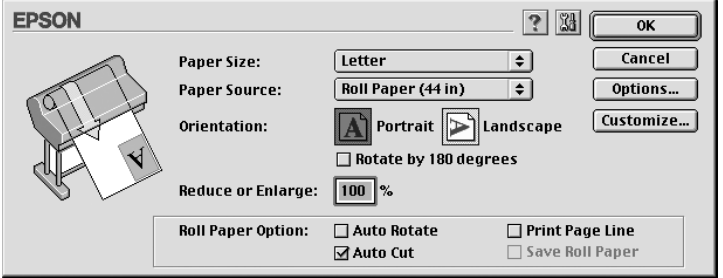

- 2. Select the paper size you loaded in the printer from the Paper Size list.
- 3. Select the type of paper you loaded in the printer from the Paper Source list.
- 4. Make settings for Orientation and Reduce or Enlarge as required.
- 5. When roll paper is used, set the ["Roll Paper Option"](#page-174-0) as required.
- 6. After making your settings, click the OK button to close the Page Setup dialog box.

#### *Note:*

*You cannot print from the Page Setup dialog box. You can only print from the Print dialog box.*

7. Choose Print from the File menu. The Print dialog box appears as shown below.

#### <span id="page-158-0"></span>**Print dialog box**

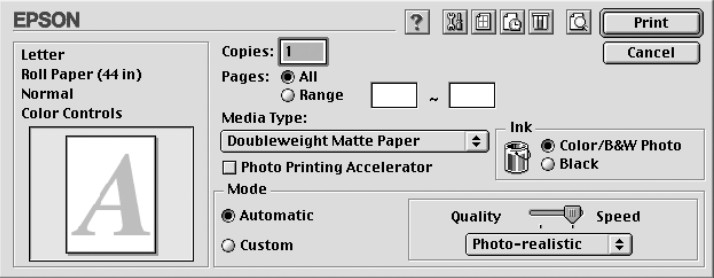

#### *Note:*

*You can also open the Print dialog box by pressing the Options button in the ["Page Setup dialog box".](#page-157-0)*

- 8. Make the settings for Copies and Pages.
- 9. Select the media you loaded in the printer from the Media Type list.

#### *Note:*

*The Media Type setting determines what other settings are available, so you should always make this setting first.*

- 10. In the Ink box, if you use UltraChrome ink, select Color/B&W Photo to print color or monotone photos, or Black to print a draft or black text only. If you use ColorFast or dye ink, select Color to print in color, or Black to print in black and white.
- 11. Make sure the Mode option is set to Automatic.

#### *Note:*

*When Automatic is selected, the printer driver takes controls of all detailed settings based on the current Media Type setting and Ink settings.*

12. Adjust Speed and Quality in the Mode box if a slider appears. Drag the slide left or right depending on which is more important. This setting is usually automatically decided in accordance with your Media Type setting.

*Note:*

*Depending on the Media Type you choose, a slider appears in the Mode box.*

13. Click the Print button to start printing.

# *Canceling printing*

To cancel the printing in progress, follow the instructions below.

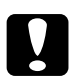

c*Caution: When you stop printing in progress, you may need to start printing again from the beginning for best result. Otherwise misalignment or banding may appear on the printed image.*

### *When background printing is on*

- 1. Press the Power button to turn off the printer.
- 2. Select EPSON Monitor3 from the application menu at the right end of the menu bar. The EPSON Monitor3 dialog opens.

3. Click the document name which is in print process on the screen, then click the  $\blacksquare$  stop button to cancel the print job.

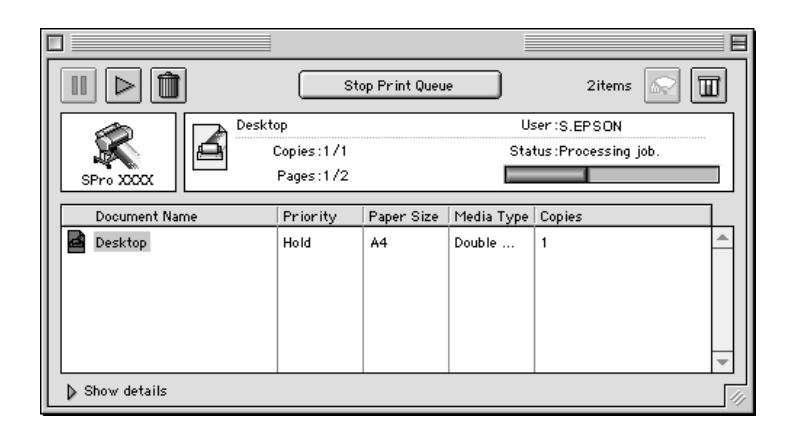

### *When background printing is off*

- 1. Press the Power button to turn off the printer.
- 2. Hold down the  $\mathcal K$  key on your keyboard and press the [.] period key to cancel the print job.

# *Using the Printer Driver*

The printer driver software allows the computer to control the printer according to the settings you make for your printing requirements.

# <span id="page-160-0"></span>*Making the Media Type setting*

The Media Type setting determines what other settings are available, so you should always make this setting first.

On the ["Print dialog box"](#page-158-0), select the Media Type setting that matches the paper loaded in the printer. Find your paper in the list below, then select a corresponding Media Type setting. For some kinds of paper, you have several Media Type settings to choose from.

#### *Note:*

- ❏ *The availability of special media varies by country.*
- ❏ *When you are using paper other than EPSON special media, see ["Notes for Special Media and Other Media".](#page-190-0)*

### *For UltraChrome ink:*

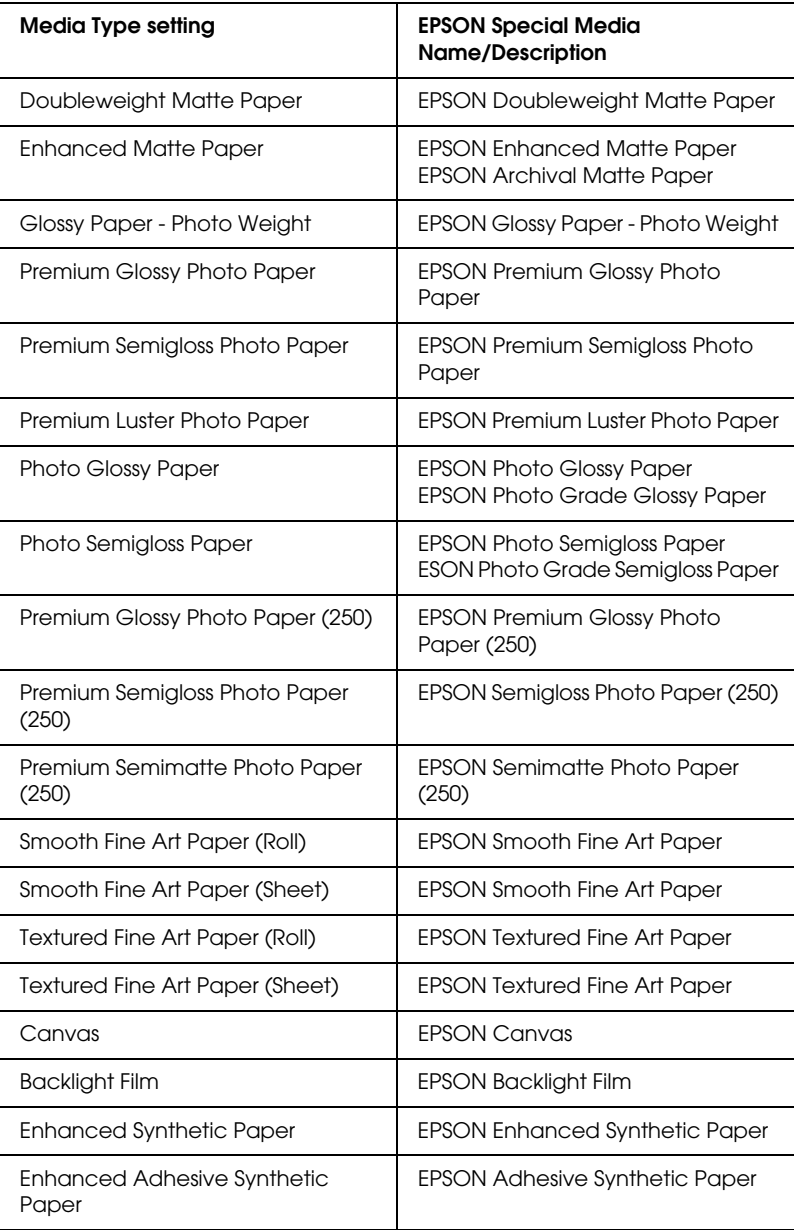

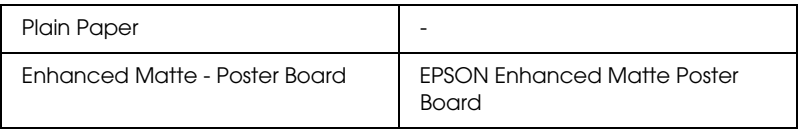

### *For ColorFast ink:*

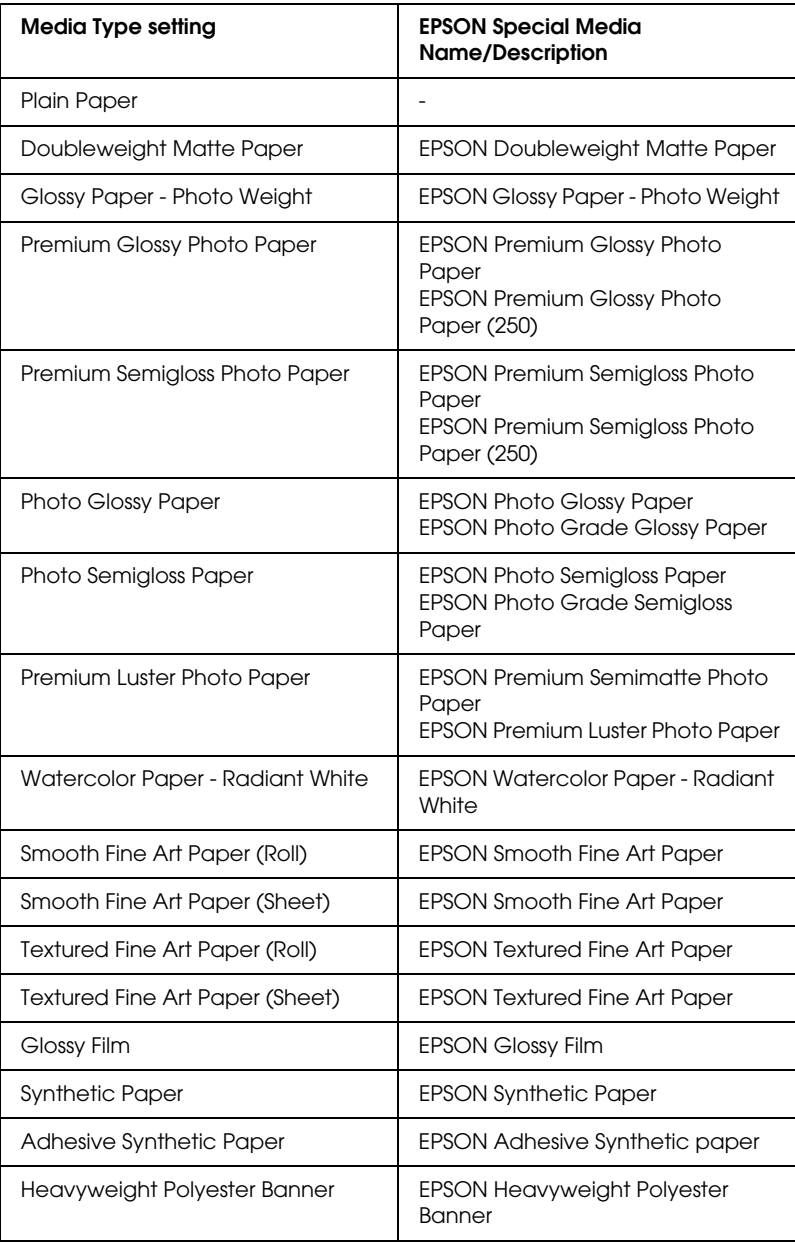

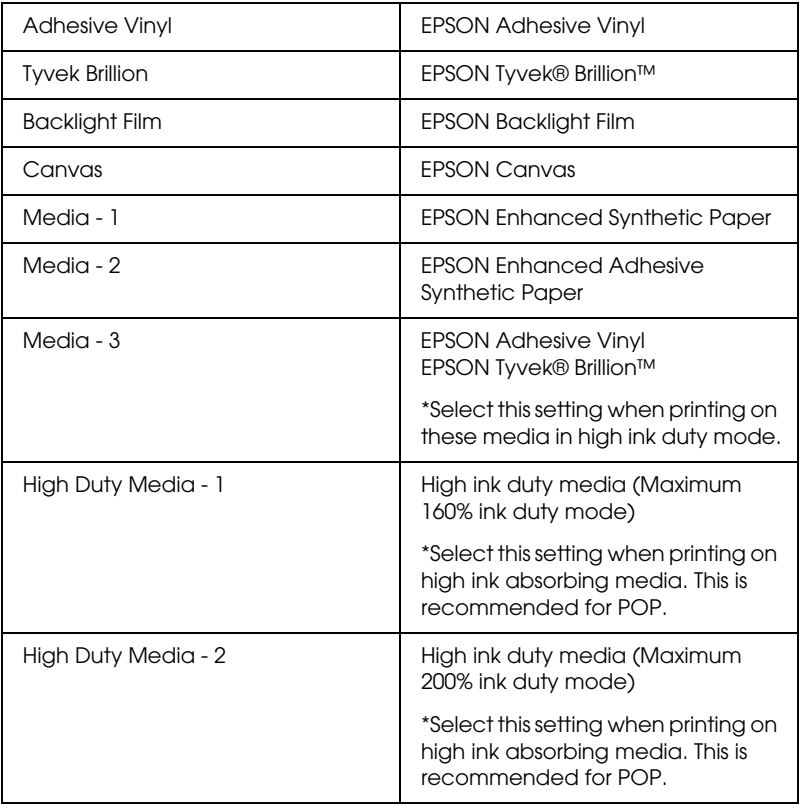

### *For Dye ink:*

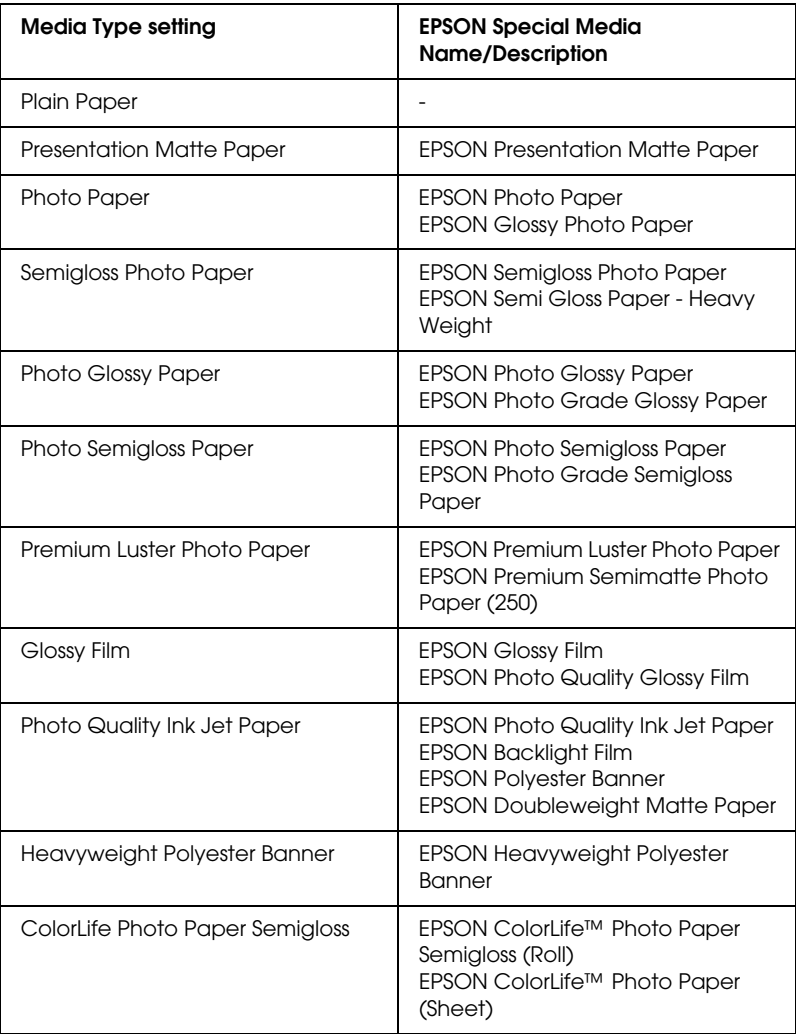

# *Using the Automatic and Custom modes*

These modes on the ["Print dialog box"](#page-158-0) are arranged to give you

two levels of control over the printer driver, as explained below.

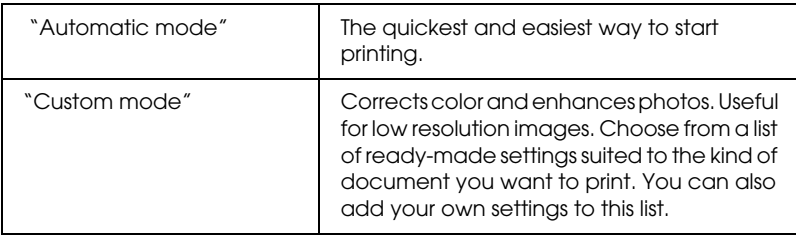

In addition to making groups of settings that affect the overall print quality, you can also modify individual aspects of the print style and layout using the Page Setup and Layout dialog boxes. See ["Adjusting page settings"](#page-173-0).

### <span id="page-167-0"></span>*Automatic mode*

When Automatic is selected on the ["Print dialog box"](#page-158-0), the printer driver takes care of all detailed settings based on the current Media Type and Ink settings. To make the Ink setting, click Color/B&W Photo to print color or monotone photo, or Black to print a draft or black text only if you use UltraChrome ink. If you use ColorFast or dye ink, click Color to print in color, or Black to print in black and white. To make the Media Type setting, see ["Making the Media Type setting"](#page-160-0).

#### *Note:*

- ❏ *Depending on your print data, choose either* Photo-realistic *or*  Vivid *from the pull down menu in the Mode box, so that you can get better results.*
- ❏ *Depending on the media you choose in the Media Type list while*  Automatic *is selected, a slider appears in the Mode box that lets you choose* Quality *or* Speed*. Select* Quality *when print quality is more important than speed.*

### <span id="page-168-0"></span>*Custom mode*

The Custom mode on the ["Print dialog box"](#page-158-0) lets you make a wide range of changes with a single click of the mouse. In the Custom Settings list, you'll find ready-made settings provided by EPSON. They are designed to match particular kinds of printouts, such as graphs and charts for a presentation.

You can also create your own settings and add them to this list. See ["Advanced setting".](#page-169-0)

The Custom Settings list includes the following ready-made settings:

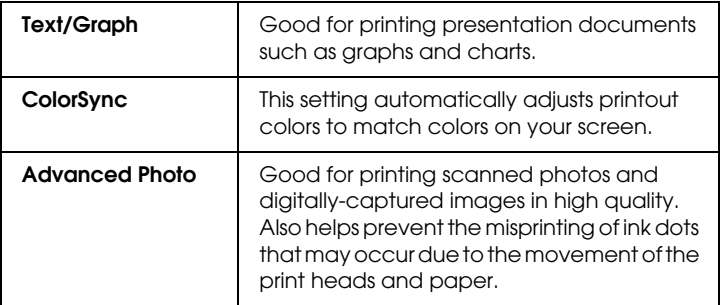

Follow the steps below to select a Custom setting.

- 1. Click the Custom button on the ["Print dialog box"](#page-158-0).
- 2. From the Custom Settings list, select the most appropriate setting for the type of document or image you will print.
- 3. When you choose a Custom mode, other settings such as Print Quality and Color Adjustment are set automatically. Changes are shown in the Current Settings display on the right side of the Print dialog box.
- 4. Before printing, be sure to verify the Media Type and Ink settings, as they may be affected by the Custom setting you select. See ["Making the Media Type setting".](#page-160-0)

#### <span id="page-169-0"></span>*Advanced setting*

The Advanced setting give you complete control over your printing environment. Use these settings to experiment with new printing ideas, or to fine-tune a range of print settings to meet your individual needs. Once you are satisfied with your new settings, you can give them a name and add them to the Custom Settings list.

Follow the instructions below to make and save Advanced settings.

1. Click the Custom button on the ["Print dialog box"](#page-158-0) and then click Advanced. The following dialog box appears:

<span id="page-169-1"></span>Advanced dialog box

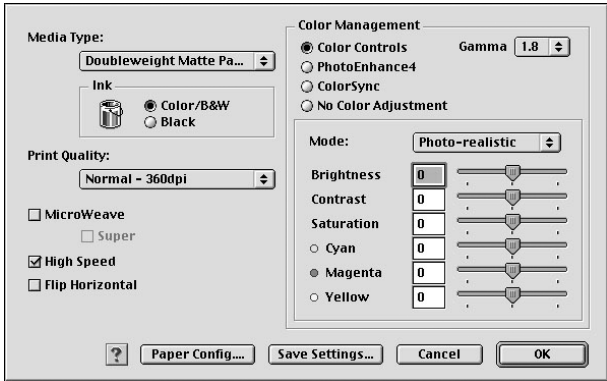

- 2. Select the Media Type loaded in the printer. For details, see ["Making the Media Type setting"](#page-160-0).
- 3. If you use UltraChrome ink, choose Color/B&W to print color or monotone photos, or Black to print a draft or black text only. If you use ColorFast or dye ink, choose Color to print in color, or Black to print in black and white.
- 4. Select a Print Quality setting.

5. Make Paper Configuration settings as needed. For details, see ["Paper Configuration settings".](#page-172-0)

#### *Note:*

*Paper Configuration settings are available only when using UltraChrome ink.*

6. Make other settings as needed. For details, see online help.

#### *Note:*

- ❏ *Some settings are enabled or disabled depending on the Media Type, Ink, and Print Quality settings you make.*
- ❏ *If you check the photo printing accelerator, you cannot choose Automatic in Mode.*
- 7. Click OK to apply your settings and return to the Print dialog box. If you want to return to the previous screen without applying your settings, click Cancel.

To save your Advanced settings, click Save Settings in the Advanced settings dialog box. The Custom Settings dialog box appears:

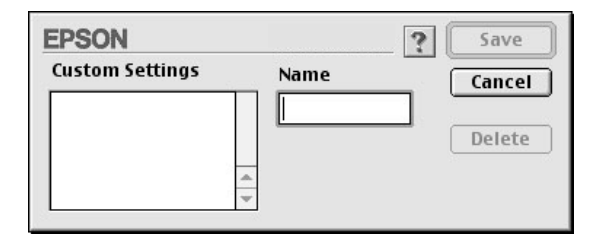

Type a unique name (up to 16 characters) for your settings in the Name box, and click the Save button. Your settings will be added to the Custom Settings list.

You can save up to 100 groups of settings. You can select your saved group of settings from the settings list in the ["Print dialog](#page-158-0)  [box"](#page-158-0).

#### *Note:*

- ❏ *The names of the ready-made settings provided by EPSON cannot be applied to your new settings.*
- ❏ *To delete a setting, select the setting in the Custom Settings dialog box and click* Delete*.*
- ❏ *You cannot delete ready-made settings from the Custom Settings list.*

When you select your saved settings in the Custom Settings list, be aware that making new settings, for example Media Type and Ink settings, may change your custom settings. This may cause unexpected results in your printout. If this happens, reselect your saved settings and try printing again.

### **PhotoEnhance mode**

The PhotoEnhance settings provide a variety of image-correction settings that you can apply to your photo images before printing. PhotoEnhance does not affect your original data. Click PhotoEnhance4 radio button in the ["Advanced dialog box".](#page-169-1)

Selecting PhotoEnhance4 also enables the Digital Camera Correction check box. Select this check box when you are printing photos taken with a digital camera to give your printed images the smooth, natural appearance of photographs taken with a film camera.

### *Note:*

- ❏ *This mode is available only when 16-, 24-, or 32-bit color data.*
- ❏ *This mode is available only when 32-bit color is selected as your monitor display setting for Macintosh.*

❏ *Printing with* PhotoEnhance4 *selected may increase the time required for printing, depending on your computer system and the amount of data contained in your image.*

You can select from the following settings. Click the arrow on the right of the drop-down menu.

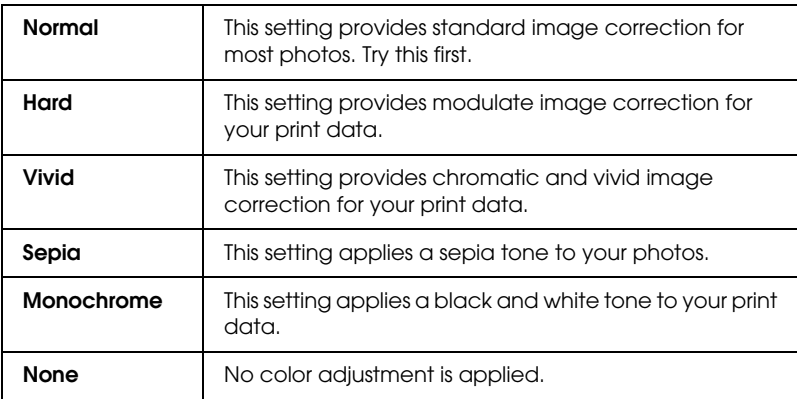

Tone

#### Effect

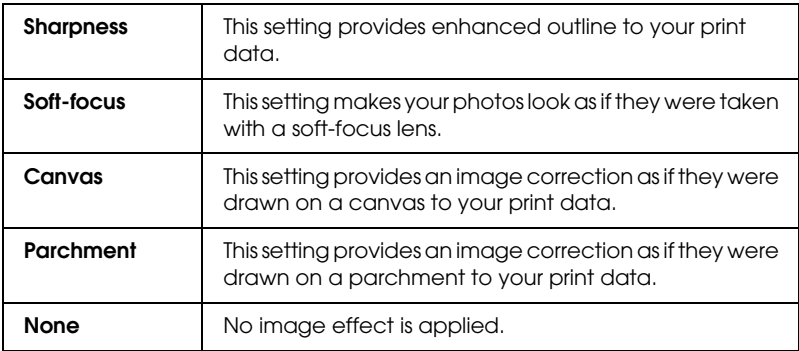

#### <span id="page-172-0"></span>**Paper Configuration settings**

The Paper Configuration settings provide a variety of menus that are applied to printing. Click the Paper Config button to make these settings.

#### *Note:*

*Paper Configuration settings are available only when using UltraChrome ink.*

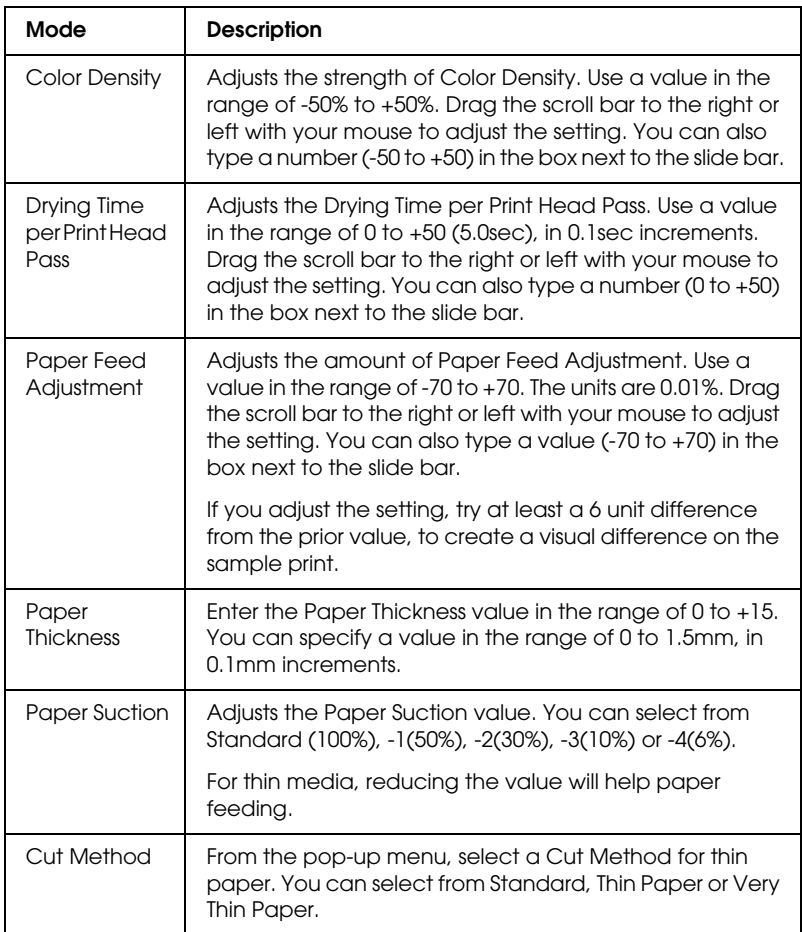

# <span id="page-173-0"></span>*Adjusting page settings*

You can adjust the followings in the ["Page Setup dialog box"](#page-157-0).

### *Orientation*

Use this setting to specify the direction of printing on the page: Portrait (vertical), or Landscape (horizontal). If you need to print close to the bottom of the page, click Rotate by 180°.

### *Reduce or Enlarge*

Lets you define the percentage you want to enlarge or reduce on image. Make setting from 25 to 400%. This setting is available only for sheets.

### <span id="page-174-0"></span>*Roll Paper Option*

#### *Note:*

*When Sheet is selected from the Paper Source list, the Roll Paper Settings (Auto Rotate, Auto Cut, and Print Page Line) are not available.*

### *Auto Rotate*

The Auto Rotate function is effective only when the print data length is shorter than the printable width of the roll paper (300, 400, or 600 mm, 12, 14, 20, 22, 24, 36, or 44 inches). The print data will automatically be turned 90 degrees to print crosswise, saving roll paper. This function is not available when Roll Paper (Banner) is selected from the Paper Source list.

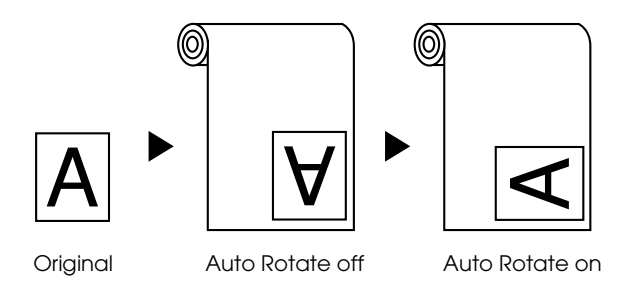

To enable Auto Rotate, select the Auto Rotate check box in the ["Page Setup dialog box".](#page-157-0)

#### *Auto Cut*

When Auto Cut is selected the roll paper will be cut automatically after each print job.

To enable Auto Cut, select the Auto Cut check box in the ["Page](#page-157-0)  [Setup dialog box"](#page-157-0).

#### *Print Page Line*

You can specify whether to print a page line on the right side, and also below the document for manual cutting.

To enable Print Page Line, select the Print Page Line check box in the ["Page Setup dialog box".](#page-157-0)

The Print Page Line operation changes according to the Auto Cut setting as shown.

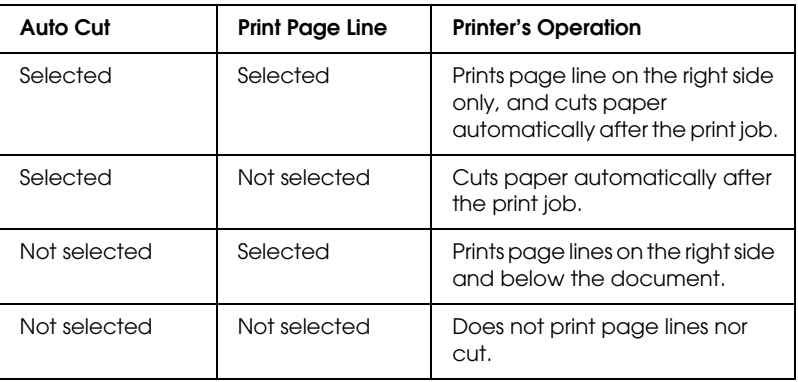

#### *Save Roll Paper*

Select this check box when you wish to save roll paper. When this check box is selected, the blank portion of the last page of your document is not fed through the printer. This function is available only when Roll Paper (Banner) is selected from the Paper Source list.

# *Fitting documents onto the page*

You can fit the size of your document to the size of the paper you will print on. Open the Layout dialog box and check the Layout dialog box to adjust the print size.

To open the Layout dialog box, click Print on the File menu of your application, then click the Layout icon in the ["Print dialog box"](#page-158-0).

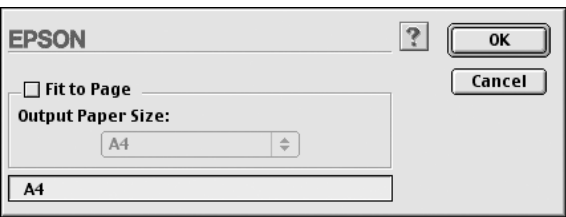

Selecting this setting proportionally enlarge or reduces the size of the image to make it fit the paper size you selected in the Paper Size list. To use this function, select Fit to Page check box, then select the paper size you loaded in the printer.

# *Using the Printer Utilities*

EPSON printer utilities allow you to check the current printer status and do some printer maintenance from your screen.

### *EPSON StatusMonitor*

You use the EPSON StatusMonitor utilities to check the printer status and the level of ink remaining in each cartridge.

### *Nozzle Check*

To find out if nozzles are delivering ink properly, you can print a nozzle check pattern. If the nozzles are not delivering ink properly, missing dots will be evident in the print pattern. Printer nozzles for six colors can be checked at a time.

c*Caution: Before you start printing images, make sure that nozzle check pattern printing is complete. Otherwise, print quality may decline.*

### *Head Cleaning*

When printing quality declines, or when clogged nozzles are evident after the nozzle check, the print heads need to be cleaned. Use this utility to perform the head clean, then perform the Nozzle Check again, as repeat head cleaning may be necessary.

### *Print Head Alignment*

Print head alignment is necessary when a misalignment of vertical lines appears in the head alignment test pattern, or when banding is evident in your printouts.

### *Configuration*

Clicking this button opens the configuration dialog box, where you can change the way the EPSON StatusMonitor utility notifies you when the printer status changes. For details, see ["Making](#page-181-0)  [Configuration Settings"](#page-181-0).

# *Accessing the printer utilities*

Open the Print dialog box or Page Setup dialog box and click the Utility icon to open the Utility dialog box. Then, click the button for the utility you want to use.

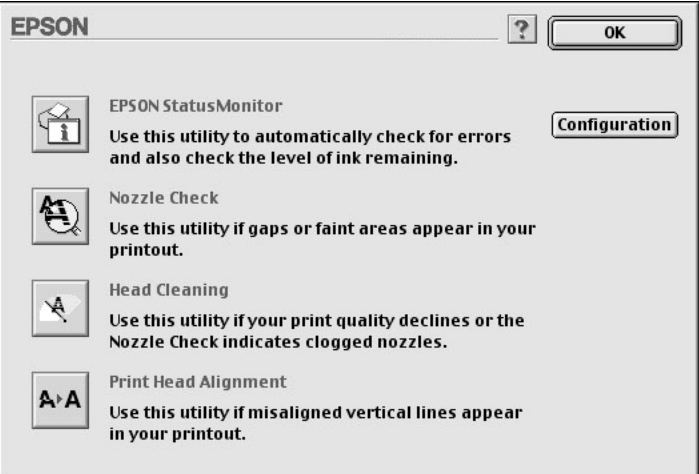

#### *Note:*

*While printing is in progress, pressing any of the utility buttons, except the* EPSON StatusMonitor *button, may mar your printouts.*

# *Getting Information Through Online Help*

Your printer software has an extensive online help feature, which provides instructions on printing, making printer driver settings, and using printer utilities.

# *Accessing help*

Open the Print dialog box or Page Setup dialog box and click the Help (marked with "?") icon to open the help contents dialog box.

You can access help in the printer driver and utility dialog boxes by clicking the Help (marked with "?").

# *Checking Printer and Print Job Status*

# *Using the EPSON StatusMonitor*

EPSON StatusMonitor utility regularly monitors the printer status. If a printer error is detected, you will be informed with an error message. You can also use this utility to check ink levels before printing.

To use EPSON StatusMonitor, click the EPSON StatusMonitor button in the Utility dialog box. The following dialog box appears.
To access the Utility dialog box, see ["Accessing the printer](#page-178-0)  [utilities"](#page-178-0).

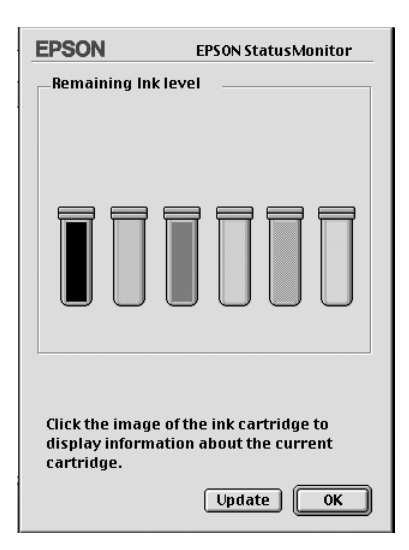

## *Note: Installed ink cartridge information is not available.*

The EPSON StatusMonitor informs you of the amount of ink remaining as of the time the StatusMonitor was opened. To update ink-level information, click the Update button.

# *Making Configuration Settings*

You can select the way the EPSON StatusMonitor utility monitors your printer, and the way you will be notified of information. Click the Configuration button in the Utility dialog box. (To access the Utility dialog box, see ["Accessing the printer utilities".](#page-178-0)) The Configuration Settings dialog box appears as below.

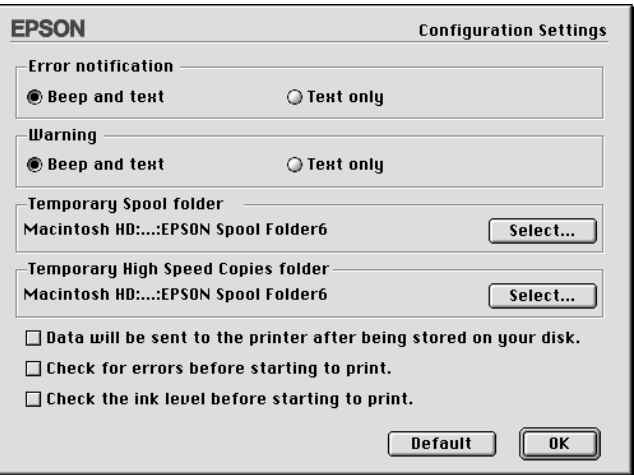

The options in this dialog box allow you to make the following settings:

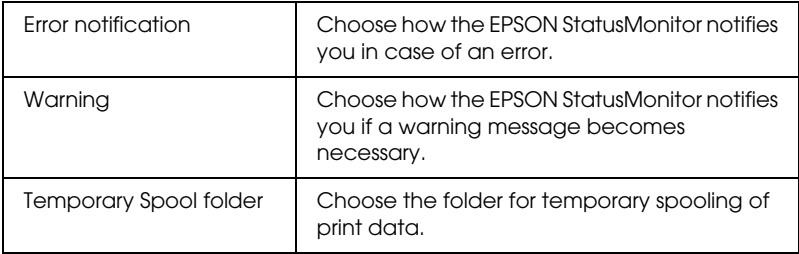

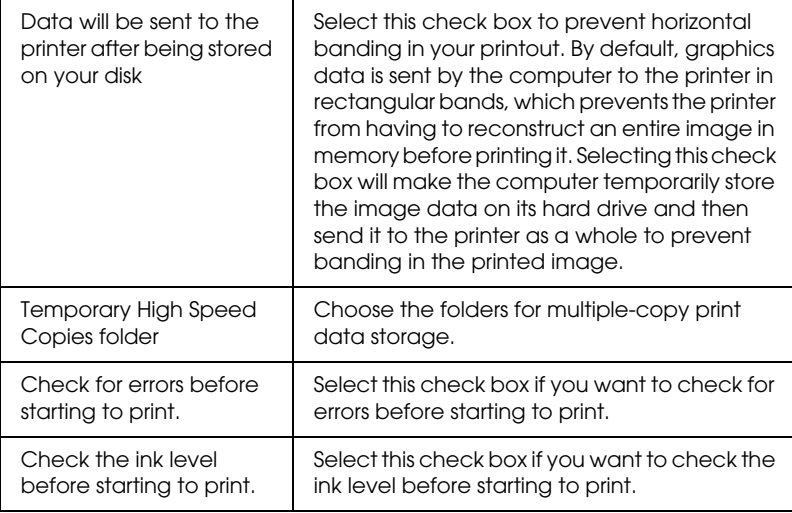

# *Controlling Background Printing*

After you send a print job to the printer, you can use the EPSON Monitor3 utility to check on, control, or cancel print jobs that are queued for printing. This utility also shows the status of the job currently being printed.

## *Using EPSON Monitor3*

To use EPSON Monitor3, you must first turn on Background Printing in the Chooser or in the Background Printing dialog box. Then, after sending a print job to the printer, select EPSON Monitor3 from the Application menu at the right end of the menu bar. This opens a dialog box the same or similar to the one below.

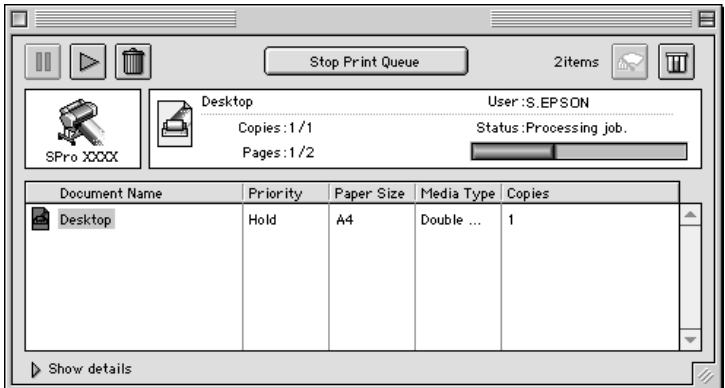

## *Note:*

*You can also open EPSON Monitor3 by double-clicking the* EPSON Monitor3 *icon in the Extensions folder.*

❏ Use the buttons below to hold, resume, and delete print jobs for documents selected in the dialog box. First, select the appropriate print job, then clink the applicable button.

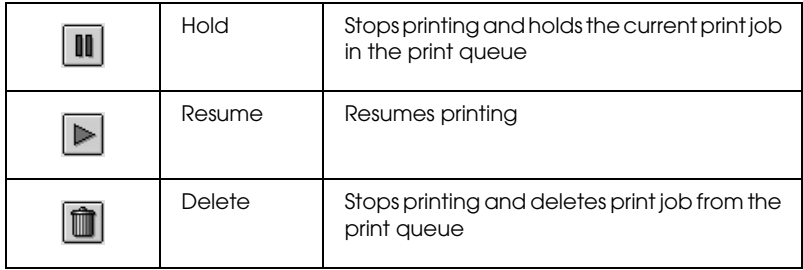

## ❏ Use the buttons below to start the printer utilities.

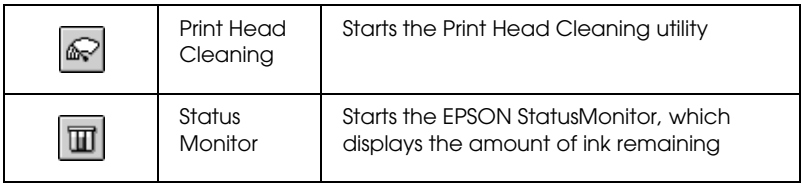

- ❏ Click Stop Print Queue to stop printing. Click Start Print Queue to resume printing.
- ❏ Double-click a file in the list to preview it. (This function is disabled when you are printing the ESC/P command file.)
- ❏ Double-click Copies to change the number of copies to print out.

If you click the Show details arrow, an extension similar to the one below appears at the bottom of the EPSON Monitor3 dialog box. The extended dialog box displays detailed information on a selected document's printer driver settings.

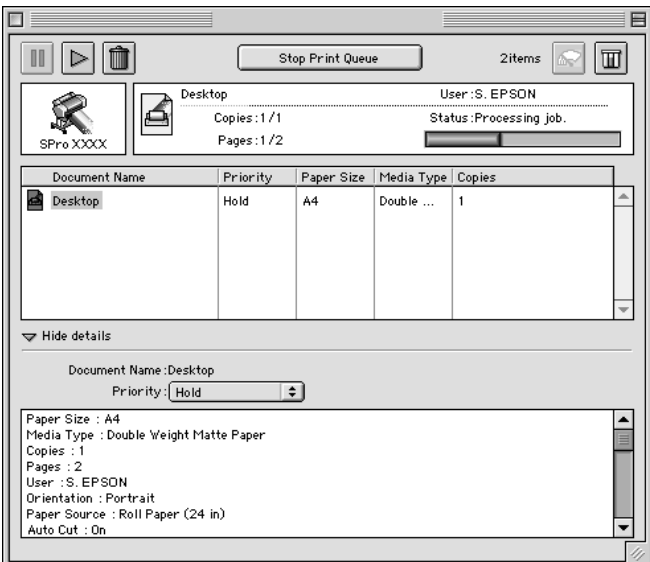

## *Changing print job priority*

To change the priority of print jobs in a print queue, follow the steps below.

## *Note:*

*You can also change the priority of print jobs that had print times previously set in the printer driver's Background Printing dialog box.* 1. Click the Show details arrow at the bottom of the EPSON Monitor3 dialog box, then click a document name in the Document Name box. You will see an extended dialog box the same or similar to the one below.

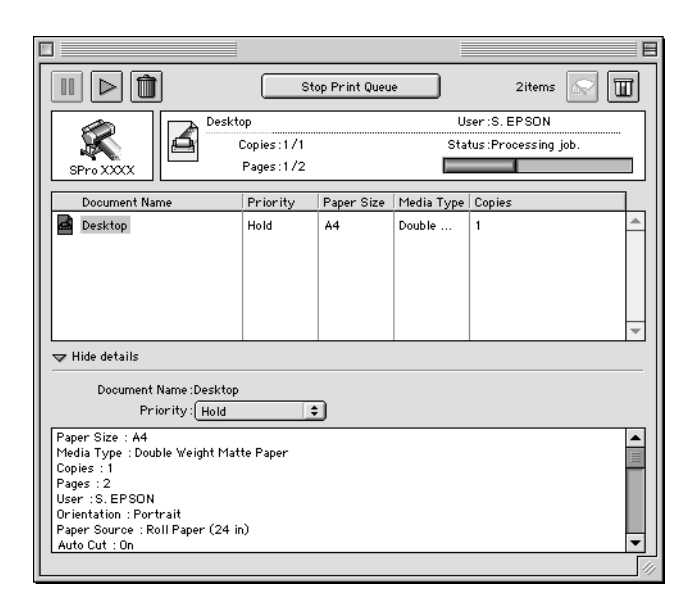

2. Select Urgent, Normal, Hold, or Print Time from the Priority list.

If you select Print Time, a dialog box will appear where you can specify the date and time that you want to print the document.

# *Setting Up Your Printer on a Network*

This section tells you how to set up your printer so that other computers on a network can use it.

First, you need to set up the printer as a shared printer on the computer to which the printer is connected. Then, you must signify the network path to the printer from each computer to use the printer, and install the printer software on those computers.

# *Setting up your printer as a shared printer*

Follow these steps to share a printer connected directly to your computer with other computers on an AppleTalk network.

- 1. Turn on the printer.
- 2. Select Chooser from the Apple menu and click the printer's icon. Then select the port to which the printer is connected.

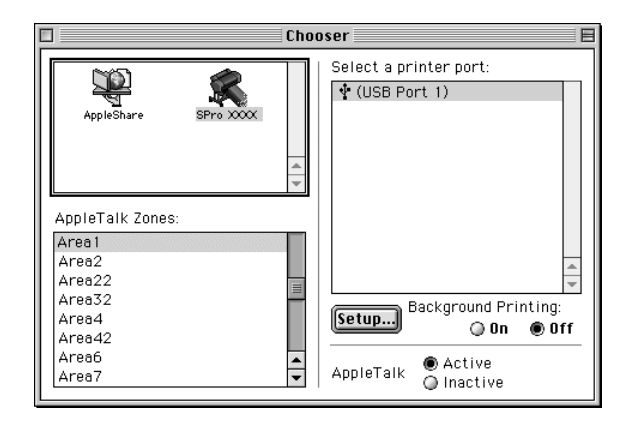

3. Click the Setup button. The following dialog box appears.

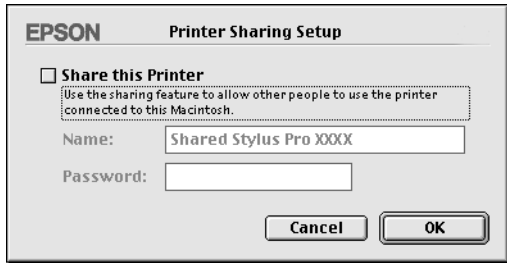

- 4. Select the Share this Printer check box, then type the printer name and password information as needed.
- 5. Click OK. The name of the shared printer appears in the port list in the Chooser.
- 6. Close the Chooser.

# *Accessing the printer through a network*

To access your printer from another computer on the network, follow these steps.

1. Turn on your printer.

2. On each computer from which you want to access the printer, select Chooser from the Apple menu. Then click your printer's icon and select the printer port you want to use from the Select a printer port box on the right. You can only select from the printers connected to your current AppleTalk zone.

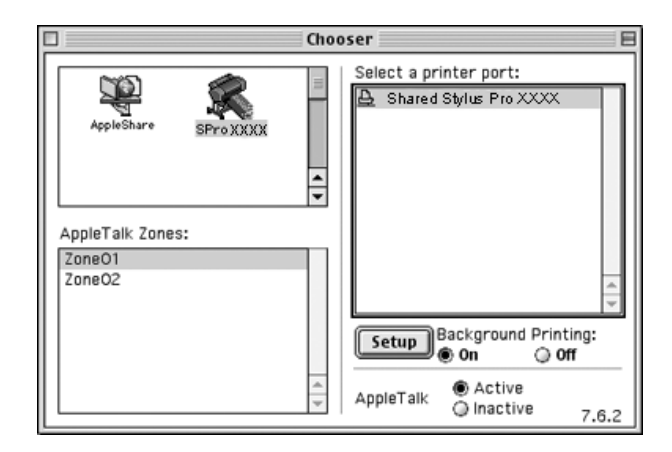

3. If the following dialog box appears, enter the password for the printer, then click OK.

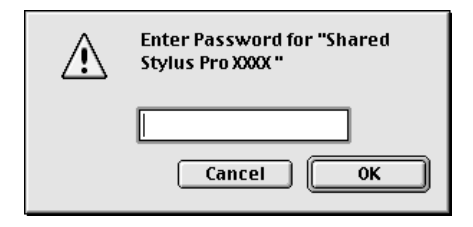

- 4. Select the appropriate Background Printing option button to turn background printing on or off.
- 5. Close the Chooser.

# *Paper Handling*

# *Notes for Special Media and Other Media*

Although most types of coated paper will provide good printing results, printout quality varies depending on the paper quality and the manufacturer. Test the printout quality before purchasing large amounts of paper.

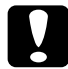

c*Caution: Keep fingers off the printable surface of the media, as fingerprints may reduce printout quality. Whenever possible, use gloves to handle media.*

# *Using EPSON special media*

EPSON provides special media that can enrich the usage and expressive power of the printing results. When using EPSON special media, make sure the appropriate settings are made in the printer driver as described in "Printer Software". For information on EPSON special media, see ["EPSON special media"](#page-39-0).

### *Note:*

- ❏ *Use EPSON special media in a normal room environment (temperature and humidity) for best results.*
- ❏ *When loading EPSON special media, read the instruction sheets enclosed first.*

## *Storing EPSON special media*

❏ Store unused media in the original plastic bag and outer package so as to avoid moisture problems.

❏ Avoid storing the media in places exposed to high temperature, humidity, or direct sunlight.

# *Using paper other than EPSON special media*

When you use paper other than EPSON special media, or print using the RIP (Raster Images Processor), see the instructions included with the paper or RIP system, or contact your supplier for more information.

# *Using Roll Paper*

# <span id="page-191-0"></span>*Attaching the roll paper to the spindle*

When installing the roll paper onto the spindle, follow the steps below. To remove roll paper or empty roll paper cores, see ["Removing the roll paper from the spindle"](#page-192-0).

*Note:*

*The following instructions are for the 2-inch roll paper spindle, but can be used for the 3-inch roll paper spindle as well.*

1. Slide the movable flange off the end of the spindle.

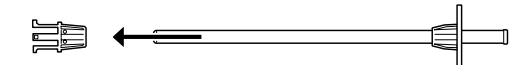

2. Place the roll paper on a flat surface so that it does not unwind. Slide the roll paper onto the spindle and onto the flange until it fixes into place.

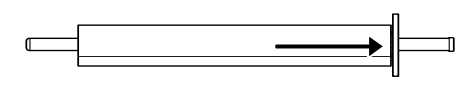

3. Slide the movable flange (removed in step 1) onto the spindle and into the end of the roll paper until it fixes into place.

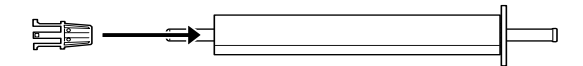

# <span id="page-192-0"></span>*Removing the roll paper from the spindle*

To remove the roll paper from the spindle, follow the steps below.

- 1. Place the paper loaded spindle down on a flat surface.
- 2. Slide the movable flange off the end of the spindle by tapping the same end of the spindle with your hand to loosen it. The flange is removed.

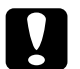

c*Caution: To remove the movable flange from the spindle, do not hold the spindle vertically and tap the end on the floor; otherwise, damage may occur.*

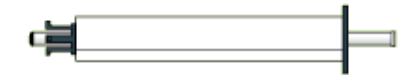

3. Remove the roll paper from the spindle.

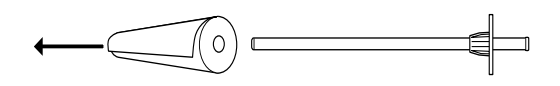

4. Attach other roll paper to the spindle (see ["Attaching the roll](#page-191-0)  [paper to the spindle"](#page-191-0)), or if you do not want to attach other roll paper, slide the movable flange back onto the spindle.

*Note:*

*Store unused roll paper in its original package. Put the roll paper into the plastic bag, and outer package so as to avoid moisture problems.*

# *Attaching and removing the spindle from the printer*

To attach the paper loaded spindle to the printer, follow the steps below. When you remove the spindle from the printer, clear the roll paper from the paper insertion slot, then reverse the steps below.

You can mount two roll paper spindles on your printer at once in the following combinations:

- ❏ two 2-inch roll paper spindles
- ❏ one 2-inch roll paper spindle and one 3-inch roll paper spindle

*Note:*

❏ *If you mount one 2-inch roll paper spindle and one 3-inch roll paper spindle at once, always mount the 3-inch type on the upper side brackets and the 2-inch type on the lower brackets.*

- ❏ *If two roll paper spindles are attached to the printer, keep the unused roll wound up using the roll paper belt, to avoid paper jams. See ["Using the roll paper belt".](#page-201-0)*
- 1. Open the roll paper cover.
- 2. Make sure that the movable flange is fixed into the end of the roll paper properly.

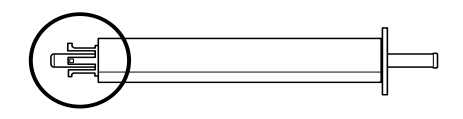

3. Hold the roll paper spindle so that the fixed flange is positioned to the right side.

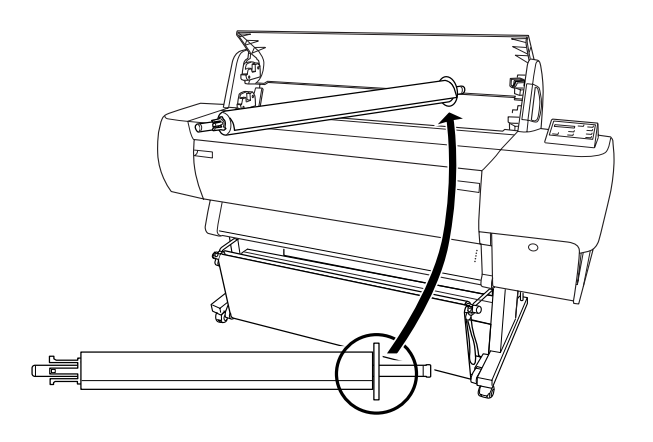

4. Place the right end of the spindle into the right mounting bracket inside the printer.

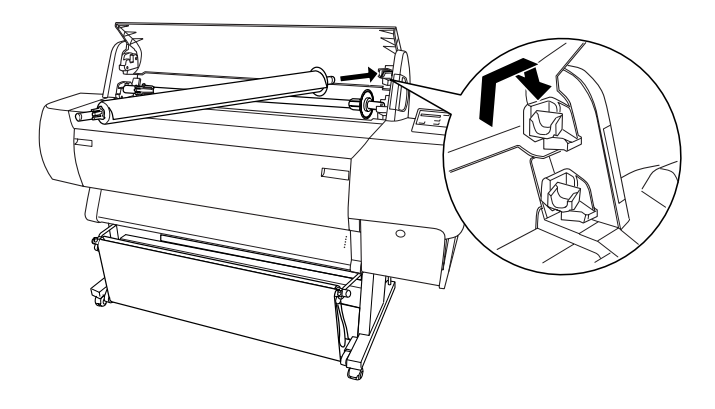

## *Note:*

*To mount the spindle correctly, match the color of the end of the spindle with the mounting bracket.*

5. Place the left end of the spindle into the left mounting bracket inside the printer.

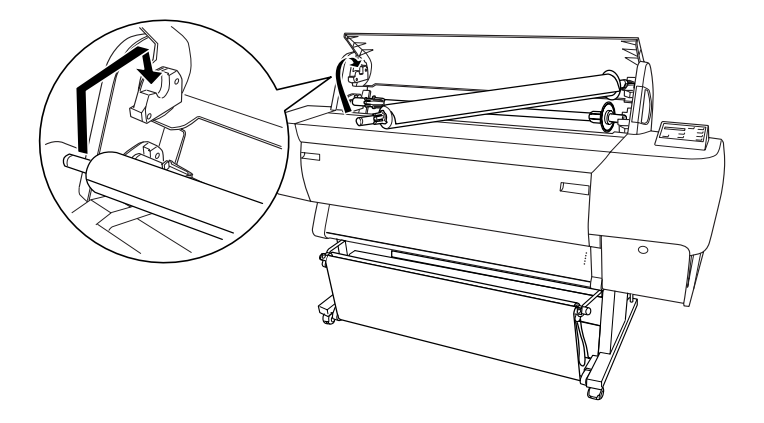

6. Close the roll paper cover.

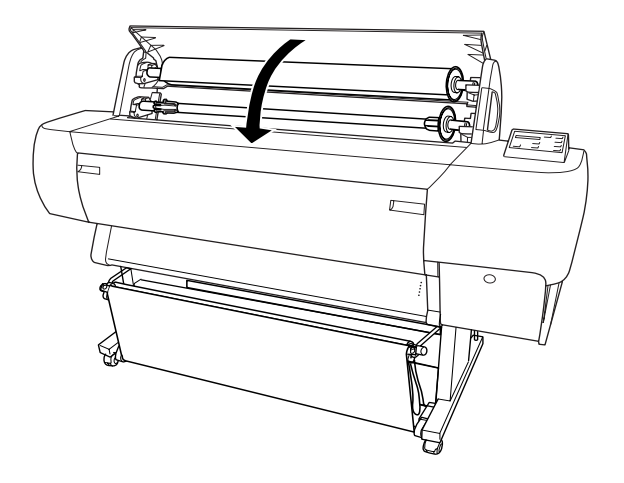

# *Loading the roll paper*

To load roll paper, follow the steps below.

## *Note:*

*You may want to setup the paper basket before printing. See ["Setting](#page-210-0)  [the Paper Basket"](#page-210-0). (In the illustrations below the paper basket is set to feed paper backwards.)*

1. Open the roll paper cover. Make sure that the roll paper is attached to the printer properly.

## *Note:*

*If two roll paper spindles are attached to the printer, keep the unused roll wound up using the roll paper belt to avoid paper jams. See ["Using the roll paper belt".](#page-201-0)*

- 2. Make sure that the printer is on.
- 3. Press the Paper Source button repeatedly until the Roll Auto Cut light or Roll Cutter Off light is on.

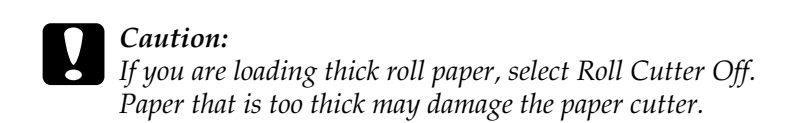

4. Make sure the Operate light or Pause light is not flashing, then set the paper lever to the released position. The Paper Out light turns on and LOAD PAPER appears on the LCD panel.

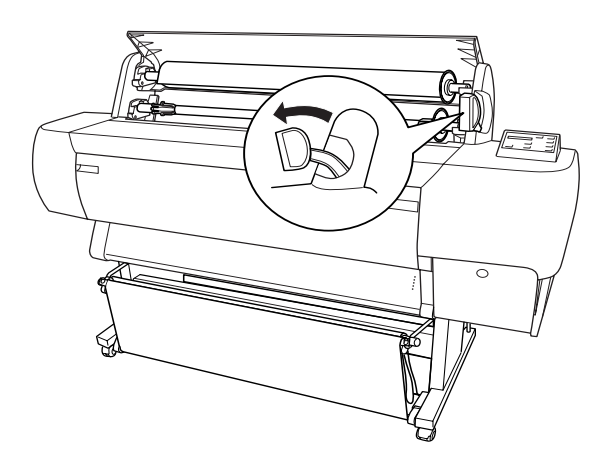

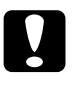

*Caution:*<br> *Do not set the paper lever to the released position while the Operate light or Pause light is flashing. Doing so may damage the printer.*

5. Load the paper into the paper insertion slot.

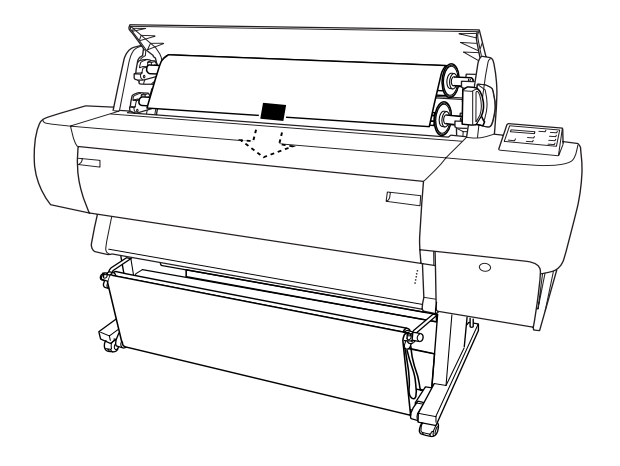

6. Pull the paper down through the paper insertion slot so that it comes out below.

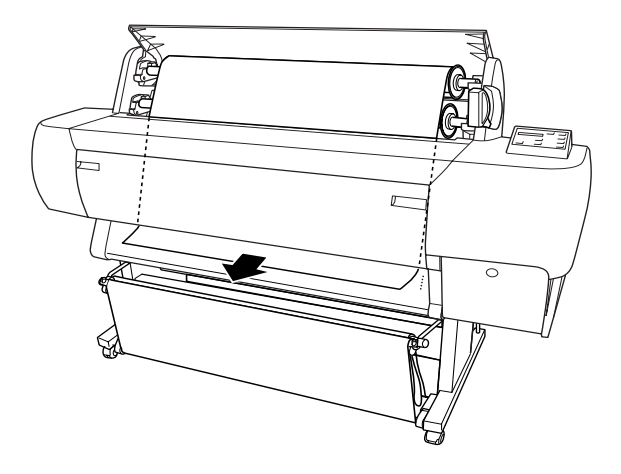

*Note: If the roll paper does not come out, follow the instructions below.*

❏ Adjust the feed strength by pressing the Paper Feed buttons on the control panel. When using thick, heavy, or curled paper, press the Paper Feed (+) button to increase the power. When using thin or light paper, press the Paper Feed (-) button to decrease the power.

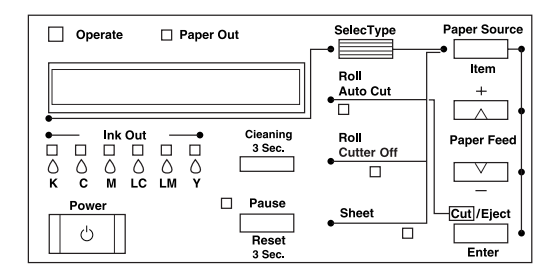

- ❏ If the paper does not come out even after executing the procedure above, open the front cover and pull the paper out manually.
- 7. Holding the bottom edge of the paper, turn the roll paper to remove slack. Make sure that the bottom edge of the paper is straight, and that it is aligned with the row of holes.

## *Note:*

*You do not have to align the right end of the paper with the right row of punch holes.*

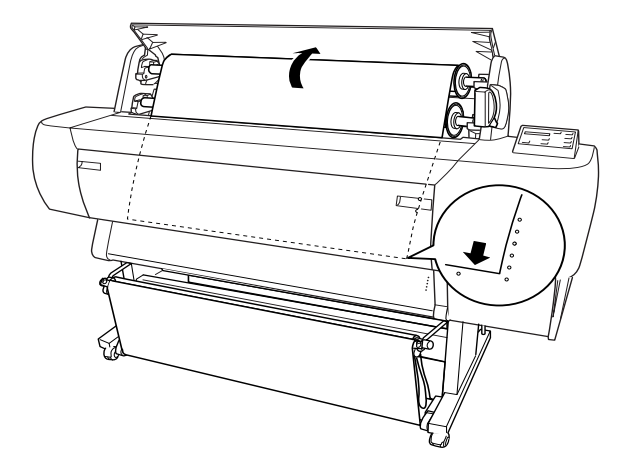

8. Set the paper lever to the secured position, then close the roll paper cover. PRESS PAUSE BUTTON appears.

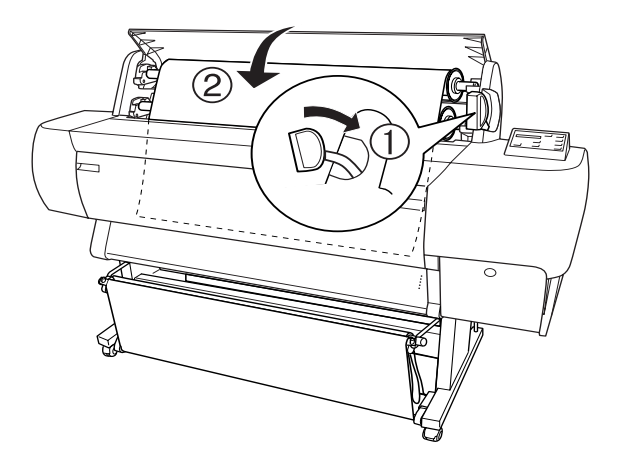

## *Note:*

*If the Roll Auto Cut light is on, and the bottom edge of the roll paper was not cut properly after the previous print job, press the*  Cut/Eject *button to recut the edge.*

9. Press the Pause button.

The print heads move and the paper feeds into the printing position automatically. READY appears on the LCD panel.

### *Note:*

*Even if you do not press the* Pause *button, the print heads move*  and paper feeds into the printing position automatically. **READY** *appears on the LCD panel.*

10. Make the printer driver settings (see ["Basic Settings"](#page-100-0) for Windows or ["Basic Settings"](#page-156-0) for Macintosh), then send a print job from the computer. The printer starts printing.

## *Note: Make sure that the Paper Source setting in the printer driver matches the paper loaded in the printer.*

11. After you finish printing, you may need to cut the roll paper. See ["Cutting roll paper or printing page lines"](#page-202-0).

# <span id="page-201-0"></span>*Using the roll paper belt*

If you use the roll paper belt for the 2-inch roll paper spindle, tap the end of the roll paper belt lightly on the roll paper. The belt will wrap itself around the roll paper. If you use the roll paper belts for 3-inch roll paper spindle, slide the belt end through the ring and fasten the roll paper.

For 2-inch type For 3-inch type

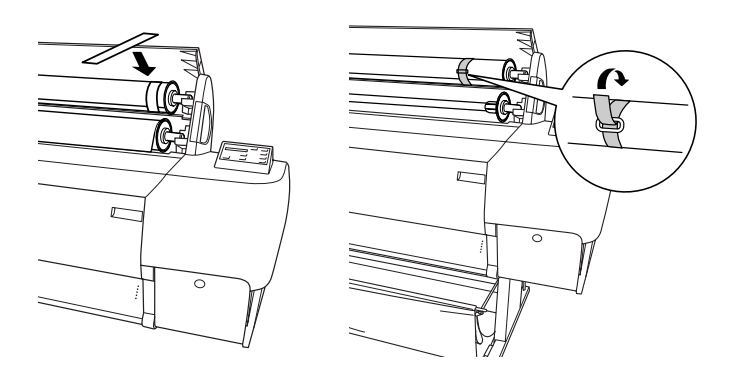

To remove the roll paper belt, simply unwrap it from around the paper. While you do not use the roll paper belt, keep it wound around the end of the spindle.

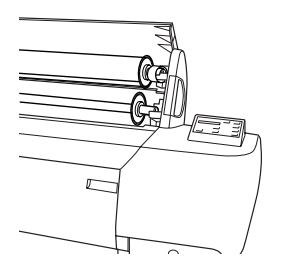

# <span id="page-202-0"></span>*Cutting roll paper or printing page lines*

When your print job is finished, the printer cuts the roll paper automatically or prints page lines around the document according to your settings. You can make these settings using the control panel or printer software.

## *Note:*

*Software usually overrides control panel settings. Use your software to make settings whenever possible.*

## *Using the Auto Cut setting*

When you want the roll paper to be cut automatically after your print job, use the Auto Cut setting. To make the Auto Cut setting using the Paper Source button on the control panel, see ["Buttons"](#page-60-0). To use the printer software, see ["Roll Paper Option"](#page-120-0) for Windows or ["Roll Paper Option"](#page-174-0) for Macintosh.

## *Note:*

*When the printer cuts the paper, first the left part of the paper is cut, then the right, and finally the center. Never turn off the printer before the paper is cut completely.*

## *Cutting the roll paper manually*

To cut the roll paper when the Auto Cut setting is off, follow the steps below.

## *Cutting after the document is printed*

- 1. Make sure the document is printed, then press the Paper Source button repeatedly until the Roll Auto Cut light is on.
- 2. Press the Cut/Eject button. The roll paper is cut.

## *Cutting the roll paper at other times*

- 1. Press the Paper Feed button to position the paper in place for cutting.
- 2. Press the Paper Source button repeatedly until the Roll Auto Cut light is on.
- 3. Press the Cut/Eject button. The roll paper is cut.

## *Printing page lines*

If you want to print continuously on roll paper first, then cut the page yourself after you finish printing, use the Print Page Line setting. To make the Print Page Line setting using the control panel, see ["SelecType Settings"](#page-67-0). To use the printer software, see ["Print Page Line"](#page-121-0) for Windows or ["Print Page Line"](#page-175-0) for Macintosh.

# *Using Cut Sheet Media*

# *Loading cut sheet media*

To load cut sheet media longer than 279 mm long edge of Letter size), see the next section. To load paper with a length of A3, Super A3/B, and B, see ["Loading cut sheet with a length of A4/Letter,](#page-207-0)  [A3/US B, and Super A3/B".](#page-207-0)

If you are printing on thick paper (0.5 to 1.6 mm), see ["Printing](#page-208-0)  [on thick paper \(0.5 to 1.6 mm\)"](#page-208-0).

## *Loading cut sheet media longer than 279 mm (long edge of Letter size)*

To load cut sheet media longer than 279 mm, follow the steps below.

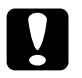

c*Caution: As much as possible, keep your fingers off the printable surface of the media, as fingerprints may reduce printout quality.*

- 1. Make sure that the printer is on and the roll paper cover is closed.
- 2. Press the Paper Source button repeatedly until the Sheet light is on.

3. Make sure the Operate light or Pause light is not flashing, then set the paper lever released position. The Paper Out light turns on and LOAD PAPER appears on the LCD panel.

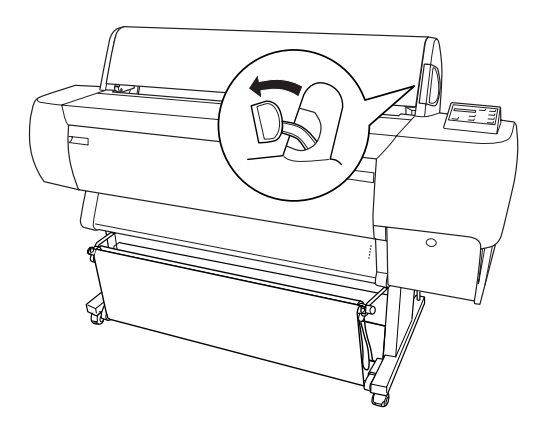

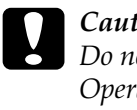

*Caution:*<br> *Do not set the paper lever to the released position while the Operate light or Pause light is flashing. Otherwise, damage may occur.*

4. Load the sheet into the paper insertion slot until it comes out below. Make sure that the right and bottom edges of the sheet are straight and in line with the row of punch holes.

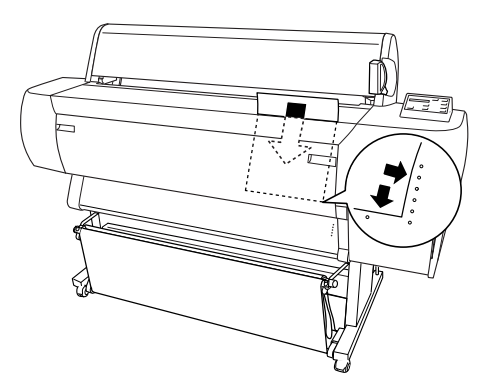

5. Set the paper lever to the secured position. PRESS PAUSE BUTTON appears on the LCD panel.

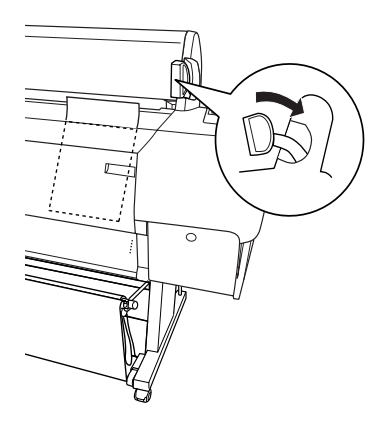

6. Press the Pause button.

The print heads move and the sheet feeds into the printing position automatically. READY appears on the LCD panel.

### *Note:*

*Even if you do not press the* Pause *button, the print heads move and paper feeds into the printing position automatically.* READY *appears on the LCD panel.*

7. Make the printer driver settings (see ["Basic Settings"](#page-100-0) for Windows or ["Basic Settings"](#page-156-0) for Macintosh), then send a print job from the computer. The printer starts printing.

## *Note:*

*Allow time for the ink to dry thoroughly after printing to ensure the printout quality.*

## <span id="page-207-0"></span>*Loading cut sheet with a length of A4/Letter, A3/US B, and Super A3/B*

To load cut sheet media with a length of A4/Letter, A3/US B, and Super A3/B, follow the steps below.

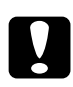

c*Caution: As much as possible, keep your fingers off the printable surface of the media, as fingerprints may reduce printout quality.*

- 1. Make sure that the printer is on and the roll paper cover is closed.
- 2. Press the Paper Source button repeatedly until the Sheet light comes on.
- 3. Make sure that the paper lever is in the secured position. Then load the sheet into the paper insertion slot until it meets resistance. Make sure that the right edge of the paper is straight and in line with the right edge of the scale on the roll paper cover. PRESS PAUSE BUTTON appears on the LCD panel.

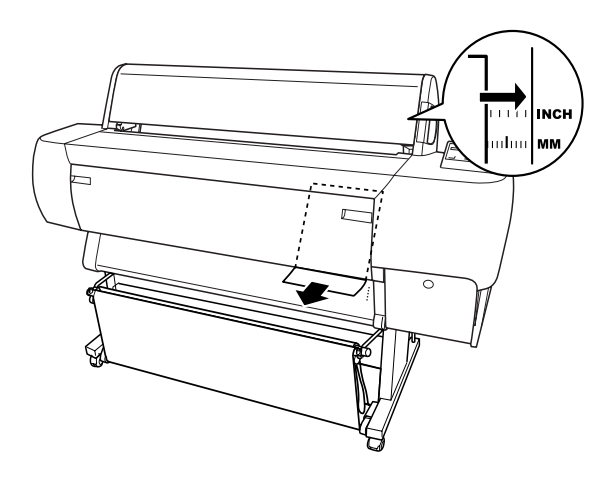

4. Press the Pause button. The print heads move and the sheet automatically feeds into the printing position. READY appears on the LCD panel.

5. Make the printer driver settings (see ["Basic Settings"](#page-100-0) for Windows or ["Basic Settings"](#page-156-0) for Macintosh), then send a print job from the computer. The printer starts printing.

When printing is complete, the printer supports the printed media, and PAPER OUT is displayed on the LCD panel. To remove the paper, hold it while pressing the Paper Feed button. The paper can be removed from the printer.

# <span id="page-208-0"></span>*Printing on thick paper (0.5 to 1.6 mm)*

When you load thick cut sheets, such as cardboard, follow the steps below.

## *Note:*

- ❏ *Do not load thick paper larger in size than B1 (728* × *1030 mm); otherwise, paper jams may occur.*
- ❏ *Always load B1 (728* × *1030 mm) sized thick paper long edge first. You may want to select the Landscape setting in your printer driver.*
- 1. Set the paper basket forward as described in ["When feeding](#page-213-0)  [paper forward \(Roll Paper Banner; thick \[0.5 mm and more\]](#page-213-0)  [cut sheet\)"](#page-213-0).
- 2. Make sure that the printer is on.
- 3. Press the Paper Source button repeatedly until the Sheet light is on.

4. Make sure that the Operate light or Pause light is not flashing, then set the paper lever to the released position. The Paper Out light turns on and LOAD PAPER appears on the LCD panel. Open the front cover.

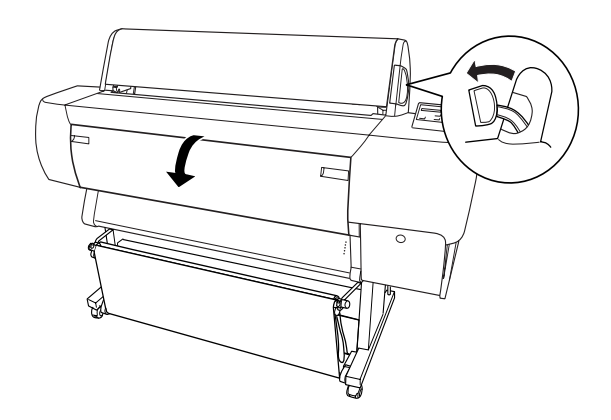

5. Load the sheet into the paper insertion slot so that the bottom edge of the paper rests behind the open front cover. Make sure that the right edge is straight and in line with the vertical row of punch holes.

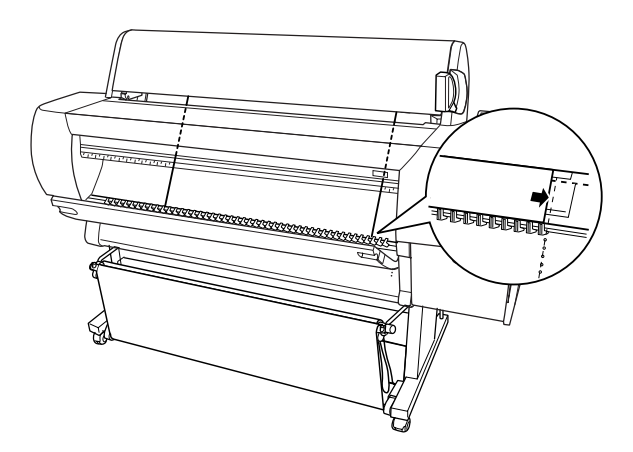

6. Set the paper lever to the secured position, then close the front cover. PRESS PAUSE BUTTON appears on the LCD panel.

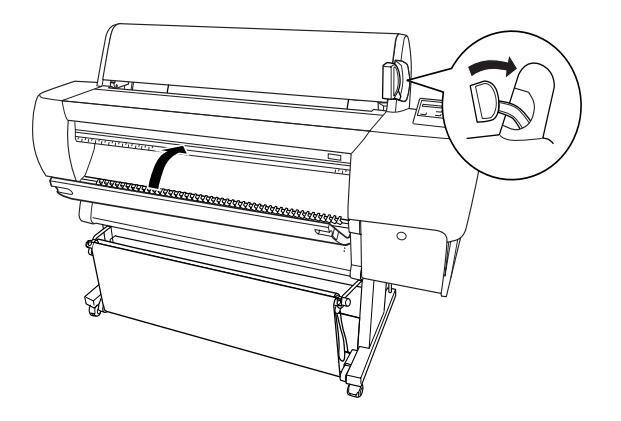

7. Press the Pause button. Then follow the same procedure as for other cut sheets.

# <span id="page-210-0"></span>*Setting the Paper Basket*

To avoid your printouts getting dirty or crinkled, set the paper basket. You can use the paper basket for both roll paper and cut sheet media.

## *Note:*

*When you print on thick paper, set the paper basket forward to avoid your printouts becoming damaged. See "When feeding paper forward" following.*

# <span id="page-211-0"></span>*When feeding paper backward (up to B1 size; landscape)*

c*Caution: Always load B1 (728* × *1030 mm) size thick paper (0.5 to 1.6 mm) long edge first and feed the paper forward. Otherwise, damage to your printouts may occur.*

1. Slide the lower hooks back and pull the upper hooks out to their full length.

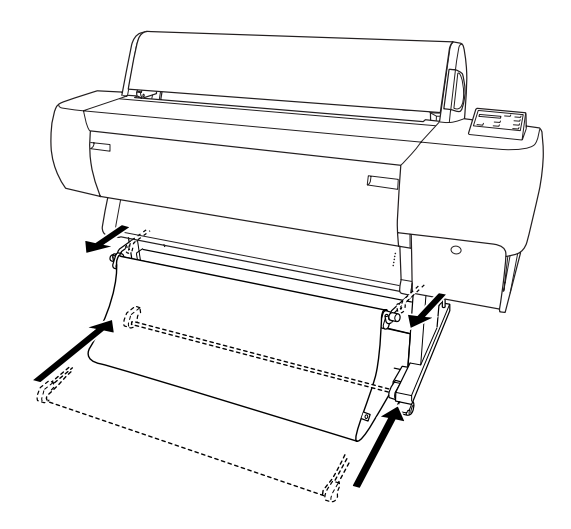

2. Hook the basket rings (d) on the upper basket hooks to take up the slack of the paper basket.

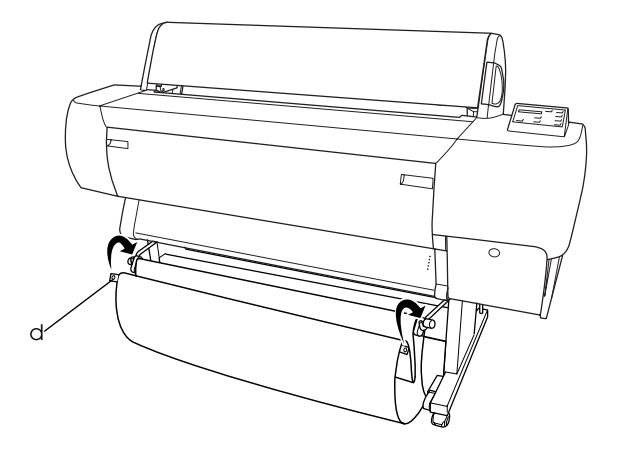

# *When feeding paper backward (up to super B0 size)*

## *Note:*

*When feeding roll paper larger than B0 size backward, make sure that your printer has at least 20 cm (7.87 inches) of space to its rear. This prevents the printed paper edges from folding.*

- 1. Make the paper basket setting as shown in ["When feeding](#page-211-0)  [paper backward \(up to B1 size; landscape\)".](#page-211-0)
- 2. Unhook the basket rings from the upper hooks, and slacken the paper basket.

3. Pull the lower basket hooks out to their full length.

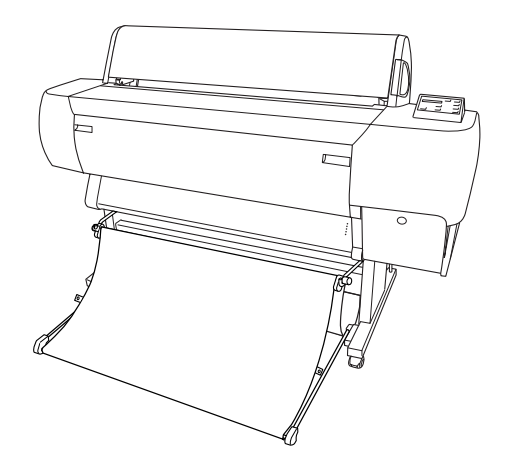

# <span id="page-213-0"></span>*When feeding paper forward (Roll Paper Banner; thick [0.5 mm and more] cut sheet)*

1. Unhook the basket rings from the upper basket hooks.

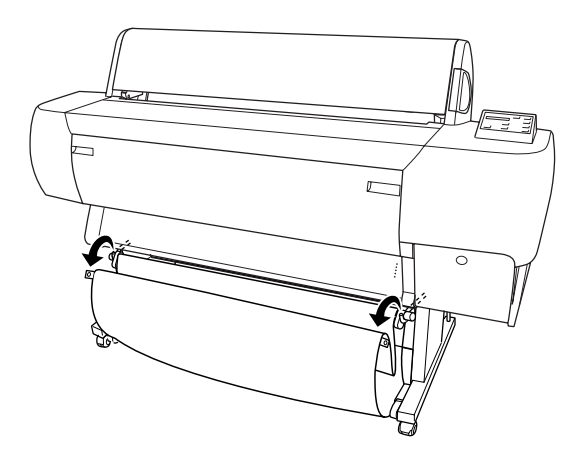

2. Slide the upper hooks back to their full length. Then fully pull out the lower paper basket hooks as shown, so that they rest on the floor.

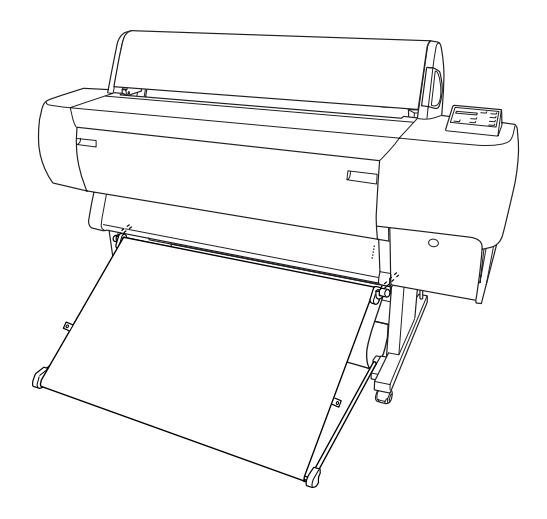

## *Note:*

*Make sure that the paper basket surface is at full tension. If not, the fed paper will not slide down to the floor.*

3. Hook the rear side basket rings of the paper basket on the upper basket hooks, and tighten the paper basket.

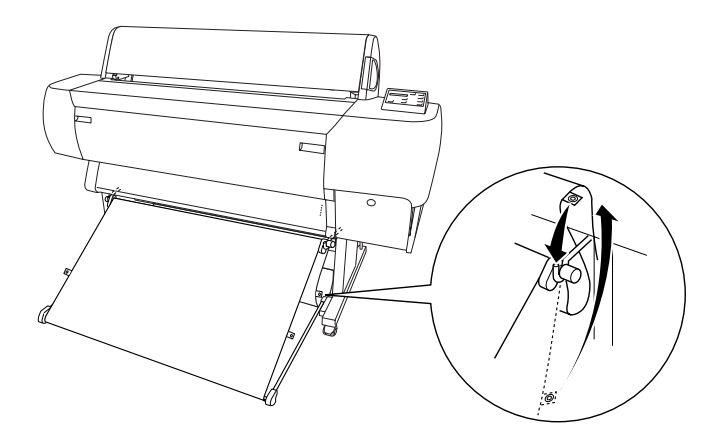

# *Maintenance and Transportation*

# *Replacing Ink Cartridges*

The printer's indicator lights tell you when to obtain a replacement ink cartridge by flashing when ink is low, and when to replace an empty ink cartridge by remaining on when ink is depleted. The LCD panel also displays INK LOW or INK OUT.

### *Note:*

*Even if only one ink cartridge is empty, the printer cannot continue to print.*

EPSON recommends the use of genuine EPSON ink cartridges. Other products not manufactured by EPSON may cause damage to your printer not covered by EPSON's warranties. See ["Ink](#page-26-0)  [cartridges".](#page-26-0)

To replace an ink cartridge, follow the steps below.

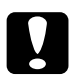

c*Caution: Leave the old cartridge installed in the printer until you are ready to replace it with a new one.*

1. Make sure the printer is on. Determine which cartridge needs to be replaced as indicated by the Ink Out light that is flashing or on.
2. Push the button on the ink compartment cover to release the lock of the cover and open it. INK COVER OPEN appears on the LCD panel.

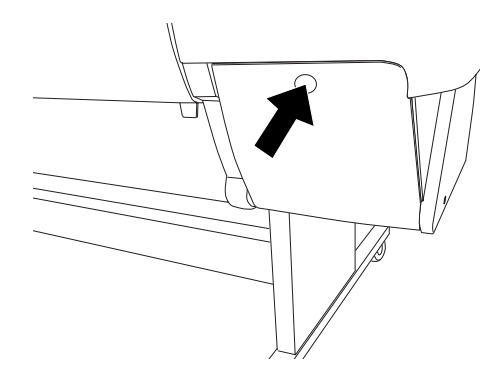

3. Push the top of the clamp, and pull it forward.

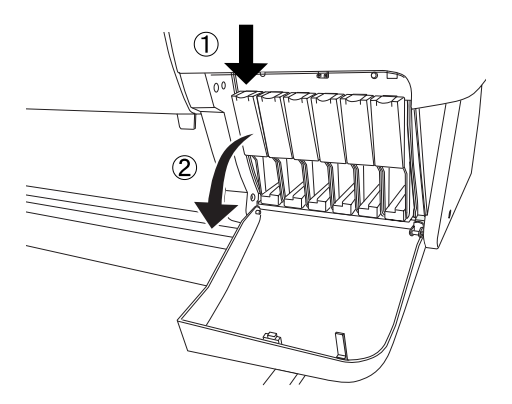

4. Carefully pull the empty cartridge straight out of the printer.

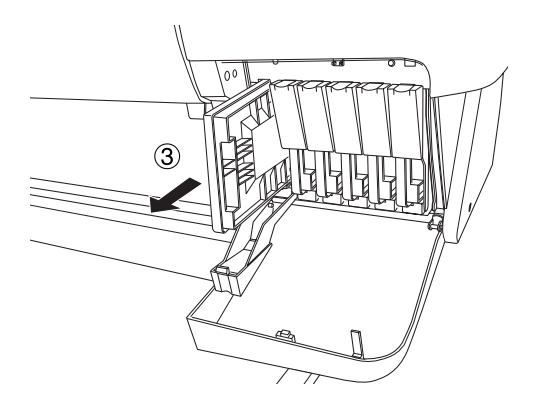

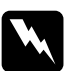

w *Warning: If ink gets on your hands, wash them thoroughly with soap and water. If ink gets into your eyes, flush them immediately with water.*

5. Make sure the replacement ink cartridge is the correct color, and remove it from the package.

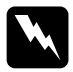

*Warning:*<br> *Do not shake cartridges that have been installed previously. Doing so may cause ink to leak out.*

### *Note:*

❏ *If you are using UltraChrome or ColorFast type ink cartridges, shake the ink cartridge gently before installing it for best results.*

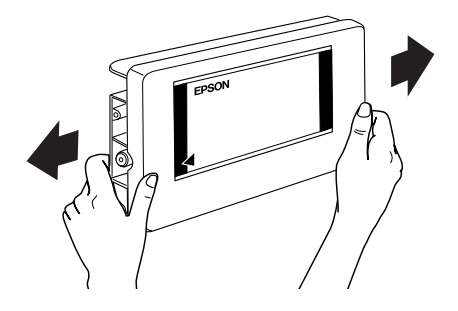

- ❏ *There is a protection system against improper cartridge insertion. If you cannot insert the ink cartridge smoothly, the type of cartridge may be incorrect. Check the package and production code.*
- 6. Hold the ink cartridge with the arrow on the left side and pointing to the rear of the printer, and insert it into the slot. Do not force the cartridge in further by hand.

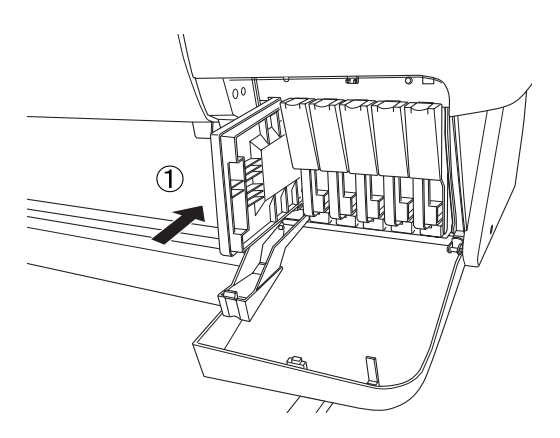

7. Push the cartridge clamp backwards. Make sure the corresponding Ink Out light goes off.

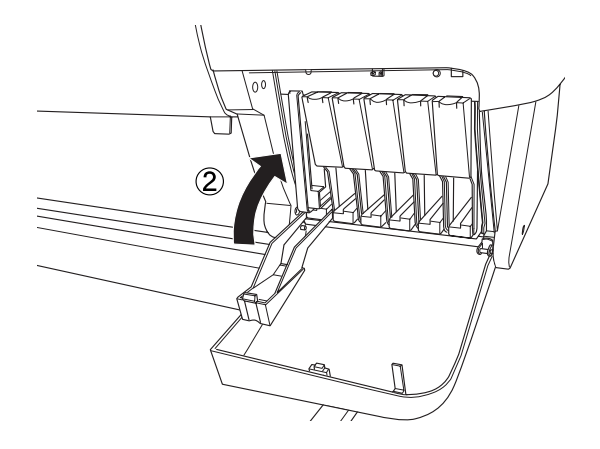

### *Note:*

*If the Ink Out light remains on, the ink cartridge may not be installed correctly. Remove the ink cartridge and then reinsert it as described above.*

8. Close the ink compartment cover by pushing the cover up until you hear it click. The printer returns to the previous status.

# *Replacing Black Ink Cartridges*

If your printer uses UltraChrome ink, you can replace Photo Black (PHOTO) ink with Matte Black (MAT) ink using the draining cartridge that is packed with your printer.

c*Caution: To avoid interrupting ink cartridge replacement, observe the following:*

- ❏ *Do not turn off the printer.*
- ❏ *Do not open the front cover.*
- ❏ *Do not move the paper lever to the released position.*

### *Note:*

*If an electrical power failure occurs during this operation, turn the printer on again. You can continue your procedure at the breakpoint.*

# *Checking the waste ink tank*

Before replacing black ink cartridges, make sure that there is enough space in the waste ink tank. Follow these steps to check the available space in the waste ink tank.

- 1. Press the SelecType button until MAINTENANCE MENU is displayed on the LCD panel.
- 2. Press the Item button to display BK INK CHANGE, and then press the Enter button.
- 3. If WASTE INK TANK FULL is displayed on the LCD panel, contact your dealer to replace the waste ink tank. See ["Contacting](#page-273-0)  [Customer Support".](#page-273-0)
- 4. Press the Pause button to return to the READY status.

# *Confirming the remain of the ink cartridges*

Before replacing black ink cartridges, make sure that there is enough ink in the black and cyan ink cartridges to ensure the completion of this work. Follow these steps to confirm the amount of remaining black and cyan ink.

- 1. Press the SelecType button until PRINTER STATUS MENU is displayed on the LCD panel.
- 2. Press the Item button to display INK LEFT-K.
- 3. If nn<sup>\*</sup> is displayed, you need to replace the black ink cartridge. See ["Replacing Ink Cartridges".](#page-215-0)
- 4. Referring the steps 1 to 3, check the amount of remaining cyan ink.

Now you are going to drain the ink.

# *Draining the Ink*

- 1. Make sure that READY is displayed on the LCD panel.
- 2. Press the SelecType button until MAINTENANCE MENU is displayed on the LCD panel.
- 3. Press the Item button to display BK INK CHANGE, and then press the Enter button.

### *Note:*

*If* WASTE INK TANK FULL *is displayed on the LCD panel, contact your dealer to replace the waste ink tank. See ["Contacting Customer](#page-273-0)  [Support".](#page-273-0)*

4. After confirming that OPEN INK COVER is displayed on the LCD panel, open the ink compartment cover.

5. After confirming that REMOVE BK INK CRTG is displayed on the LCD panel, remove the black ink cartridge that is now installed in your printer.

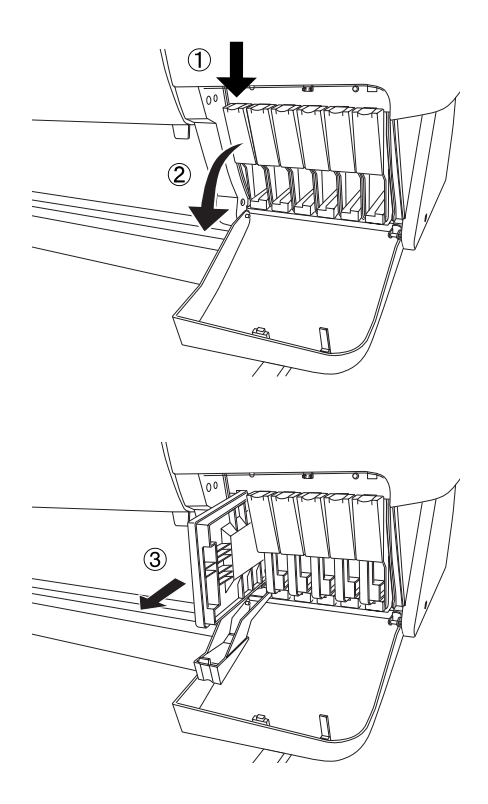

### *Note:*

*When an ink cartridge is removed from a wrong slot,* NO INK CARTRIDGE *is displayed on the LCD panel.* 

6. After confirming that INSERT DRAIN CRTG is displayed on the LCD panel, insert the draining cartridge into the black ink slot.

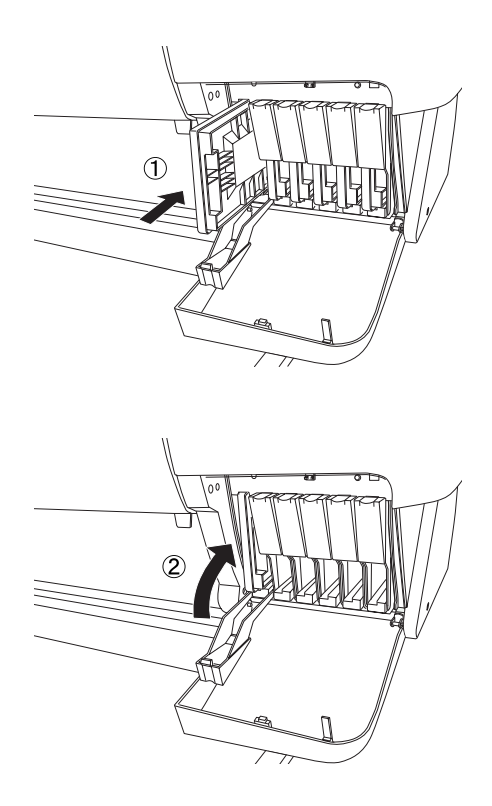

7. After confirming that CLOSE INK COVER is displayed on the LCD panel, close the ink compartment cover.

DRAINING nn% is displayed on the LCD panel, and the printer drains the remaining ink to the waste ink tank.

### *Note:*

*If* NOT ENOUGH INK *or* WRONG CARTRIDGE *are displayed on the LCD panel, replace the ink cartridge that is indicated by the* Ink Out *light that is flashing or on.*

- 8. After confirming that OPEN INK COVER is displayed on the LCD panel, open the ink compartment cover.
- 9. After confirming that REMOVE DRAIN CRTG is displayed on the LCD panel, remove the draining cartridge from the black ink slot.

### *Note:*

*When an ink cartridge is removed from a wrong slot,* NO INK CARTRIDGE *is displayed on the LCD panel.*

- 10. After confirming that INSERT BK INK is displayed on the LCD panel, insert a new black ink cartridge.
- 11. After confirming that CLOSE INK COVER is displayed on the LCD panel, close the ink compartment cover.

The printer starts black ink charging and BK INK CHARGING nn% is displayed on the LCD panel.

When K: EPSON GENUINE INK is displayed on the LCD panel, you are ready to update the printer driver information.

# *Updating the printer driver information*

After the replacement operation, update the driver information following the procedure below.

## *For Windows users*

Click the Main tab and make sure that the ink cartridge information is displayed. If not, set the information manually by clicking the Utility tab, then the Printer and Option Information button.

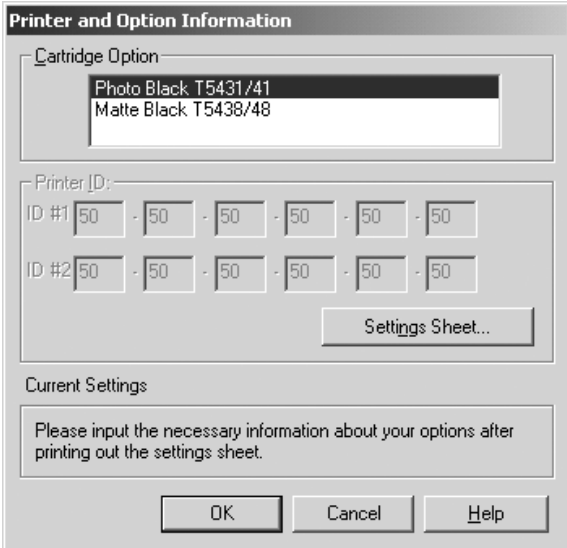

## *For Macintosh users*

Select Chooser from the Apple menu and click the printer's icon and printer port.

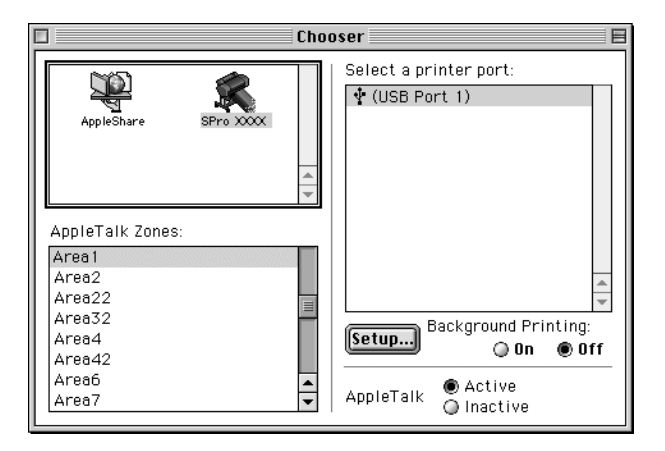

This completes the black ink replacement.

# *Replacing the Paper Cutter*

When the paper cutter does not cut cleanly, it may be blunt and require replacement. To replace the paper cutter, you need to move the paper cutter holder using the control panel settings.

Auto Cutter Spare Blade C12C815271

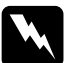

*Warning:*<br>Be careful not to cut yourself while replacing the paper cutter.

To replace the paper cutter, follow the steps below.

1. Make sure that the printer is on.

- 2. Press the SelecType button repeatedly until CUTTER REPLACE MENU appears on the LCD panel.
- 3. Press the Item button. CUT. REPLACE appears. Then press the Enter button. WAIT appears and the paper cutter holder moves to the replacement position.

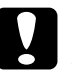

c*Caution: Never move the paper cutter holder by hand. Otherwise, damage to your printer may occur.*

4. When the paper cutter holder stops at the replacement position, OPEN FRONT COVER appears. Open the front cover.

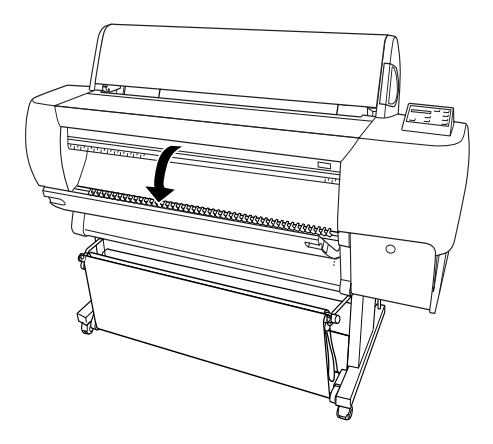

5. When REPLACE CUTTER appears on the LCD panel, push in the side pin while turning the paper cutter cover to the right to open the casing.

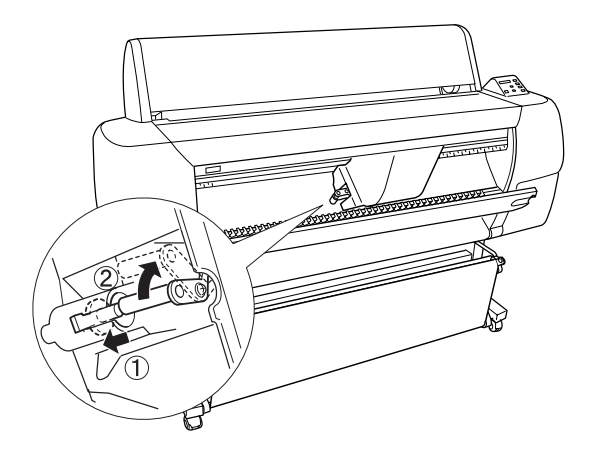

6. Slowly take your finger off the side pin. The paper cutter raises so it can be removed.

### *Note:*

*Be careful not to let the cutter or the spring coil pop out of the casing.*

7. Carefully remove the old cutter from the printer.

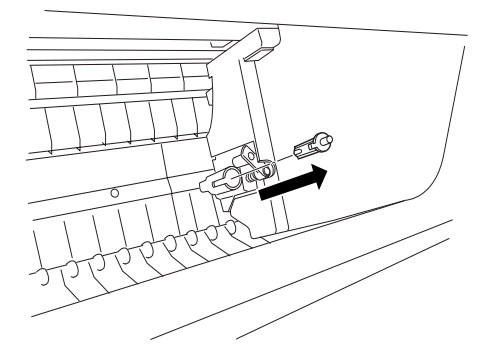

8. Remove the new paper cutter from its package.

- 9. Make sure the spring coil is inside the cutter holder and if necessary, reinstall the coil.
- 10. Fully insert the new cutter into the paper cutter holder in the direction as shown below.

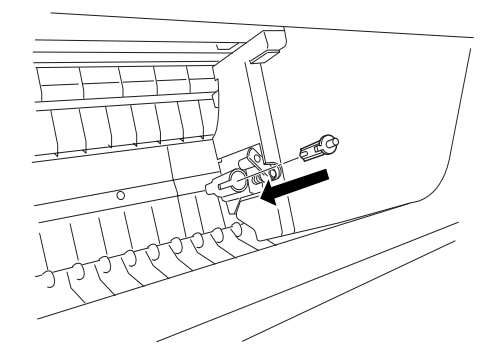

11. Push in the side pin while turning the paper cutter cover to the left to close the casing.

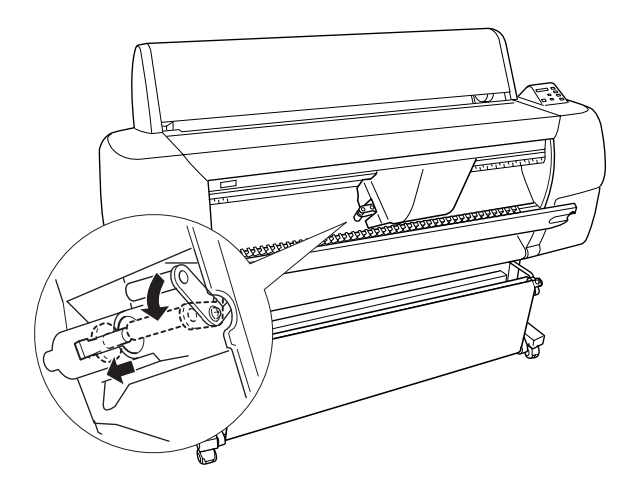

12. Make sure that CLOSE FRONT COVER is displayed, then close the front cover. The cutter holder moves to the home (far right) position.

13. Wait until READY appears on the LCD panel. Paper cutter replacement is complete.

# *Cleaning the Printer*

To keep your printer operation at its best, you should clean it thoroughly several times a year.

- 1. Make sure the printer is turned off and all the lights are off. Then unplug the power cord.
- 2. Open the roll paper cover and remove the roll paper spindles. Also remove any sheet media from the printer.
- 3. Make sure that the ink compartment cover is closed. Then use a soft brush to carefully clean away any dust or dirt inside the printer.
- 4. Close the roll paper cover.
- 5. Open the front cover and use a soft brush to carefully clean away any dust or dirt inside the front cover. Then close the cover.
- 6. Remove the paper basket. Then clean away any dust or dirt around the leg assembly using a soft brush.
- 7. If the outer case is dirty, clean it with a soft, clean cloth dampened with mild detergent. Keep the ink compartment cover closed to prevent water from getting inside.
- 8. If the inside of the printer accidentally gets soiled with ink, wipe it off with a damp cloth.
- 9. To wash the paper basket, remove the shafts from the basket, then wash with mild detergent.

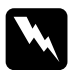

*Warning:*<br>Be careful not to touch the gears inside the printer.

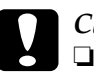

c*Caution:* ❏ *Never use alcohol or thinners to clean the printer; these chemicals can damage the components as well as the case.*

- ❏ *Be careful not to get water on the printer mechanism or electronic components.*
- ❏ *Do not use a hard or abrasive brush.*
- ❏ *Do not spray the inside of the printer with lubricants; unsuitable oils can damage the mechanism. Contact your dealer or a qualified service person if lubrication is needed.*

# *If you have not used your printer for a long time*

If you have not used your printer for a long time, the print head nozzles may be clogged. Perform a nozzle check and clean the print heads. See ["Using the Printer Utilities"](#page-122-0) for Windows, or ["Using the Printer Utilities"](#page-176-0) for Macintosh.

*Note:*

*Even if you will not be using your printer for a long time, leave the ink cartridges installed.*

# *Transporting the Printer*

# *A long distance*

When you need to transport your printer a long distance, the printer should be repacked using the original box and packing materials. Contact your dealer for assistance.

# *A short distance*

When you need to move the printer a short distance, follow the steps below:

- 1. First turn off the printer and make sure the print heads are in the home (far right) position. If not, turn the printer back on, wait until the print heads move to the home position, then turn off the printer.
- 2. Remove the following parts:
	- ❏ Power cord
	- ❏ Interface cable
	- ❏ Paper basket
	- ❏ Roll paper spindles
	- ❏ Roll and cut sheet media
	- ❏ All ink cartridges
	- ❏ Optional Auto Take-Up Reel Unit (if installed)
	- ❏ Optional Manual Cutter Unit (if installed)
- 3. Make sure that the ink cartridge clamps and the cover are closed.

4. Make sure that the casters at the stand are locked, and that the stabilizer knobs of the stand are extended to the floor.

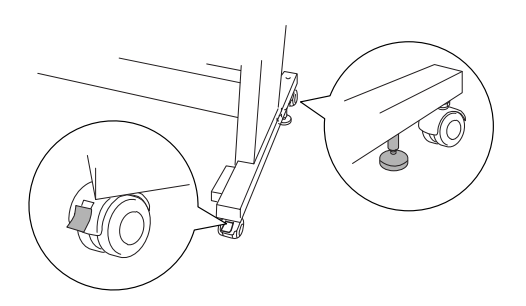

- 5. Remove the left and right side wing nuts. Keep them in a safe place.
- 6. Have four or more people lift the printer off of the stand, using the eight hand grips shown below. The printer weighs approximately 115 kg (253.5 lb) and should be lifted carefully.

# c*Caution: Do not attempt to lift the printer with fewer than four people.*

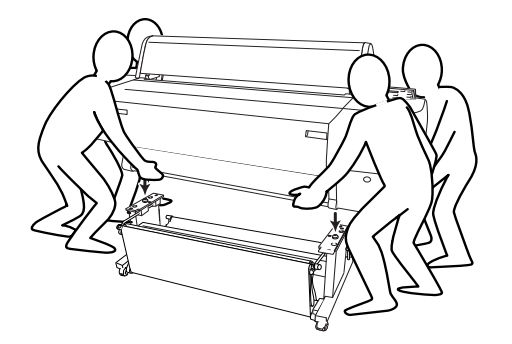

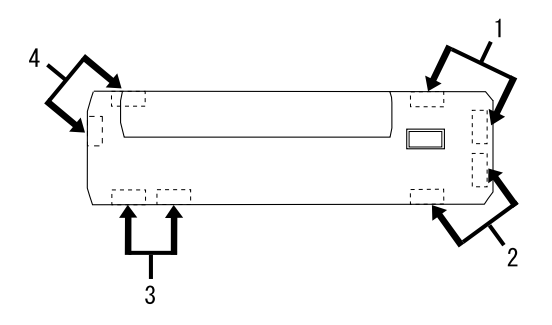

7. Move the printer horizontally.

When you set up the printer after transporting, see ["Setting up](#page-236-0)  [the printer after transporting it".](#page-236-0) Before you use the printer after transporting, you may need to perform a nozzle check and realign the print heads. See ["Using the Printer Utilities"](#page-122-0) for Windows, or ["Using the Printer Utilities"](#page-176-0) for Macintosh.

## *To move the printer using casters*

When you want to transport the printer a very short distance such as within the same room, you can slide the printer on its casters.

# c*Caution: Do not slide the printer on angled or uneven surfaces.*

1. Make sure that the power cord, interface cable, roll paper spindles and sheet media are removed, and the roll paper cover and front cover are closed.

### *Note:*

*If you only need to transport your printer a very short distance using the casters, you do not need to remove the ink cartridges.*

2. Fully insert the upper and lower hooks, then roll up the paper basket as shown below.

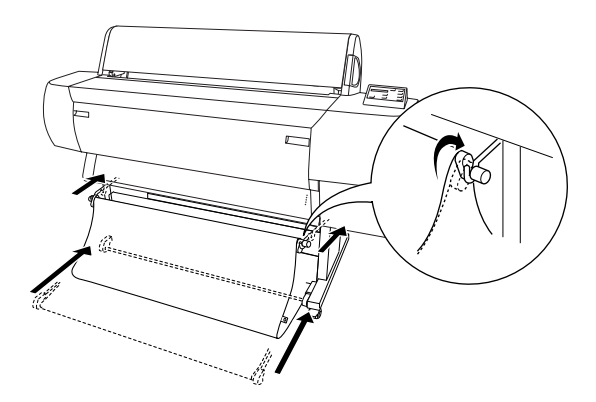

3. Release the front casters and retract the stabilizer knobs.

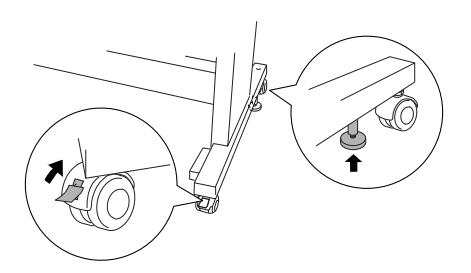

4. Move the printer to the place of use carefully. Relock the casters and extend the stabilizer knobs after moving.

# <span id="page-236-0"></span>*Setting up the printer after transporting it*

The steps you need to take to set up the printer after transporting it are almost identical to the steps carried out the first time you set up the printer. When you set up the printer again, see the *Assembly and Setup Guide*, and note the following points:

- ❏ Do not forget to remove any protective material (such as tape from the ink cartridge clamps).
- $\Box$  The first time you start printing after transporting the printer, the print head nozzles may be clogged. EPSON recommends you perform a nozzle check and clean the print heads, and also realign the print heads to ensure print quality. See ["Using](#page-122-0)  [the Printer Utilities"](#page-122-0) for Windows, or ["Using the Printer](#page-176-0)  [Utilities"](#page-176-0) for Macintosh.

# *Using Optional Product*

# *Using the Auto Take-up Reel Unit*

When you want to print your data on roll paper and don't want to cut it or feed it out onto the floor, you can use this optional Auto Take-up Reel Unit to roll up your print out.

See the *Auto Take-up Reel Unit User's Guide* for installing the unit onto your printer.

### *Note:*

- ❏ *When using the Auto Take-up Reel Unit, be sure to set the Auto Cut setting to off (at the printer control panel and printer driver). See ["Auto Cut"](#page-121-0) for Windows or ["Auto Cut"](#page-175-0) for Macintosh.*
- ❏ *You can use the Auto Take-up Reel Unit while setting the paper basket in the feeding paper backward position (up to B1 size; landscape).*

# *Control box*

The control box is on the drive unit attached to the lower right side of the printer.

The roles of switches and meanings of the sensor light are as follows.

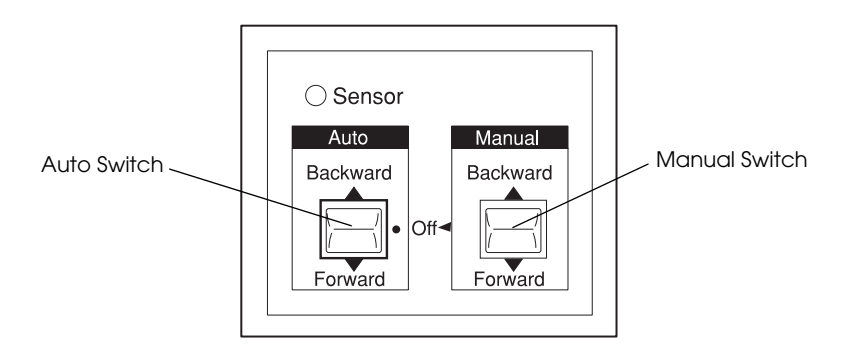

## *Sensor light*

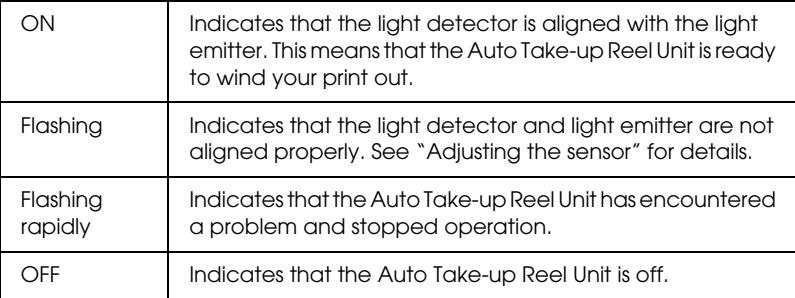

## *Switches*

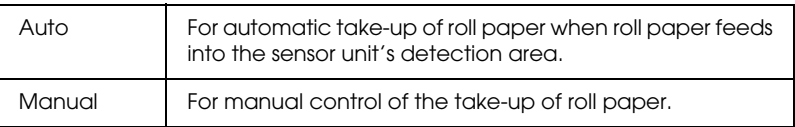

# <span id="page-239-0"></span>*Adjusting the sensor*

The angle of the sensors has already been adjusted when the unit is shipped. But, if the sensor light on the control box is flashing, you need to adjust the sensor so that the light detector is aligned with the light emitter. When they are aligned, the sensor light comes on.

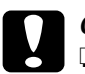

# Caution:<br>□ Avoid

❏ *Avoid locating the sensor in direct sunlight; otherwise, the auto take-up reel unit may not operate properly.*

❏ *Prevent fans or air conditioners from blowing directly on the roll paper. If the paper is blown out of the sensor area, it will not be taken up properly.*

To adjust the sensor position, follow the steps below.

1. Loosen the knob on the light emitter.

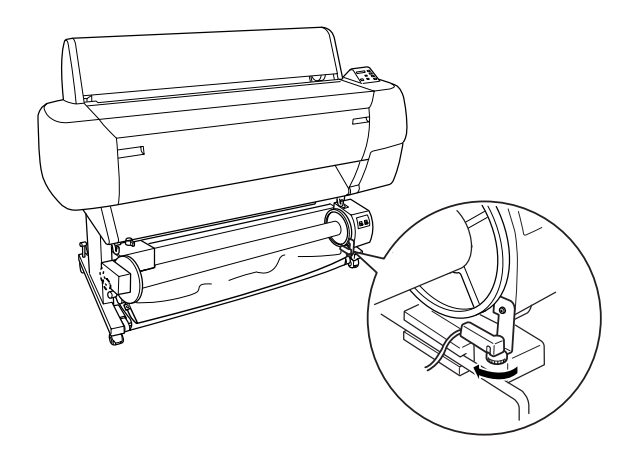

2. Adjust the horizontal angle of the emitter so that the sensor light turns on.

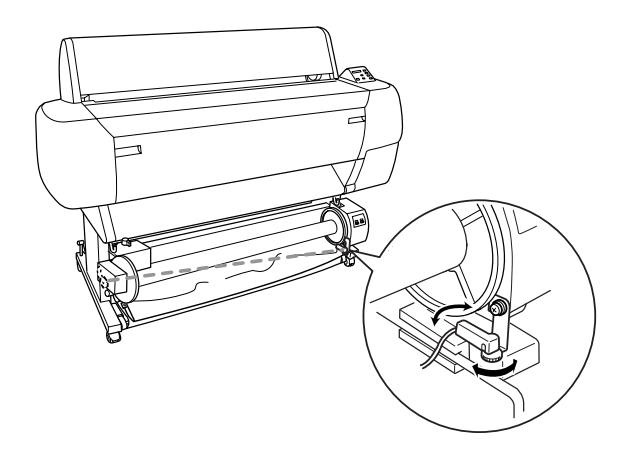

3. Holding the detector in position, retighten the knob.

# *Loading roll paper onto the take-up reel core*

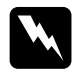

### $Wanning:$

❏ *Turn off the Auto Take-up Reel Unit before loading paper. If the take-up reel unit operates unexpectedly, bodily injury may occur.*

❏ *Make sure the take-up reel unit is installed properly and securely. Bodily injury may occur if it falls.*

Before you load roll paper onto the take-up reel core, check the following:

- ❏ Make sure that the leading edge of the roll paper is straight.
- ❏ Make sure that the paper guides on the printer are in the storage position as show below.

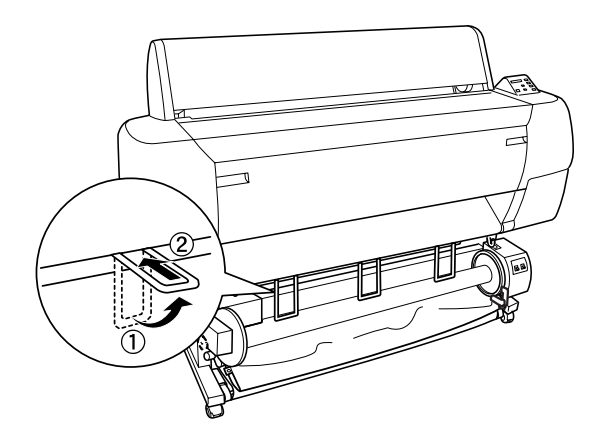

## <span id="page-241-0"></span>*Winding paper forward*

When you want paper wound onto the take-up reel core with the print on the outside, set the take-up reel unit to wind paper forward. Follow the steps below.

- 1. Make sure that the roll paper is loaded in the printer properly. For instructions, see ["Loading the roll paper".](#page-196-0)
- 2. Press the Paper Source button on the printer until the Roll Cutter Off light turns on.
- 3. Press the Paper Feed (-) button on the printer to advance the roll paper.

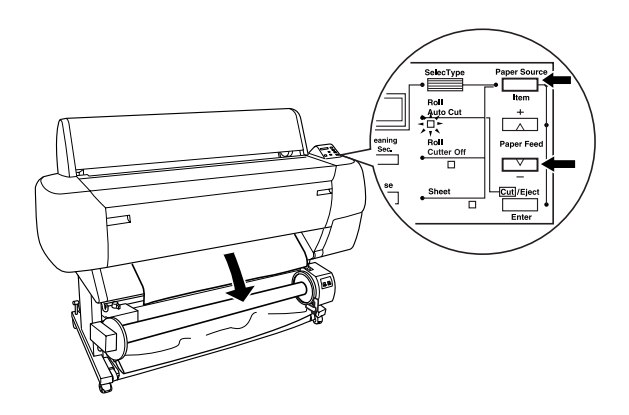

4. Set the Auto switch on the control box to Off.

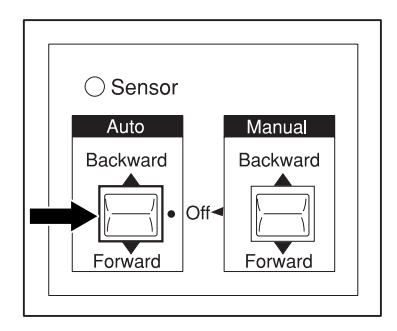

5. Tape the leading edge of the roll paper to the take-up reel core in three places.

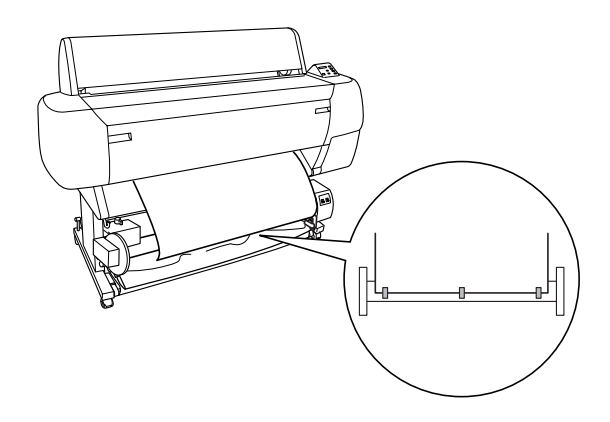

6. Press the Paper Feed (-) button to feed the paper forward and create a loop of slack.

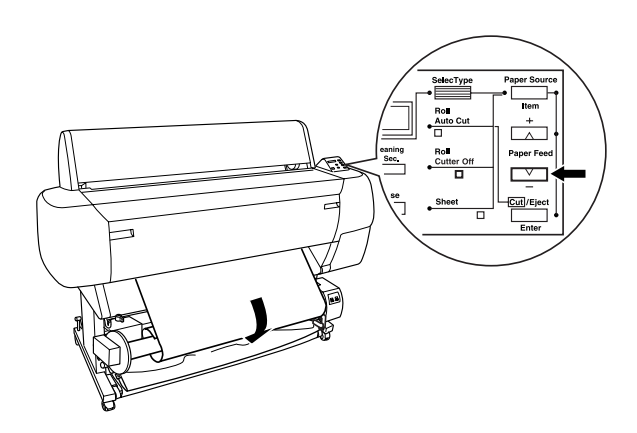

7. Set the Manual switch on the Auto Take-up Reel Unit to the Forward position, and take up at least one turn of paper on the take-up reel core. Make sure that adequate slack remains between the roll paper and the take-up reel core.

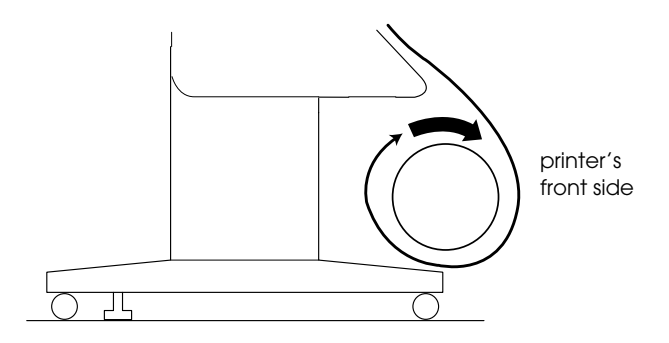

## *Winding paper backward*

When you want the paper wound onto the take-up reel core with the print on the inside, set the take-up reel unit to wind paper backward. Follow the steps below.

- 1. Carry out the steps 1 through 3 described in ["Winding paper](#page-241-0)  [forward"](#page-241-0).
- 2. Set the Auto switch on the control box to Off.

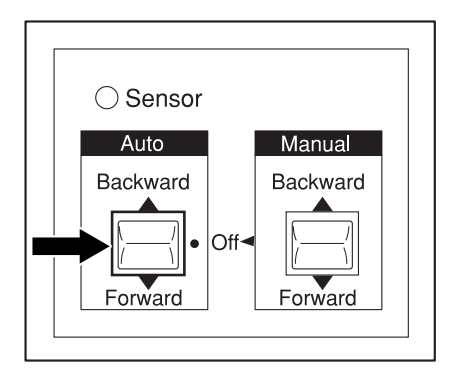

3. Pull the bottom of the roll paper around the back of the reel core as shown below. Then tape the leading edge of the paper to the reel core in three places.

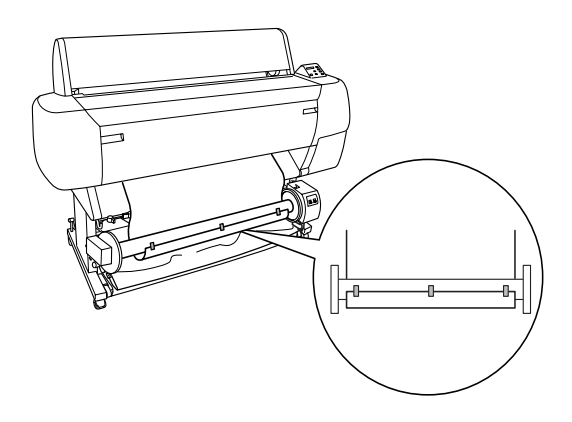

4. Press the Paper Feed button (-) to feed the paper forward and create a loop of slack.

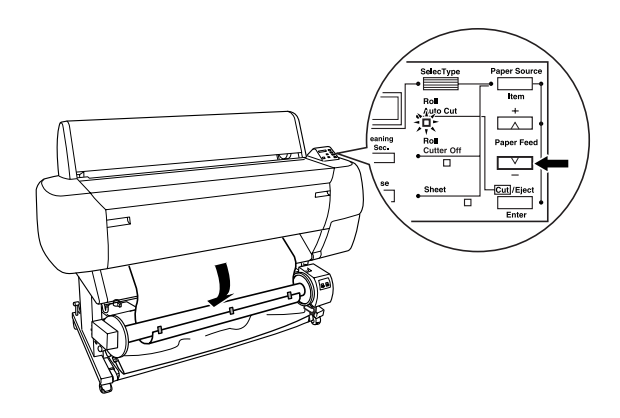

5. Set the Manual switch on the Auto Take-up Reel Unit to the Backward position and take up at least one turn of paper on the take-up reel core. Make sure that adequate slack remains between the roll paper and the take-up reel core.

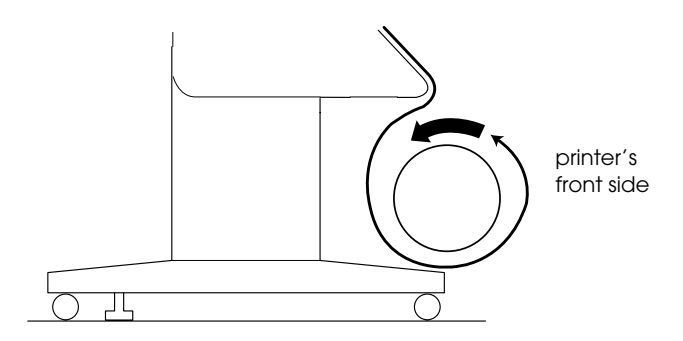

# *Taking-up your prints*

When the Auto Take-up Reel Unit is installed, and the take up reel core is loaded with paper to take-up in the desired direction, you can use the unit to take-up your prints.

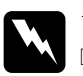

# *Warning*:<br> $\Box$  *Do no*

❏ *Do not touch the Auto Take-up Reel Unit while it is operating. Doing so may result in injury.*

❏ *Do not look directly at the sensor beam. Doing so may cause permanent eye damage.*

c*Caution: During operation, be sure to stay out of the sensor detection area. Interrupting the sensor beam can cause paper to be taken up under tension and adversely affect printing.*

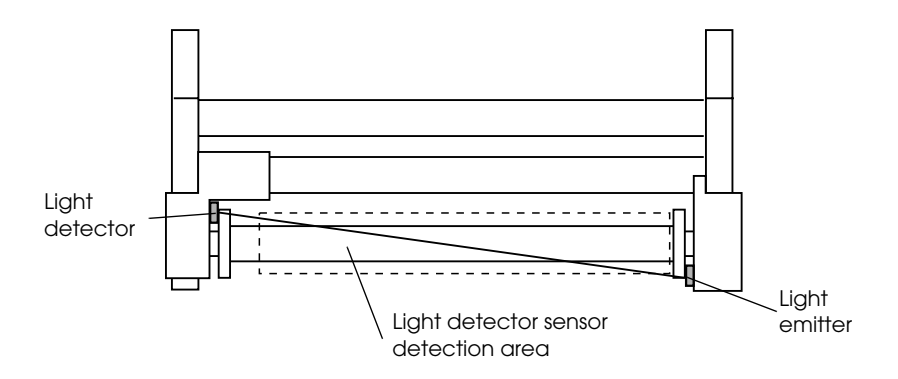

- 1. Press the Paper Source button on the printer repeatedly until the Roll Cutter Off light comes on.
- 2. Set the direction of take-up with the Auto switch on the control box.

To wind forward To wind backward

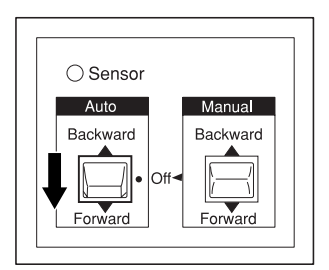

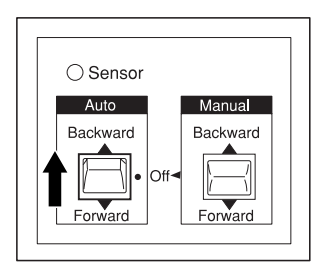

3. Send a print job to the printer. The printer starts printing. The Auto Take-up Reel Unit takes-up the roll paper in the direction you set in step 2.

*Note:*

*Do not touch the* Manual *switch while printing is in progress. Doing so may damage your prints.*

# *Removing paper after take-up*

After paper take-up, remove the take-up reel core as follows.

1. Turn off the Auto Take-up Reel Unit.

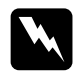

w *Warning: Turn off the Auto Take-up Reel Unit before removing the take-up reel core. If the take-up reel unit operates unexpectedly, injury may occur.*

2. Press the Paper Source button repeatedly on the printer until the Roll Auto Cut light comes on. Then press the Cut/Eject button. The roll paper is cut automatically.

### *Note:*

*If you are printing on very thick roll paper, it is recommended that you set the Auto Cut setting to off (at the printer's control panel and printer driver) and press the* Paper Feed *button on the printer to feed the paper, then cut the paper yourself; otherwise the paper cutter may be damaged. See ["Cutting the roll paper manually"](#page-203-0).*

3. Turn the lever to unlock the movable unit, and slide it to the left so that the flange knob clears the end of the take-up reel core. While doing this, support the take-up reel core with one hand to keep it from falling.

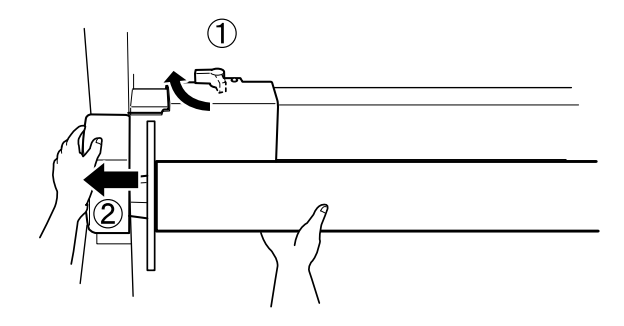

4. Remove the take-up reel core from the flange knob on the movable unit.

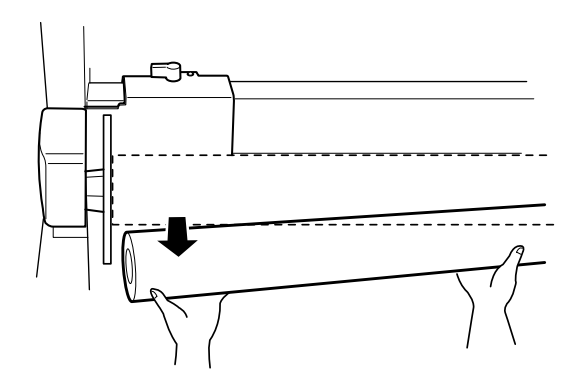

5. Similarly, remove the take-up reel core from the flange knob on the drive unit.

# *Printer Stops Printing Unexpectedly*

# *Head cleaning, ink charging, or ink drying is in progress*

Check to see if the Pause light is flashing. If so, the printer is in the process of head cleaning, ink charging or ink drying. During head cleaning and ink charging, WAIT is displayed on the LCD panel. During ink drying, INK DRY nn MIN is displayed (nn is the number of remaining minutes). Wait until the printer resumes printing.

## *An error has occurred*

Many common printer problems can be identified by the LCD messages and lights on your printer's control panel.

If your printer stops working, use the table below to diagnose the problem, then follow the recommended corrective measures. For other messages not included in the table, see ["Status messages"](#page-65-0).

# *The Printer does not Turn on or Stay on*

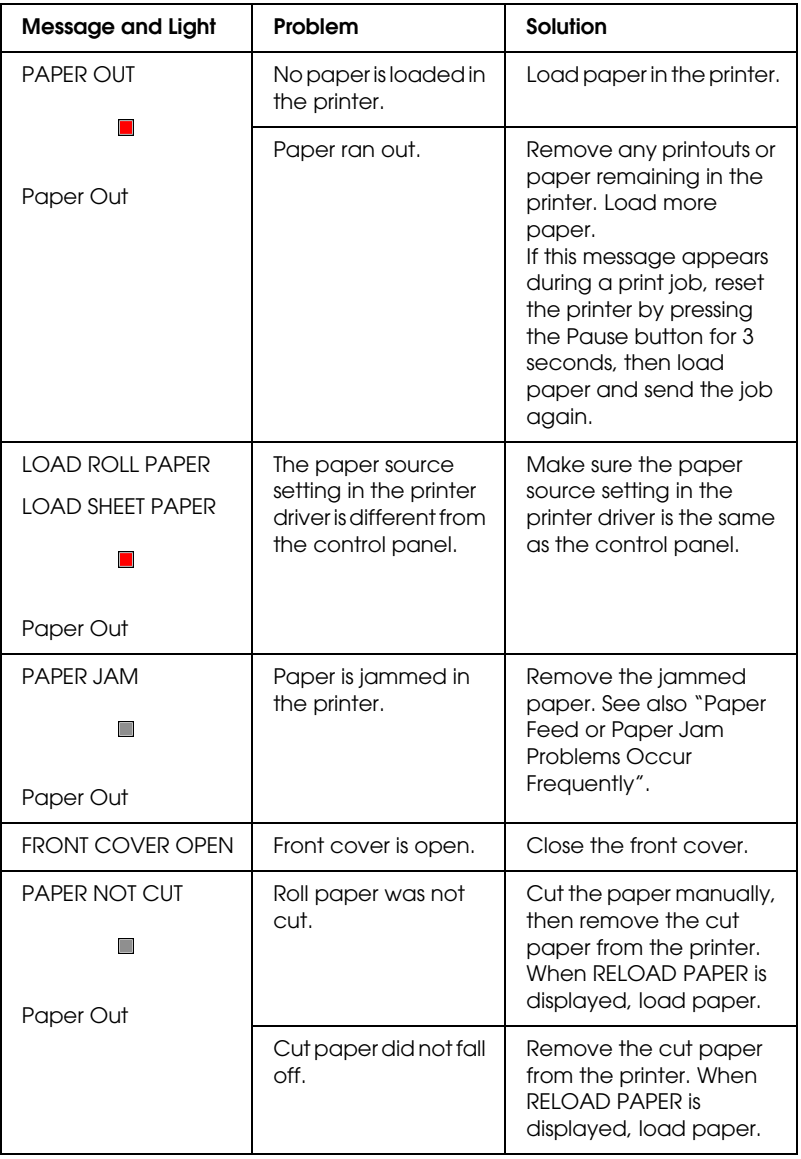
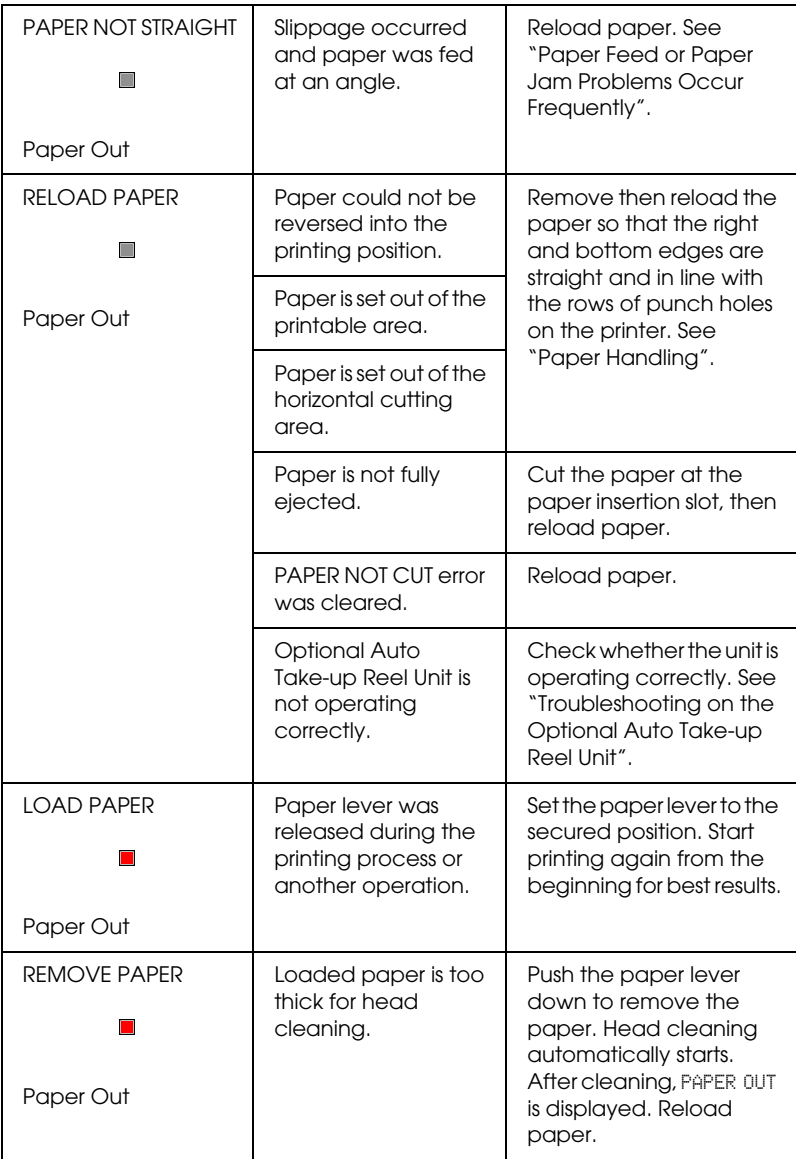

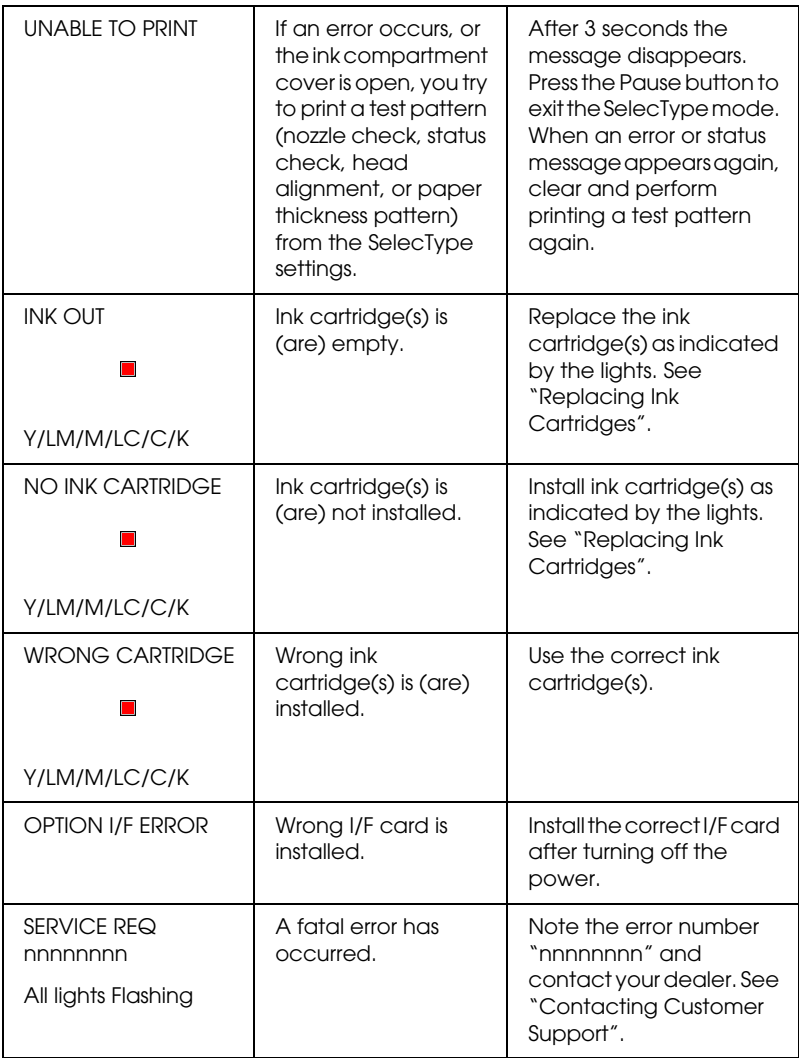

When the Operate light does not come on and mechanism initialization does not start (even when the Power button is pressed to turn on the printer), try the solutions listed for the problem.

❏ Turn off the power and make sure the power cord is securely plugged into the printer.

- ❏ Make sure your outlet works and is not controlled by a wall switch or timer.
- ❏ Make sure the supplied voltage to the printer matches the rating voltage labeled on the printer. If not, turn off the power and unplug the power cord immediately. Contact EPSON for assistance. See ["Contacting Customer Support"](#page-273-0).

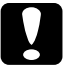

c*Caution: If the supplied voltage and rating voltage do not match, do not plug the printer back in again, as damage may occur.*

# *The Printer Prints Nothing*

## *The printer is not correctly connected to the computer*

- ❏ Turn off the printer and computer. Make sure the printer's interface cable is securely plugged into the correct terminal of the computer.
- ❏ Make sure the interface cable specifications match the specifications for the printer and computer.
- ❏ Make sure the interface cable is directly connected to the computer without passing through any device, such as a printer switching device, or extension cable.
- ❏ For Windows NT 4.0 users, try uninstalling the EPSON Printer Port. Click Start, point to Programs and EPSON Printers, then click EPSON Printer Port Uninstall. Follow the messages on the screen.

## <span id="page-255-0"></span>*Your EPSON printer is not selected as the default printer*

Install the printer driver if it is not installed already, and follow the steps below to select your EPSON printer as the default printer.

#### *For Windows Me, 98, 95, 2000, and NT 4.0*

- 1. Click Start, point to Settings and select Printers.
- 2. Right-click EPSON Stylus Pro 10600 UC (for UltraChrome ink users), EPSON Stylus Pro 10600 CF (for ColorFast ink users), or EPSON Stylus Pro 10600 DYE (for dye ink users) in the Printers window.
- 3. Select Set As Default, then close the Printers window.

#### *For Windows XP*

- 1. Click Start, and then Printer and Faxes.
- 2. Right-click EPSON Stylus Pro 10600 UC (for UltraChrome ink users), EPSON Stylus Pro 10600 CF (for ColorFast ink users), or EPSON Stylus Pro 10600 DYE (for dye ink users).
- 3. Select Set As Default Pritner, then close the window.

#### *For Macintosh:*

- 1. Click Apple menu and select Chooser. If the EPSON Stylus Pro 10600 printer icon can be seen, the printer driver is correctly installed.
- 2. Make sure the EPSON Stylus Pro 10600 UC (for UltraChrome ink users), EPSON Stylus Pro 10600 CF (for ColorFast ink users), or EPSON Stylus Pro 10600 DYE (for dye ink users) is selected for the printer port.

## *Printer port setting does not match the printer connection port*

If you use Windows, select the printer port as described below.

#### *For Windows Me, 98, or 95*

- 1. Click Start, point to Settings and select Printers.
- 2. Right-click EPSON Stylus Pro 10600 UC (for UltraChrome ink users), EPSON Stylus Pro 10600 CF (for ColorFast ink users), or EPSON Stylus Pro 10600 DYE (for dye ink users) in the Printers window, then select Properties.
- 3. Click the Details tab.
- 4. Make sure that your printer driver is selected in the Print using the following driver list. Then select the port to which your printer is connected in the Print to following port list.

#### *For Windows 2000 or NT 4.0*

- 1. Click Start, point to Settings and select Printers.
- 2. Right-click EPSON Stylus Pro 10600 UC (for UltraChrome ink users), EPSON Stylus Pro 10600 CF (for ColorFast ink users), or EPSON Stylus Pro 10600 DYE (for dye ink users) in the Printers window, then select Properties.
- 3. Click the Ports tab.
- 4. Make sure that your printer port is selected.

#### *For Windows XP*

- 1. Click Start, and open Printers and Faxes.
- 2. Right-click your printer's icon, then open the Properties.
- 3. Click the Ports tab.
- 4. Make sure that your printer port is selected.

## *The printer driver does not have enough available memory (Macintosh)*

To increase the available memory in your Macintosh, select Control Panel from the Apple menu and double-click the Memory icon. You can increase the size of RAM cache or virtual memory to increase total available memory. Also quit all unnecessary applications.

## *The printer sounds like it is printing, but nothing prints*

Try one or more of these solutions:

- ❏ Run the Head Cleaning utility. See ["Using the Printer](#page-122-0)  [Utilities"](#page-122-0) for Windows or ["Using the Printer Utilities"](#page-176-0) for Macintosh.
- ❏ If the Head Cleaning utility doesn't work, replace the ink cartridges. See ["Replacing Ink Cartridges".](#page-215-0)

# *Printouts are Not What You Expected*

## *Incorrect or garbled characters*

- ❏ Select your printer as the default printer in Windows. See ["Your EPSON printer is not selected as the default printer"](#page-255-0).
- ❏ Clear any stalled print jobs from the Progress Meter (for Windows), or EPSON Monitor3 (for Macintosh). See ["Using](#page-129-0)  [the Progress Meter"](#page-129-0) for Windows or ["Using EPSON](#page-183-0)  [Monitor3"](#page-183-0) for Macintosh.
- ❏ Turn off the printer and computer. Make sure the printer's interface cable is plugged in securely.
- ❏ Make sure the running application is for Windows or Macintosh.
- ❏ Make sure the EPSON Stylus Pro 10600 UC (for UltraChrome ink users), EPSON Stylus Pro 10600 CF (for ColorFast ink users), or EPSON Stylus Pro 10600 DYE (for dye ink users) printer driver is selected.

If you are using Windows NT 4.0, try to uninstall the EPSON Printer Port. Click Start, point to Programs, then point to EPSON Printers, and point to EPSON Printer Port Uninstall. Follow the messages on the screen.

## *Incorrect margins*

- ❏ Check the margin settings in your application.
- ❏ Make sure the margins are within the printable area of the page. See ["Printable area"](#page-19-0).
- ❏ For Windows, check the settings in the Paper menu. Make sure they are correct for the paper size you are using.

For Macintosh, check the settings in the Page Setup dialog box. Make sure they are correct for the paper size you are using.

❏ Make sure the paper set position is correct. Line the paper up straightly and close to the rows of punch holes on the printer.

#### *Inverted image*

Turn off the Flip Horizontal setting in the ["Advanced menu"](#page-115-0) for Windows, or ["Advanced dialog box"](#page-169-0) for Macintosh.

## *Blank pages print*

Try one or more of these solutions:

- ❏ Select your printer as the default printer in Windows. See ["Your EPSON printer is not selected as the default printer"](#page-255-0).
- ❏ For Windows, check the settings in the Paper menu. Make sure they are correct for the paper size you are using.

For Macintosh, check the settings in the Page Setup dialog box. Make sure they are correct for the paper size you are using.

#### *Printed color differs from the color on the screen*

Try one or more of these solutions:

❏ To color match your system, select sRGB for Windows, or ColorSync for Macintosh, in the Advanced dialog box.

Since monitors and printers produce colors differently, printed colors will not always match on screen colors perfectly. However, the above color systems are provided to overcome color differences.

- ❏ Select PhotoEnhance4 in the Advanced dialog box. You can produce sharper images with more vivid colors.
- ❏ Select Color Adjustment in the Advanced dialog box and adjust color, brightness, etc. as required.
- ❏ For Macintosh, make sure your application and image reading devices support the ColorSync system when you are selecting ColorSync in the Advanced dialog box.
- ❏ Do not use plain paper.

The color of printout images can differ with media. Use the appropriate paper for your color printing requirements.

## *A ruled line shifts*

Make sure the print heads are not misaligned.

When bi-directional printing is made, the ruled lines will shift if the print heads are misaligned. Run the Print Head Alignment utility. See ["Using the Printer Utilities"](#page-122-0) for Windows or ["Using](#page-176-0)  [the Printer Utilities"](#page-176-0) for Macintosh.

#### *Printout has smears on the bottom edge*

Try one or more of these solutions:

❏ If the paper is curled towards the printable side, flatten it or curl it slightly to the opposite side.

❏ For EPSON paper, check the Media Type setting in the Main menu for Windows or in the Print dialog box for Macintosh. Make sure it is correct for the paper you are using.

For paper other than EPSON's, register and select paper thickness in the SelecType mode. Make sure it is correct for the paper you are using. See ["SelecType Settings".](#page-67-0)

❏ Set the platen gap setting to WIDE in the Printer Setting menu of the SelecType mode. See ["SelecType Settings"](#page-67-0).

# *Print Quality Could be Better*

Click the caption under the illustration that best resembles your printout.

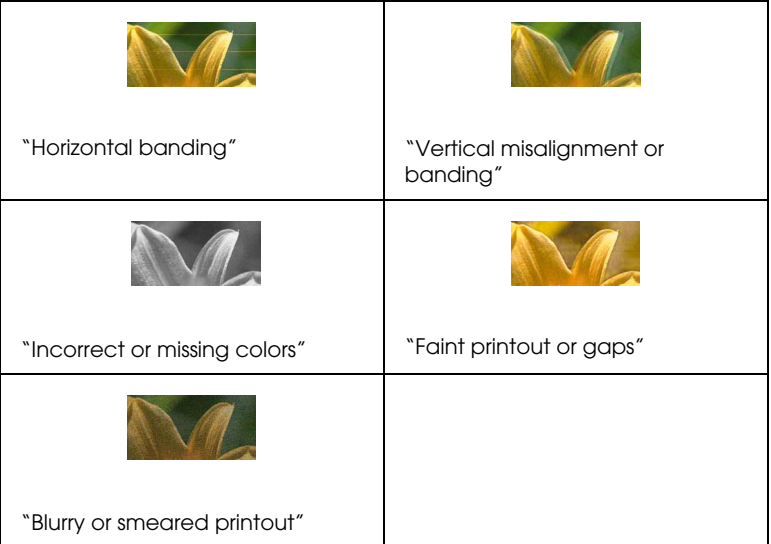

If you are having print quality problems, try the solutions offered here.

## <span id="page-262-0"></span>*Horizontal banding*

Try one or more of these solutions:

❏ For Windows, check the Media Type setting in the Main menu. Make sure it is correct for the paper you are using.

For Macintosh, check the Media Type setting in the Print dialog box. Make sure it is correct for the paper you are using.

- ❏ Make sure the printable side of the paper is face-up.
- ❏ Run the Head Cleaning utility to clear any clogged ink nozzles.
- ❏ If you are using UltraChrome ink, check the Paper Thickness value. Reduce the value to improve light banding, and increase it for dark banding. See ["Paper Configuration](#page-118-0)  [settings"](#page-118-0) for Windows, and ["Paper Configuration settings"](#page-172-0) for Macintosh.
- ❏ Check the Ink Out lights. If necessary, replace ink cartridges. See ["Replacing Ink Cartridges"](#page-215-0).

## <span id="page-262-1"></span>*Vertical misalignment or banding*

- ❏ Turn off the High Speed setting in your printer driver. For instructions, see the ["Advanced menu"](#page-115-0) for Windows, or the ["Advanced dialog box"](#page-169-0) for Macintosh.
- ❏ Run the Print Head Alignment utility. See ["Using the Printer](#page-122-0)  [Utilities"](#page-122-0) for Windows or ["Using the Printer Utilities"](#page-176-0) for Macintosh.

## <span id="page-263-0"></span>*Incorrect or missing colors*

Try one or more of these solutions:

❏ For Windows, check the Media Type setting in the Main menu. Make sure it is correct for the paper you are using.

For Macintosh, check the Media Type setting in the Print dialog box. Make sure it is correct for the paper you are using.

- ❏ Make sure the printable side of the paper is face-up.
- ❏ Run the Head Cleaning utility. See ["Using the Printer](#page-122-0)  [Utilities"](#page-122-0) for Windows or ["Using the Printer Utilities"](#page-176-0) for Macintosh.

If colors are still incorrect or missing, replace one or all ink cartridges. See ["Replacing Ink Cartridges".](#page-215-0)

❏ Adjust the color settings in your application or your printer driver. See your application's documentation.

## <span id="page-263-1"></span>*Faint printout or gaps*

Try one or more of these solutions:

- ❏ Make sure that the ink cartridges do not exceed the expiry date. The expiry date is labeled on the outside of the ink cartridge.
- ❏ For Windows, check the Media Type setting in the Main menu. Make sure it is correct for the paper you are using.

For Macintosh, check the Media Type setting in the Print dialog box. Make sure it is correct for the paper you are using.

- ❏ Run the Head Cleaning utility to clear any clogged ink nozzles. See ["Using the Printer Utilities"](#page-122-0) for Windows or ["Using the Printer Utilities"](#page-176-0) for Macintosh.
- ❏ Check the Ink Out lights. If necessary, replace ink cartridges. See ["Replacing Ink Cartridges"](#page-215-0).
- ❏ Select thinner paper in the SelecType mode. Check the paper number setting in the Paper Configuration menu. See ["SelecType Settings"](#page-67-0).
- ❏ The platen gap may be too wide for your paper. Change the platen gap setting from WIDE to STANDARD in the Printer Setting menu of the SelecType mode. See ["SelecType Settings".](#page-67-0)

#### <span id="page-264-0"></span>*Blurry or smeared printout*

Try one or more of these solutions:

❏ For Windows, check the Media Type setting in the Main menu. Make sure it is correct for the paper you are using.

For Macintosh, check the Media Type setting in the Print dialog box. Make sure it is correct for the paper you are using.

- ❏ If the paper you are using is not supported by the printer driver, set the paper thickness using the SelecType setting. See ["SelecType Settings"](#page-67-0).
- ❏ Make sure your paper is dry and the printable side is face-up. Also, make sure you are using the correct type of paper. See ["Paper"](#page-24-0) for specifications.
- ❏ Ink may have leaked inside the printer; wipe the inside of the printer with a soft, clean cloth.
- ❏ Run the Head Cleaning utility. See ["Using the Printer](#page-122-0)  [Utilities"](#page-122-0) for Windows and ["Using the Printer Utilities"](#page-176-0) for Macintosh.
- ❏ Select thicker paper in the SelecType mode. Check the paper number setting in the Paper Configuration menu. See ["SelecType Settings".](#page-67-0)
- ❏ The platen gap may be too narrow for your paper. Set the platen gap setting to WIDE in the Printer Setting menu of the SelecType mode. See ["SelecType Settings"](#page-67-0).

## *Color Documents Print in Black Only*

Try one or more of these solutions:

- ❏ Make sure the color data settings in your application are correct.
- ❏ Make sure Color/B&W Photo (for UltraChrome ink users) or Color (for ColorFast and dye ink) is set in the ["Main Menu"](#page-101-0) for Windows or ["Print dialog box"](#page-158-0) for Macintosh.

## *Printing Could be Faster*

- ❏ To increase print speed, select the Automatic mode in the ["Main Menu"](#page-101-0) for Windows or in the ["Print dialog box"](#page-158-0) for Macintosh and then move the slider towards Speed.
- ❏ Do not run too many applications at the same time. Close any applications you are not using.

❏ Delete unnecessary files to make room on your hard disk drive.

#### *Note:*

*Your computer may not have enough memory. For further tips, see ["Increasing the Print Speed"](#page-135-0) (Windows only).*

## *Roll Paper Cannot be Cut*

Try one or more of these solutions:

- ❏ Make sure that the Roll Auto Cut light is on. Press the Paper Source button if necessary. Then press the Cut/Eject button. The printer cuts the roll paper.
- ❏ Cut the roll paper by hand if necessary. Check that the paper thickness of the roll paper loaded in the printer matches the paper specification (see ["Paper"\)](#page-24-0). If so, the paper cutter may be blunt and require replacement as described in ["Replacing](#page-226-0)  [the Paper Cutter"](#page-226-0).

#### *Note:*

*If you use roll paper other than EPSON special media, see the user documentation included with the paper, or contact your supplier.*

## <span id="page-266-0"></span>*Paper Feed or Paper Jam Problems Occur Frequently*

Try one or more of these solutions:

❏ Secure the roll paper you are not using with the roll paper belt when two roll paper spindles are installed. See ["Using the roll](#page-201-0)  [paper belt"](#page-201-0).

- ❏ Before loading paper and guiding it through the paper insertion slot, make sure the roll paper is wound up firmly. Position the bottom edge of the paper straightly and in line with the rows of punch holes on the printer.
- ❏ Make sure the paper is not folded or wrinkled.
- ❏ Make sure printing occurs within the operational temperature range.
- ❏ Make sure the paper is not damp.
- ❏ Make sure the paper is not too thick or too thin. See ["Paper".](#page-24-0)
- ❏ Make sure no foreign objects are inside the printer.
- ❏ For Windows, check the Media Type setting in the Main menu. Make sure it is correct for the paper you are using.

For Macintosh, check the Media Type setting in the Print dialog box. Make sure it is correct for the paper you are using.

- ❏ Make sure that the platen gap setting matches your paper. You can change the platen gap setting in the Printer Setting menu of the SelecType mode. See ["SelecType Settings".](#page-67-0)
- ❏ For paper other than EPSON's, check the paper type selected in the Paper Configuration menu of the SelecType mode. See ["Setting the paper thickness"](#page-89-0).

# *Roll Paper does not Eject Properly*

Roll paper is wound tightly and may feed with a curl. If so, extend the three paper guides out from the lower printer.

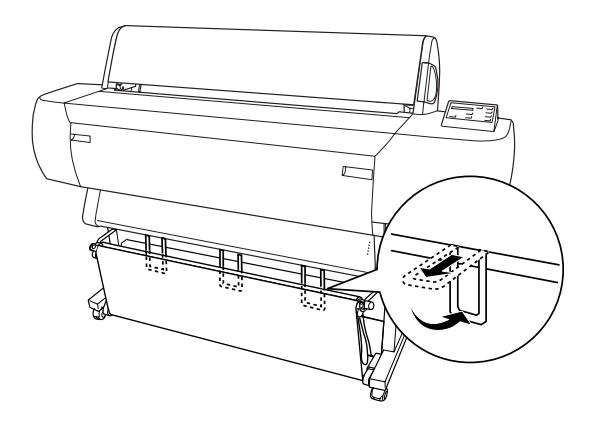

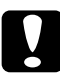

c*Caution: The paper guides only need to be used when the paper feeds with a curl. At other times, keep the paper guides pushed in, otherwise your printouts may be damaged.*

## *When feeding paper forward*

Extend the paper guides out from the printer so they rest on the front of the paper basket.

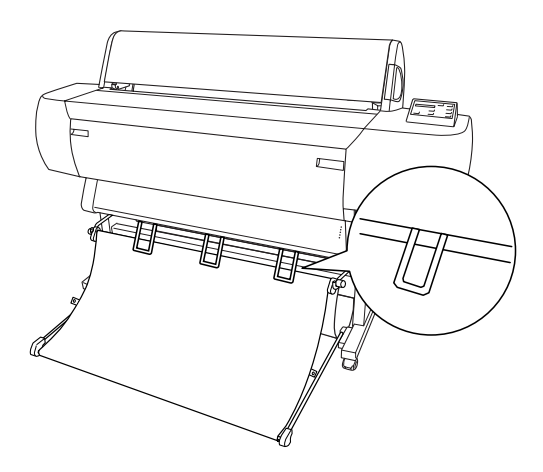

## *When feeding paper backward*

Extend the paper guides out from the printer so that they rest on the back of the paper basket.

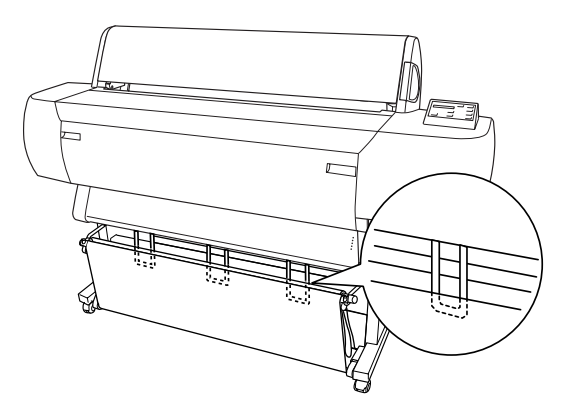

# *Clearing Paper Jams*

To remove jammed paper, follow these steps:

- 1. If roll paper is jammed, cut the paper at the paper insertion slot.
- 2. Set the paper lever to the released position to release the paper.

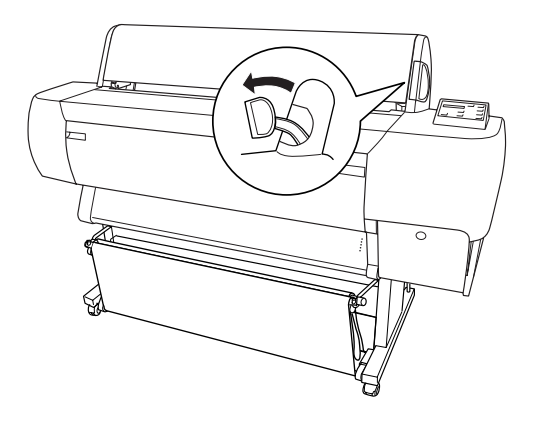

3. Open the front cover if necessary.

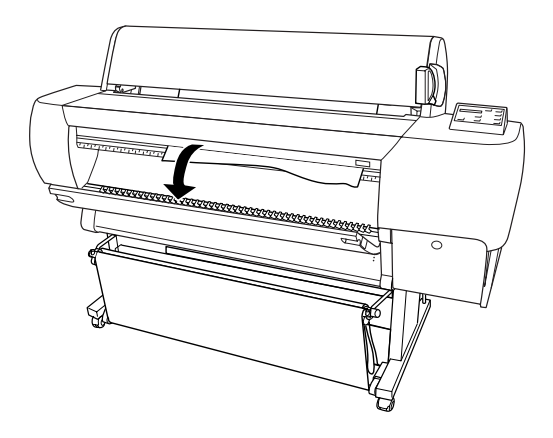

4. Carefully pull down the jammed paper. TURN PWR OFF AND ON is displayed on the LCD panel.

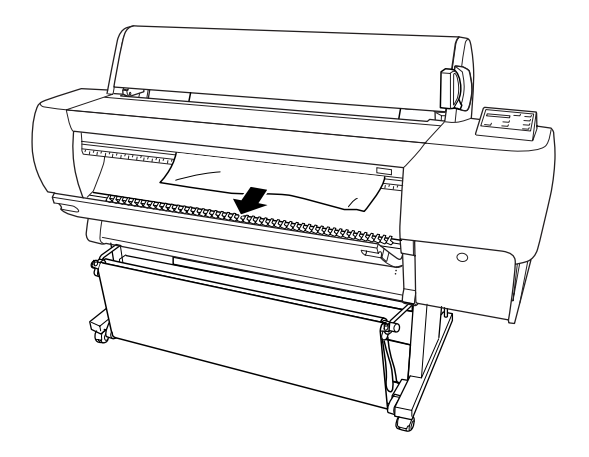

- 5. Close the front cover, if necessary, then press the Power button to turn the printer off and back on.
- 6. Make sure that the Paper Out light is on and LOAD PAPER is displayed on the LCD panel. To load paper see ["Using Roll](#page-191-0)  [Paper"](#page-191-0) or ["Using Cut Sheet Media"](#page-204-0).

#### *Note:*

*When you install two roll paper spindles, secure the roll paper that you are not using with the roll paper belt packed with your printer. See ["Using the roll paper belt"](#page-201-0).*

If you do not resume printing afterwards, make sure the print heads are in the home (far right) position. If not, turn the printer on, wait until the print heads move to the home position, then turn off the printer.

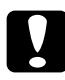

c*Caution: If the print heads are not left in the home position, print quality may decline.*

## <span id="page-272-0"></span>*Troubleshooting on the Optional Auto Take-up Reel Unit*

- ❏ The roll paper may not have sufficient slack around the auto take-up reel unit. Make sure that there is adequate slack between the roll paper and the take-up reel core. See ["Loading](#page-241-0)  [roll paper onto the take-up reel core"](#page-241-0).
- ❏ The Auto switch on the auto take-up reel unit may not be positioned for the direction you want. Select a direction using the Auto switch on the control box. See ["Taking-up your](#page-246-0)  [prints".](#page-246-0)
- ❏ If the sensor light flashes slowly when you are not printing, there may be an external obstruction between the emitter and detector, or sensor adjustment may not be set properly. Check for an obstruction in the sensor detection area, or adjust the sensor position. See ["Adjusting the sensor".](#page-239-0)
- ❏ If the sensor light is still flashing, the printer will print the job for approximately three meters and stop printing. Set the paper lever to the released position, then check that the roll paper is set properly and that there is no external obstruction in the sensor detection area. If the roll paper is not set properly, wind the excess paper up and set the paper lever to the secured position.
- ❏ If the sensor light is flashing rapidly, the auto take-up reel unit is locked. Turn the printer off and on again.
- ❏ If the sensor light is off, the sensor cable may not be connected properly. Check the connection of the sensor cables.

## <span id="page-273-0"></span>*Contacting Customer Support*

If your EPSON product is not operating properly and you cannot solve the problem using the troubleshooting information in your product documentation, contact customer support services for assistance. If customer support for your area is not listed below, contact the dealer where you purchased your product.

Customer support will be able to help you much more quickly if you give them the following information:

- ❏ Product serial number (The serial number label is usually on the back of the product.)
- ❏ Product model
- ❏ Product software version (Click About, Version Info, or similar button in the product software.)
- ❏ Brand and model of your computer
- ❏ Your computer operating system name and version
- ❏ Names and versions of the software applications you normally use with your product

Select your country:

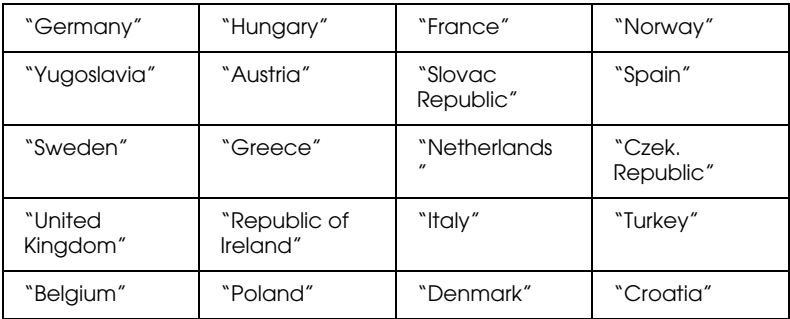

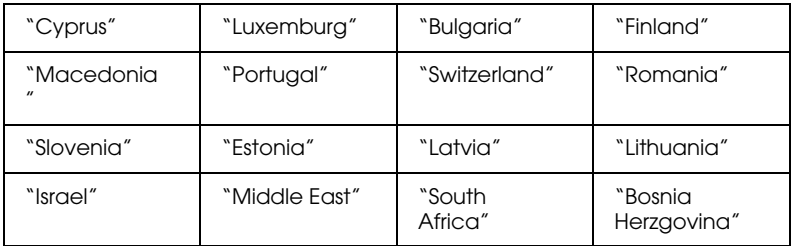

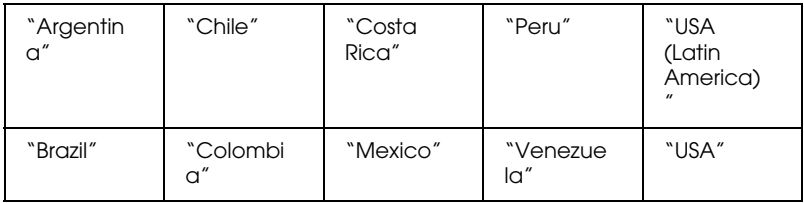

#### <span id="page-274-0"></span>*Germany*

#### **EPSON Service Center c/o Exel Hünxe GmbH**

Werner-Heisenberg-Strase 2

46569 Hünxe

#### <span id="page-274-1"></span>*France*

#### **Support Technique EPSON France,**

0 892 899 999 (0,34 E/minute)

Ouvert du lundi au samedi de 9h00 à 20h00 sans interruption

http://www.epson.fr/support/selfhelp/french.htm pour accéder à l'**AIDE EN LIGNE.**

http://www.epson.fr/support/services/index.shtml pour accéder aux **SERVICES** du support technique.

#### **Centres de maintenance**

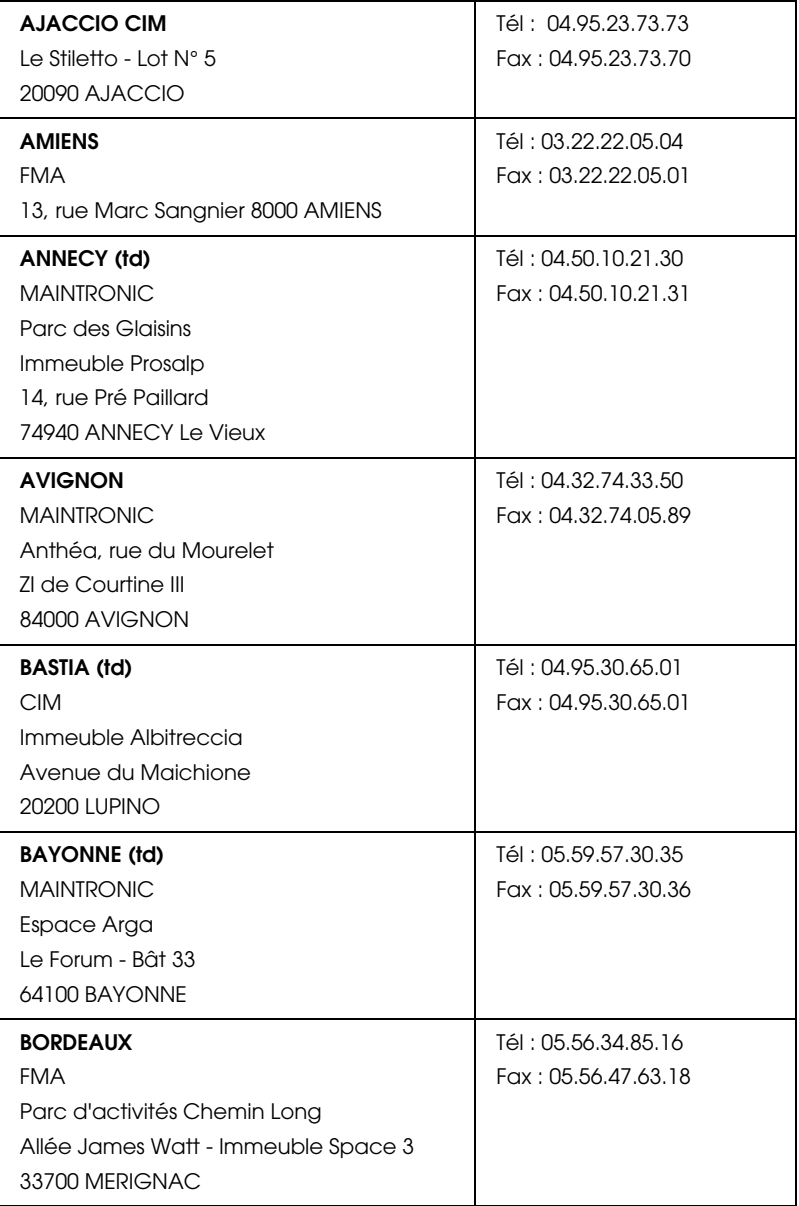

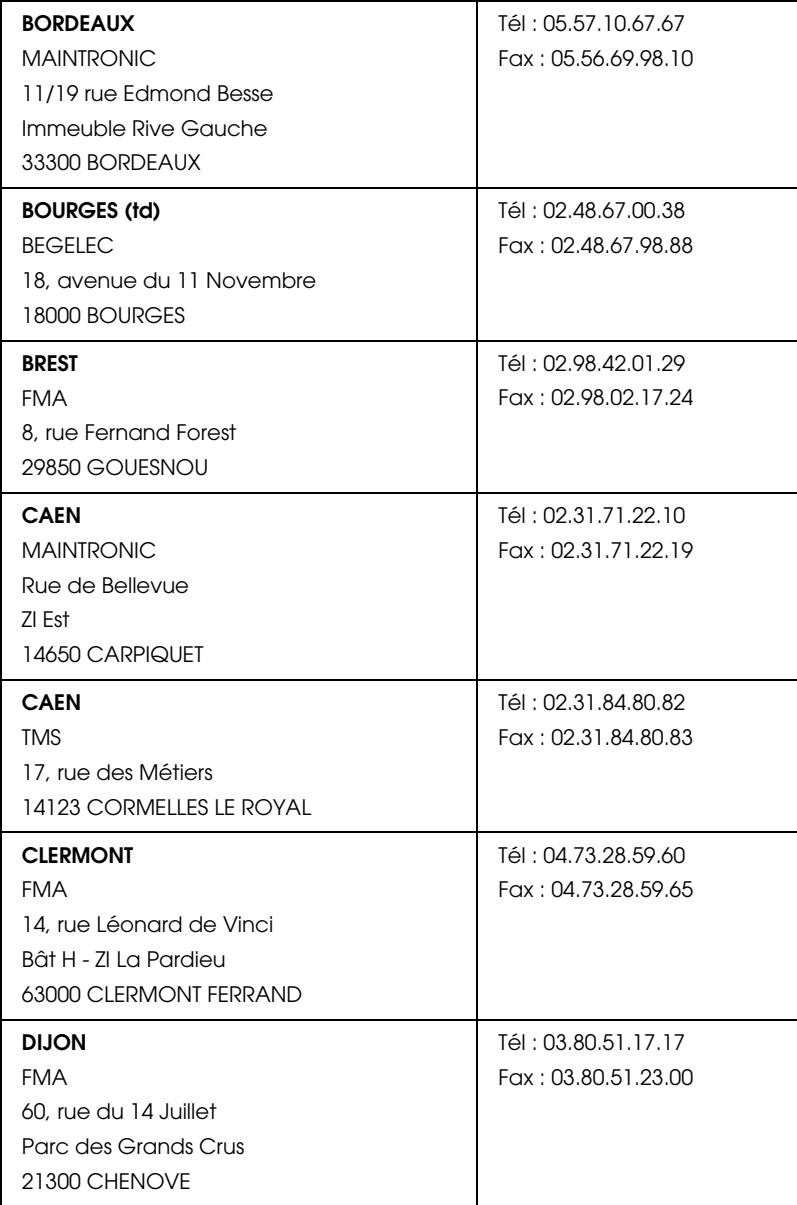

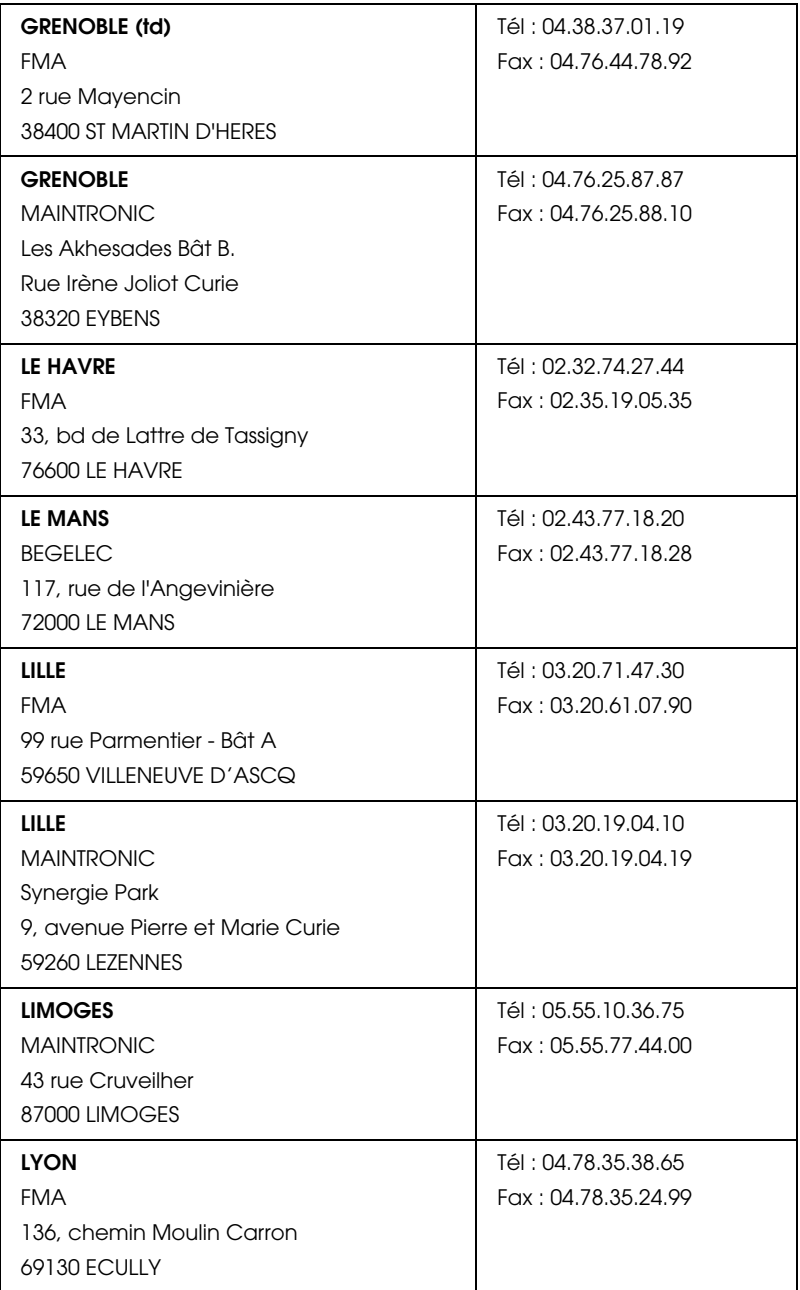

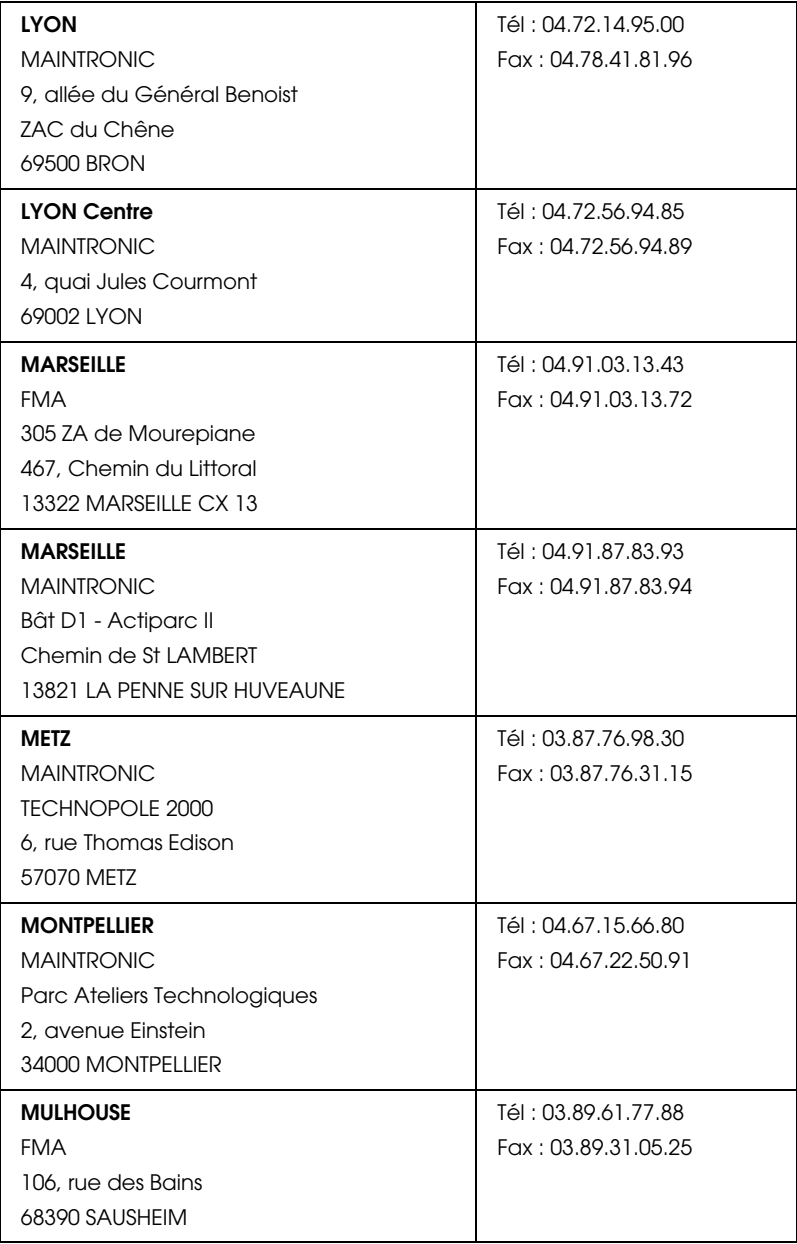

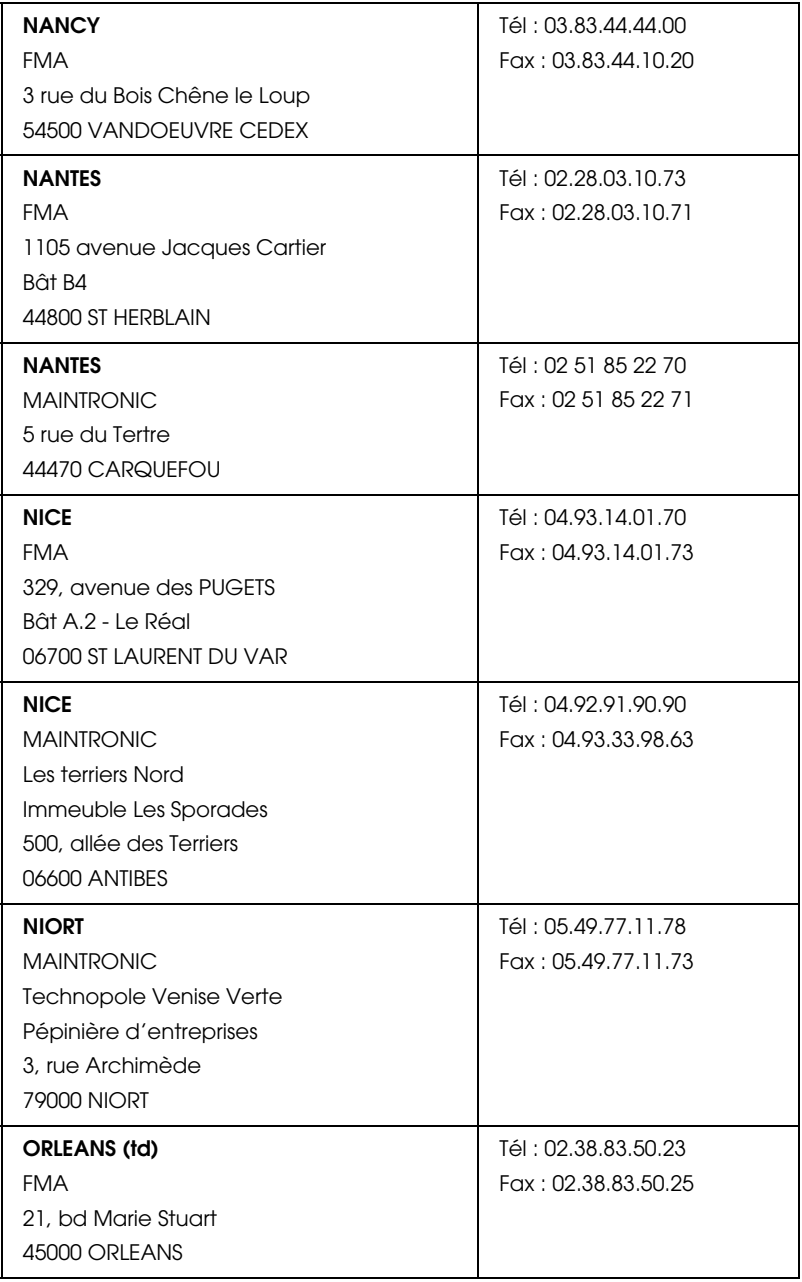

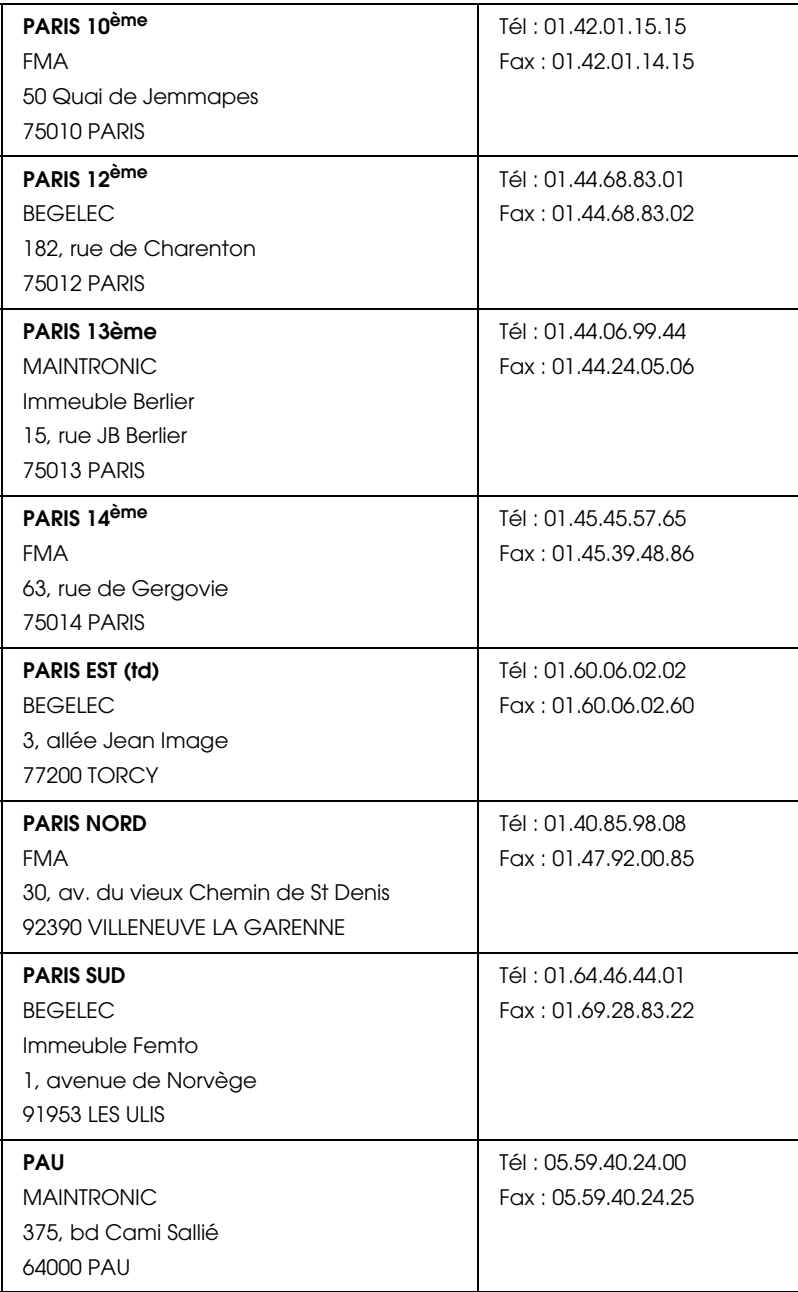

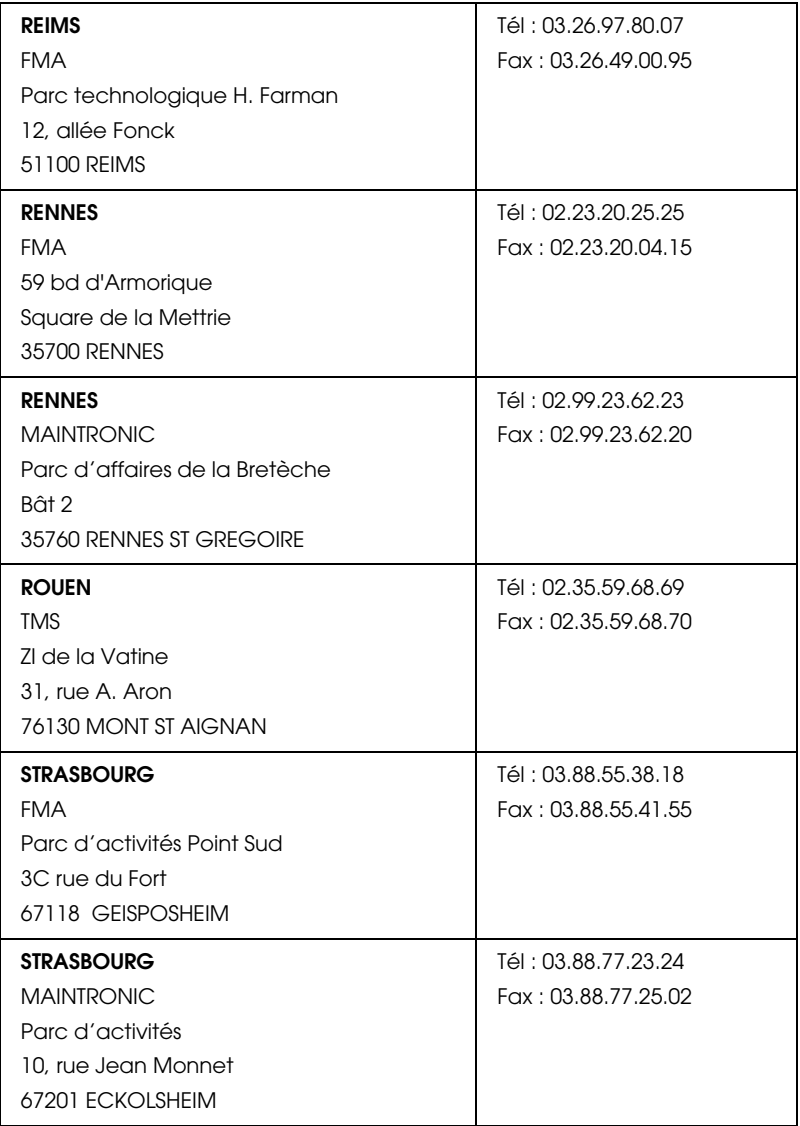

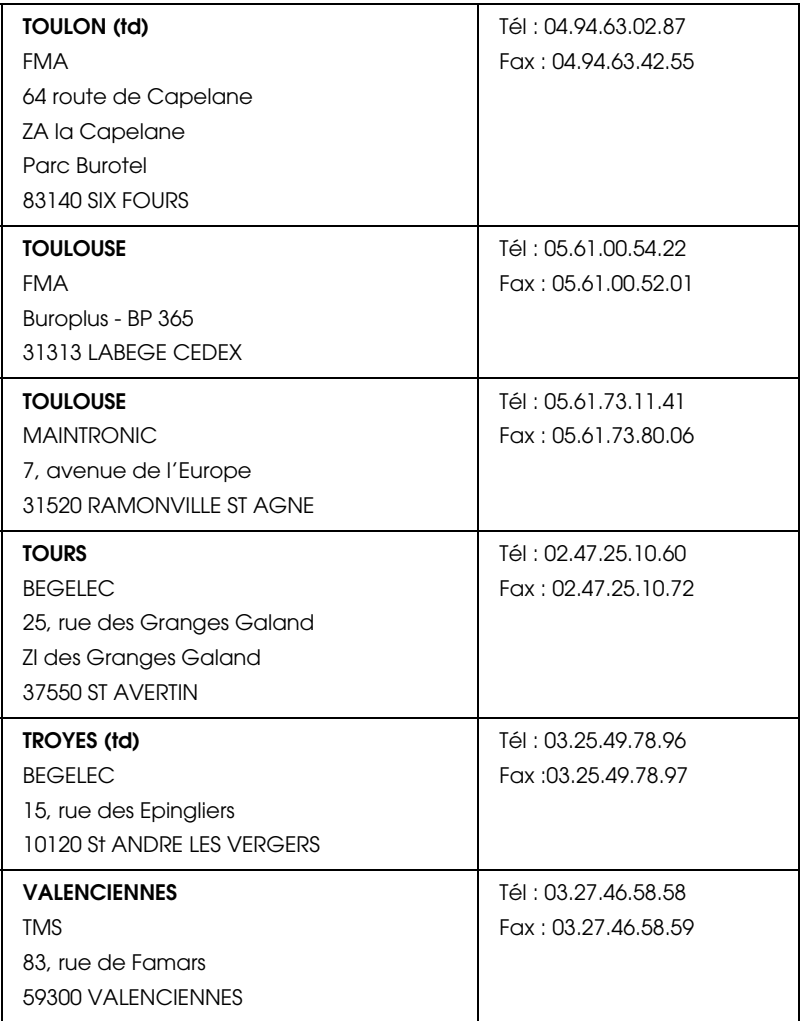

#### <span id="page-282-0"></span>*Spain*

#### **EPSON IBÉRICA, S.A.**

Avda. Roma 18-26, 08290 Cerdanyola, Barcelona, España

Tel.: 34.93.5821500

Fax: 34.93.5821555

#### CENTRO DE ATENCIÓN AL CLIENTE

Tel.: 902 40 41 42

Fax: 93 582 15 16

E-mail: soporte@epson.es

www.epson.es

www.epson.es/support/

#### SERVICIOS OFICIALES DE ASISTENCIA TÉCNICA EPSON

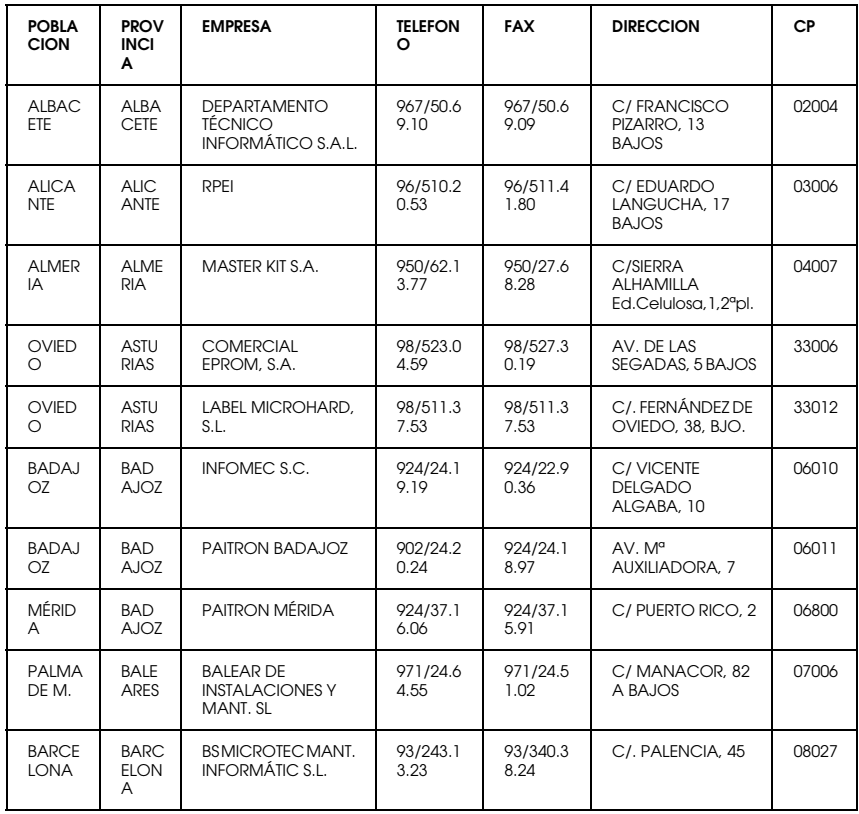

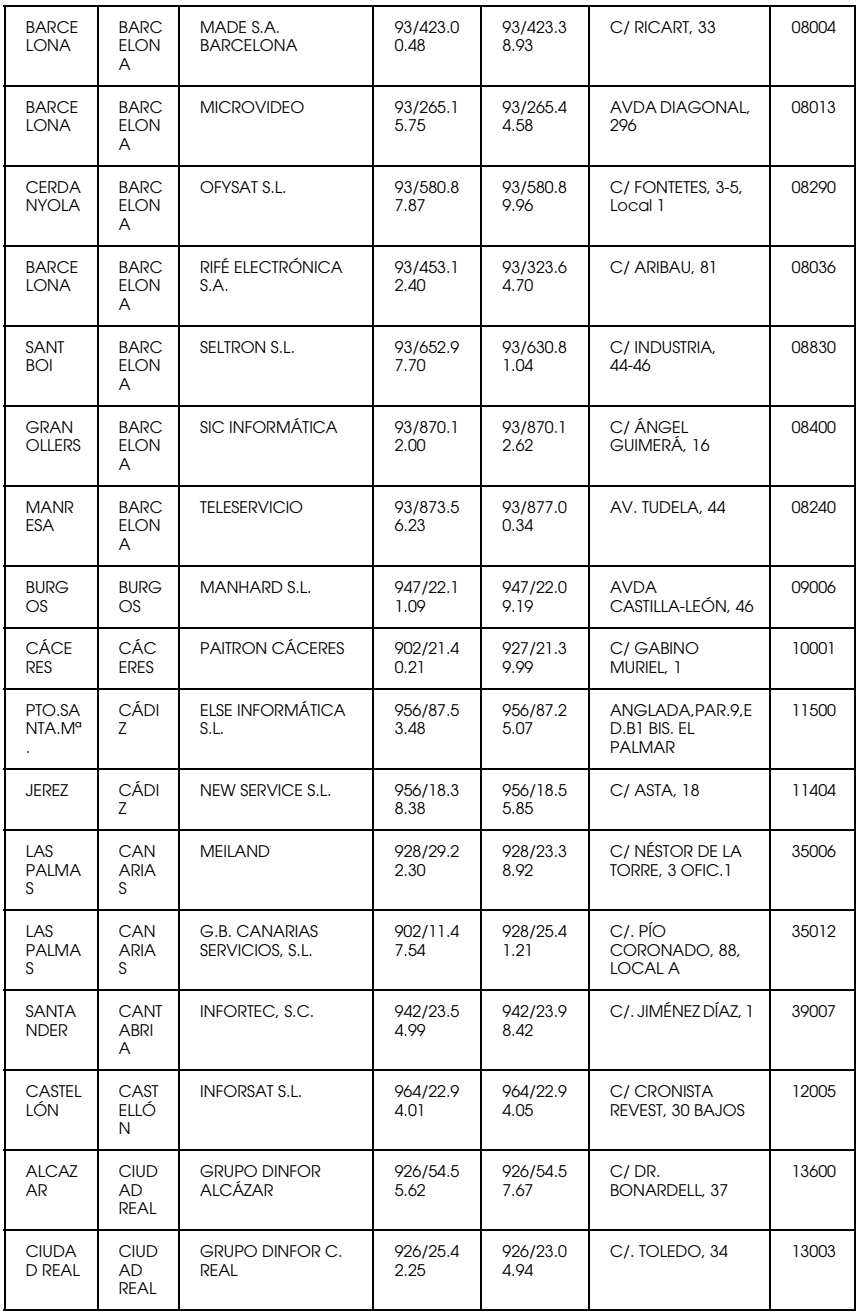

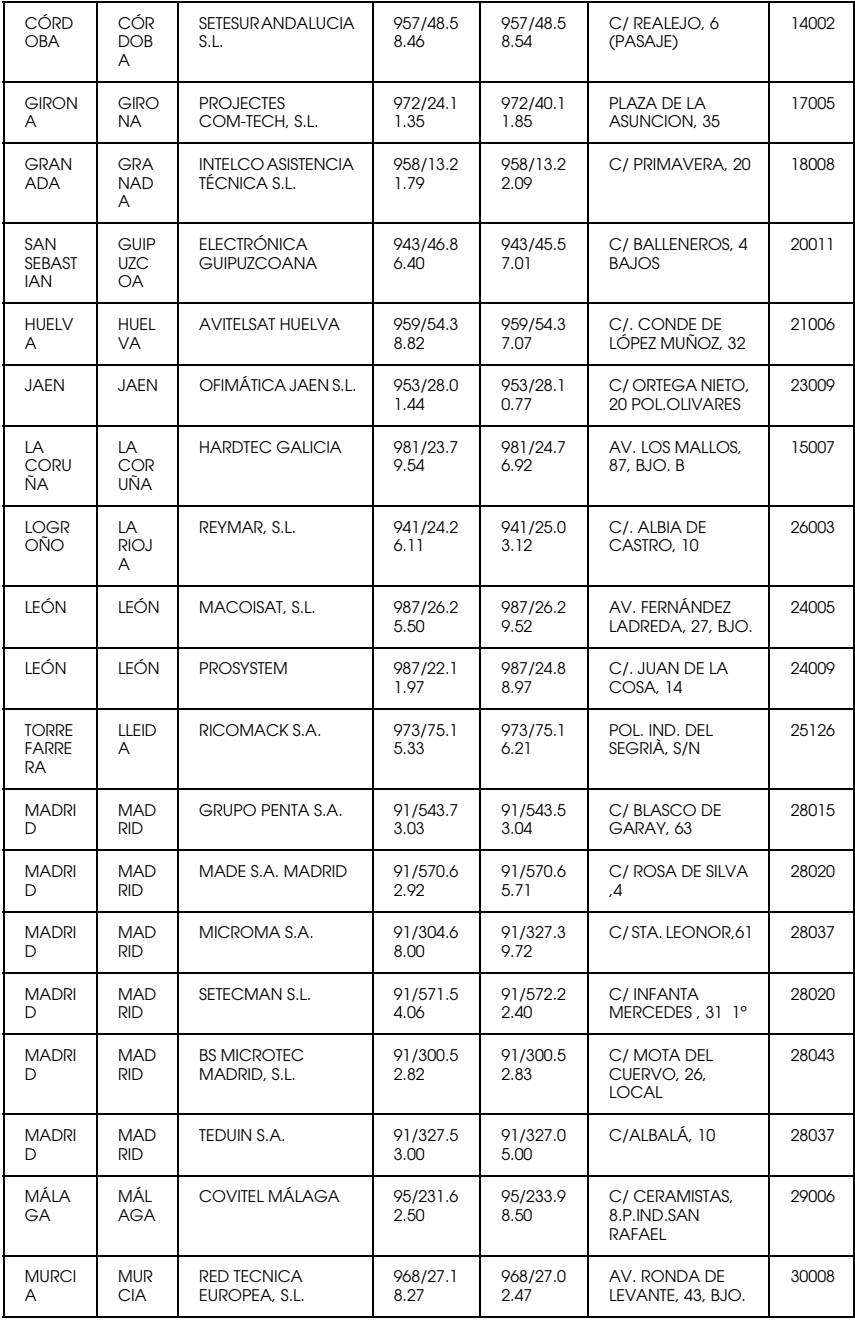

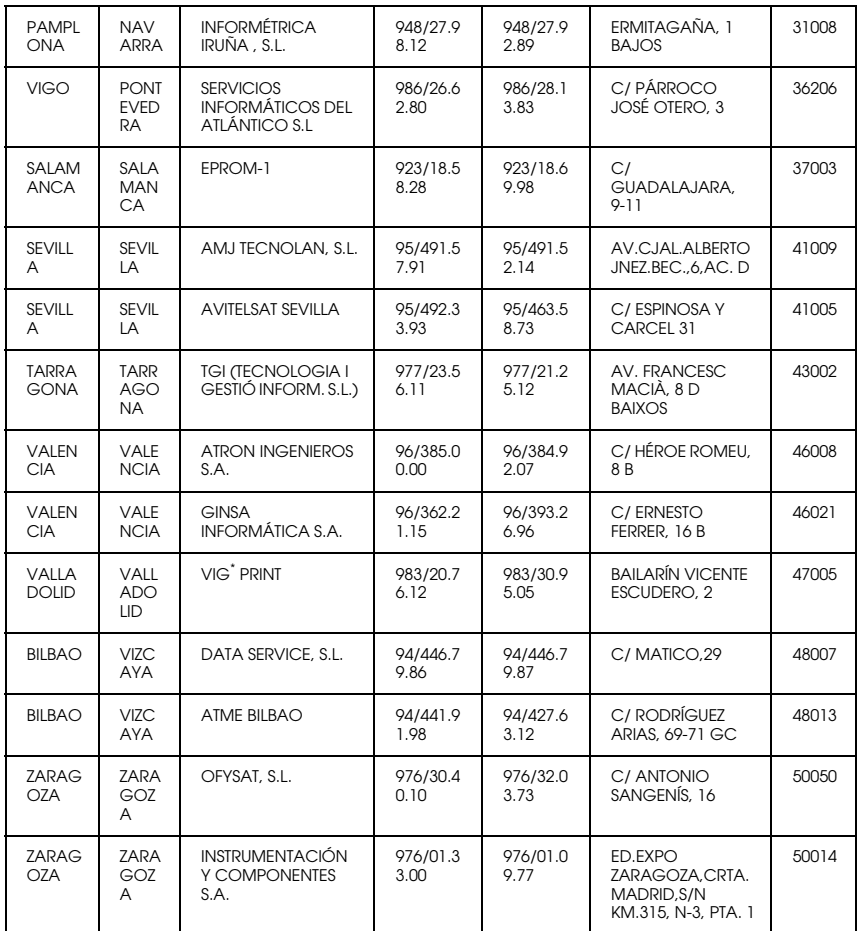

#### <span id="page-286-0"></span>*United Kingdom*

**EPSON (UK) Ltd.**

Campus 100, Maylands Avenue,

Hemel Hempstead, Hertfordshire HP2 7TJ

United Kingdom

Tel.: +44 (0) 1442 261144

Fax: +44 (0) 1422 227227

www.epson.co.uk

Stylus Products Warranty & Support

08705 133 640

Scanner Products Warranty & Support

08702 413 453

**Sales** 

0800 220 546

#### <span id="page-287-0"></span>*Republic of Ireland*

Stylus Products Warranty & Support

01 679 9016

Other Products Warranty & Support

01 679 9015

Sales

1 800 409 132

www.epson.co.uk

#### <span id="page-287-1"></span>*Italy*

#### **EPSON Italia s.p.a.**

Viale F.lli Casiraghi, 427

20099 Sesto San Giovanni (MI)

Tel.: 02.26.233.1
#### Assistenza e Servizio Clienti

#### TECHNICAL HELPDESK 02.29400341

#### www.epson.it

### ELENCO CENTRI ASSISTENZA AUTORIZZATI EPSON

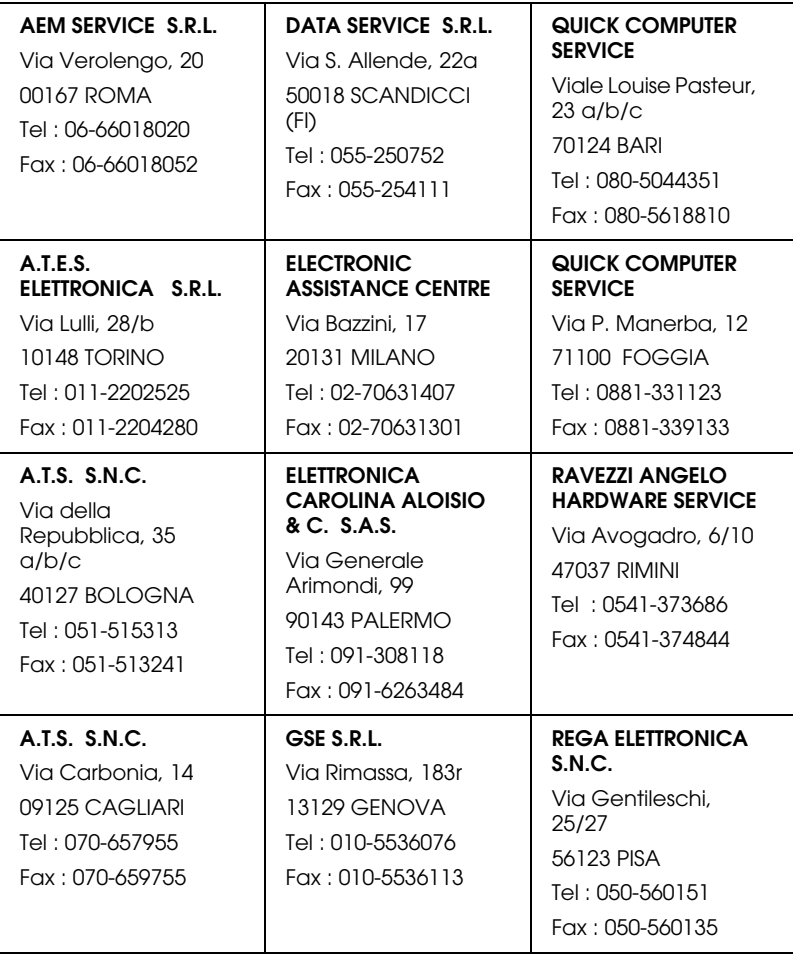

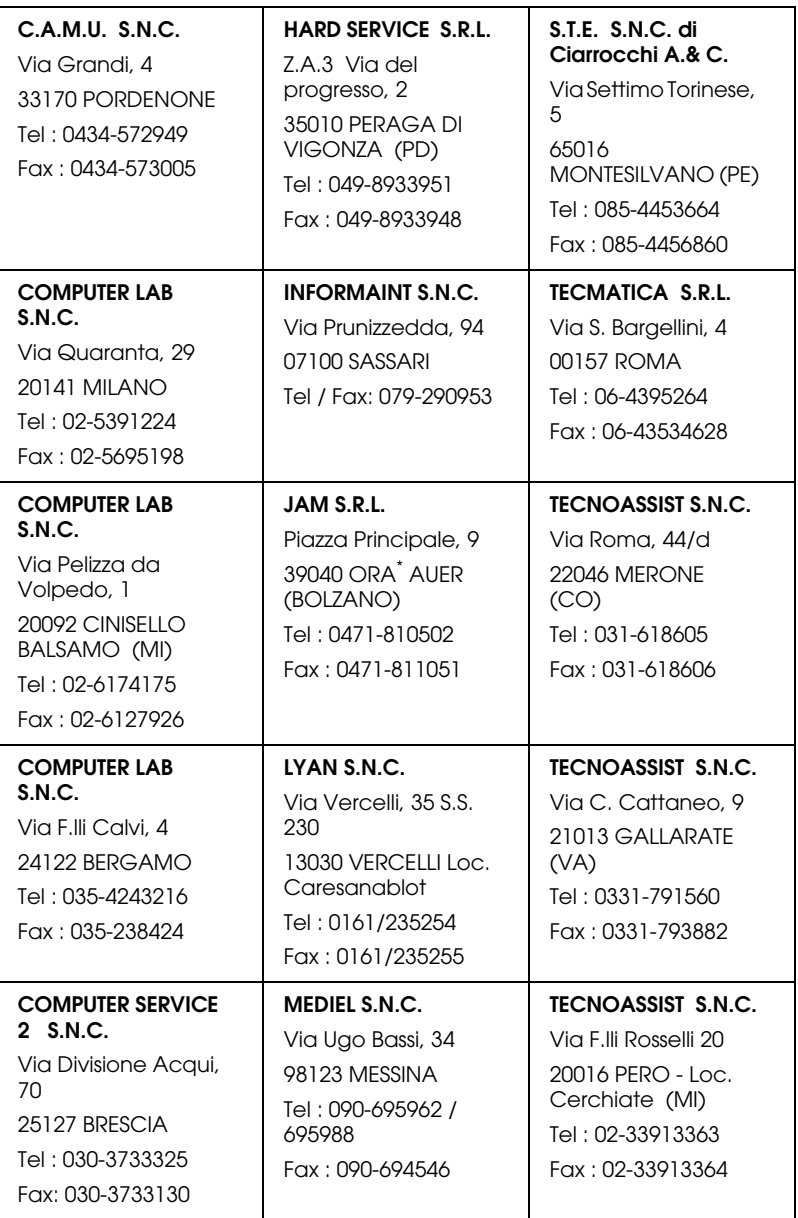

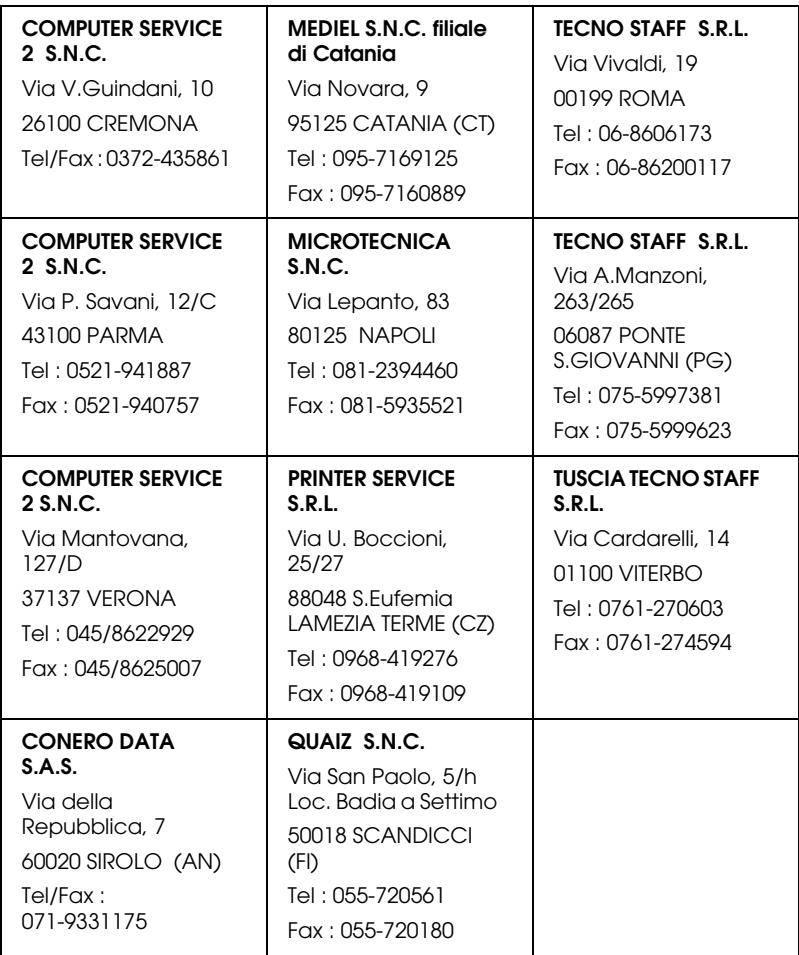

## *Portugal*

## **EPSON Portugal, S.A.**

Rua Gregório Lopes Lote 1514 Restelo

1400 - 197 Lisboa

Tel.: 21 303 54 00

Fax: 21 303 54 90

TECHNICAL HELPDESK 808 200015

www.epson.pt

## *Austria*

### **ASC Buromaschinen GmbH**

Kettenbruckengasse 16

1052 Wien

Tel. 01 / 58966-0

Fax. 01/ 5867726

www.artaker.com

## *Netherlands*

### **CARD IS B.V.**

Ambachsweg

3606 AP Maarssen

## *Belgium*

### **MDR (ARC)**

H. Dom. Saviolaan 8

1700 Dilbeek

## *Denmark*

Warranty & Support

80 88 11 27

Sales

38 48 71 37

www.epson.dk

## *Finland*

Warranty & Support

0800 523 010

Sales

(09) 8171 0083

www.epson.fi

## *Croatia*

## **RECRO d.d.**

Trg Sportova 11

10000 Zagreb

Tel.: 00385 1 3650774

Fax: 00385 1 3650798

Email: servis@recro.hr

epson@recro.hr

## *Macedonia*

## **DIGIT COMPUTER ENGINEERING**

3 Makedonska brigada b.b

upravna zgrada R. Konkar -

91000 Skopje

Tel.: 00389 91 463896 oppure

00389 91 463740

Fax: 00389 91 465294

E-mail: digits@unet.com.mk

### **REMA COMPUTERS**

Str. Kozara, 64-B-11-

1000 Skopje

Tel.: 00389 91 118 159 oppure

00389 91 113 637

Fax: 00389 91 214 338

E-mail: slatanas@unet.com.mk oppure

rema@unet.com.mk

## *Slovenia*

### **REPRO LJUBLJANA d.o.o.**

Smartinska 106

1000 Ljubljana

Tel.: 00386 1 5853417

Fax: 00386 1 5400130

E-mail: bojan.zabnikar@repro.si

## *Luxemburg*

### **MDR (ARC)**

H. Dom. Saviolaan 8

1700 Dilbeek

### *Switzerland*

Moosacherstrasse 6, Au, 8820 Wadenswil

Tel. 01/7822111

www.excom.ch

### *Hungary*

### **R.A. Trade Kft.**

Petöfi Sandor u. 64

H-2040 Budaör

Tel.: 0036.23.415.317

Fax: 0036.23.417.310

## *Slovac Republic*

### **Print Trade spol. s.r.o.**

Cajkovskeho 8

SK-98401 Lucenec

Tel.: 00421.863.4331517

Fax: 00421.863.4331081

Email: Prntrd@lc.psg.SK www.printtrade.sk

## *Czek. Republic*

## **EPRINT s.r.o.**

Stresovicka 49

CZ-16200 Praha 6

Tel. :00420.2.20180610

Fax:00420.2.20180611

Email: eprint@mbox.vol.cz

## *Norway*

Warranty & Support

800 11 828

Sales

23 16 21 24

www.epson.no

## *Sweden*

Warranty & Support

08 445 12 58

Sales

08 519 92 082

www.epson.se

## *Yugoslavia*

**BS PPROCESOR d.o.o.**

Hazdi Nikole Zivkovica 2

Beograd-F.R.

Tel.: 00381 111 328 44 88

Fax: 00381 11 328 18 70

E-mail: vule@bsprocesor.com;

goran@bsprocesor.com

gorangalic@sezampro.yu

### *Greece*

### **POULIADIS ASSOCIATES CORP.**

142, Sygrou Avenue

176 71 Athens

Tel.: 0030 1 9242072

Fax: 0030 1 9241066

E-mail: k.athanasiadis@pouliadis.gr

### *Turkey*

#### **ROMAR PAZARLAMA SANAYI VE TICARET A.S.**

Rihtim Cad. Tahir Han No. 201

Karaköy 80030 Istanbul

Tel.: 0090 212 252 08 09 (ext:205)

Fax: 0090 212 252 08 04

E-mail: zozenoglu@romar.com.tr

### **PROSER ELEKTRONIK SANAYI VE TICARET LIMITEDN SIRKETI**

Inönü Caddesi,

Teknik Han, No 72 Kat 3,

Gümüssuyü Istanbul

Tel.: 0090 212 252 15 75

Fax: 0090 212 244 54 79

Email: okyay@turk.net

### **DATAPRO BILISIM HIZMETLERI SAN VE TICARET LTD.STI**

Gardenya Plaza 2,

42-A Blok Kat:20 -

Atasehir Istanbul

Tel.: 0090 216 4554770

Fax: 0090 216 4554766

E-mail: cem.kalyoncu@datapro.com.tr

## *Cyprus*

## **INFOTEL LTD.**

CTC House

Athalassa P.O.BOX 16116 2086 Nicosia CYPRUS

Tel.: 00357 2 573310

Fax: 00357 2 487784

E-mail: yannis.k@infotel.com.cy;

george.p@infotel.com.cy

## *Poland*

### **FOR EVER Sp. z.o.o.**

Ul. Frankciska Kawy 44

PL- 01-496 Warszawa

Tel.: 0048.22.638.9782

Fax: 0048. 22.638.9786

Email: office@for-ever.com.pl

## *Bulgaria*

### **PROSOFT**

6. Al Jendov Str.

BG-1113 Sofia

Tel.: 00359.2.730.231

Fax: 00359.2.9711049

Email: Prosoft@internet-BG.BG

### *Romania*

## **MB Distribution S.R. L.**

162, Barbu Vacarescu Blvd. Sector 2

RO-71422 Bucharest

Tel.: 0040.1.2300314

Fax: 0040.1.2300313

Email: office@mbd-epson.ro

## *Estonia*

### **Kulbert Ltd.**

Saeveski 2

EE-0012 Tallinn

Tel.: 00372.6.722299

Fax: 00372-6-722349

### **CHS Eesti AS**

Pärnu mnt. 142a

EE-11317 Tallinn

Tel.: (372)6504900

Fax.: (372)650 4916

www.chs.ee

## *Latvia*

**Sim.S.S Jsc**

Basteja boulv. 14

LV-1602 Riga

Tel.: 00371.7.280380

Fax: 00371.7.820175

Email: KVV@Simss.lanet.LV

### **Soft-Tronik Riga Ltd.**

Terbatas 78

LV-1001 Riga

Tel.: 00317.2.292943

Fax: 00317.7.310169

Email: info@soft-tronik.lv

### **CHS Riga**

Kalnciema 12a

LV-1084 Riga

Tel.: (371) 7602051

Tel.: (371) 7613887

## *Lithuania*

### **Baltic Amadeus**

Akademijos 4

LT-2600 Vilnius

Tel.: 00370.2.729913

Fax: 00370.2.729909

Email: Viktoras@Ktl.mii.LT

### **Intac Ltd.**

Jasinskio 15

LT-2600 Vilnius

Tel.: 00370.2.223623

Fax: 00370.2.223620

Email: info@intac.lt

www.intac.lt

## *Israel*

Warranty & Support

04 8 560 380

www.epson.com

## *Middle East*

Warranty & Support

+ 971 (0) 4 352 44 88 or 351 77 77

www.epson.com

Email Warranty & Support:

www.epson-support@compubase.co.ae

## *South Africa*

Warranty & Support

(011) 444 8278 / 91 or 0800 600 578

For details of EPSON Express centres and Service Repair centres http://www.epson.co.za/support/index.htm

Sales

(011) 262 9200 or 0800 00 5956

www.epson.co.za/

## *Bosnia Herzgovina*

### **RECOS d.o.o.**

Vilsonovo setaliste 10

71000 Sarajevo

Tel.: 00387 33 657 389

Fax: 00387 33 659 461

E-mail: recos@bih.net.ba oppure

edin@recos.ba

## *Argentina*

### **EPSON ARGENTINA S.A.**

Avenida Belgrano 964/970

(1092), Buenos Aires

Tel.: (54 11) 4346-0300

Fax: (54 11) 4346-0333

www.epson.com.ar

## *Brazil*

### **EPSON DO BRASIL LTDA.**

Av. Tucunaré, 720 Tamboré Barueri,

São Paulo, SP 06460-020

Tel.: (55 11) 7296-6100

Fax: (55 11) 7295-5624

www.epson.com.br

## *Chile*

### **EPSON CHILE, S.A.**

La Concepción 322

Providencia, Santiago

Tel.: (56 2) 236-2453

Fax: (56 2) 236-6524

www.epson.cl

## *Colombia*

### **EPSON COLOMBIA, LTDA.**

Diagonal 109 No. 15-49

Bogotá, Colombia

Tel.: (57 1) 523-5000

Fax: (57 1) 523-4180

www.epson.com.co

## *Costa Rica*

### **EPSON COSTA RICA, S.A**

Embajada Americana, 200 Sur y 300 Oeste

San José, Costa Rica

Tel.: (50 6) 296-6222

Fax: (50 6) 296-6046

www.epsoncr.com

### *Mexico*

### **EPSON MÉXICO, S.A. de C.V.**

Av. Sonora #150

México, 06100, DF

Tel.: (52 5) 211-1736

Fax: (52 5) 533-1177

www.epson.com.mx

### *Peru*

### **EPSON PERÚ, S.A.**

Av. Del Parque Sur #400

San Isidro, Lima, Perú

Tel.: (51 1) 224-2336

Fax: (51 1) 476-4049

www.epson.com

### *Venezuela*

#### **EPSON VENEZUELA, S.A.**

Calle 4 con Calle 11-1

La Urbina Sur Caracas, Venezuela

Tel.: (58 2) 240-1111

Fax: (58 2) 240-1128

www.epson.com.ve

## *USA (Latin America)*

### **EPSON LATIN AMERICA**

6303 Blue Lagoon Dr., Ste. 390

Miami, FL 33126

Tel.: (1 305) 265-0092

Fax: (1 305) 265-0097

## *USA*

### **EPSON AMERICA, INC**

3840 Kilroy Airport Way

Long Beach, CA 90806

Tel.: (1 562) 981-3840

Fax: (1 562) 290-5051

www.epson.com

# *Index*

## *A*

Accessing utilities [Macintosh, 178](#page-178-0) [Windows, 124](#page-124-0) [Advanced Photo, 168](#page-168-0) Advanced settings [Macintosh, 169](#page-169-0) [Windows, 114](#page-114-0) Auto Cut [Macintosh, 175](#page-175-0) [Windows, 121](#page-121-0) Automatic mode [Macintosh, 167](#page-167-0) [Windows, 112](#page-112-0) Auto Rotate [Macintosh, 174](#page-174-0) [Windows, 120](#page-120-0)

#### *B*

[Background printing, 182](#page-182-0) Black ink information [Windows, 125](#page-125-0) [Black ink replacement, 219](#page-219-0) [Buttons, 60](#page-60-0)

### *C*

Cartridge option information [Windows, 125](#page-125-0) Cleaning [printer, 230](#page-230-0) print head [Macintosh, 177](#page-177-0) [Windows, 123](#page-123-0) [ColorSync setting, 168](#page-168-1) [Configuration settings, 181](#page-181-0) [Consumable products, 37](#page-37-0) [Contacting EPSON, 273](#page-273-0) [Customer support, 273](#page-273-0) Custom mode

[Macintosh, 168](#page-168-2) [Windows, 113](#page-113-0) Cut sheet media [media type, 39](#page-39-0) [using, 204](#page-204-0)

## *D*

[DMA transfer, 137](#page-137-0)

## *E*

[EPSON Monitor3, 183](#page-183-0) [EPSON special media, 39,](#page-39-0) [190](#page-190-0) [EPSON Spool Manager, 130](#page-130-0) EPSON StatusMonitor [Macintosh, 177,](#page-177-1) [179](#page-179-0) [Windows, 123,](#page-123-1) [131](#page-131-0) [Error indication, 250](#page-250-0)

#### *H*

[Head Alignment, 88](#page-88-0) [Macintosh, 177](#page-177-2) [Windows, 123](#page-123-2)

### *I*

[ICM setting, 113](#page-113-1) [Ink cartridges, 37,](#page-37-1) [215](#page-215-0) Ink options [Macintosh, 169](#page-169-1) [Windows, 115](#page-115-0)

### *L*

[Layout dialog box, 176](#page-176-0) [Lights, 62](#page-62-0) [Loading roll paper, 196](#page-196-0)

#### *M*

[Main menu, 112](#page-112-1) [Maintenance Mode, 94](#page-94-0) Media Type setting

[Macintosh, 160](#page-160-0) [Windows, 106](#page-106-0)

### *N*

[Notes for media, 190](#page-190-1) [Nozzle check pattern, 86](#page-86-0)

### *O*

Online help [Macintosh, 178](#page-178-1) [Windows, 128](#page-128-0) [Options, 36](#page-36-0) **Orientation** [Macintosh, 173](#page-173-0) [Windows, 119](#page-119-0)

## *P*

[Page line, 204](#page-204-1) [Macintosh, 175](#page-175-1) [Windows, 121](#page-121-1) [Paper basket, 210](#page-210-0) [Paper cutter, 226](#page-226-0) [Paper Thickness, 89](#page-89-0) PhotoEnhance settings [Macintosh, 171](#page-171-0) [Windows, 117](#page-117-0) [Port configuration, 139](#page-139-0) [Printable area, 19](#page-19-0) [Macintosh, 173](#page-173-0) [Windows, 119](#page-119-0) Printer driver [Macintosh, 160](#page-160-1) [Windows, 106](#page-106-1) Printer Software [uninstalling \(Windows only\), 154](#page-154-0) [updating, 154](#page-154-1) Printer utilities [Macintosh, 176](#page-176-1) [Windows, 122](#page-122-0) Print head

alignment [Macintosh, 177](#page-177-2) [Windows, 123](#page-123-2) [cleaning, 60](#page-60-1) [Macintosh, 177](#page-177-0) [Windows, 123](#page-123-0) nozzle check [Macintosh, 177](#page-177-3) [Windows, 123](#page-123-3) Print Quality setting [Macintosh, 169](#page-169-2) [Windows, 115](#page-115-1) [Print speed, 135](#page-135-0) [Progress Meter, 130](#page-130-1)

## *R*

[Reduce/Enlarge setting, 122](#page-122-1) Replacing [Black ink cartridges, 219](#page-219-0) [Resolution, 18](#page-18-0) Roll paper [loading, 196](#page-196-0) [media type, 39](#page-39-0) [Roll paper belt, 201](#page-201-0) Roll Paper saving [Macintosh, 176](#page-176-2) [Windows, 122](#page-122-2) [Roll width, 121](#page-121-0)

### *S*

SelecType [menus, 67](#page-67-0) [mode summary chart, 70](#page-70-0) [setting procedure, 70](#page-70-1) [usage, 67](#page-67-1) SelecType menus [head alignment, 80](#page-80-0) [paper configuration, 77](#page-77-0) [printer setting, 72,](#page-72-0) [72](#page-72-1) [printer status, 72,](#page-72-2) [75](#page-75-0) [test print, 75](#page-75-1) Specifications [electrical, 21](#page-21-0)

[environmental, 22](#page-22-0) [initialization, 22](#page-22-1) [ink cartridges, 26](#page-26-0) [interface, 31](#page-31-0) [mechanical, 20](#page-20-0) [paper, 24](#page-24-0) [printable area, 19](#page-19-0) [Standards and Approvals, 23](#page-23-0) Spindle [attaching and removing, 193](#page-193-0) [attaching the roll paper, 191](#page-191-0) [removing the roll paper, 192](#page-192-0) [sRGB setting, 113](#page-113-2) [Status Message, 65](#page-65-0) [Status Sheet, 92](#page-92-0) System requirements [Macintosh, 30](#page-30-0) [Windows, 28](#page-28-0)

## *T*

[Technical support, 273](#page-273-0) Text/Graph setting [Macintosh, 168](#page-168-3) [Windows, 113](#page-113-3) [Thick paper, 208](#page-208-0) [Transport the printer, 231](#page-231-0) [Troubleshooting, 250](#page-250-1)

#### *U*

Utility head cleaning [Macintosh, 177](#page-177-0) [Windows, 123](#page-123-0) nozzle check [Macintosh, 177](#page-177-4) [Windows, 123](#page-123-4) Printer and option information [Macintosh, 177](#page-177-5) [Windows, 123,](#page-123-5) [125](#page-125-1) print head alignment [Macintosh, 177](#page-177-2) [Windows, 123](#page-123-2)

[Speed & Progress, 126](#page-126-0) [Using, 136](#page-136-0)